IBM WebSphere Commerce für AIX

# IBM

# Installation

*zur Verwendung mit einer Oracle-Datenbank*

*Version 5.4*

IBM WebSphere Commerce für AIX

# IBM

# Installation

*zur Verwendung mit einer Oracle-Datenbank*

*Version 5.4*

#### **Hinweis**

Vor der Verwendung dieser Informationen und des darin beschriebenen Produkts sollten die allgemeinen Infor-mationen unter ["Bemerkungen" auf Seite 225](#page-232-0) gelesen werden.

- v Die IBM Homepage finden Sie im Internet unter: **ibm.com**
- v IBM und das IBM Logo sind eingetragene Marken der International Business Machines Corporation.
- v Das e-business Symbol ist eine Marke der International Business Machines Corporation
- v Infoprint ist eine eingetragene Marke der IBM.
- v ActionMedia, LANDesk, MMX, Pentium und ProShare sind Marken der Intel Corporation in den USA und/oder anderen Ländern.
- v C-bus ist eine Marke der Corollary, Inc. in den USA und/oder anderen Ländern.
- v Java und alle Java-basierenden Marken und Logos sind Marken der Sun Microsystems, Inc. in den USA und/oder anderen Ländern.
- v Microsoft Windows, Windows NT und das Windows-Logo sind Marken der Microsoft Corporation in den USA und/oder anderen Ländern.
- v PC Direct ist eine Marke der Ziff Communications Company in den USA und/oder anderen Ländern.
- v SET und das SET-Logo sind Marken der SET Secure Electronic Transaction LLC.
- v UNIX ist eine eingetragene Marke der Open Group in den USA und/oder anderen Ländern.
- v Marken anderer Unternehmen/Hersteller werden anerkannt.

#### **Erste Ausgabe, zweite Überarbeitung (Juli 2002)**

Diese Veröffentlichung ist eine Übersetzung des Handbuchs *IBM WebSphere Commerce for AIX Installation Guide for use with an Oracle Database Version 5.4,*

herausgegeben von International Business Machines Corporation, USA

© Copyright International Business Machines Corporation 1996, 2002 © Copyright IBM Deutschland GmbH 1996, 2002

Informationen, die nur für bestimmte Länder Gültigkeit haben und für Deutschland, Österreich und die Schweiz nicht zutreffen, wurden in dieser Veröffentlichung im Originaltext übernommen.

Möglicherweise sind nicht alle in dieser Übersetzung aufgeführten Produkte in Deutschland angekündigt und verfügbar; vor Entscheidungen empfiehlt sich der Kontakt mit der zuständigen IBM Geschäftsstelle.

Änderung des Textes bleibt vorbehalten.

Herausgegeben von: SW TSC Germany Kst. 2877 Juli 2002

# **Inhaltsverzeichnis**

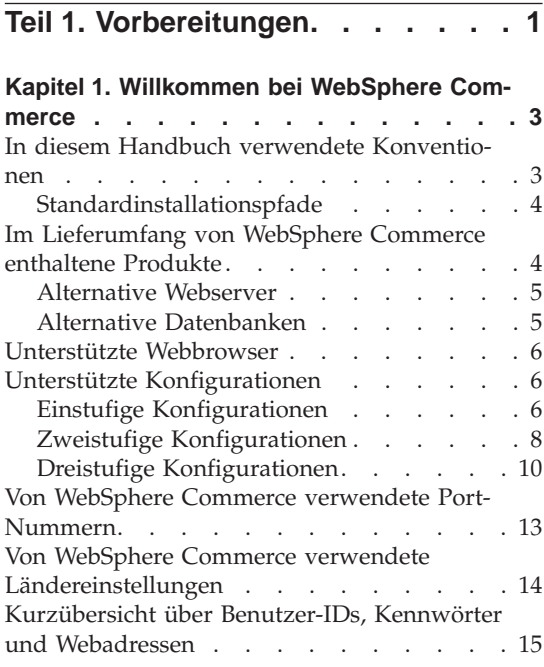

#### **[Kapitel 2. Erforderliche Installationsvor-](#page-24-0)**

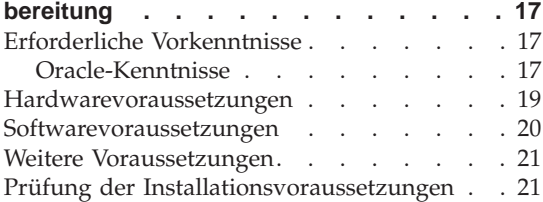

### **[Teil 2. Installieren von Oracle8i](#page-30-0) Database [. . . . . . . . . . . 23](#page-30-0)**

#### **[Kapitel 3. Installieren und Konfigurieren](#page-32-0)**

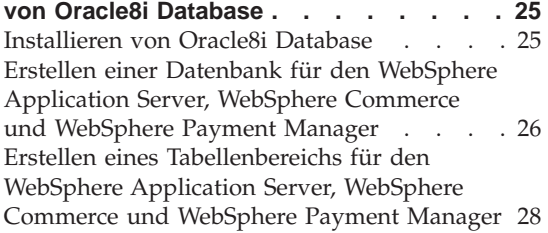

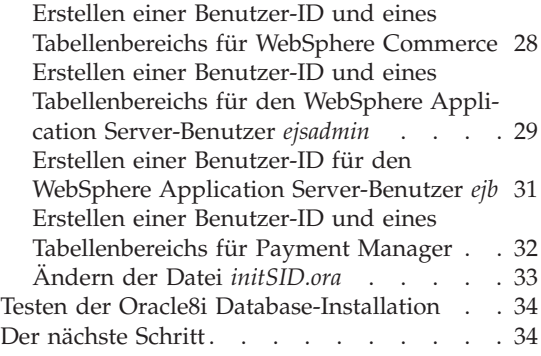

## **[Teil 3. Installieren des Webservers 35](#page-42-0)**

#### **[Kapitel 4. Installieren und Konfigurieren](#page-44-0) [eines für WebSphere Commerce fernen](#page-44-0)**

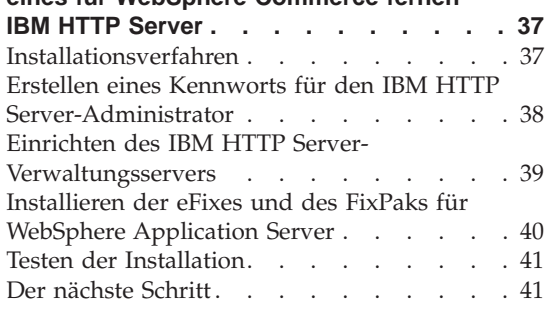

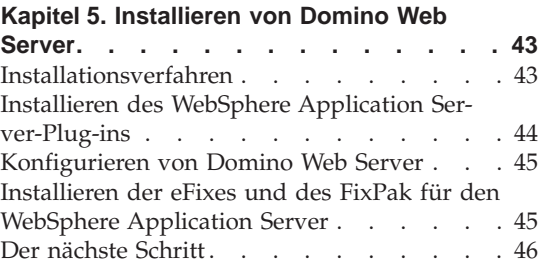

## **[Teil 4. Installieren der erforderli](#page-54-0)[chen WebSphere Commerce-Kom](#page-54-0)ponenten [. . . . . . . . . . . 47](#page-54-0)**

#### **[Kapitel 6. Installieren von WebSphere](#page-56-0)**

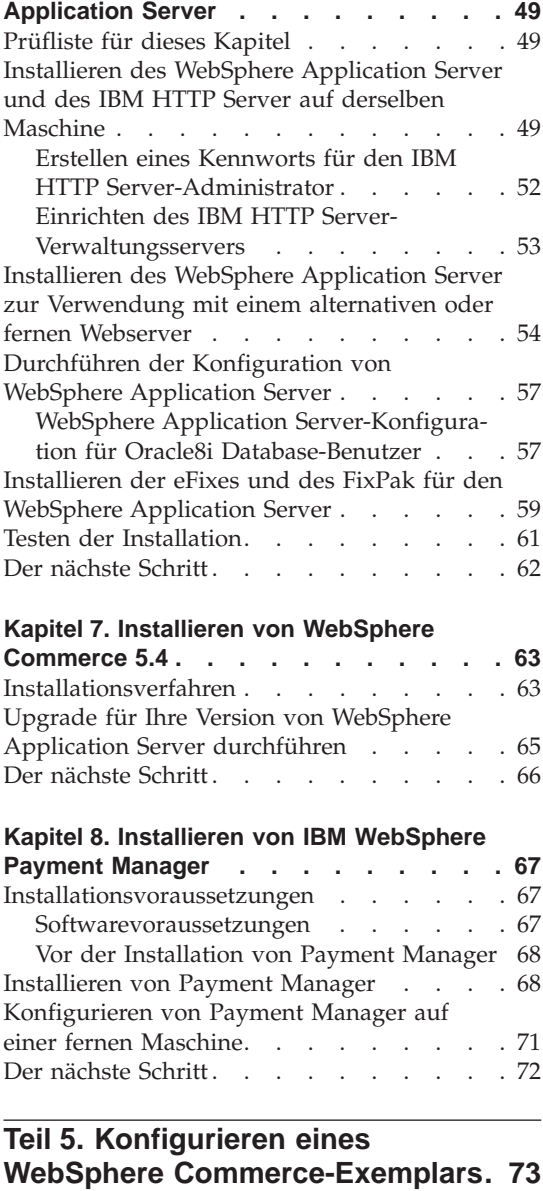

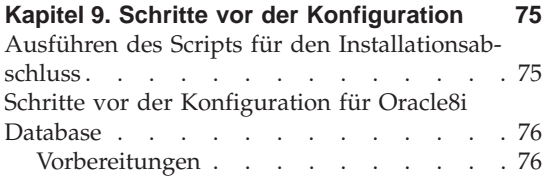

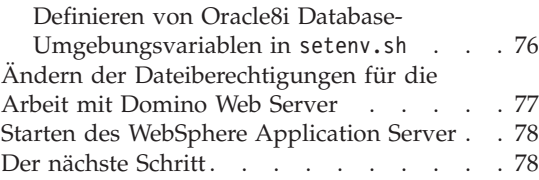

#### **[Kapitel 10. Erstellen oder Ändern eines](#page-86-0) [Exemplars über den Konfigurations-](#page-86-0)**

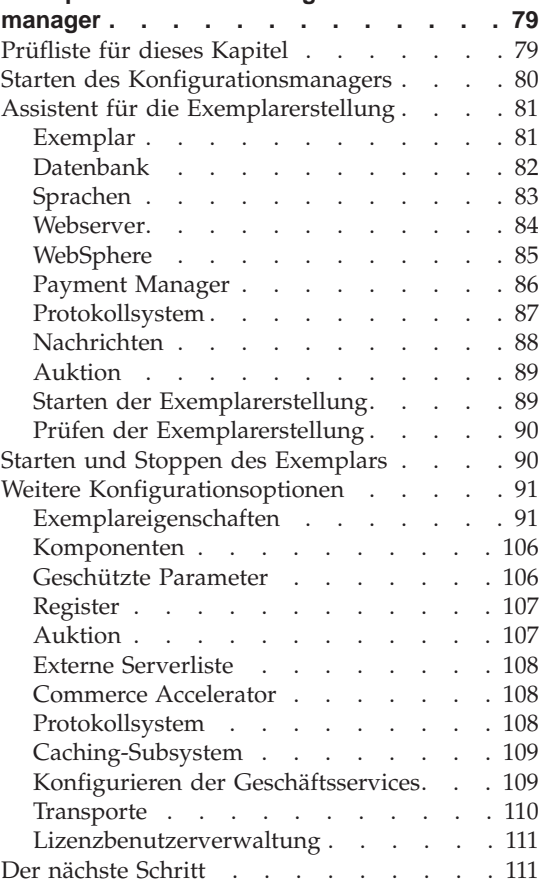

#### **[Kapitel 11. Schritte nach der Konfigura-](#page-120-0)**

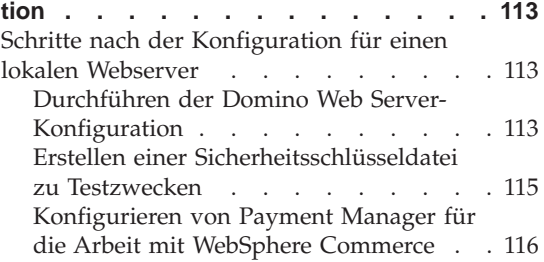

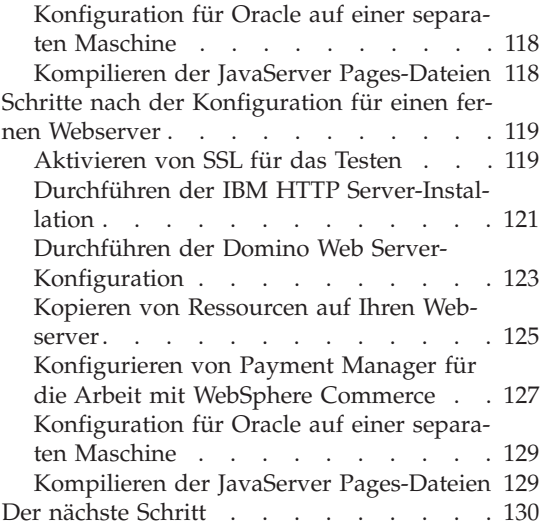

## **[Teil 6. Optionale Konfiguration 133](#page-140-0)**

#### **[Kapitel 12. Erstellen eines Geschäfts aus](#page-142-0)**

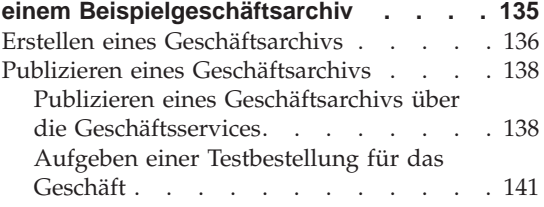

#### **[Kapitel 13. Aktivieren von SSL für die](#page-150-0) [Produktionsumgebung mit dem IBM](#page-150-0)**

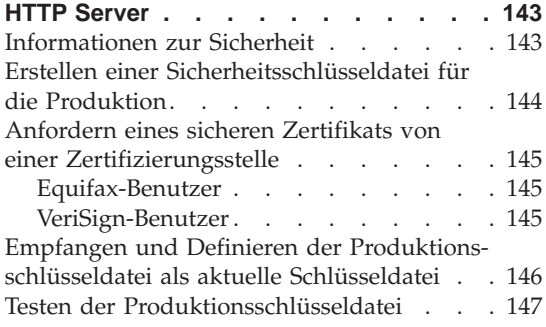

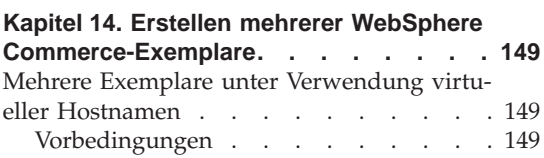

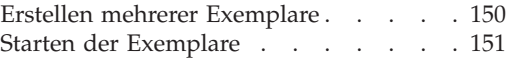

## **[Kapitel 15. Aktivieren der WebSphere](#page-162-0)**

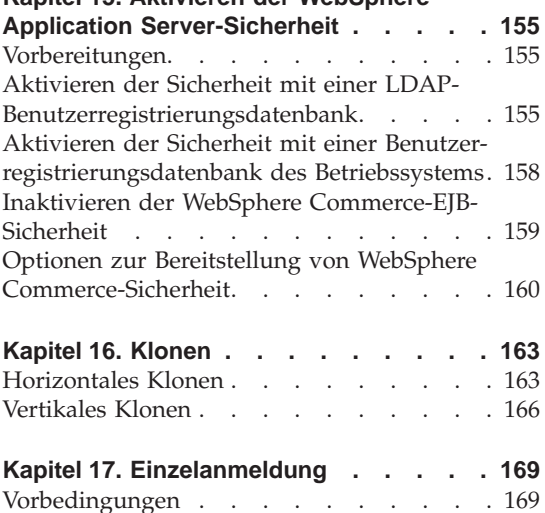

# [Aktivieren der Einzelanmeldung](#page-176-0) ..... [169](#page-176-0)

## **[Teil 7. Verwaltungsaufgaben . . . 171](#page-178-0)**

#### **[Kapitel 18. Starten und Stoppen von](#page-180-0)**

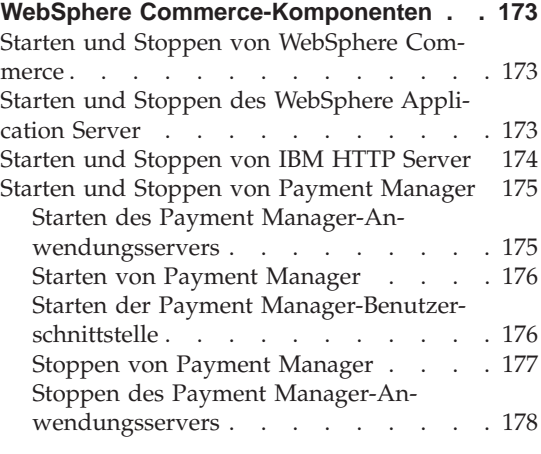

#### **[Kapitel 19. Festlegen und Ändern von](#page-186-0) Kennwörtern [. . . . . . . . . . . 179](#page-186-0)**

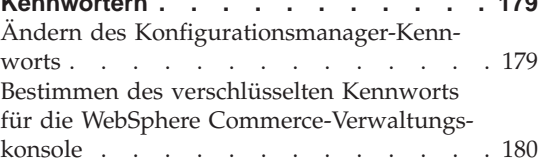

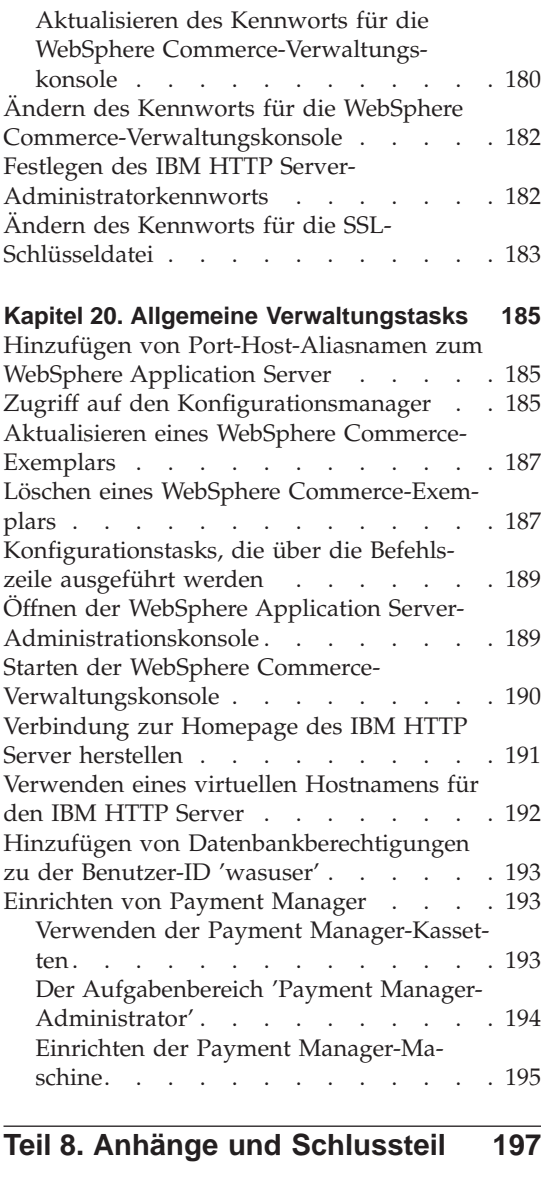

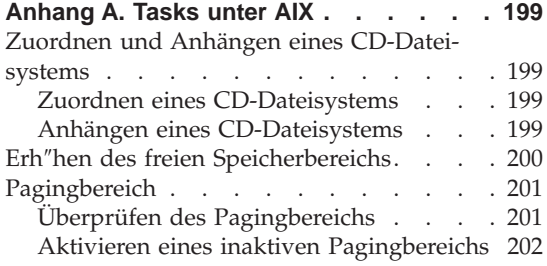

Vergr″[ßern eines vorhandenen Pagingbe](#page-209-0)reichs [. . . . . . . . . . . . . 202](#page-209-0) [Erstellen eines neuen Pagingbereichs . . 203](#page-210-0) Ermitteln der Gr″[ße physischer Partitionen 204](#page-211-0) [Sicherstellen, dass die vorausgesetzten Datei](#page-212-0)[gruppen installiert sind](#page-212-0) . . . . . . . . [205](#page-212-0)

#### **[Anhang B. Deinstallieren von WebSphere](#page-214-0)**

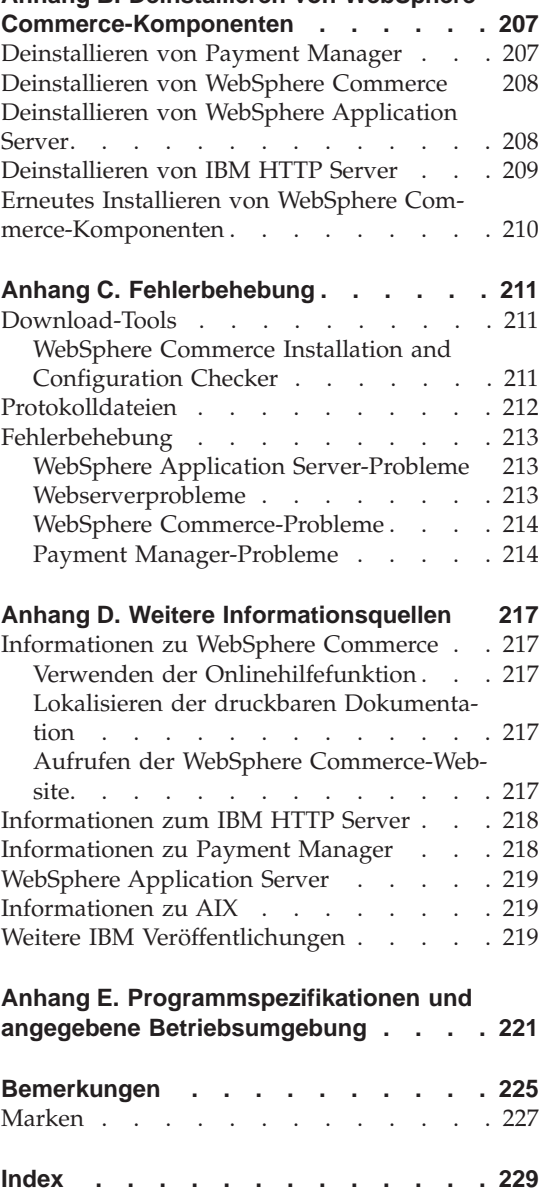

## <span id="page-8-0"></span>**Teil 1. Vorbereitungen**

Das Kapitel in diesem Teil gibt einen Überblick über WebSphere Commerce. Außerdem werden die Hardware- und Softwarevoraussetzungen, die erforderlichen Vorkenntnisse und die erforderlichen Benutzerberechtigungen beschrieben, die Voraussetzung für eine erfolgreiche Installation von WebSphere Commerce sind. Wenn Sie sicherstellen, dass Ihr System alle genannten Voraussetzungen erfüllt, wird der Installationsvorgang wesentlich vereinfacht.

Vor dem Versuch, eine Komponente von WebSphere Commerce zu installieren, sollten Sie die folgenden Kapitel lesen:

- [Kapitel 1, "Willkommen bei WebSphere Commerce" auf Seite 3](#page-10-0)
- [Kapitel 2, "Erforderliche Installationsvorbereitung" auf Seite 17](#page-24-0)

Installation von WebSphere Commerce zur Verwendung mit einer Oracle-Datenbank

## <span id="page-10-0"></span>**Kapitel 1. Willkommen bei WebSphere Commerce**

Das vorliegende Handbuch beschreibt die Installation und Konfiguration von WebSphere Commerce 5.4 für AIX zur Verwendung mit einer Oracle-Datenbank. Die Zielgruppe dieses Buchs sind Systemadministratoren sowie sämtliche Personen, die für Installations- und Konfigurationsaufgaben verantwortlich sind.

Wenn WebSphere Commerce Suite Version 5.1, installiert ist, führen Sie die im Handbuch *WebSphere Commerce Migration Guide* beschriebenen Migrationsschritte aus. Dieses Buch ist im Bereich 'Technical Libraries' (Technische Bibliotheken) der WebSphere Commerce-Website verfügbar.

Informationen zu den aktuellen Änderungen am Produkt finden Sie in der Datei README, die im Stammverzeichnis der WebSphere Commerce Disk 1-CD gespeichert ist. Darüber hinaus stehen ein Exemplar dieses Buchs sowie alle aktualisierten Versionen dieses Buchs als PDF-Dateien im Bereich 'Library → Technical Library' (Technische Bibliothek) auf der WebSphere Commerce-Website zur Verfügung:

- Business Edition: http://www.ibm.com/software/webservers/commerce/wc\_be/lit-tech-general.html
- Professional Edition:

http://www.ibm.com/software/webservers/commerce/wc\_pe/lit-tech-general.html

### **In diesem Handbuch verwendete Konventionen**

In diesem Buch werden die folgenden Hervorhebungskonventionen verwendet:

- v **Fettdruck** gibt Befehle oder Steuerelemente der grafischen Benutzerschnittstelle (GUI) an, z. B. Namen von Feldern, Symbolen oder Menüauswahlmöglichkeiten.
- v Monospace-Schrift gibt Textbeispiele an, die Sie exakt wie angegeben eingeben müssen, Dateinamen sowie Verzeichnispfade und -namen.
- v *Kursivschrift* wird verwendet, um Wörter hervorzuheben. Kursivschrift gibt außerdem Namen an, bei denen Sie die entsprechenden Werte für Ihr System einsetzen müssen. Anstelle der folgenden Namen sind die jeweils für Ihr System geltenden Werte wie beschrieben einzusetzen:

#### *hostname*

Der vollständig qualifizierte Hostname Ihres WebSphere Commerce-Webservers (z. B. ist server1.torolab.ibm.com vollständig qualifiziert).

#### <span id="page-11-0"></span>*exemplarname*

Der Name des WebSphere Commerce-Exemplars, mit dem Sie arbeiten.

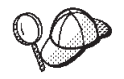

Dieses Symbol markiert einen Hinweis, d. h. zusätzliche Informationen, die Sie bei der Durchführung einer Aufgabe unterstützen.

**Wichtig**

Diese Abschnitte heben besonders wichtige Informationen hervor.

#### **Warnung**

Diese Abschnitte heben Informationen hervor, die zum Schutz Ihrer Daten gegeben werden.

### **Standardinstallationspfade**

Bei der Angabe von Installationspfaden in diesem Buch werden die folgenden Standardpfadnamen verwendet:

```
/usr/WebSphere/CommerceServer
```
Der Installationspfad von WebSphere Commerce.

/usr/HTTPServer

Der Installationspfad des IBM HTTP Server 1.3.19.1.

#### /usr/WebSphere/AppServer

Der Installationspfad des WebSphere Application Server 4.0.2.

#### /usr/lpp/PaymentManager

Der Installationspfad von IBM WebSphere Payment Manager 3.1.2.

**Anmerkung:** WebSphere Commerce wird nur im Standardverzeichnis unterstützt.

#### **Im Lieferumfang von WebSphere Commerce enthaltene Produkte**

Die folgenden Produkte werden mit dem WebSphere Commerce-Programmpaket geliefert:

- WebSphere Commerce-Komponenten
	- WebSphere Commerce-Server
	- WebSphere Commerce Accelerator
	- WebSphere Catalog Manager
	- WebSphere Commerce-Verwaltungskonsole
- <span id="page-12-0"></span>– Produktberater
- Blaze Regel-Server und Blaze Innovator Runtime
- MacroMedia LikeMinds-Client
- IBM DB2 Universal Database 7.1.0.55
- IBM DB2 Extender 7.1
- IBM HTTP Server 1.3.19.1
- WebSphere Application Server 4.0.2
- IBM WebSphere Payment Manager 3.1.2; dieses Produkt umfasst folgende Komponenten:
	- Payment Manager SET Cassette 3.1.2
	- Payment Manager Cassette for CyberCash 3.1.2
	- Payment Manager Cassette for VisaNet 3.1.2
	- Payment Manager Cassette for BankServACH 3.1.2
- IBM WebSphere Commerce Analyzer 5.4
- Brio Broadcast Server 6.2
- IBM SecureWay Directory Server 3.2.1
- Segue SilkPreview  $1.0^m$
- WebSphere Commerce 5.4 Recommendation Engine powered by Like- $Minds^T$
- OuickPlace 2.9.8
- $\cdot$  Sametime 2.5

## **Alternative Webserver**

Obwohl der IBM HTTP Server der mit WebSphere Commerce ausgelieferte Webserver ist, werden auch Lotus Domino Web Server 5.0.5, 5.0.6 sowie 5.0.8 unterstützt.

## **Alternative Datenbanken**

Obwohl IBM DB2 Universal Database 7.1.0.55 Enterprise Edition die mit WebSphere Commerce ausgelieferte Datenbank ist, können Sie Oracle Database 8.1.7 Enterprise Edition oder Standard Edition (auch unter der Bezeichnung Oracle 8i Release 3 bekannt) verwenden. Wenn Sie sich dazu entscheiden, DB2 Universal Database anstelle von Oracle Database 8.1.7 Enterprise Edition oder Standard Edition einzusetzen, finden Sie Informationen im Handbuch *IBM WebSphere Commerce Installation zur Verwendung mit DB2 Universal Database Version 5.4*.

#### <span id="page-13-0"></span>**Unterstützte Webbrowser**

Sie können auf die WebSphere Commerce-Tools und die Onlinehilfefunktion nur über Microsoft Internet Explorer 5.5 mit Hilfe einer Maschine mit einem Windows-Betriebssystem im gleichen Netz wie Ihre WebSphere Commerce-Maschine zugreifen. Sie müssen die Vollversion 5.50.4522.1800 von Internet Explorer (auch als Internet Explorer 5.5 Service Pack 1 und Internet Tools bezeichnet) bzw. eine spätere Version mit den aktuellsten und entscheidenden Sicherheitsaktualisierungen von Microsoft verwenden. Frühere Versionen unterstützen die Funktionalität von WebSphere Commerce-Tools nicht vollständig.

Kunden können auf Websites zugreifen, indem Sie einen der folgenden Webbrowser verwenden, die alle mit WebSphere Commerce getestet wurden:

- v Jede mit Netscape Communicator 4.6 oder höher unterstützte Version von Netscape Navigator, einschließlich Netscape Navigator 4.04 und 4.5
- Netscape Navigator 3.0 und 4.0 oder höher für Macintosh
- v Microsoft Internet Explorer 4 und 5 oder höher
- AOL 5 und 6 oder höher

#### **Unterstützte Konfigurationen**

WebSphere Commerce, die zugehörigen Komponenten und die zugehörige unterstützte alternative Software können in mehreren unterschiedlichen Konfigurationen installiert werden. Folgende Konfigurationen werden unterstützt und im vorliegenden Handbuch beschrieben.

### **Einstufige Konfigurationen**

Bei diesen Konfigurationen werden alle Komponenten von WebSphere Commerce auf einer einzigen Maschine installiert. Führen Sie die für Ihren Webserver aufgeführten Schritte aus, um diese Konfiguration zu installieren: **IBM HTTP Server**

- 1. Installieren Sie Ihre Datenbank, wie in [Kapitel 3, "Installieren und Konfi](#page-32-0)[gurieren von Oracle8i Database" auf Seite 25,](#page-32-0) beschrieben, und stellen Sie dabei sicher, dass Sie Ihren Datenbankclient auf derselben Maschine wie den Datenbankserver installieren; stellen Sie außerdem sicher, dass Sie die Anweisungen zum lokalen Erstellen der Datenbank befolgen.
- 2. Installieren Sie den IBM HTTP Server und den WebSphere Application Server über das WebSphere Application Server-Installationsprogramm, wie in ["Installieren des WebSphere Application Server und des IBM HTTP Server](#page-56-0) [auf derselben Maschine" auf Seite 49,](#page-56-0) beschrieben.
- 3. Installieren Sie WebSphere Commerce, wie in [Kapitel 7, "Installieren von](#page-70-0) [WebSphere Commerce 5.4" auf Seite 63,](#page-70-0) beschrieben. Stellen Sie sicher, dass Sie das Script wc54efixunix.sh zum Upgrade Ihrer Software-Stufen ausführen und dass Sie alle erforderlichen Programmkorrekturen und Fixes anwenden.
- 4. Installieren Sie Payment Manager, wie in [Kapitel 8, "Installieren von IBM](#page-74-0) [WebSphere Payment Manager" auf Seite 67,](#page-74-0) beschrieben.
- 5. Führen Sie die folgenden Tasks in [Kapitel 9, "Schritte vor der](#page-82-0) [Konfiguration" auf Seite 75,](#page-82-0) aus:
	- v Ausführen des Scripts wcpostinstall.sh
	- Schritte vor der Konfiguration von Oracle
	- Starten des WebSphere Application Server
- 6. Erstellen Sie Ihr WebSphere Commerce-Exemplar, wie in [Kapitel 10,](#page-86-0) ["Erstellen oder Ändern eines Exemplars über den Konfigurationsmanager"](#page-86-0) [auf Seite 79,](#page-86-0) beschrieben.
- 7. Führen Sie die folgenden Tasks im Abschnitt ″Schritte für den Konfigurationsabschluss für einen lokalen Webserver″ im [Kapitel 11,](#page-120-0) ["Schritte nach der Konfiguration" auf Seite 113,](#page-120-0) aus:
	- Aktivieren von SSL zu Testzwecken
	- Konfigurieren von Payment Manager für die Arbeit mit WebSphere Commerce
	- Kompilieren der JavaServer Pages-Dateien

#### **Domino Web Server**

- 1. Installieren Sie Ihre Datenbank, wie in [Kapitel 3, "Installieren und Konfi](#page-32-0)[gurieren von Oracle8i Database" auf Seite 25,](#page-32-0) beschrieben, und stellen Sie dabei sicher, dass Sie Ihren Datenbankclient auf derselben Maschine wie den Datenbankserver installieren; stellen Sie außerdem sicher, dass Sie die Anweisungen zum lokalen Erstellen der Datenbank befolgen.
- 2. Installieren Sie Domino Web Server, wie in [Kapitel 5, "Installieren von](#page-50-0) [Domino Web Server" auf Seite 43,](#page-50-0) beschrieben.
- 3. Installieren Sie WebSphere Application Server, wie in ["Installieren des](#page-61-0) [WebSphere Application Server zur Verwendung mit einem alternativen](#page-61-0) [oder fernen Webserver" auf Seite 54,](#page-61-0) beschrieben.
- 4. Installieren Sie WebSphere Commerce, wie in [Kapitel 7, "Installieren von](#page-70-0) [WebSphere Commerce 5.4" auf Seite 63,](#page-70-0) beschrieben. Stellen Sie sicher, dass Sie das Script wc54efixunix.sh zum Upgrade Ihrer Software-Stufen ausführen und dass Sie alle erforderlichen Programmkorrekturen und Fixes anwenden.
- 5. Installieren Sie Payment Manager, wie in [Kapitel 8, "Installieren von IBM](#page-74-0) [WebSphere Payment Manager" auf Seite 67,](#page-74-0) beschrieben.
- <span id="page-15-0"></span>6. Führen Sie die folgenden Tasks in [Kapitel 9, "Schritte vor der](#page-82-0) [Konfiguration" auf Seite 75,](#page-82-0) aus:
	- v Ausführen des Scripts wcpostinstall.sh
	- v Ändern der Dateiberechtigungen für Domino Web Server
	- Schritte vor der Konfiguration von Oracle
	- Starten des WebSphere Application Server
- 7. Erstellen Sie Ihr WebSphere Commerce-Exemplar, wie in [Kapitel 10,](#page-86-0) ["Erstellen oder Ändern eines Exemplars über den Konfigurationsmanager"](#page-86-0) [auf Seite 79,](#page-86-0) beschrieben.
- 8. Führen Sie die folgenden Tasks im Abschnitt ″Schritte für den Konfigurationsabschluss für einen lokalen Webserver″ im [Kapitel 11,](#page-120-0) ["Schritte nach der Konfiguration" auf Seite 113,](#page-120-0) aus:
	- Abschließen der Domino Web Server-Konfiguration
	- Aktivieren von SSL zum Testen (verwenden Sie die bereit gestellten Anweisungen als Richtschnur – Sie müssen die in Ihrer Dokumentation zum jeweiligen Webserver enthaltenen Anweisungen befolgen, um SSL zu aktivieren)
	- Konfigurieren von Payment Manager für die Arbeit mit WebSphere Commerce
	- Kompilieren der JavaServer Pages-Dateien

## **Zweistufige Konfigurationen**

Bei diesen Konfigurationen wird der Datenbankserver auf einer Maschine installiert, die von allen anderen WebSphere Commerce-Komponenten getrennt ist. Führen Sie die für Ihren Webserver aufgeführten Schritte aus, um diese Konfiguration zu installieren:

#### **IBM HTTP Server**

- 1. Installieren Sie Ihre Datenbank, wie in [Kapitel 3, "Installieren und Konfi](#page-32-0)[gurieren von Oracle8i Database" auf Seite 25,](#page-32-0) beschrieben, und stellen Sie dabei sicher, dass Sie Ihren Datenbankclient auf einer anderen Maschine wie den Datenbankserver installieren; stellen Sie außerdem sicher, dass Sie die Anweisungen zum fernen Erstellen der Datenbank befolgen.
- 2. Installieren Sie den IBM HTTP Server und den WebSphere Application Server über das WebSphere Application Server-Installationsprogramm, wie in ["Installieren des WebSphere Application Server und des IBM HTTP Server](#page-56-0) [auf derselben Maschine" auf Seite 49,](#page-56-0) beschrieben. Stellen Sie sicher, dass Sie das Script wc54wasefixunix.sh zum Upgrade Ihrer Software-Stufen ausführen und dass Sie alle erforderlichen Programmkorrekturen und Fixes anwenden.
- 3. Installieren Sie WebSphere Commerce, wie in [Kapitel 7, "Installieren von](#page-70-0) [WebSphere Commerce 5.4" auf Seite 63,](#page-70-0) beschrieben.
- 4. Installieren Sie Payment Manager, wie in [Kapitel 8, "Installieren von IBM](#page-74-0) [WebSphere Payment Manager" auf Seite 67,](#page-74-0) beschrieben.
- 5. Führen Sie die folgenden Tasks in [Kapitel 9, "Schritte vor der](#page-82-0) [Konfiguration" auf Seite 75,](#page-82-0) aus:
	- Ausführen des Scripts wcpostinstall.sh
	- Schritte vor der Konfiguration von Oracle
	- Starten des WebSphere Application Server
- 6. Erstellen Sie Ihr WebSphere Commerce-Exemplar, wie in [Kapitel 10,](#page-86-0) ["Erstellen oder Ändern eines Exemplars über den Konfigurationsmanager"](#page-86-0) [auf Seite 79,](#page-86-0) beschrieben.
- 7. Führen Sie die folgenden Tasks im Abschnitt ″Schritte für den Konfigurationsabschluss für einen lokalen Webserver″ im [Kapitel 11,](#page-120-0) ["Schritte nach der Konfiguration" auf Seite 113,](#page-120-0) aus:
	- Aktivieren von SSL zu Testzwecken
	- Konfigurieren von Payment Manager für die Arbeit mit WebSphere Commerce
	- v Durchführen einer fernen Oracle-Installation
	- Kompilieren der JavaServer Pages-Dateien

#### **Domino Web Server**

1. Installieren Sie Ihre Datenbank, wie in [Kapitel 3, "Installieren und Konfi](#page-32-0)[gurieren von Oracle8i Database" auf Seite 25,](#page-32-0) beschrieben, und stellen Sie dabei sicher, dass

Sie Ihren Datenbankclient auf einer anderen Maschine wie den Datenbankserver installieren; stellen Sie außerdem sicher, dass Sie die Anweisungen zum fernen Erstellen der Datenbank befolgen.

- 2. Installieren Sie Domino Web Server, wie in [Kapitel 5, "Installieren von](#page-50-0) [Domino Web Server" auf Seite 43,](#page-50-0) beschrieben.
- 3. Installieren Sie den IBM HTTP Server und den WebSphere Application Server über das WebSphere Application Server-Installationsprogramm, wie in ["Installieren des WebSphere Application Server zur Verwendung mit](#page-61-0) [einem alternativen oder fernen Webserver" auf Seite 54,](#page-61-0) beschrieben. Stellen Sie sicher, dass Sie das Script wc54wasefixunix.sh zum Upgrade Ihrer Software-Stufen ausführen und dass Sie alle erforderlichen Programmkorrekturen und Fixes anwenden.
- 4. Installieren Sie WebSphere Commerce, wie in [Kapitel 7, "Installieren von](#page-70-0) [WebSphere Commerce 5.4" auf Seite 63,](#page-70-0) beschrieben.
- 5. Installieren Sie Payment Manager, wie in [Kapitel 8, "Installieren von IBM](#page-74-0) [WebSphere Payment Manager" auf Seite 67,](#page-74-0) beschrieben.
- 6. Führen Sie die folgenden Tasks in [Kapitel 9, "Schritte vor der](#page-82-0) [Konfiguration" auf Seite 75,](#page-82-0) aus:
	- v Ausführen des Scripts wcpostinstall.sh
	- v Ändern der Dateiberechtigungen für Domino Web Server
	- Schritte vor der Konfiguration von Oracle
	- Starten des WebSphere Application Server.
- <span id="page-17-0"></span>7. Erstellen Sie Ihr WebSphere Commerce-Exemplar, wie in [Kapitel 10,](#page-86-0) ["Erstellen oder Ändern eines Exemplars über den Konfigurationsmanager"](#page-86-0) [auf Seite 79,](#page-86-0) beschrieben.
- 8. Führen Sie die folgenden Tasks im Abschnitt ″Schritte für den Konfigurationsabschluss für einen lokalen Webserver″ im [Kapitel 11,](#page-120-0) ["Schritte nach der Konfiguration" auf Seite 113,](#page-120-0) aus:
	- Abschließen der Domino Web Server-Konfiguration
	- v Aktivieren von SSL zum Testen (verwenden Sie die bereit gestellten Anweisungen als Richtschnur – Sie müssen die in Ihrer Dokumentation zum jeweiligen Webserver enthaltenen Anweisungen befolgen, um SSL zu aktivieren)
	- Konfigurieren von Payment Manager für die Arbeit mit WebSphere Commerce
	- v Durchführen einer fernen Oracle-Installation
	- Kompilieren der JavaServer Pages-Dateien

## **Dreistufige Konfigurationen**

Bei diesen Konfigurationen werden der Datenbankserver und der Webserver jeweils auf Maschinen installiert, die vom WebSphere Commerce-Server und vom WebSphere Application Server getrennt sind. Führen Sie die für Ihren Webserver aufgeführten Schritte aus, um diese Konfiguration zu installieren: **IBM HTTP Server**

- 1. Installieren Sie Ihre Datenbank, wie in [Kapitel 3, "Installieren und Konfi](#page-32-0)[gurieren von Oracle8i Database" auf Seite 25,](#page-32-0) beschrieben, und stellen Sie dabei sicher, dass Sie Ihren Datenbankclient auf einer anderen Maschine wie den Datenbankserver installieren; stellen Sie außerdem sicher, dass Sie die Anweisungen zum fernen Erstellen der Datenbank befolgen.
- 2. Installieren Sie den IBM HTTP Server über das WebSphere Application Server-Installationsprogramm, wie in [Kapitel 4, "Installieren und Konfigu](#page-44-0)[rieren eines für WebSphere Commerce fernen IBM HTTP Server" auf Sei](#page-44-0)[te 37,](#page-44-0) beschrieben. Stellen Sie sicher, dass Sie das Script wc54wasefixunix.sh zum Upgrade Ihrer Software-Stufen ausführen und dass Sie alle erforderlichen Programmkorrekturen und Fixes anwenden.
- 3. Installieren Sie den WebSphere Application Server über das WebSphere Application Server-Installationsprogramm, wie in ["Installieren des](#page-61-0) [WebSphere Application Server zur Verwendung mit einem alternativen](#page-61-0) [oder fernen Webserver" auf Seite 54,](#page-61-0) beschrieben. Stellen Sie sicher, dass Sie das Script wc54wasefixunix.sh zum Upgrade Ihrer Software-Stufen ausführen und dass Sie alle erforderlichen Programmkorrekturen und Fixes anwenden.
- 4. Installieren Sie WebSphere Commerce, wie in [Kapitel 7, "Installieren von](#page-70-0) [WebSphere Commerce 5.4" auf Seite 63,](#page-70-0) beschrieben.
- 5. Installieren Sie Payment Manager, wie in [Kapitel 8, "Installieren von IBM](#page-74-0) [WebSphere Payment Manager" auf Seite 67,](#page-74-0) beschrieben.
- 6. Führen Sie die folgenden Tasks in [Kapitel 9, "Schritte vor der](#page-82-0) [Konfiguration" auf Seite 75,](#page-82-0) aus:
	- v Ausführen des Scripts wcpostinstall.sh
	- Schritte vor der Konfiguration von Oracle
	- Starten des WebSphere Application Server
- 7. Erstellen Sie Ihr WebSphere Commerce-Exemplar, wie in [Kapitel 10,](#page-86-0) ["Erstellen oder Ändern eines Exemplars über den Konfigurationsmanager"](#page-86-0) [auf Seite 79,](#page-86-0) beschrieben.
- 8. Führen Sie die folgenden Tasks im Abschnitt ″Schritte für den Konfigurationsabschluss für einen fernen Webserver″ im [Kapitel 11,](#page-120-0) ["Schritte nach der Konfiguration" auf Seite 113,](#page-120-0) aus:
	- v Durchführen der IBM HTTP Server-Installation
	- Kopieren von Ressourcen auf Ihren Webserver
	- Aktivieren von SSL zu Testzwecken
	- Konfigurieren von Payment Manager für die Arbeit mit WebSphere Commerce
	- v Durchführen einer fernen Oracle-Installation
	- Kompilieren der JavaServer Pages-Dateien

#### **Domino Web Server**

- 1. Installieren Sie Ihre Datenbank, wie in [Kapitel 3, "Installieren und Konfi](#page-32-0)[gurieren von Oracle8i Database" auf Seite 25,](#page-32-0) beschrieben, und stellen Sie dabei sicher, dass Sie Ihren Datenbankclient auf einer anderen Maschine wie den Datenbankserver installieren; stellen Sie außerdem sicher, dass Sie die Anweisungen zum fernen Erstellen der Datenbank befolgen.
- 2. Installieren Sie Domino Web Server, wie in [Kapitel 5, "Installieren von](#page-50-0) [Domino Web Server" auf Seite 43,](#page-50-0) beschrieben. Stellen Sie sicher, dass Sie das Script wc54wasefixunix.sh zum Upgrade Ihrer Software-Stufen ausführen und dass Sie alle erforderlichen Programmkorrekturen und Fixes anwenden.
- 3. Installieren Sie den IBM HTTP Server und den WebSphere Application Server über das WebSphere Application Server-Installationsprogramm, wie in ["Installieren des WebSphere Application Server zur Verwendung mit](#page-61-0) [einem alternativen oder fernen Webserver" auf Seite 54,](#page-61-0) beschrieben. Stellen Sie sicher, dass Sie das Script wc54wasefixunix.sh zum Upgrade Ihrer Software-Stufen ausführen und dass Sie alle erforderlichen Programmkorrekturen und Fixes anwenden.
- 4. Installieren Sie WebSphere Commerce, wie in [Kapitel 7, "Installieren von](#page-70-0) [WebSphere Commerce 5.4" auf Seite 63,](#page-70-0) beschrieben.
- 5. Installieren Sie Payment Manager, wie in [Kapitel 8, "Installieren von IBM](#page-74-0) [WebSphere Payment Manager" auf Seite 67,](#page-74-0) beschrieben.
- 6. Führen Sie die folgenden Tasks in [Kapitel 9, "Schritte vor der](#page-82-0) [Konfiguration" auf Seite 75,](#page-82-0) aus:
	- v Ausführen des Scripts wcpostinstall.sh
	- Ändern der Dateiberechtigungen für Domino Web Server
	- Schritte vor der Konfiguration von Oracle
	- Starten des WebSphere Application Server
- 7. Erstellen Sie Ihr WebSphere Commerce-Exemplar, wie in [Kapitel 10,](#page-86-0) ["Erstellen oder Ändern eines Exemplars über den Konfigurationsmanager"](#page-86-0) [auf Seite 79,](#page-86-0) beschrieben.
- 8. Führen Sie die folgenden Tasks im Abschnitt ″Schritte für den Konfigurationsabschluss für einen fernen Webserver″ im [Kapitel 11,](#page-120-0) ["Schritte nach der Konfiguration" auf Seite 113,](#page-120-0) aus:
	- Abschließen der Domino Web Server-Konfiguration
	- Kopieren von Ressourcen auf Ihren Webserver
	- Aktivieren von SSL zum Testen (verwenden Sie die bereit gestellten Anweisungen als Richtschnur – Sie müssen die in Ihrer Dokumentation zum jeweiligen Webserver enthaltenen Anweisungen befolgen, um SSL zu aktivieren)
	- Konfigurieren von Payment Manager für die Arbeit mit WebSphere Commerce
	- v Durchführen einer fernen Oracle-Installation
	- Kompilieren der JavaServer Pages-Dateien

## <span id="page-20-0"></span>**Von WebSphere Commerce verwendete Port-Nummern**

In der folgenden Liste sind die Standard-Port-Nummern aufgeführt, die von WebSphere Commerce bzw. den zugehörigen Komponentenprodukten verwendet werden. Stellen Sie sicher, dass Sie diese Ports nicht für Nicht-WebSphere Commerce-Anwendungen verwenden. Wenn eine Firewall in Ihrem System konfiguriert ist, müssen Sie sicherstellen, dass Sie auf diese Ports zugreifen können.

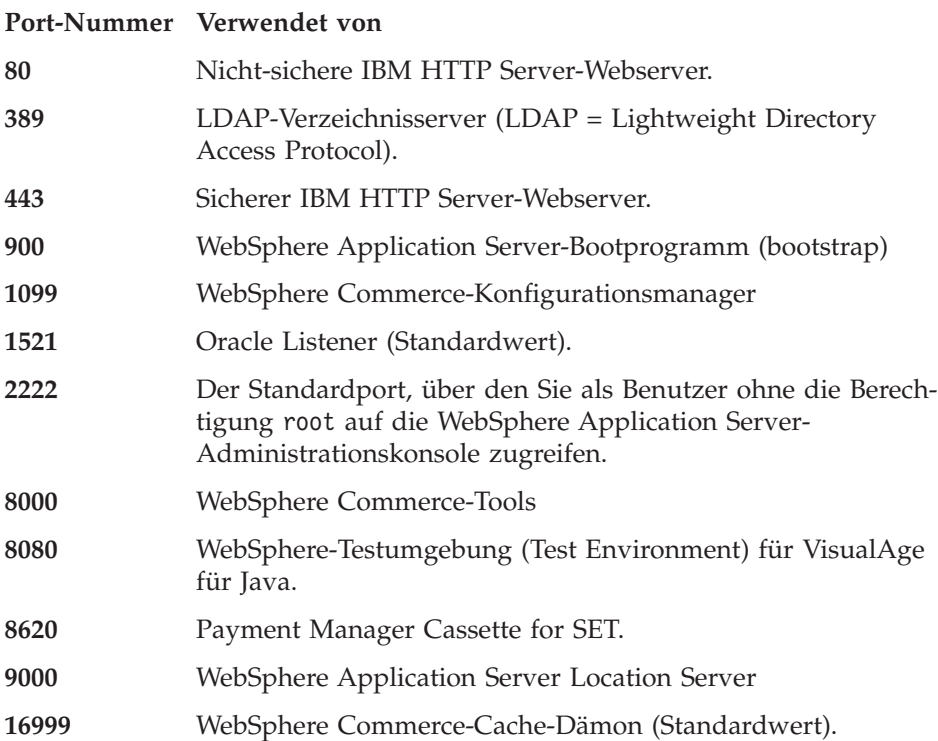

### <span id="page-21-0"></span>**Von WebSphere Commerce verwendete Ländereinstellungen**

WebSphere Commerce verwendet nur gültige Java-Ländereinstellungen (Locales). Stellen Sie sicher, dass auf Ihren Systemen die entsprechende Ländereinstellung für die von Ihnen verwendete Sprache installiert ist. Stellen Sie außerdem sicher, dass alle für Ländereinstellungen relevanten Umgebungsvariablen so definiert sind, dass sie die von WebSphere Commerce unterstützte Ländereinstellung enthalten. Die von WebSphere Commerce unterstützten Ländereinstellungscodes sind in der folgenden Tabelle aufgeführt.

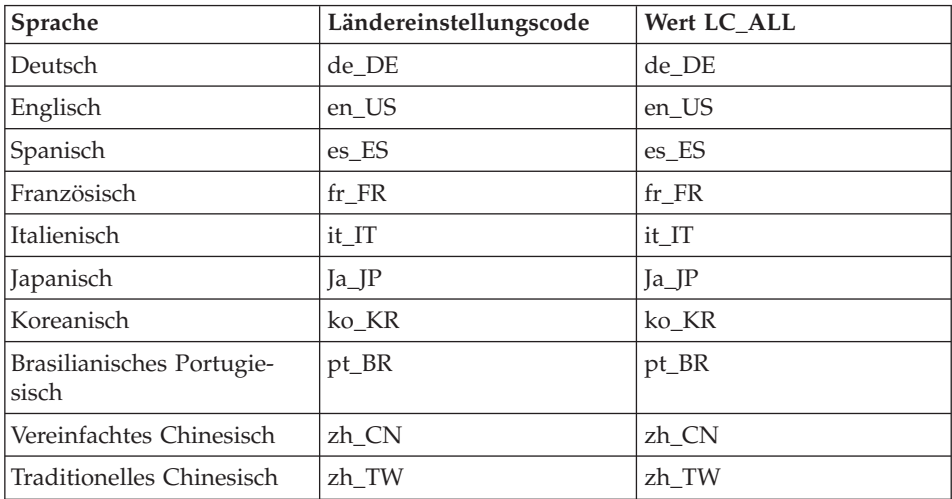

Um Ihre Ländereinstellung zu ermitteln, führen Sie den folgenden Befehl aus: echo \$LANG

Wird Ihre Ländereinstellung nicht unterstützt, ändern Sie die Eigenschaften für Ihre Ländereinstellung, indem Sie die folgenden Befehle als Root-Benutzer ausführen:

LANG=xx\_XX export LANG

Hierbei ist xx\_XX Ihr vierstelliger Ländereinstellungscode. Achten Sie auf die Groß-/Kleinschreibung. Der Ländereinstellungscode muss genau so eingegeben werden, wie in der obigen Tabelle dargestellt.

#### <span id="page-22-0"></span>**Kurzübersicht über Benutzer-IDs, Kennwörter und Webadressen**

Für die Verwaltung in der WebSphere Commerce-Umgebung sind verschiedene Benutzer-IDs erforderlich. Diese Benutzer-IDs und die zugehörigen Berechtigungen werden in der nachfolgenden Liste beschrieben. Für die Benutzer-IDs von WebSphere Commerce sind die Standardkennwörter angegeben.

#### **Benutzer-ID für den Konfigurationsmanager**

Mit der grafischen Schnittstelle des Konfigurationsmanager-Tools können Sie die Konfiguration von WebSphere Commerce ändern. Die Standardwerte für die Benutzer-ID und das Kennwort des Konfigurationsmanagers sind webadmin und webibm. Sie können von Ihrer WebSphere Commerce-Maschine bzw. jeder Maschine im gleichen Netz wie WebSphere Commerce auf den Konfigurationsmanager zugreifen.

#### **Benutzer-ID für den IBM HTTP Server**

Wenn Sie mit dem IBM HTTP Server arbeiten, können Sie auf die Homepage Ihres Webservers zugreifen, indem Sie Ihren Webbrowser öffnen und die folgende Webadresse eingeben:

http://*hostname*

Wenn Sie Ihren Webserver angepasst haben, müssen Sie möglicherweise den Namen der Eingangsseite Ihres Webservers nach dem Hostnamen eingeben.

#### **WebSphere Commerce-Exemplaradministrator**

Die Benutzer-ID des Exemplaradministrators sowie das zugehörige Kennwort gelten für die folgenden WebSphere Commerce-Tools:

• WebSphere Commerce Accelerator. Für den Zugriff auf WebSphere Commerce Accelerator von einer fernen Maschine mit einem Windows-Betriebssystem öffnen Sie Ihren Webbrowser Internet Explorer und geben die folgende Webadresse ein:

https://*hostname*:8000/accelerator

• WebSphere Commerce-Verwaltungskonsole. Für den Zugriff auf die WebSphere Commerce-Verwaltungskonsole von einer fernen Maschine mit einem Windows-Betriebssystem öffnen Sie Ihren Webbrowser Internet Explorer und geben die folgende Webadresse ein: https://*hostname*:8000/adminconsole

v Geschäftsservices. Sie können auf die Seite der Geschäftsservices zugreifen, indem Sie Ihren Webbrowser öffnen und die folgende Webadresse eingeben:

https://*hostname*:8000/storeservices

• Verwaltungskonsole der Organisation. Sie können auf die Verwaltungskonsole der Organisation zugreifen, indem Sie Ihren Webbrowser öffnen und die folgende Webadresse eingeben: https://*hostname*/orgadminconsole

Die Standardbenutzer-ID für den Exemplaradministrator ist wcsadmin. Das Standardkennwort ist wcsadmin.

**Anmerkung:** Die Benutzer-ID wcsadmin darf auf keinen Fall gelöscht werden und muss stets Exemplaradministratorberechtigung besitzen.

WebSphere Commerce setzt voraus, dass die Benutzer-ID und das Kennwort den folgenden Regeln entsprechen:

- v Das Kennwort muss eine Länge von mindestens 8 Zeichen haben.
- v Das Kennwort muss mindestens ein numerisches Zeichen enthalten.
- Dasselbe Zeichen tritt im Kennwort höchstens viermal auf.
- Dasselbe Zeichen tritt im Kennwort höchstens dreimal in Folge auf.

#### **Payment Manager-Administrator**

Bei der Installation von Payment Manager wird der WebSphere Commerce-Administrator-ID wcsadmin automatisch der Aufgabenbereich 'Payment Manager-Administrator' zugeordnet. Befolgen Sie die Anweisungen in [Kapitel 8, "Installieren von IBM WebSphere Payment](#page-74-0) [Manager" auf Seite 67,](#page-74-0) um die Payment Manager-Bereichsklasse in WCSRealm zu ändern, wenn dies nicht bereits geschehen ist.

Der Aufgabenbereich 'Payment Manager-Administrator' gibt einer Benutzer-ID die Möglichkeit zur Steuerung und Verwaltung von Payment Manager.

## <span id="page-24-0"></span>**Kapitel 2. Erforderliche Installationsvorbereitung**

In diesem Kapitel werden die Schritte beschrieben, die vor der Installation von WebSphere Commerce ausgeführt werden müssen.Um die in dieser Veröffentlichung beschriebenen Schritte ausführen zu können, müssen Sie über die Zugriffsberechtigung Root verfügen.

### **Erforderliche Vorkenntnisse**

Für die Installation und Konfiguration von WebSphere Commerce sollten Sie über Kenntnisse in folgenden Bereichen verfügen:

- Das jeweilige Betriebssystem
- Das Internet
- Webserverbetrieb und -verwaltung
- Oracle-Datenbank
- v Grundlegende Betriebssystembefehle

Für das Erstellen und Anpassen Ihres Geschäfts oder Einkaufszentrums sollten Sie über Kenntnisse in folgenden Bereichen verfügen:

- WebSphere Application Server
- Oracle-Datenbank
- HTML und XML
- Structured Query Language (SQL)
- Java-Programmierung

Weitere Informationen zur Anpassung Ihres Geschäfts oder Einkaufzentrums entnehmen Sie bitte dem Handbuch *WebSphere Commerce Programmer's Guide*. Eine Kopie dieses Handbuchs ist den Produkten WebSphere Commerce und WebSphere Commerce Studio beigefügt.

#### **Oracle-Kenntnisse**

In diesem Abschnitt finden Sie einige der wichtigen Oracle-Konzepte, die Sie kennen sollten, bevor Sie Oracle zusammen mit WebSphere Commerce verwenden. Sie können Informationen zu diesen Aspekten im Dokument zu den Oracle 8i-Konzepten (*Oracle 8i Concepts*) finden, das mit Ihrem Oracle-System geliefert wurde. *Bevor Sie Ihr Oracle-System installieren und konfigurieren, ist eine gründliche Lektüre der mit Ihrem Oracle-Produkt gelieferten Oracle-Dokumentation ausdrücklich zu empfehlen. Dabei sind insbesondere die Informationen zu den Themen Konzepte, Verwaltung und Installation zu beachten.*

Einige der Konzepte, mit denen Sie vor der Konfiguration des Oracle-Systems zum Einsatz mit WebSphere Commerce vertraut sein müssen, sind folgende:

- Ein Oracle-Exemplar (Instanz)
- v Datenbankstruktur und Speicherverwaltung. Dazu gehören:
	- Logische Datenbankstruktur
		- Tabellenbereiche (Tablespaces)
		- Schemata und Schemaobjekte
		- Datenblöcke, Speicherbereiche (Extents) und Segmente
	- Physische Datenbankstruktur
		- Datendateien
		- Redo-Protokolldateien
		- Steuerdateien
- Structured Query Language (SQL)
- Hauptspeicherstruktur und Prozesse
	- System Global Area (SGA)
	- Program Global Area (PGA)
	- Oracle-Prozessarchitektur, einschließlich Server- und Hintergrundprozesse
- DFV-Software und Net8
- v Die Programmschnittstelle (Program Interface)
- v Benutzernamen für Datenbankadministratoren
	- SYS
	- SYSTEM
- System-ID (System Identifier SID)
- Datenbanken, Tabellenbereiche (Tablespaces) und Datendateien
	- Der Tabellenbereich SYSTEM
	- Verwenden mehrerer Tabellenbereiche
	- Speicherverwaltung in Tabellenbereichen
	- Online- und Offlinetabellenbereiche
	- Temporäre Tabellenbereiche
	- Datendateien

#### <span id="page-26-0"></span>**Hardwarevoraussetzungen**

Sie müssen vor der Installation von WebSphere Commerce 5.4 sicherstellen, dass die folgenden Hardwarevoraussetzungen erfüllt sind:

- v Erforderlich ist eine dedizierte Maschine der Maschinenfamilie IBM Eserver™ pSeries oder IBM RS/6000 wie z. B. die nachfolgend aufgeführten Maschinen:
	- RS64: @server pSeries 620/660/680, RS/6000 F80/H80/M80
	- Power3: @server pSeries 640, RS/6000 44P-170 oder 44P-270
	- Power4: Regatta

Die folgenden Hardwarevoraussetzungen müssen ebenfalls erfüllt werden:

- Ein 375-MHz-Prozessor
- Mindestens 768 MB Arbeitsspeicher (RAM) pro Prozessor
- Zusätzlich 512 MB RAM pro WebSphere Commerce-Exemplar
- Mindestens 6 GB freier Plattenspeicherplatz mit der folgenden empfohlenen zugeordneten Dateigröße:
	- /usr 4 GB (8388608 Blöcke mit einer Blockgröße von 512 Byte)
	- /tmp 1 GB (2097152 Blöcke mit einer Blockgröße von 512 Byte)
	- /home 1 GB (2097152 Blöcke mit einer Blockgröße von 512 Byte)
- Mindestens 1 GB Paging-Bereich pro Prozessor
- Ein CD-ROM-Laufwerk
- Ein grafikfähiger Monitor
- v Ein lokaler Netzadapter (LAN-Adapter), der das TCP/IP-Protokoll unterstützt

#### <span id="page-27-0"></span>**Softwarevoraussetzungen**

Vor der Installation von WebSphere Commerce müssen Sie sicherstellen, dass die folgenden minimalen Softwarevoraussetzungen erfüllt sind:

- v Stellen Sie sicher, dass auf Ihrem System ein Webbrowser installiert ist.
- v WebSphere Commerce wird lediglich im 32-Bitmodus unterstützt. Der 64-Bitmodus wird nicht genutzt, und der 32-Bit-Kompatibilitätsmodus auf 64-Bitsystemen wurde noch nicht getestet.
- v Stellen Sie sicher, dass AIX 5.1 auf Ihrer WebSphere Commerce-Maschine installiert ist. Überprüfen Sie die Betriebssystemstufe durch Eingabe des folgenden Befehls: oslevel
- v Stellen Sie sicher, dass die Sicherheitskorrektur (Security Patch) für APAR IY26221 auf Ihrem System installiert wurde. Diese Korrekur befindet sich auf der folgenden Website:

http://techsupport.services.ibm.com/server/fixes

- v Die folgenden Dateigruppen müssen installiert sein und sind nicht in der Basisinstallation von AIX 5.1 enthalten:
	- X11.adt.lib
	- X11.adt.motif
	- X11.base.lib
	- X11.base.rte
	- X11.motif.lib
	- bos.adt.base
	- bos.adt.include
	- bos.rte.net
	- bos.rte.libc
	- bos.net.tcp.client

Da Sie Oracle als Datenbank verwenden, müssen außerdem die folgenden Dateigruppen installiert sein:

- bos.adt.lib
- bos.adt.libm

Weitere Informationen zur Feststellung, ob alle erforderlichen Dateigruppen installiert sind und wie sie installiert werden, finden Sie in [Anhang A,](#page-206-0) ["Tasks unter AIX" auf Seite 199.](#page-206-0)

## <span id="page-28-0"></span>**Weitere Voraussetzungen**

Sie müssen außerdem folgende Schritte ausführen:

- 1. Wenn Sie Lotus Notes oder einen anderen Server auf Ihrer Maschine ausführen, stoppen Sie den Server. Falls sich auf Ihrer Maschine ein Webserver befindet, der momentan Port 80, Port 443 oder Port 8000 verwendet, inaktivieren Sie diesen.
- 2. Da WebSphere Commerce sowohl IP-Adressen als auch Host-Namen verwendet, muss die IP-Adresse auf dem System in einen Host-Namen aufgelöst werden können. Zur Bestimmung Ihrer IP-Adresse öffnen Sie ein Befehlsfenster und geben folgenden Befehl ein:

nslookup *hostname*

Das gewünschte Ergebnis ist eine Antwort mit Ihrer richtigen IP-Adresse.

3. Wenn Sie mit dem IBM HTTP Server als Webserver arbeiten, stellen Sie sicher, dass der Hostname Ihres Webservers kein Unterstreichungszeichen (\_) enthält. Der IBM HTTP Server unterstützt keine Maschinen, deren Hostnamen Unterstreichungszeichen enthalten.

#### **Prüfung der Installationsvoraussetzungen**

Die WebSphere Commerce Disk 2-CD enthält ein Script, das Ihr System überprüft und feststellt, ob die Anforderungen in Bezug auf Betriebssystem, vorausgesetzte Software und vorinstallierte Software erfüllt sind. Führen Sie dieses Script vor Beginn der Installation aus, um festzustellen, ob Ihr System alle Voraussetzungen für WebSphere Commerce erfüllt. Sie können dieses Script außerdem an verschiedenen Punkten während Ihrer Installation ausführen, um sicherzustellen, dass die Softwarepakete ordnungsgemäß installiert wurden.

Gehen Sie wie folgt vor, um dieses Script auszuführen:

- 1. Melden Sie sich unter der Benutzer-ID root an.
- 2. Hängen Sie, falls erforderlich, die WebSphere Commerce Disk 2-CD an. Geben Sie dazu Folgendes ein:

mount *CDROM\_verz*

Dabei steht *CDROM\_verz* für das Verzeichnis der angehängten CD. Anweisungen zum Zuordnen eines CD-Dateisystems finden Sie im Abschnitt ["Zuordnen eines CD-Dateisystems" auf Seite 199.](#page-206-0)

- 3. Wechseln Sie auf der CD in das Verzeichnis Software\_Patches.
- 4. Führen Sie das Script aus, indem Sie Folgendes eingeben: ./wc54aixpreq.sh

Installation von WebSphere Commerce zur Verwendung mit einer Oracle-Datenbank

# <span id="page-30-0"></span>**Teil 2. Installieren von Oracle8i Database**

WebSphere Commerce unterstützt DB2- und Oracle-Datenbanken. Das vorliegende Handbuch beschreibt die Installation von WebSphere Commerce zur Verwendung mit einer Oracle-Datenbank. Informationen zur Installation von WebSphere Commerce zur Verwendung mit DB2 finden Sie im Handbuch *IBM WebSphere Commerce Installation zur Verwendung mit DB2 Universal Database Version 5.4*. Die Datenbank muss vor der Installation anderer Komponenten von WebSphere Commerce installiert werden. Die Datenbank kann auf derselben Maschine installiert werden wie andere WebSphere Commerce-Komponenten oder aber auf einer fernen Maschine. Installieren Sie Ihre Datenbank, und fahren Sie anschließend mit [Teil 3, "Installieren des](#page-42-0) [Webservers" auf Seite 35](#page-42-0) fort:

• [Kapitel 3, "Installieren und Konfigurieren von Oracle8i Database" auf Sei](#page-32-0)[te 25](#page-32-0)

Installation von WebSphere Commerce zur Verwendung mit einer Oracle-Datenbank

## <span id="page-32-0"></span>**Kapitel 3. Installieren und Konfigurieren von Oracle8i Database**

Dieses Kapitel enthält Informationen zum Erstellen eines WebSphere Commerce-Datenbankschemas mit Hilfe von Oracle8i Database. Es enthält keine detaillierten Informationen zur Installation von Oracle8i Database.

#### **Anmerkungen:**

1. WebSphere Commerce 5.4 unterstützt nur Oracle Database 8.1.7.2.0 Enterprise Edition oder Standard Edition. Unter der folgenden Adresse ist ein Patch verfügbar, mit dem die Produktstufe von Oracle 8.1.7 auf 8.1.7.2.0 angehoben werden kann:

ftp://oracle-ftp.oracle.com/server/patchsets/

- 2. Sie benötigen Fachkenntnisse für Oracle (auf DBA-Ebene), um die Anweisungen in diesem Kapitel ausführen zu können.
- 3. Weitere Informationen zu Oracle finden Sie auf der Website http://www.oracle.com. Sie können Kopien der Oracle-Dokumentation auf der Website http://docs.oracle.com abrufen. Zum Erwerb von Oracle-Software wenden Sie sich an http://technet.oracle.com. Die Informationen zur Installation und Konfiguration von Oracle in diesem Kapitel dienen nur als Anhaltspunkt.
- 4. Weitere Informationen zur Terminologie und zu Konzepten von Oracle finden Sie im Dokument über Oracle 8i-Konzepte (*Oracle 8i Concepts*), das zum Lieferumfang Ihres Oracle-Produkts gehört.

#### **Installieren von Oracle8i Database**

Wenn Sie Oracle anstelle von DB2 als Datenbankverwaltungssystem verwenden wollen, müssen Sie folgende Schritte ausführen:

- 1. Wählen Sie bei der Installation von Oracle die benutzerdefinierte (angepasste) Installation aus und installieren Sie die folgenden Oracle-Produkte (Empfehlung) von der Oracle-CD-ROM:
	- v Für eine einstufige Oracle-Installation auf einer Einzelmaschine:
		- Net8
		- Oracle8 Enterprise Server
		- Oracle UNIX Installer
		- SQL\*Plus
		- TCP/IP Protocol Adapter
		- JDBC Thin Driver
		- JDBC/OCI Driver
- <span id="page-33-0"></span>v Für die Oracle-Servermaschine in einer zwei- oder dreistufigen Installation:
	- Net8
	- Oracle8 Enterprise Server
	- Oracle UNIX Installer
	- SQL\*Plus
	- TCP/IP Protocol Adapter
	- JDBC Thin Driver
	- JDBC/OCI Driver
- v Für die Oracle-Clientmaschine (WebSphere Commerce-Servermaschine) in einer zwei- oder dreistufigen Installation:
	- Oracle8 Enterprise Client
	- SQL\*Plus
	- JDBC Thin Driver
	- JDBC/OCI Driver

Es steht eine Anzahl optionaler Komponenten zur Verfügung, die Sie installieren können. Schlagen Sie in der Dokumentation zur Oracle-Installation nach oder fragen Sie Ihren Oracle-Datenbankadministrator (DBA), ob diese wahlfreien Komponenten für Ihre Anforderungen erforderlich sind.

- **Anmerkung:** Aus Leistungsgründen wird empfohlen, dass Sie bei der Installation die Option des dedizierten Servers (Dedicated Server) auswählen.
- 2. Wenn Sie Ihre Oracle-Datenbank fern von den übrigen WebSphere Commerce-Komponenten installieren, müssen Sie den Oracle-Client auf Ihrer WebSphere Commerce-Maschine installieren.

## **Erstellen einer Datenbank für den WebSphere Application Server, WebSphere Commerce und WebSphere Payment Manager**

Erstellen Sie eine oder mehrere Datenbanken zur Verwendung mit dem WebSphere Application Server, WebSphere Commerce und Payment Manager. Die Anwendungen können jeweils eine eigene Datenbank haben oder sie können eine Datenbank gemeinsam benutzen. Die Anzahl der Datenbanken, die Sie erstellen, hängt von Ihren Systemen und Ihren Anforderungen ab. Zur gemeinsamen Verwendung einer Datenbank stellen Sie bei der Erstellung der Tabellenbereiche die Verbindung jeweils zur gleichen Datenbank-SID her, wie in den folgenden Schritten gezeigt.

Alle Datenbanken, die mit dem WebSphere Application Server, WebSphere Commerce und Payment Manager verwendet werden sollen, müssen die folgenden Voraussetzungen erfüllen:

- v Sie müssen den UTF-8-Zeichensatz verwenden.
- Parameter Compatible muss auf 8.1.0 gesetzt sein.

Nachfolgend werden die empfohlenen Einstellungen für alle Entwicklungsdatenbanken aufgelistet, die mit dem WebSphere Application Server, WebSphere Commerce und Payment Manager verwendet werden sollen:

- v Größe des gemeinsam benutzten Pools: 67108864
- Blockpuffer: 16384
- Blockgröße: 4096
- Cursor\_sharing: force

Nachfolgend werden die empfohlenen Einstellungen für alle Produktionsdatenbanken aufgelistet, die mit dem WebSphere Application Server, WebSphere Commerce und Payment Manager verwendet werden sollen:

- Prüfpunktintervall: 10000000
- v Größe des gemeinsam benutzten Pools: 67108864
- Blockpuffer: 16384
- Größe des Protokollpuffers: 524288
- Blockgröße: 4096
- Prozesse: 150
- v Größe der Wiederholungsprotokolldatei: 10 MB

#### **Anmerkungen:**

- 1. Informationen zu Namenskonventionen und Zeicheneinschränkungen sind Ihrer Oracle-Dokumentation zu entnehmen.
- 2. Notieren Sie sich die Oracle-System-ID (System Identifier SID) für jedes Datenbankexemplar, das Sie in diesem Schritt erstellen. Die SID wird in späteren Schritten benötigt.
- 3. Der Name der globalen Datenbank (Global Database Name) und die Oracle-System-ID (SID) für die WebSphere Commerce-Datenbank müssen entweder identisch sein oder die Form *SID*.*domänenname* haben. Hierbei ist *domänenname* der vollständig qualifizierte Domänenname Ihres Oracle-Servers.
- 4. Wenn Sie eine Datenbank erstellen, erstellt Oracle für jede Datenbank eine Datei mit dem Namen init.*SID* oder init*SID*.ora im Verzeichnis \$ORACLE\_BASE/admin/SID/pfile. Die Datei init.*SID* wird für die erste Datenbank erstellt, die Sie erstellen. Eine Datei der Form init*SID*.ora wird für jede nachfolgend erstellte Datenbank erstellt.

## <span id="page-35-0"></span>**Erstellen eines Tabellenbereichs für den WebSphere Application Server, WebSphere Commerce und WebSphere Payment Manager**

## **Erstellen einer Benutzer-ID und eines Tabellenbereichs für WebSphere Commerce**

Erstellen Sie eine WebSphere Commerce-Oracle-Benutzer-ID und einen Tabellenbereich (tablespace) für WebSphere Commerce. Die in den folgenden Schritten gezeigten Einstellungen stellen nur *angenommene* Werte dar. Die tatsächlich für Ihre WebSphere Commerce-Installation erforderlichen Einstellungen können von den hier verwendeten abweichen.

Die folgenden Variablen werden in den Befehlen verwendet, die im Rahmen dieses Schritts zur Anwendung kommen:

#### *vollständiger\_pfad\_zur\_wc\_datendatei*

Der vollständig qualifizierte Pfad zur Datendatei der WebSphere Commerce-Datenbank. Zum Beispiel: /oracle/u02/wcs.ora. Dieser Wert muss zur Erstellung der neuen Datendatei in einfache Anführungszeichen gesetzt werden.

#### *wc\_kennwort*

Das Kennwort, das der WebSphere Commerce-Oracle-Benutzer haben soll. Dieses Kennwort muss sowohl allen Oracle-Kennwortregeln als auch allen WebSphere Commerce-Kennwortregeln entsprechen.

*wc\_SID*

Die Oracle-System-ID (System Identifier - SID) für das WebSphere Commerce-Datenbankexemplar, für das Sie diesen Benutzer und diesen Tabellenbereich erstellen.

### *wc\_tabellenbereich*

Der Name des WebSphere Commerce-Tabellenbereichs, den Sie innerhalb der Datenbank erstellen.

### *wc\_benutzer\_ID*

Die ID, die Sie dem WebSphere Commerce-Oracle-Benutzer zuordnen.

1. Melden Sie sich unter einem Oracle-DBA-Konto an, und starten Sie eine SQL\*Plus-Sitzung, indem Sie den folgenden Befehl in einem Terminalfenster eingeben:

sqlplus system/*systemkennwort*@*wc\_SID*

Die in den folgenden Schritten gezeigten Befehle werden alle innerhalb dieser SQL\*Plus-Sitzung ausgeführt.
2. Erstellen Sie den WebSphere Commerce-Tabellenbereich, indem Sie den folgenden Befehl ausführen:

```
CREATE TABLESPACE wc_tabellenbereich
 DATAFILE vollständiger_pfad_zur_wc_datendatei
 SIZE 4M
 REUSE
 AUTOEXTEND ON NEXT 2M
 MAXSIZE UNLIMITED;
```
3. Erstellen Sie den WebSphere Commerce-Oracle-Benutzer, indem Sie den folgenden Befehl ausführen:

```
CREATE USER wc_benutzer_ID
 IDENTIFIED BY wc_kennwort
 DEFAULT TABLESPACE wc_tabellenbereich
 QUOTA UNLIMITED ON wc_tabellenbereich;
```
4. Erteilen Sie dem erstellten WebSphere Commerce-Oracle-Benutzer Berechtigungen, indem Sie die folgenden Befehle ausführen:

```
GRANT create procedure to wc_benutzer_ID;
GRANT create sequence to wc_benutzer_ID;
GRANT create session to wc_benutzer_ID;
GRANT create synonym to wc_benutzer_ID;
GRANT create table to wc_benutzer_ID;
GRANT create trigger to wc_benutzer_ID;
GRANT create view to wc_benutzer_ID;
GRANT unlimited tablespace to wc_benutzer_ID;
GRANT create materialized view to wc_benutzer_ID;
GRANT query rewrite to wc_benutzer_ID;
```
## **Erstellen einer Benutzer-ID und eines Tabellenbereichs für den WebSphere Application Server-Benutzer** ejsadmin

Erstellen Sie eine Oracle-Benutzer-ID für den WebSphere Application Server-Benutzer ejsadmin und einen Tabellenbereich für WebSphere Application Server. Die in den folgenden Schritten gezeigten Einstellungen stellen nur *angenommene* Werte dar. Die tatsächlich für Ihre WebSphere Commerce-Installation erforderlichen Einstellungen können von den hier verwendeten abweichen.

Die folgenden Variablen werden in den Befehlen verwendet, die im Rahmen dieses Schritts zur Anwendung kommen:

*vollständiger\_pfad\_zur\_was\_datendatei*

Der vollständig qualifizierte Pfad zur Datendatei der WebSphere Application Server-Datenbank. Zum Beispiel: /oracle/u02/was.ora *ejsadmin\_kennwort*

Das Kennwort, das der WebSphere Application Server-Oracle-Benutzer ejsadmin haben soll. Dieses Kennwort muss sowohl allen Oracle-Kennwortregeln als auch allen WebSphere Application Server-Kennwortregeln entsprechen.

*was\_SID*

Die Oracle-System-ID (System Identifier - SID) für das WebSphere Application Server-Datenbankexemplar, für das Sie diesen Benutzer und diesen Tabellenbereich erstellen.

*was\_tabellenbereich*

Der Name des WebSphere Application Server-Tabellenbereichs, den Sie erstellen. Im vorliegenden Handbuch wird standardmäßig der Tabellenbereichsname *WAS* verwendet.

1. Melden Sie sich unter einem Oracle-DBA-Konto an, und starten Sie eine SQL\*Plus-Sitzung, indem Sie den folgenden Befehl in einem Terminalfenster eingeben:

sqlplus system/*systemkennwort*@*was\_SID*

Die in den folgenden Schritten gezeigten Befehle werden alle innerhalb dieser SQL\*Plus-Sitzung ausgeführt.

2. Erstellen Sie den WebSphere Application Server-Tabellenbereich, indem Sie den folgenden Befehl ausführen:

```
CREATE TABLESPACE was_tabellenbereich
 DATAFILE vollständiger_pfad_zur_was_datendatei
 SIZE 4M
 REUSE
 AUTOEXTEND ON NEXT 2M
 MAXSIZE UNLIMITED;
```
3. Erstellen Sie den WebSphere Application Server-Oracle-Benutzer EJSADMIN, indem Sie den folgenden Befehl ausführen:

```
CREATE USER ejsadmin
  IDENTIFIED BY ejsadmin_kennwort
 DEFAULT TABLESPACE was_tabellenbereich
 QUOTA UNLIMITED ON was_tabellenbereich;
```
4. Erteilen Sie dem erstellten WebSphere Application Server-Oracle-Benutzer Berechtigungen, indem Sie die folgenden Befehle ausführen:

GRANT dba, connect, resource TO ejsadmin;

# **Erstellen einer Benutzer-ID für den WebSphere Application Server-Benutzer** ejb

Erstellen Sie eine Oracle-Benutzer-ID für den WebSphere Application Server-Benutzer ejb. Die in den folgenden Schritten gezeigten Einstellungen stellen nur *angenommene* Werte dar. Die tatsächlich für Ihre WebSphere Commerce-Installation erforderlichen Einstellungen können von den hier verwendeten abweichen.

Die folgenden Variablen werden in den Befehlen verwendet, die im Rahmen dieses Schritts zur Anwendung kommen:

#### *ejb\_kennwort*

Das Kennwort, das der WebSphere Application Server-Oracle-Benutzer ejb haben soll. Dieses Kennwort muss sowohl allen Oracle-Kennwortregeln als auch allen WebSphere Application Server-Kennwortregeln entsprechen. In der Oracle-Dokumentation finden Sie Informationen zu den Regeln für die Bildung von Kennwörtern.

#### *was\_SID*

Die Oracle-System-ID (System Identifier - SID) für das WebSphere Application Server-Datenbankexemplar, für das Sie diesen Benutzer und diesen Tabellenbereich erstellen.

#### *was\_tabellenbereich*

Der Name des WebSphere Application Server-Tabellenbereichs, den Sie zuvor erstellt haben.

1. Melden Sie sich unter einem Oracle-DBA-Konto an, und starten Sie eine SQL\*Plus-Sitzung, indem Sie den folgenden Befehl in einem Terminalfenster eingeben:

sqlplus system/*systemkennwort*@*was\_SID*

Die in den folgenden Schritten gezeigten Befehle werden alle innerhalb dieser SQL\*Plus-Sitzung ausgeführt.

2. Erstellen Sie den WebSphere Application Server-Oracle-Benutzer ejb, indem Sie den folgenden Befehl ausführen:

```
CREATE USER ejb
 IDENTIFIED BY ejb_kennwort
 DEFAULT TABLESPACE was_tabellenbereich
 QUOTA UNLIMITED ON was_tabellenbereich;
```
3. Erteilen Sie dem erstellten WebSphere Application Server-Oracle-Benutzer ejb Berechtigungen, indem Sie die folgenden Befehle ausführen:

```
GRANT connect, resource TO ejb;
```
# **Erstellen einer Benutzer-ID und eines Tabellenbereichs für Payment Manager**

Erstellen Sie eine Payment Manager Oracle-Benutzer-ID und einen Tabellenbereich für WebSphere Payment Manager. Die in den folgenden Schritten gezeigten Einstellungen stellen nur *angenommene* Werte dar. Die tatsächlich für Ihre WebSphere Commerce-Installation erforderlichen Einstellungen können von den hier verwendeten abweichen.

Die folgenden Variablen werden in den Befehlen verwendet, die im Rahmen dieses Schritts zur Anwendung kommen:

#### *vollständiger\_pfad\_zur\_wpm\_datendatei*

Der vollständig qualifizierte Pfad zur Datendatei der Payment Manager-Datenbank in einfachen Anführungszeichen. Zum Beispiel: "/oracle/u02/wpm.ora"

#### *wpm\_kennwort*

Das Kennwort, das der WebSphere Payment Manager-Oracle-Benutzer haben soll. Dieses Kennwort muss sowohl allen Oracle-Kennwortregeln als auch allen WebSphere Payment Manager-Kennwortregeln entsprechen.

#### *wpm\_SID*

Die Oracle-System-ID (System Identifier - SID) für das WebSphere Payment Manager-Datenbankexemplar, für das Sie diesen Benutzer und diesen Tabellenbereich erstellen.

#### *wpm\_tabellenbereich*

Der Name des WebSphere Payment Manager-Tabellenbereichs, den Sie innerhalb der Datenbank erstellen.

#### *wpm\_benutzer\_ID*

Die ID, die Sie dem WebSphere Payment Manager-Oracle-Benutzer zuordnen.

1. Melden Sie sich unter einem Oracle-DBA-Konto an, und starten Sie eine SQL\*Plus-Sitzung, indem Sie den folgenden Befehl in einem Terminalfenster eingeben:

sqlplus system/*systemkennwort*@*wpm\_SID*

Die in den folgenden Schritten gezeigten Befehle werden alle innerhalb dieser SQL\*Plus-Sitzung ausgeführt.

2. Erstellen Sie den Payment Manager-Tabellenbereich, indem Sie den folgenden Befehl eingeben:

```
CREATE TABLESPACE wpm_tabellenbereich
 DATAFILE vollständiger_pfad_zur_wpm_datendatei
 SIZE 4M
 REUSE
 AUTOEXTEND ON NEXT 2M
 MAXSIZE UNLIMITED;
```
3. Erstellen Sie den Payment Manager-Oracle-Benutzer, indem Sie den folgenden Befehl eingeben:

```
CREATE USER wpm_benutzer_ID
 IDENTIFIED BY wpm_kennwort
 DEFAULT TABLESPACE wpm_tabellenbereich
 QUOTA UNLIMITED ON wpm_tabellenbereich;
```
4. Erteilen Sie dem erstellten Payment Manager-Oracle-Benutzer Berechtigungen, indem Sie die folgenden Befehle ausführen:

GRANT connect, resource TO *wpm\_benutzer\_ID*;

## **Ändern der Datei** initSID.ora

Ändern Sie wie folgt die Datei init*SID*.ora für die erstellte WebSphere Commerce-SID, wobei *SID* die Oracle-System-ID der Datenbank ist:

- 1. Wechseln Sie in das Verzeichnis \$ORACLE\_BASE/admin/SID/pfile. Dabei ist *SID* die Oracle-System-ID (System Identifier - SID) für die Datenbank, z. B. *wcs*. Wenn Sie das Verzeichnis nicht finden können, suchen Sie in \$ORACLE\_HOME/dbs.
- 2. Öffnen Sie die Datei init*SID*.ora in einem Texteditor. Dabei ist *SID* die Oracle-System-ID (System Identifier - SID) für die Datenbank. Ist beispielsweise *wcs* die SID für Ihre WebSphere Commerce-Serverdatenbank, müssen Sie die Datei initwcs.ora in einem Texteditor öffnen.
- 3. Setzen Sie cursor sharing in der Oracle8i Database-Initialisierungsdatei auf force.
- 4. Setzen Sie open cursors in der Oracle8i Database-Initialisierungsdatei auf 1000.
- 5. Stoppen und starten Sie das Datenbankexemplar erneut, so dass diese Änderungen in Kraft treten.

## **Testen der Oracle8i Database-Installation**

Nach der Installation von Oracle sollten Sie erfolgreich eine Verbindung zur Oracle-Datenbank herstellen können. Testen Sie dies, indem Sie folgende Schritte durchführen:

**Anmerkung:** In einer einstufigen Konfiguration sind der Oracle-Client und der Oracle-Server ein und dieselbe Maschine.

1. Starten Sie auf dem Oracle-Server den Oracle-Listener, indem Sie Folgendes in ein Terminalfenster eingeben:

```
su - oracle
lsnrctl
start
quit
```
2. Starten Sie auf dem Oracle-Server das Oracle-Exemplar, indem Sie Folgendes in ein Terminalfenster eingeben:

```
su - oracle
svrmgrl
connect internal
startup
quit
```
3. Geben Sie auf dem Oracle-Client die folgenden Befehle in ein Terminalfenster ein:

```
su - oracle
sqlplus wcs_benutzer_ID/wcs_kennwort@wcs_SID
sqlplus ejsadmin/ejsadmin_kennwort@ was_SID
sqlplus ejb/ejb_kennwort@was_SID
sqlplus wpm_benutzer_ID/wpm_kennwort@wpm_SID
```
## **Der nächste Schritt**

Nach der Installation und Konfiguration von Oracle8i Database können Sie den Installationsprozess fortsetzen, indem Sie einen Webserver installieren. Fahren Sie mit den Anweisungen in [Teil 3, "Installieren des Webservers" auf](#page-42-0) [Seite 35](#page-42-0) fort.

# <span id="page-42-0"></span>**Teil 3. Installieren des Webservers**

WebSphere Commerce unterstützt den IBM HTTP Server oder Domino Web Server als Webserver. Der Webserver kann auf derselben Maschine installiert werden wie andere WebSphere Commerce-Komponenten oder aber auf einer fernen Maschine.

Wenn Sie den IBM HTTP Server auf derselben Maschine installieren wie WebSphere Commerce, können Sie mit [Teil 4, "Installieren der erforderlichen](#page-54-0) [WebSphere Commerce-Komponenten" auf Seite 47](#page-54-0) fortfahren.

Wenn Sie den IBM HTTP Server fern von WebSphere Commerce installieren, oder wenn Sie Domino Web Server als Webserver verwenden, müssen Sie die Schritte im entsprechenden Kapitel in diesem Teil ausführen, bevor Sie weitere WebSphere Commerce-Komponenten installieren. Installieren Sie Ihren Webserver gemäß den Anweisungen im folgenden Kapitel und fahren Sie dann mit [Teil 4, "Installieren der erforderlichen WebSphere](#page-54-0) [Commerce-Komponenten" auf Seite 47](#page-54-0) fort:

- [Kapitel 4, "Installieren und Konfigurieren eines für WebSphere Commerce](#page-44-0) [fernen IBM HTTP Server" auf Seite 37](#page-44-0)
- [Kapitel 5, "Installieren von Domino Web Server" auf Seite 43](#page-50-0)

Installation von WebSphere Commerce zur Verwendung mit einer Oracle-Datenbank

# <span id="page-44-0"></span>**Kapitel 4. Installieren und Konfigurieren eines für WebSphere Commerce fernen IBM HTTP Server**

In diesem Kapitel wird erläutert, wie der IBM HTTP Server 1.3.19.1 fern von WebSphere Commerce installiert wird. Wenn Sie den IBM HTTP Server auf derselben Maschine wie den WebSphere Application Server und WebSphere Commerce installieren, installieren Sie den IBM HTTP Server über das WebSphere Application Server-Installationsprogramm. Fahren Sie in diesem Fall mit [Teil 4, "Installieren der erforderlichen WebSphere](#page-54-0) [Commerce-Komponenten" auf Seite 47,](#page-54-0) fort.

Zur Ausführung der Schritte in diesem Kapitel wird die WebSphere Application Server Advanced Edition-CD benötigt.

## **Installationsverfahren**

Gehen Sie wie folgt vor, um den IBM HTTP Server 1.3.19.1 zu installieren:

- 1. Stellen Sie sicher, dass der Hostname der Maschine, auf der Sie den IBM HTTP Server installieren, kein Unterstreichungszeichen (\_) enthält. Der IBM HTTP Server unterstützt keine Hostnamen mit Unterstreichungszeichen.
- 2. Melden Sie sich unter der Benutzer-ID root an.
- 3. Hängen Sie, falls erforderlich, die WebSphere Application Server Advanced Edition-CD an. Geben Sie dazu Folgendes ein: mount *CDROM\_verz*

Dabei steht *CDROM\_verz* für das Verzeichnis der angehängten CD. Anweisungen zum Zuordnen eines CD-Dateisystems finden Sie im Abschnitt ["Zuordnen eines CD-Dateisystems" auf Seite 199.](#page-206-0)

4. Wechseln Sie in einer Befehlszeile in das Installationsverzeichnis auf der CD-ROM. Geben Sie dazu Folgendes ein: cd /*CDROM\_dir*/aix

Dabei ist *CDROM\_verz* das Verzeichnis der angehängten CD-ROM.

5. Geben Sie den folgenden Befehl ein, um das Installationsprogramm zu starten:

./install.sh

6. Das Dialogfenster **Willkommen beim Setup-Programm von IBM WebSphere Application Server** wird geöffnet. Klicken Sie **Weiter** an, um fortzufahren.

- 7. Das Fenster **Überprüfung der Vorbedingungen** wird angezeigt. Stellen Sie sicher, dass alle Voraussetzungen für die Installation von WebSphere Application Server erfüllt werden, und klicken Sie **OK** an.
- 8. Das Dialogfenster **Installationsoptionen** wird geöffnet. Wählen Sie die Option **Angepasste Installation** aus, und klicken Sie **Weiter** an.
- 9. Die Anzeige **Komponenten des Application Server auswählen** wird aufgerufen. Wählen Sie die folgenden Pakete aus:
	- IBM HTTP Server 1.3.19
	- Webserver-Plug-Ins

Wenn alle Pakete ausgewählt sind, klicken Sie **Weiter** an.

- 10. Die Anzeige **Webserver-Plug-Ins** wird angezeigt. Wählen Sie das Plug-in für IBM HTTP Server aus, und klicken Sie **Weiter** an.
- 11. Der Dialog **Zielverzeichnis auswählen** wird geöffnet. Klicken Sie **Weiter** an, um fortzufahren.
- 12. Das Dialogfenster **Installationsoptionen** wird geöffnet. Stellen Sie sicher, dass die Informationen korrekt sind, und klicken Sie **Installieren** an, um die Installation abzuschließen.
- 13. Das Dialogfenster **Verzeichnis der Konfigurationsdateien** wird geöffnet. Darin werden Sie dazu aufgefordert, den vollständigen Pfadnamen für die angegebene Webserver-Konfigurationsdatei einzugeben (/usr/HTTPServer/conf/httpd.conf).

#### **Wichtig:**

Öffnen Sie *vor* der Eingabe dieser Informationen ein anderes Befehlsfenster, und geben Sie die folgenden Befehle ein:

```
cd /usr/HTTPServer/conf
mv httpd.conf httpd.conf.orig
cp httpd.conf.sample httpd.conf
```
Geben Sie die Konfigurationsdatei des Webservers ein, und klicken Sie **Weiter** an.

14. Das Dialogfenster **Das Setup ist abgeschlossen** wird geöffnet. Um die Readme-Datei anzuzeigen, müssen Sie sicherstellen, dass die Option **Readme-Datei anzeigen** ausgewählt ist und **Fertig stellen** anklicken. Die Readme-Datei wird in einem standardmäßigen Browserfenster angezeigt.

## **Erstellen eines Kennworts für den IBM HTTP Server-Administrator**

Der Verwaltungsserver wird mit aktivierter Authentifizierung für das Verzeichnis erstellt, das alle Konfigurationsformulare enthält. Dies bedeutet, dass der Verwaltungsserver nach der Installation ohne Benutzer-ID und Kennwort keine Seite bereitstellt. Ursache dafür ist der Schutz der IBM HTTP Server-Konfigurationsdatei direkt nach der ordnungsgemäßen Installation des IBM HTTP Server und des Verwaltungsservers vor unberechtigtem Zugriff.

Bei der Installation ist die Kennwortdatei (admin.passwd) ″leer″. Daher haben Sie keinen Zugriff auf die IBM HTTP Server-Konfigurationsseiten über den Verwaltungsserver, bis Sie in der Kennwortdatei des Verwaltungsservers (admin.passwd) eine Benutzer-ID und ein Kennwort bereitstellen.

Führen Sie die folgenden Schritte aus, um eine Benutzer-ID und ein Kennwort für den IBM HTTP Server 1.3.19.1 zu erstellen:

- 1. Geben Sie cd /usr/HTTPServer/bin ein.
- 2. Geben Sie ./htpasswd -m ../conf/admin.passwd *benutzer\_ID* ein.
- 3. Sie werden dazu aufgefordert, ein Kennwort bereitzustellen und dieses dann zu bestätigen.

Dabei handelt es sich um die Benutzer-ID und das Kennwort, die Zugriff zur grafischen Benutzerschnittstelle für die Konfiguration des Verwaltungsservers ermöglichen. Diese Benutzer-ID sollte lediglich für den Zugriff auf den Verwaltungsserver verwendet werden.

## **Einrichten des IBM HTTP Server-Verwaltungsservers**

Sie müssen für den IBM HTTP Server ein Einrichtungsscript ausführen, das eine Benutzer-ID und eine Gruppe erstellt und die Berechtigungen für verschiedene Konfigurationsdateien ändert. Führen Sie die folgende Schritte aus, um den IBM HTTP Server-Verwaltungsserver einzurichten:

- 1. Wechseln Sie in das Verzeichnis des HTTP Server, indem Sie cd /usr/HTTPServer/bin eingeben.
- 2. Führen Sie ./setupadm aus.
- 3. Beantworten Sie die Eingabeaufforderungen wie folgt:
	- a. Stellen Sie eine Benutzer-ID zur Ausführung des Verwaltungsservers bereit (die Benutzer-ID wird unter Verwendung der Tools zur Systemverwaltung erstellt). Geben Sie die Benutzer-ID ein (die nicht mit der Anmelde-ID identisch sein darf). Drücken Sie die **Eingabetaste**.
	- b. Stellen Sie Gruppennamen zur Ausführung des Verwaltungsservers bereit (die Gruppe wird unter Verwendung der Tools zur Systemverwaltung erstellt). Geben Sie einen Gruppennamen ein, und drücken Sie die **Eingabetaste**.
	- c. Sie werden dazu aufgefordert, das Verzeichnis bereitzustellen, das die Dateien enthält, für die eine Änderung der Berechtigungen erforderlich ist. Die Standardeinstellung ist /usr/HTTPServer/conf. Übernehmen Sie diesen Standardwert, oder geben Sie den Pfad zu Ihren Konfigurationsdateien für den IBM HTTP Server ein.
	- d. Sie werden aufgefordert, Änderungen vorzunehmen (1 eingeben) oder den Vorgang ohne Änderungen abzubrechen (2 eingeben). Geben Sie 1 ein, um die Änderungen vorzunehmen.
- e. Sie werden aufgefordert, die Konfigurationsdatei des Verwaltungsservers zu aktualisieren. Geben Sie 1 ein, um fortzufahren, oder verlassen Sie das Programm durch Eingabe von 2. Geben Sie 1 ein, um die Aktualisierung durchzuführen.
- f. Sie werden gefragt, ob Sie den Verwaltungsserver und den IBM HTTP Server in einer anderen Sprache als Englisch ausführen möchten. Wenn Sie dies möchten, geben Sie 1 ein, wenn nicht, geben Sie 2 ein, um das Programm zu verlassen. Wenn Sie die Verwendung einer anderen Sprache angeben, werden Sie dazu aufgefordert, diese Sprache auszuwählen.
- 4. Die Aktualisierungen werden ausgeführt, und Sie können das Programm setupadm verlassen.

#### **Installieren der eFixes und des FixPaks für WebSphere Application Server**

Sie müssen jetzt ein Upgrade für Ihre WebSphere Application Server-Komponenten ausführen, um die Anforderungen von WebSphere Commerce zu erfüllen. Dieser Vorgang muss durchgeführt werden, nachdem Sie die Schritte in ["Installationsverfahren" auf Seite 37](#page-44-0) ausgeführt haben. Gehen Sie dazu wie folgt vor:

- 1. Stellen Sie sicher, dass der WebSphere Application Server und alle Prozesse, die Ihrem Webserver zugeordnet sind, gestoppt sind.
- 2. Stellen Sie sicher, dass alle WebSphere Application Server-eFixes entfernt wurden, die zu einem früheren Zeitpunkt installiert worden sind.
- 3. Führen Sie /usr/sbin/slibclean aus, um alle Webserverbibiliotheken zu entfernen, die in den Systemspeicher geladen wurden.
- 4. Hängen Sie, falls erforderlich, die WebSphere Commerce Disk 2-CD an. Geben Sie dazu Folgendes ein: mount *CDROM\_verz*

Dabei ist *CDROM\_verz* das Verzeichnis der angehängten CD.

5. Wechseln Sie in das Verzeichnis Software\_Patches auf der CD, und führen Sie die folgenden Befehle aus:

```
cp wc54wasefixunix.tar /tmp
cd /tmp
tar -xvf wc54wasefixunix.tar
./wc54wasefixunix.sh
```
- 6. Beantworten Sie die folgenden Eingabeaufforderungen:
	- a. Geben Sie den Mount-Punkt für eFix ein. Das ist das Verzeichnis Ihres CD-Laufwerks.
	- b. Geben Sie das WebSphere Application Server-Ausgangsverzeichnis ein (der Standardwert ist /usr/WebSphere/AppServer)
- c. Wenn Sie aufgefordert werden, die Softwarekomponente einzugeben, wählen Sie die Option **4: WebServer** aus.
- d. Drücken Sie die **Eingabetaste**, um fortzufahren.
- e. Wenn Sie aufgefordert werden, den Webserver einzugeben, wählen Sie die Option **1: IBM HTTP Server** aus.
- f. Wenn Sie gefragt werden, ob Sie eFixes installieren wollen, wählen Sie **Ja** aus.
- g. Wenn Sie gefragt werden, ob Sie das Verzeichnis /tmp/WebSphere/eFixes erstellen möchten, bestätigen Sie dies, indem Sie Yes auswählen.

## **Testen der Installation**

Starten Sie den IBM HTTP Server folgendermaßen:

cd /usr/HTTPServer/bin ./apachectl start

Sie können prüfen, ob Ihr Webserver korrekt installiert wurde, indem Sie auf die folgende URL zugreifen:

http://hostname.domäne

Stellen Sie sicher, dass vor dem Hostnamen kein www steht. Die Homepage des IBM HTTP Servers sollte angezeigt werden.

#### **Der nächste Schritt**

Nachdem Sie jetzt die Installation von IBM HTTP Server 1.3.19.1 abgeschlossen haben, können Sie WebSphere Application Server 4.0.2 wie in Kapitel [Kapitel 6, "Installieren von WebSphere Application Server" auf Seite 49,](#page-56-0) beschrieben installieren.

Installation von WebSphere Commerce zur Verwendung mit einer Oracle-Datenbank

# <span id="page-50-0"></span>**Kapitel 5. Installieren von Domino Web Server**

WebSphere Commerce unterstützt die Versionen 5.0.5, 5.0.6 und 5.0.8 von Lotus Domino Web Server.

#### **Anmerkungen:**

- 1. Caching und CGI-Umgehung (cgi-bypass) sind nicht verfügbar, wenn Sie Domino Web Server verwenden. Dies kann die Leistung beeinträchtigen.
- 2. Domino Web Server unterstützt einen ungesicherten Port und einen gesicherten Port.

## **Installationsverfahren**

Führen Sie zur Installation von Domino Web Server die folgenden Schritte aus, wobei Sie die Dokumentation zu Domino bei Bedarf als Unterstützung heranziehen:

- 1. Stellen Sie sicher, dass Ihre Datenbank installiert wurde.
- 2. Installieren Sie Domino Server, wie in den Anweisungen von Lotus beschrieben.
- 3. Installieren Sie den Domino Web Server-Administrationsclient gemäß den von Lotus bereitgestellten Anweisungen. Im Verlauf des Installationsvorgangs müssen Sie die folgenden Optionen auswählen:
	- v Stellen Sie sicher, dass Sie **Domino Administrator** auswählen, wenn Sie zur Auswahl des Installationstyps aufgefordert werden.
	- v Stellen Sie sicher, dass das Markierungsfeld für die Domino-Webservices ausgewählt wird, wenn Sie zur Auswahl von Komponenten aufgefordert werden.
	- v Stellen Sie sicher, dass das Markierungsfeld für HTTP im Abschnitt für den Webbrowser ausgewählt ist, wenn Sie Domino Web Server konfigurieren.

#### **Domino Administrator** im Fenster **Domino Administrator**.

- 4. Starten Sie Domino Server.
- 5. Starten Sie den Lotus Domino Administrator.
- 6. Wählen Sie **Datei → Server öffnen** aus.
- 7. Geben Sie den Servernamen ein. Beispiel: *hostname*/*domänenname*.
- 8. Klicken Sie **OK** an, um fortzufahren.
- 9. Erstellen Sie einen Schlüsselring.

## <span id="page-51-0"></span>**Installieren des WebSphere Application Server-Plug-ins**

Gehen Sie wie folgt vor, um das WebSphere Application Server-Plug-in für Ihren Webserver zu installieren:

- 1. Stellen Sie sicher, dass Sie unter der Benutzer-ID root angemeldet sind.
- 2. Hängen Sie, falls erforderlich, die WebSphere Application Server Advanced Edition-CD an.
- 3. Wechseln Sie in einer Befehlszeile in das Installationsverzeichnis auf der CD-ROM. Geben Sie dazu Folgendes ein:

cd /*CDROM\_verz*/aix

Dabei ist *CDROM\_verz* das Verzeichnis der angehängten CD-ROM.

- 4. Starten Sie das Installationsprogramm mit dem folgenden Befehl: ./install.sh
- 5. Das Dialogfenster **Willkommen beim Setup für IBM WebSphere Application Server** wird angezeigt. Klicken Sie **Weiter** an, um fortzufahren.
- 6. Das Fenster **Überprüfung der Vorbedingungen** wird angezeigt. Stellen Sie sicher, dass die Vorbedingungen für die Installation des WebSphere Application Server erfüllt sind, und klicken Sie **OK** an.
- 7. Das Dialogfenster **Installationsoptionen** wird geöffnet. Wählen Sie **Angepasste Installation** aus, und klicken Sie **Weiter** an.
- 8. Die Anzeige mit den WebSphere-Installationspaketen wird geöffnet. Wählen Sie das folgende Paket aus:
	- Webserver-Plug-Ins

Klicken Sie anschließend **Weiter** an.

- 9. Die Anzeige **Webserver-Plug-Ins** wird angezeigt. Wählen Sie das Plug-in für Domino Web Server aus, und klicken Sie **Weiter** an.
- 10. Das Dialogfenster **Installationsoptionen** wird geöffnet. Stellen Sie sicher, dass die Angaben korrekt sind, und klicken Sie **Installieren** an, um die Installation zu beenden.
- 11. Das Dialogfenster **Verzeichnis der Konfigurationsdateien** wird geöffnet. Darin werden Sie dazu aufgefordert, den vollständigen Pfadnamen für die angegebene Webserver-Konfigurationsdatei einzugeben:
	- Domino Web Server: /home/notes/notesdata/names.nsf

Klicken Sie **Weiter** an.

- 12. Suchen Sie im Fenster **Konfigurationsdatei des WebSphere Application Server aktualisieren** die Domino-Datei Notes.jar. Deren Standardposition lautet wie folgt: /usr/lotus/notes/latest/ibmpow/Notes.jar.
- 13. Das Dialogfenster **Das Setup ist abgeschlossen** wird geöffnet. Um die Readme-Datei anzuzeigen, müssen Sie sicherstellen, dass die Option

**Readme-Datei anzeigen** ausgewählt ist, und **Fertig stellen** anklicken. Die Readme-Datei wird in einem standardmäßigen Browserfenster angezeigt.

14. Hängen Sie die CD ab, indem Sie Folgendes eingeben:

```
cd /
umount CDROM_verz
```
Dabei ist *CDROM\_verz* das Verzeichnis, das Sie für die angehängte CD angegeben haben.

- 15. Entnehmen Sie die WebSphere Application Server Advanced Edition-CD.
- 16. Starten Sie Ihren Webserver erneut.
- 17. Rufen Sie einen Browser auf, und geben Sie den Namen der lokalen Maschine als URL ein. Wenn die Homepage des Webservers angezeigt wird, ist der Server korrekt installiert und konfiguriert.

#### **Konfigurieren von Domino Web Server**

Nachdem das Domino Web Server- und das WebSphere Application Server-Plug-in installiert wurden, müssen Sie Domino Web Server konfigurieren:

- 1. Öffnen Sie den Domino Administrator.
- 2. Wählen Sie die Administratordatenbank aus.
- 3. Wählen Sie die Registerkarte **Konfiguration** aus.
- 4. Erweitern Sie die Serverliste, und wählen Sie **Alle Serverdokumente** aus.
- 5. Wählen Sie den zu konfigurierenden Server aus, und klicken Sie **Server bearbeiten** an.
- 6. Wählen Sie die Registerkarte **Internet-Protokolle** aus.
- 7. Wählen Sie die Registerkarte **HTTP** aus.
- 8. Geben Sie im Feld **Namen der DSAPI-Filterdateien** Folgendes ein: /usr/WebSphere/AppServer/bin/libdomino5\_http.a.
- 9. Klicken Sie **Speichern und schließen** an.
- 10. Starten Sie den HTTP-Service für den aktualisierten Server erneut.

#### **Installieren der eFixes und des FixPak für den WebSphere Application Server**

Sie müssen die Schritte in diesem Abschnitt nur dann durchführen, wenn Sie WebSphere Application Server fern von Domino Web Server installieren. Wenn Sie WebSphere Application Server auf derselben Maschine wie Domino Web Server installieren, werden Sie zu einem späteren Zeitpunkt ein Upgrade für WebSphere Application Server durchführen.

Wenn Domino Web Server fern von WebSphere Application Server installiert wurde, müssen Sie jetzt ein Upgrade für Ihre WebSphere Application Server-Komponenten ausführen, um die Anforderungen von WebSphere Commerce

zu erfüllen. Dieser Vorgang muss durchgeführt werden, nachdem Sie die Schritte in ["Installieren des WebSphere Application Server-Plug-ins" auf Sei](#page-51-0)[te 44](#page-51-0) ausgeführt haben. Gehen Sie dazu wie folgt vor:

- 1. Stellen Sie sicher, dass der WebSphere Application Server und alle Prozesse, die Ihrem Webserver zugeordnet sind, gestoppt sind.
- 2. Stellen Sie sicher, dass alle WebSphere Application Server-eFixes entfernt wurden, die zu einem früheren Zeitpunkt installiert worden waren.
- 3. Führen Sie /usr/sbin/slibclean aus, um alle Webserverbibiliotheken zu entfernen, die in den Systemspeicher geladen wurden.
- 4. Hängen Sie, falls erforderlich, die WebSphere Commerce Disk 2-CD an. Geben Sie dazu Folgendes ein:

mount *CDROM\_verz*

Dabei ist *CDROM\_verz* das Verzeichnis, das Sie für die angehängte CD angeben wollen.

5. Wechseln Sie in das Verzeichnis Software\_Patches auf der CD, und führen Sie die folgenden Befehle aus:

```
cp wc54wasefixunix.tar /tmp
cd /tmp
tar -xvf wc54wasefixunix.tar
./wc54wasefixunix.sh
```
- 6. Beantworten Sie die Eingabeaufforderungen auf die geeignete Weise.
	- a. Geben Sie den Mountpunkt für das eFix ein. Hierbei handelt es sich um das Verzeichnis Ihres CD-Laufwerks.
	- b. Geben Sie das WebSphere Application Server-Ausgangsverzeichnis ein (der Standardwert ist /usr/WebSphere/AppServer).
	- c. Wenn Sie aufgefordert werden, die Softwarekomponente einzugeben, wählen Sie die folgende Option aus: **4: WebServer**. Drücken Sie die **Eingabetaste**, um fortzufahren.
	- d. Wenn Sie aufgefordert werden, den Webserver einzugeben, wählen Sie die Option **3: Domino** aus.
- 7. Stellen Sie sicher, dass die Datei /tmp/wc54webefixunix.log keine Fehler enthält.

## **Der nächste Schritt**

Die Installation von Domino Web Server ist damit abgeschlossen. Befolgen Sie nun die Anweisungen in [Kapitel 6, "Installieren von WebSphere Application](#page-56-0) [Server" auf Seite 49,](#page-56-0) um den WebSphere Application Server 4.0.2 zu installieren.

# <span id="page-54-0"></span>**Teil 4. Installieren der erforderlichen WebSphere Commerce-Komponenten**

Wenn die Datenbank und der Webserver installiert sind, müssen die Produkte WebSphere Application Server, WebSphere Commerce und Payment Manager installiert werden. In den folgenden Kapiteln wird erläutert, wie diese Aufgaben ausgeführt werden:

- [Kapitel 6, "Installieren von WebSphere Application Server" auf Seite 49](#page-56-0)
- [Kapitel 7, "Installieren von WebSphere Commerce 5.4" auf Seite 63](#page-70-0)
- [Kapitel 8, "Installieren von IBM WebSphere Payment Manager" auf Seite 67](#page-74-0)

Installation von WebSphere Commerce zur Verwendung mit einer Oracle-Datenbank

# <span id="page-56-0"></span>**Kapitel 6. Installieren von WebSphere Application Server**

In diesem Kapitel wird die Installation des WebSphere Application Server für zwei unterschiedliche Szenarios erläutert:

- v Der IBM HTTP Server befindet sich auf derselben Maschine wie der WebSphere Application Server und WebSphere Commerce – befolgen Sie die Anweisungen, die in "Installieren des WebSphere Application Server und des IBM HTTP Server auf derselben Maschine" beschrieben werden.
- Der IBM HTTP Server ist für den WebSphere Application Server und WebSphere Commerce fern, oder Sie verwenden Domino Web Server bzw. iPlanet Web Server – befolgen Sie die Anweisungen, die in ["Installieren des](#page-61-0) [WebSphere Application Server zur Verwendung mit einem alternativen oder](#page-61-0) [fernen Webserver" auf Seite 54](#page-61-0) beschrieben werden.

Zur Ausführung der Schritte in diesem Kapitel wird die WebSphere Application Server Advanced Edition-CD benötigt.

## **Prüfliste für dieses Kapitel**

Als Voraussetzung für die erfolgreiche Ausführung der Schritte in diesem Kapitel müssen die folgenden Bedingungen erfüllt sein:

- \_\_ 1. Sie müssen ein unterstütztes Datenbanksystem installiert haben, *bevor* Sie mit der Ausführung der Schritte in diesem Kapitel beginnen.
- \_\_ 2. Wenn Sie Domino Web Server als Webserver verwenden, muss Domino Web Server installiert sein, bevor Sie den WebSphere Application Server installieren. Dieser Webserver muss manuell gestoppt werden, bevor der WebSphere Application Server installiert wird.
- \_\_ 3. Wenn Sie den IBM HTTP Server für den WebSphere Application Server und WebSphere Commerce fern installieren, muss dieses Produkt installiert werden, bevor der WebSphere Application Server installiert wird. Dieser Webserver muss manuell gestoppt werden, bevor der WebSphere Application Server installiert wird.

# **Installieren des WebSphere Application Server und des IBM HTTP Server auf derselben Maschine**

Führen Sie die folgenden Schritte aus, um den WebSphere Application Server auf derselben Maschine wie Ihren Webserver zu installieren:

1. Stellen Sie sicher, dass Sie unter der Benutzer-ID root angemeldet sind.

2. Legen Sie die WebSphere Application Server Advanced Edition-CD in das CD-ROM-Laufwerk der Maschine ein, und hängen Sie sie an. Geben Sie dazu den folgenden Befehl in einem Terminalfenster ein: mount *CDROM\_verz*

Dabei ist *CDROM\_verz* das Verzeichnis, das Sie bei der Zuordnung eines CD-Dateisystems als Mountpunkt angegeben haben. Anweisungen zur Zuordnung eines CD-Dateisystems finden Sie im Abschnitt ["Zuordnen](#page-206-0) [eines CD-Dateisystems" auf Seite 199.](#page-206-0)

3. Wechseln Sie in einer Befehlszeile in das Installationsverzeichnis auf der CD-ROM. Geben Sie dazu Folgendes ein: cd /*CDROM\_verz*/aix

Dabei ist *CDROM\_verz* das Verzeichnis der angehängten CD-ROM.

- 4. Starten Sie das Installationsprogramm mit dem folgenden Befehl: ./install.sh
- 5. Das Dialogfenster **Willkommen beim Setup für IBM WebSphere Application Server** wird angezeigt. Klicken Sie **Weiter** an, um fortzufahren.
- 6. Das Fenster **Überprüfung der Vorbedingungen** wird angezeigt. Stellen Sie sicher, dass die Vorbedingungen für die Installation von WebSphere Application Server erfüllt sind, und klicken Sie **OK** an.
- 7. Das Dialogfenster **Installationsoptionen** wird geöffnet. Wählen Sie **Angepasste Installation** aus, und klicken Sie **Weiter** an.
- 8. Die Anzeige **Komponenten des Application Server auswählen** wird aufgerufen. Wählen Sie die folgenden Pakete aus:
	- Server
	- Administration
	- Beispiele
	- Anwendungen und Deployment-Tools
	- IBM HTTP Server 1.3.19
	- Webserver-Plug-Ins
	- OLT/Debugger (optional)

Wenn Sie alle Pakete ausgewählt haben, klicken Sie **Weiter** an.

- 9. Die Anzeige **Webserver-Plug-Ins** wird angezeigt. Wählen Sie das Plug-in für Ihren Webserver aus, und klicken Sie **Weiter** an.
- 10. Der Dialog **Datenbankoptionen** wird geöffnet. Folgen Sie den folgenden Anweisungen:
	- a. Wählen Sie im Feld **Datenbanktyp** die Option **Oracle** aus dem Pulldown-Menü aus.
- b. Wenn sich Ihre Datenbank auf einer vom WebSphere Application Server getrennten Maschine befindet, stellen Sie sicher, dass **Ferne Datenbank** ausgewählt ist.
- c. Geben Sie im Feld **Datenbankname** den Namen der WebSphere Application Server-Datenbank ein, die Sie in ["Erstellen einer Daten](#page-33-0)[bank für den WebSphere Application Server, WebSphere Commerce](#page-33-0) [und WebSphere Payment Manager" auf Seite 26](#page-33-0) erstellt haben. Beispiel: *was\_SID*
- d. Geben Sie im Feld **Home-Verzeichnis der Datenbank** den Wert der Umgebungsvariablen ORACLE\_HOME ein. Dieser Pfad muss den vollständigen Pfadnamen des Verzeichnisses umfassen, dass Sie erstellt haben, um die Oracle-Software zu enthalten; dieses Verzeichnis ist darüber hinaus das Ausgangsverzeichnis für den Benutzer oracle. Geben Sie als Alternative den vollständigen Pfadnamen des Verzeichnisses an, indem Sie die Schaltfläche **Durchsuchen** verwenden.
- e. Akzeptieren Sie im Feld **URL der Datenbank** den Standardwert: jdbc:oracle:thin:@*hostname*:*portnummer*:*datenbankname*

oder geben Sie eine andere URL-Adresse zum Zugriff auf die Datenbank ein.

- f. Geben Sie im Feld **Servername** den vollständig qualifizierten Hostnamen der Maschine ein, auf der die Datenbank installiert ist. Dieser muss im Feld **URL der Datenbank** angezeigt werden.
- g. Geben Sie im Feld **Portnummer** die Portnummern ein, die zum Zugriff auf die Datenbank verwendet wird.
- h. Geben Sie im Feld **Datenbankbenutzer-ID** den Namen des Datenbankexemplareigners ein: EJSADMIN.
- i. Geben Sie im Feld **Datenbankkennwort** das aktuelle Kennwort für den Datenbankexemplareigner ein.
- j. Klicken Sie **Weiter** an, um fortzufahren.
- 11. Der Dialog **Zielverzeichnis auswählen** wird geöffnet. Geben Sie das Verzeichnis an, in dem Sie den WebSphere Application Server installieren möchten. Sie können entweder das standardmäßige Zielverzeichnis übernehmen oder ein anderes angeben, indem Sie den vollständigen Pfadnamen eingeben oder die Schaltfläche **Durchsuchen** anklicken. Beachten Sie, dass Sie das Zielverzeichnis nicht ändern können, wenn Sie den IBM HTTP Server zur Installation ausgewählt haben. Klicken Sie **Weiter** an, um fortzufahren.
- 12. Das Dialogfenster **Installationsoptionen** wird geöffnet. Stellen Sie sicher, dass die Angaben korrekt sind, und klicken Sie **Installieren** an, um die Installation zu beenden.
- **Anmerkung:** Das WebSphere Application Server-Installationsprogramm gibt u. U. fälschlicherweise an, dass der Datenbanktyp DB2 ist, nicht Oracle. Beachten Sie diese Information nicht. Die Installation wird ordnungsgemäß fortgesetzt, wenn Sie bei der Aufforderung zur Auswahl des Datenbanktyps während der Installation Oracle ausgewählt haben.
- 13. Das Dialogfenster **Verzeichnis der Konfigurationsdateien** wird geöffnet. Darin werden Sie dazu aufgefordert, den vollständigen Pfadnamen für die angegebene Webserver-Konfigurationsdatei einzugeben:

/usr/HTTPServer/conf/httpd.conf

## **Wichtig:**

Öffnen Sie *vor* der Eingabe dieser Informationen ein anderes Befehlsfenster, und geben Sie die folgenden Befehle ein:

cd /usr/HTTPServer/conf mv httpd.conf httpd.conf.orig cp httpd.conf.sample httpd.conf

Klicken Sie **Weiter** an.

- 14. Das Dialogfenster **Das Setup ist abgeschlossen** wird geöffnet. Wenn die Readme-Datei angezeigt werden soll, muss die entsprechende Option ausgewählt sein. Klicken Sie **Fertigstellen** an. Hierauf wird die Readme-Datei in einem Standardbrowserfenster angezeigt.
- 15. Hängen Sie die CD ab, indem Sie Folgendes eingeben:

```
cd /
umount CDROM_verz
```
Dabei ist *CDROM\_verz* das Verzeichnis, das Sie für die angehängte CD angegeben haben.

- 16. Entnehmen Sie die WebSphere Application Server Advanced Edition-CD.
- 17. Führen Sie mit dem folgenden Befehl einen Neustart von IBM HTTP Server aus:

/usr/HTTPServer/bin/apachectl restart

18. Rufen Sie einen Browser auf, und geben Sie den Namen der lokalen Maschine als URL ein. Wenn die IBM HTTP Server-Webseite angezeigt wird, ist der Server korrekt installiert und konfiguriert.

## **Erstellen eines Kennworts für den IBM HTTP Server-Administrator**

Der Verwaltungsserver wird mit aktivierter Authentifizierung für das Verzeichnis erstellt, das alle Konfigurationsformulare enthält. Dies bedeutet, dass der Verwaltungsserver nach der Installation ohne Benutzer-ID und Kennwort keine Seite bereitstellt. Grund dafür ist der Schutz der IBM HTTP Server-Konfigurationsdatei direkt nach der ordnungsgemäßen Installation des IBM

HTTP Server und des Verwaltungsservers vor unberechtigtem Zugriff. Bei der Installation ist die Kennwortdatei (admin.passwd) ″leer″. Daher haben Sie keinen Zugriff auf die IBM HTTP Server-Konfigurationsseiten über den Verwaltungsserver, bis Sie in der Kennwortdatei des Verwaltungsservers (admin.passwd) eine Benutzer-ID und ein Kennwort bereitstellen.

Führen Sie die folgenden Schritte aus, um eine Benutzer-ID und ein Kennwort für den IBM HTTP Server 1.3.19.1 zu erstellen:

- 1. Geben Sie cd /usr/HTTPServer/bin ein.
- 2. Geben Sie ./htpasswd —m ../conf/admin.passwd *benutzer\_ID* ein.
- 3. Sie werden dazu aufgefordert, ein Kennwort bereitzustellen und dieses dann zu bestätigen.

Dabei handelt es sich um die Benutzer-ID und das Kennwort, die Zugriff zur grafischen Benutzerschnittstelle (GUI) für die Konfiguration des Verwaltungsservers ermöglichen. Diese Benutzer-ID sollte lediglich für den Zugriff auf den Verwaltungsserver verwendet werden.

## **Einrichten des IBM HTTP Server-Verwaltungsservers**

Sie müssen für den IBM HTTP Server ein Einrichtungsscript ausführen, das eine Benutzer-ID und eine Gruppe erstellt und die Berechtigungen für verschiedene Konfigurationsdateien ändert. Führen Sie die folgende Schritte aus, um den IBM HTTP Server-Verwaltungsserver einzurichten:

- 1. Wechseln Sie in das Verzeichnis des HTTP Server, indem Sie cd /usr/HTTPServer/bin eingeben.
- 2. Führen Sie ./setupadm aus.
- 3. Beantworten Sie die Eingabeaufforderungen wie folgt:
	- a. Stellen Sie eine Benutzer-ID zur Ausführung des Verwaltungsservers bereit (die Benutzer-ID wird unter Verwendung der Tools zur Systemverwaltung erstellt). Geben Sie die Benutzer-ID ein (die nicht mit der Anmelde-ID identisch sein darf). Drücken Sie die **Eingabetaste**.
	- b. Stellen Sie Gruppennamen zur Ausführung des Verwaltungsservers bereit (die Gruppe wird unter Verwendung der Tools zur Systemverwaltung erstellt). Geben Sie einen Gruppennamen ein, und drücken Sie die **Eingabetaste**.
	- c. Sie werden dazu aufgefordert, das Verzeichnis bereitzustellen, das die Dateien enthält, für die eine Änderung der Berechtigungen erforderlich ist. Die Standardeinstellung ist /usr/HTTPServer/conf. Übernehmen Sie diesen Standardwert, oder geben Sie den Pfad zu Ihren Konfigurationsdateien für den IBM HTTP Server ein.
	- d. Sie werden dazu aufgefordert, Änderungen vorzunehmen (1 eingeben) oder das Programm ohne Änderungen abzubrechen (2 eingeben). Geben Sie 1 ein, um die Änderungen vorzunehmen.
- <span id="page-61-0"></span>e. Sie werden dazu aufgefordert, die Konfigurationsdatei des Verwaltungsservers zu aktualisieren. Fahren Sie entweder fort (1 eingeben), oder verlassen Sie das Programm (2 eingeben). Geben Sie 1 ein, um die Aktualisierung durchzuführen.
- f. Möglicherweise werden Sie gefragt, ob Sie den Verwaltungsserver und den IBM HTTP Server in einer anderen Sprache als Englisch ausführen möchten. Wenn Sie dies möchten, geben Sie 1 ein, wenn nicht, geben Sie 2 ein, um das Programm zu verlassen. Wenn Sie die Verwendung einer anderen Sprache angeben, werden Sie dazu aufgefordert, diese Sprache auszuwählen.
- 4. Die Aktualisierungen werden ausgeführt, und Sie können das Programm setupadm verlassen.

# **Installieren des WebSphere Application Server zur Verwendung mit einem alternativen oder fernen Webserver**

Führen Sie die folgenden Schritte aus, um den WebSphere Application Server zu installieren, wenn Ihr IBM HTTP Server für den WebSphere Application Server und WebSphere Commerce fern ist oder wenn Sie Domino Web Server bzw. iPlanet Web Server verwenden:

- 1. Stellen Sie sicher, dass Sie unter der Benutzer-ID root angemeldet sind.
- 2. Legen Sie die WebSphere Application Server Advanced Edition-CD in das CD-ROM-Laufwerk der Maschine ein, und hängen Sie sie an. Geben Sie dazu den folgenden Befehl in einem Terminalfenster ein: mount *CDROM\_verz*

Dabei ist *CDROM\_verz* das Verzeichnis, das Sie bei der Zuordnung eines CD-Dateisystems als Mountpunkt angegeben haben. Anweisungen zur Zuordnung eines CD-Dateisystems finden Sie im Abschnitt ["Zuordnen](#page-206-0) [eines CD-Dateisystems" auf Seite 199.](#page-206-0)

3. Wechseln Sie in einer Befehlszeile in das Installationsverzeichnis auf der CD-ROM. Geben Sie dazu Folgendes ein: cd /*CDROM\_verz*/aix

Dabei ist *CDROM\_verz* das Verzeichnis der angehängten CD-ROM.

- 4. Starten Sie das Installationsprogramm mit dem folgenden Befehl: ./install.sh
- 5. Das Dialogfenster **Willkommen beim Setup für IBM WebSphere Application Server** wird angezeigt. Klicken Sie **Weiter** an, um fortzufahren.
- 6. Das Fenster **Überprüfung der Vorbedingungen** wird angezeigt. Stellen Sie sicher, dass die Vorbedingungen für die Installation von WebSphere Application Server erfüllt sind, und klicken Sie **OK** an.
- 7. Das Dialogfenster **Installationsoptionen** wird geöffnet. Wählen Sie **Angepasste Installation** aus, und klicken Sie **Weiter** an.
- 8. Die Anzeige **Komponenten des Application Server auswählen** wird aufgerufen. Wählen Sie die folgenden Pakete aus:
	- $•$  Server
	- Administration
	- Beispiele
	- Anwendungen und Deployment-Tools
	- OLT/Debugger (optional)

Wenn Sie alle Pakete ausgewählt haben, klicken Sie **Weiter** an.

- 9. Der Dialog **Datenbankoptionen** wird geöffnet. Folgen Sie den folgenden Anweisungen:
	- a. Wählen Sie im Feld **Datenbanktyp** die Option **Oracle** aus dem Pulldown-Menü aus.
	- b. Wenn sich Ihre Datenbank auf einer vom WebSphere Application Server getrennten Maschine befindet, stellen Sie sicher, dass **Ferne Datenbank** ausgewählt ist.
	- c. Geben Sie im Feld **Datenbankname** den Namen der WebSphere Application Server-Datenbank ein, die Sie in ["Erstellen einer Daten](#page-33-0)[bank für den WebSphere Application Server, WebSphere Commerce](#page-33-0) [und WebSphere Payment Manager" auf Seite 26](#page-33-0) erstellt haben. Beispiel: *was\_SID*
	- d. Geben Sie im Feld **Home-Verzeichnis der Datenbank** den Wert der Umgebungsvariablen ORACLE\_HOME ein. Dieser Pfad muss den vollständigen Pfadnamen des Verzeichnisses umfassen, dass Sie erstellt haben, um die Oracle-Software zu enthalten; dieses Verzeichnis ist darüber hinaus das Ausgangsverzeichnis für den Benutzer oracle. Geben Sie als Alternative den vollständigen Pfadnamen des Verzeichnisses an, indem Sie die Schaltfläche **Durchsuchen** verwenden.
	- e. Akzeptieren Sie im Feld **URL der Datenbank** den Standardwert: jdbc:oracle:thin:@*hostname*:*portnummer*:*datenbankname*

oder geben Sie eine andere URL-Adresse zum Zugriff auf die Datenbank ein. Wenn sich Ihre Datenbank auf einer anderen Maschine als WebSphere Application Server befindet, geben Sie den vollständig qualifizierten Hostnamen Ihres Datenbankservers ein.

- f. Geben Sie im Feld **Servername** den vollständig qualifizierten Hostnamen der Maschine ein, auf der die Datenbank installiert ist. Dieser muss im Feld **URL der Datenbank** angezeigt werden.
- g. Geben Sie im Feld **Portnummer** die Portnummern ein, die zum Zugriff auf die Datenbank verwendet wird.
- h. Geben Sie im Feld **Datenbankbenutzer-ID** den Namen des Datenbankexemplareigners ein: EJSADMIN.
- i. Geben Sie im Feld **Datenbankkennwort** das aktuelle Kennwort für den Datenbankexemplareigner ein.
- j. Klicken Sie **Weiter** an, um fortzufahren.
- 10. Der Dialog **Zielverzeichnis auswählen** wird geöffnet. Geben Sie das Verzeichnis an, in dem Sie den WebSphere Application Server installieren werden. Sie können entweder das standardmäßige Zielverzeichnis übernehmen oder ein anderes angeben, indem Sie den vollständigen Pfadnamen eingeben oder die Schaltfläche **Durchsuchen** anklicken. Beachten Sie, dass Sie das Zielverzeichnis nicht ändern können, wenn Sie den IBM HTTP Server zur Installation ausgewählt haben. Klicken Sie **Weiter** an, um fortzufahren.
- 11. Das Dialogfenster **Installationsoptionen** wird geöffnet. Stellen Sie sicher, dass die Angaben korrekt sind, und klicken Sie **Installieren** an, um die Installation zu beenden.
	- **Anmerkung:** Das WebSphere Application Server-Installationsprogramm gibt u. U. fälschlicherweise an, dass der Datenbanktyp DB2 ist, nicht Oracle. Beachten Sie diese Information nicht. Die Installation wird ordnungsgemäß fortgesetzt, wenn Sie bei der Aufforderung zur Auswahl des Datenbanktyps während der Installation Oracle ausgewählt haben.
- 12. Das Dialogfenster **Das Setup ist abgeschlossen** wird geöffnet. Wenn die Readme-Datei angezeigt werden soll, muss die entsprechende Option ausgewählt sein. Klicken Sie **Fertigstellen** an. Hierauf wird die Readme-Datei in einem Standardbrowserfenster angezeigt.
- 13. Hängen Sie die CD ab, indem Sie Folgendes eingeben:

cd / umount *CDROM\_verz*

Dabei ist *CDROM\_verz* das Verzeichnis, das Sie für die angehängte CD angegeben haben.

14. Entnehmen Sie die WebSphere Application Server Advanced Edition-CD.

## **Durchführen der Konfiguration von WebSphere Application Server**

# **WebSphere Application Server-Konfiguration für Oracle8i Database-Benutzer**

Wenn Sie mit einer Oracle-Datenbank arbeiten, sind einige manuelle Konfigurationsschritte erforderlich, um sicherzustellen, dass WebSphere Application Server über die volle Funktionalität in WebSphere Commerce verfügt. Bevor Sie diese Schritte durchführen, müssen Sie den vollständig qualifizierten Pfad Ihres Oracle-Ausgangsverzeichnisses (Home) kennen. Zum Beispiel: /oracle/u01/app/oracle/product/8.1.7.

Gehen Sie wie folgt vor, um die manuelle Konfiguration des WebSphere Application Server durchzuführen:

- 1. Melden Sie sich unter der Benutzer-ID root an.
- 2. Wechseln Sie zum Verzeichnis bin des WebSphere Application Server, indem Sie den folgenden Befehl in einem Terminalfenster ausführen: cd /usr/WebSphere/AppServer/bin
- 3. Kopieren Sie die Datei startupServer.sh nach startupServer.sh.orig.
- 4. Öffnen Sie die Datei startupServer.sh in einem Texteditor.
- 5. Suchen Sie den folgenden Textabschnitt auf:

```
if [ "${DB_TYPE}" != "DB2" ]
then
{
LD LIBRARY PATH=$WAS HOME/bin:$WAS HOME/lib:$DB_INSTANCE_HOME/lib:
 $LD LIBRARY PATH
LIBPATH=$WAS_HOME/bin:$WAS_HOME/lib:$DB_INSTANCE_HOME/lib:$LIBPATH
export LD_LIBRARY_PATH LIBPATH
${JAVA EXE?} \
 -classpath $WAS HOME/lib/bootstrap.jar:$CLASSPATH \
 -Dws.ext.dirs=$WAS_EXT_DIRS \
 -Djavax.rmi.CORBA.UtilClass=com.ibm.CORBA.iiop.Util \
 -Dcom.ibm.CORBA.iiop.noLocalCopies=true \
 -DDER DRIVER PATH=$DER DRIVER PATH \
 com.ibm.ws.bootstrap.WSLauncher \
```

```
com.ibm.ejs.sm.util.process.Nanny $WAS_HOME/bin/admin.config}
```
Ändern Sie diesen Abschnitt wie im Folgenden gezeigt. Neue Teile sind durch Fettdruck hervorgehoben.

```
if [ "${DB_TYPE}" != "DB2" ]
then
{
 ORACLE_HOME=$DB_INSTANCE_HOME
 export ORACLE_HOME
  LD_LIBRARY_PATH=$WAS_HOME/lib/odbc/lib:$WAS_HOME/bin:
 LD LIBRARY PATH=$WAS HOME/bin:$WAS HOME/lib:$DB_INSTANCE_HOME/lib:
   $LD_LIBRARY_PATH
 LIBPATH=$WAS_HOME/bin:$WAS_HOME/lib:$DB_INSTANCE_HOME /lib:$LIBPATH
  export LD_LIBRARY_PATH LIBPATH
 NLS_LANG=LANGUAGE_TERRITORY.UTF8
 export NLS_LANG
 ${JAVA EXE?} \
 -classpath $WAS HOME/lib/bootstrap.jar:$CLASSPATH \
  -Dws.ext.dirs=$WAS_EXT_DIRS \
 -Djavax.rmi.CORBA.UtilClass=com.ibm.CORBA.iiop.Util \
 -Dcom.ibm.CORBA.iiop.noLocalCopies=true \
 -DDER DRIVER PATH=$DER DRIVER PATH \
 com.ibm.ws.bootstrap.WSLauncher \
```
com.ibm.ejs.sm.util.process.Nanny \$WAS\_HOME/bin/admin.config}}

Hierbei ist *LANGUAGE\_TERRITORY* der Wert für Ihre Sprache und Ihre Region, wie in der folgenden Liste dargestellt:

- AMERICAN AMERICA
- BRAZILIAN PORTUGUESE BRAZIL
- FRENCH FRANCE
- GERMAN GERMANY
- ITALIAN ITALY
- JAPANESE JAPAN
- KOREAN KOREA
- SIMPLIFIED CHINESE CHINA
- SPANISH SPAIN
- TRADITIONAL CHINESE TAIWAN

Dieser Wert muss mit dem Wert NLS\_LANG in der Oracle-Profilbenutzerdatei .profile übereinstimmen.

6. Sichern Sie Ihre Änderungen und verlassen Sie den Texteditor.

## **Installieren der eFixes und des FixPak für den WebSphere Application Server**

Wenn Sie Ihren Webserver, den WebSphere Application Server und WebSphere Commerce auf derselben Maschine installieren, müssen Sie die Schritte in diesem Abschnitt nicht ausführen.

Wenn sich Ihr Webserver auf einer fernen Maschine befindet, müssen Sie die Schritte in diesem Abschnitt auf Ihrer WebSphere Application Server-Maschine ausführen.

Führen Sie die folgenden Schritte aus:

- 1. Stellen Sie sicher, dass WebSphere Application Server gestoppt ist. Gehen Sie wie folgt vor, um WebSphere Application Server zu stoppen:
	- a. Starten Sie die WebSphere Application Server-Administrationskonsole, indem Sie in einem Terminalfenster Folgendes eingeben:

```
export DISPLAY=vollständig_qualifizierter_hostname:0.0
cd /usr/WebSphere/AppServer/bin
./adminclient.sh
```
- b. Wählen Sie in der WebSphere Application Server-Administrationskonsole den Knoten mit Ihrem kurzen Hostnamen aus.
- c. Klicken Sie **Stoppen** an. Eine Warnung ähnlich der folgenden wird ausgegeben:

*Sie haben versucht, den Knoten zu stoppen, mit dem die Konsole verbunden ist. Dies führt dazu, dass die Konsole nach dem Stoppen des Knotens beendet wird. Möchten Sie fortfahren?*

Klicken Sie **Ja** an, um fortzufahren.

d. Nachdem die WebSphere Application Server-Administrationskonsole gestoppt wurde, überprüfen Sie, ob alle Prozesse, die mit WebSphere Application Server im Zusammenhang stehen, gestoppt wurden.

Geben Sie dazu in einem Terminalfenster folgenden Befehl ein:

ps -ef | grep AppServer

e. Wenn dieser Befehl Java-Prozesse zurückgibt, stoppen Sie diese durch Eingabe eines kill-Befehls.

- 2. Stellen Sie sicher, dass alle WebSphere Application Server-eFixes entfernt wurden, die zu einem früheren Zeitpunkt installiert worden waren.
- 3. Führen Sie /usr/sbin/slibclean aus, um alle Webserverbibiliotheken zu entfernen, die in den Systemspeicher geladen wurden.
- 4. Hängen Sie, falls erforderlich, die WebSphere Commerce Disk 2-CD an. Geben Sie dazu Folgendes ein:

mount *CDROM\_verz*

Dabei ist *CDROM\_verz* das Verzeichnis, das Sie für die angehängte CD angeben wollen.

5. Wechseln Sie in das Verzeichnis Software\_Patches auf der CD, und führen Sie die folgenden Befehle aus:

```
cp wc54wasefixunix.tar /tmp
cd /tmp
tar -xvf wc54wasefixunix.tar
./wc54wasefixunix.sh
```
Um sicherzustellen, dass das Script die Upgrades für die Software fehlerfrei durchgeführt hat, müssen Sie die folgenden Fehlerprotokolle prüfen:

- /tmp/wc54efixunix.log
- v /usr/WebSphere/AppServer/eFix/PQ54291/Extractor.Log
- /usr/WebSphere/AppServer/eFix/PQ57814/Extractor.Log
- /usr/WebSphere/AppServer/eFix/PQ58443/Extractor.Log

## **Testen der Installation**

In diesem Abschnitt wird beschrieben, wie Sie die Installation und Konfiguration Ihres WebSphere Application Server-Systems testen. Dabei wird vorausgesetzt, dass Sie einen unterstützten Webserver, eine Datenbank und die Komponente WebSphere Application Server installiert haben.

Führen Sie die folgenden Schritte aus, um Ihre WebSphere Application Server-Installation zu testen:

- 1. Stellen Sie sicher, dass Sie mit Superuserberechtigung (Root-Berechtigung) an der Maschine angemeldet sind.
- 2. Starten Sie den WebSphere-Administrationsserver, indem Sie wie folgt das startupServer-Script ausführen:

cd /usr/WebSphere/AppServer/bin ./startupServer.sh &

- 3. Stellen Sie sicher, dass der Administrationsserver fehlerfrei gestartet wurde, indem Sie die Datei mit dem Namen tracefile prüfen, die im Verzeichnis /usr/WebSphere/AppServer/logs gespeichert ist. Die Nachricht Server adminServer bereit für e-business erscheint in dieser Datei, wenn der Server fehlerfrei gestartet wurde.
- 4. Starten Sie die Administrationskonsole, indem Sie wie folgt das adminclient-Script ausführen:

cd /usr/WebSphere/AppServer/bin ./adminclient.sh &

- 5. Wenn in der Konsole die Nachricht Konsole bereit angezeigt wird, müssen Sie den Anwendungsserver verwalten, indem Sie die folgenden Schritte ausführen:
	- a. Die Administrationskonsole wird mit einer Baumstruktursicht geöffnet. Klicken Sie das Pluszeichen (**+**) neben dem Eintrag **WebSphere-Administrationsdomäne** an, um die Sicht zu erweitern.
	- b. Erweitern Sie die Sicht des Eintrags **Knoten**.
	- c. Suchen Sie den Namen Ihrer Hostmaschine und erweitern Sie die Sicht dieses Eintrags.
	- d. Erweitern Sie die Sicht des Eintrags **Anwendungsserver**.
	- e. Wählen Sie den Eintrag **Standardserver** aus, und klicken Sie das Symbol **Starten** in der Symbolleiste an. Hierauf werden Sie in einem Informationsfenster informiert, dass der Server gestartet wurde. Klicken Sie **OK** an, um das Informationsfenster zu schließen.

Der Standardserver kehrt in seinen vorherigen Zustand zurück, wenn Sie den WebSphere Application Server-Administrationsserver erneut starten. War der Server gestoppt, bleibt er gestoppt, war er aktiv, wird er erneut gestartet.

6. Wurde Ihr Webserver auf einer anderen Maschine installiert, kopieren Sie die Datei /usr/WebSphere/AppServer/config/plugin-cfg.xml von der WebSphere Application Server-Maschine auf die Webservermaschine.

#### **Wichtig:**

Der Standardserver wird nur für Testzwecke verwendet. Nach dem Testen können Sie ihn stoppen oder entfernen. Er darf in keinem Fall auf einem Produktionssystem aktiv bleiben, da dadurch eine Gefährdung der Sicherheit Ihrer Site entstehen kann.

- 7. Stellen Sie sicher, dass der Webserver aktiv ist. Starten Sie den Webserver, falls er nicht aktiv ist.
- 8. Starten Sie einen Browser, und geben Sie wie folgt die URL für das Servlet snoop, ein standardmäßig installiertes Beispielservlet, ein:

http://*maschinenname*/servlet/snoop

Hierauf werden Informationen über /servlet/snoop angezeigt.

## **Der nächste Schritt**

Nach der Installation von WebSphere Application Server sind Sie bereit, WebSphere Commerce anhand der Schritte in [Kapitel 7, "Installieren von](#page-70-0) [WebSphere Commerce 5.4" auf Seite 63,](#page-70-0) zu installieren.

# <span id="page-70-0"></span>**Kapitel 7. Installieren von WebSphere Commerce 5.4**

Dieses Kapitel beschreibt die Installation von WebSphere Commerce 5.4. Zur Ausführung der Schritte in diesem Kapitel werden die WebSphere Commerce Professional Edition-CD bzw. die WebSphere Commerce Business Edition-CD benötigt.

## **Wichtig:**

Vor der Installation von WebSphere Commerce 5.4 müssen die folgenden Tasks ausgeführt werden:

- v Stellen Sie sicher, dass folgende Produkte installiert sind:
	- Ein Webserver
	- Oracle8i Database
	- WebSphere Application Server
- v Es empfiehlt sich, dass Sie zu diesem Zeitpunkt das Tool Installation and Configuration Checker ausführen. Dieses Tool stellt sicher, dass die korrekten Softwarestufen für die Unterstützung von WebSphere Commerce installiert sind.

Das Tool ist online unter den folgenden URLs verfügbar und kann dort heruntergeladen werden:

#### **Business**

www.ibm.com/software/webservers/commerce/wc\_be/support-tools.html

#### Professional

www.ibm.com/software/webservers/commerce/wc\_pe/support-tools.html

Anweisungen zur Verwendung von IC Checker sind im heruntergeladenen Paket enthalten.

#### **Installationsverfahren**

Gehen Sie wie folgt vor, um WebSphere Commerce 5.4 zu installieren:

- 1. Melden Sie sich unter der Benutzer-ID root an.
- 2. Hängen Sie, falls erforderlich, die WebSphere Commerce Disk 1-CD an. Geben Sie dazu Folgendes ein:

mount *CDROM\_verz*

Dabei steht *CDROM\_verz* für das Verzeichnis der angehängten CD. Anweisungen zum Zuordnen eines CD-Dateisystems finden Sie im Abschnitt ["Zuordnen eines CD-Dateisystems" auf Seite 199.](#page-206-0)

3. Wechseln Sie in einer AIX-Befehlszeile in das WebSphere Commerce-Installationsverzeichnis auf der CD-ROM, indem Sie folgenden Befehl eingeben:

cd /*CDROM\_verz*/WebSphereCommerce

Dabei steht *CDROM\_verz* für das Verzeichnis der angehängten CD.

- 4. Geben Sie in der Befehlszeile smitty install all ein.
- 5. Geben Sie im Feld **EINGABE-Einheit/Verzeichnis für Software** den Wert ./ ein, und drücken Sie danach die **Eingabetaste**.
- 6. Wählen Sie **SOFTWARE die installiert werden soll** aus, und drücken Sie **F4=Liste**, um die Komponenten aufzulisten, die für die Installation verfügbar sind.
- 7. Um WebSphere Commerce für die Installation auszuwählen, müssen Sie aus der Liste die folgenden Einträge auswählen:
	- Commerce.Base:
	- **5.4.0.0 Commerce Base Files 5.4.0.0 Commerce license 5.4.0.0 Commerce properties 5.4.0.0 Commerce runtime 5.4.0.0 Commerce samples 5.4.0.0 Commerce schema** • Commerce.Blaze **5.4.0.0 Blaze Advisor Suite**
	- Commerce.Docs
		- **5.4.0.0 Commerce xxxxxxxxx docs, readme and help**

Dabei steht xxxxxxxxx für einen beschreibenden Ausdruck für die zu verwendende Sprache. Beispiel: 5.4.0.0 WebSphereCommerce US english help and manuals.

- 8. Wenn Sie Ihre Auswahl getroffen haben, drücken Sie die **Eingabetaste**, um die Liste zu schließen.
- 9. Drücken Sie im Feld **DETAILLIERTE Ausgabe?** die **Tabulatortaste**, um von Nein auf Ja umzuschalten. Drücken Sie die **Eingabetaste**.
- 10. Um die Installation zu starten, drücken Sie die **Eingabetaste**.
- 11. Eine Bestätigungsnachricht wird angezeigt. Drücken Sie die **Eingabetaste**. Das Fenster **Befehlsstatus** wird angezeigt, in dem angegeben ist, dass die Installation der ausgewählten Komponenten gestartet wurde. Die Installa-
tion ist vollständig abgeschlossen, wenn der Inhalt des Felds **Befehl** im oberen Bereich des Fensters von **Läuft** in **OK** geändert wird. Je nach Geschwindigkeit Ihres Prozessors und je nach ausgewählten Komponenten kann die Installation bis zu 20 Minuten dauern.

- 12. Wenn die Installation vollständig abgeschlossen ist, blättern Sie bis zum Installationsabschnitt am unteren Ende der Auflistung. In der Spalte **Ergebnis** wird neben dem Namen der einzelnen Komponenten entweder ″Erfolgreich″ oder ″Installiert″ angezeigt. Wenn dies nicht der Fall ist, korrigieren Sie das Problem, und führen Sie die Installation erneut durch.
- 13. Drücken Sie **F10=Ende**.
- 14. Hängen Sie die CD-ROM ab, indem Sie folgenden Befehl eingeben: cd / umount *CDROM\_verz*

Dabei steht *CDROM\_verz* für das Verzeichnis der angehängten CD.

15. Entnehmen Sie die WebSphere Commerce Disk 1-CD.

# **Upgrade für Ihre Version von WebSphere Application Server durchführen**

Sie sollten die Schritte in diesem Abschnitt nur dann durchführen, wenn Sie Ihren Webserver auf derselben Maschine wie den WebSphere Commerce-Server installiert haben. Bei allen übrigen Installationsszenarios wurden für diese Produkte bereits Upgrades durchgeführt.

Führen Sie die folgenden Schritte aus:

- 1. Stellen Sie sicher, dass WebSphere Application Server und alle Prozesse, die zu Ihrem Webserver zugeordnet sind, gestoppt sind.
- 2. Führen Sie /usr/sbin/slibclean aus.
- 3. Hängen Sie, falls erforderlich, die WebSphere Commerce Disk 2-CD an. Geben Sie dazu Folgendes ein: mount *CDROM\_verz*

Dabei ist *CDROM\_verz* das Verzeichnis der angehängten CD.

- 4. Wechseln Sie in folgendes Verzeichnis: /usr/WebSphere/CommerceServer/bin
- 5. Geben Sie Folgendes ein: ./wc54efixunix.sh

Überprüfen Sie die folgenden Fehlerprotokolle, um sicherzustellen, dass das Script fehlerfrei einen Upgrade Ihrer Software durchgeführt hat:

- /tmp/WC54efixunix.log
- /usr/WebSphere/AppServer/eFix/PQ54291/Extractor.Log
- /usr/WebSphere/AppServer/eFix/PQ57814/Extractor.Log
- /usr/WebSphere/AppServer/eFix/PQ58443/Extractor.Log

# **Der nächste Schritt**

Nachdem Sie jetzt die Installation von WebSphere Commerce 5.4 abgeschlos-sen haben, können Sie Payment Manager wie in Kapitel [Kapitel 8, "Installie](#page-74-0)[ren von IBM WebSphere Payment Manager" auf Seite 67,](#page-74-0) beschrieben installieren.

# <span id="page-74-0"></span>**Kapitel 8. Installieren von IBM WebSphere Payment Manager**

Dieses Kapitel beschreibt die Installation und Konfiguration von Payment Manager auf der lokalen WebSphere Commerce-Maschine oder auf einer Maschine, die zur WebSphere Commerce-Maschine fern ist. Zur Ausführung der Schritte in diesem Kapitel wird die IBM Payment Manager 3.1.2-CD benötigt.

Hier finden Sie weitere Informationen zur Konfiguration von Payment Manager:

- v *IBM WebSphere Payment Manager für mehrere Plattformen Installation Version 3.1* auf der Payment Manager-CD.
- IBM WebSphere Payment Manager for Multiplatforms Administrator's Guide Ver*sion 3.1* auf der Payment Manager-CD.
- v Wenn Sie die Installation vollständig abgeschlossen haben, enthält die WebSphere Commerce-Onlinehilfefunktion Informationen, die Sie benötigen, um Payment Manager für den Einsatz mit Ihrem WebSphere Commerce-Geschäft zu konfigurieren.

# **Installationsvoraussetzungen**

Wenn Sie Payment Manager auf Ihrer WebSphere Commerce-Maschine installieren, sind die meisten Voraussetzungen zur Installation von Payment Mana-ger bereits erfüllt. Sie können unverzüglich mit ["Vor der Installation von](#page-75-0) [Payment Manager" auf Seite 68](#page-75-0) fortfahren und Payment Manager installieren.

Wenn Sie Payment Manager auf einer für Ihre WebSphere Commerce-Maschine fernen Maschine installieren, müssen die Hardware- und Softwarevoraussetzungen für Ihre Maschine erfüllt werden, die im Folgenden aufgeführt werden.

## **Softwarevoraussetzungen**

Payment Manager erfordert die Installation der folgenden Software:

- 1. Ein Datenbankprodukt. IBM DB2 Universal Database 7.1.0.55 und Oracle8i Database werden unterstützt. Der Datenbankserver oder Datenbankclient muss auf der Maschine installiert werden, auf der Sie auch Payment Manager installieren.
- 2. WebSphere Application Server 4.0.2

<span id="page-75-0"></span>3. Ein Webserver. (Der IBM HTTP Server 1.3.19.1 wird bei der Installation des WebSphere Application Server 4.0.2 standardmäßig installiert.) Informationen zu unterstützten Webservern finden Sie in der WebSphere Application Server-Dokumentation.

# **Vor der Installation von Payment Manager**

- 1. Lesen Sie die aktuelle Readme-Datei, readme.framework.html. Sie ist über die Dokumentationslinks auf der Payment Manager-Website unter http://www.ibm.com/software/websphere/paymgr/support/index.html zugänglich und befindet sich außerdem auf der Payment Manager-CD-ROM.
- 2. Sie haben die Payment Manager-Datenbank erstellt, wenn Sie die in ["Erstellen einer Benutzer-ID und eines Tabellenbereichs für Payment](#page-39-0) [Manager" auf Seite 32](#page-39-0) beschriebenen Schritte ausgeführt haben. Die Payment Manager-Datenbank sollte jetzt aktiv sein.
- 3. Stellen Sie sicher, dass der WebSphere Application Server-Administrationsserver bei der Installation aktiv ist. Vergewissern Sie sich außerdem, dass im WebSphere Application Server kein Anwendungsserver mit dem Namen WebSphere Payment Manager zu einem anderen Zweck konfiguriert ist. Ist dies doch der Fall, benennen Sie diesen um oder löschen ihn.
- 4. Wenn die WebSphere Application Server-Sicherheit aktiviert ist, müssen Sie sie inaktivieren, bevor Sie Payment Manager oder Zahlungskassetten installieren können. Gehen Sie wie folgt vor, um zu prüfen, ob die WebSphere Application Server-Sicherheit aktiviert ist:
	- a. Öffnen Sie die WebSphere Application Server-Administrationskonsole.
	- b. Wählen Sie im Menü **Konsole** die Option **Konsole** aus, und öffnen Sie die Task **Sicherheitscenter**.
	- c. Nehmen Sie auf der Registerkarte **Allgemein** die Auswahl des Markierungsfelds **Sicherheit aktivieren** zurück.

# **Installieren von Payment Manager**

Gehen Sie wie folgt vor, um IBM Payment Manager 3.1.2 zu installieren:

- 1. Melden Sie sich unter der Benutzer-ID root an.
- 2. Hängen Sie, falls erforderlich, die IBM Payment Manager 3.1.2-CD an. Geben Sie dazu Folgendes ein: mount *CDROM\_verz*

Dabei steht *CDROM\_verz* für das Verzeichnis der angehängten CD.

3. Führen Sie den Befehl Install aus, um das Payment Manager-Installationsprogramm zu starten: ./Install

- 4. Klicken Sie in der Anzeige **Payment Manager Installation** die Option **Weiter** an.
- 5. Lesen Sie die Lizenzvereinbarung und bestätigen Sie sie, wenn Sie den Bedingungen zustimmen.
- 6. Übernehmen Sie das Standardzielverzeichnis oder geben Sie ein anderes Verzeichnis an.
- 7. Wenn das Installationsprogramm nicht feststellen kann, welches IBM SDK for Java dieser WebSphere Application Server verwendet, werden Sie aufgefordert, die Position des Verzeichnisses für IBM SDK for Java einzugeben. Wenn die Position korrekt angezeigt wird, klicken Sie **Weiter** an. Andernfalls geben Sie die korrekte Position ein und klicken **Weiter** an.
- 8. Wählen Sie die Datenbank aus, die Sie für Payment Manager verwenden möchten: **DB2 Universal Database** oder **Oracle8i Database**. Klicken Sie anschließend **Weiter** an.
- 9. Sie werden aufgefordert, Folgendes anzugeben:
	- v Der Klassenname des Oracle JDBC-Treibers. Der Standardwert ist oracle.jdbc.driver.OracleDriver
	- v Die Lokation der JDBC-Klassen. Die Standardlokation für die JDBC-Klassen lautet *Oracle\_ausgangsverzeichnis*/jdbc/lib/classes12.zip.
	- v Die Lokation des gemeinsam benutzten JDBC-Bibliothekspfads. Die Standardlokation für den gemeinsam benutzten JDBC-Bibliothekspfad lautet *Oracle\_ausgangsverzeichnis*/jdbc/lib.

Hierbei ist *Oracle\_ausgangsverzeichnis* Ihr Oracle-Ausgangsverzeichnis. Beispiel: /oracle/u01/app/oracle/product/8.1.7

- 10. Wenn Sie aufgefordert werden, den Namen der Datenbank einzugeben, geben Sie die Datenbank an, die Sie zur Verwendung mit Payment Manager erstellt haben. Die Datenbank kann mit der Datenbank identisch sein, die Sie als WebSphere Commerce-Datenbank verwenden, oder es kann eine eigene Datenbank sein.
- 11. Geben Sie die entsprechenden Werte in der Anzeige **Payment Manager - Datenbankzugriffsinformationen** ein:
	- Benutzer-ID des Datenbankeigners (siehe Schritte ["Erstellen einer](#page-39-0) [Benutzer-ID und eines Tabellenbereichs für Payment Manager" auf Sei](#page-39-0)[te 32\)](#page-39-0)
	- v Benutzer-ID des Datenbankadministrators
	- Kennwort des Datenbankadministrators
	- Oracle-System-ID (SID) für die Payment Manager-Datenbank
	- v Hostname der Datenbank (vollständig qualifiziert)
	- Service-TCP-Port der Datenbank
- 12. Übernehmen Sie in der Anzeige **Payment Manager WebSphere-Konfigurationsinformationen** den Standardknotennamen, wenn er für Ihre Maschine korrekt ist, oder geben Sie den kurzen Hostnamen ein, falls erforderlich. Der Knotenname sollte mit dem übereinstimmen, der in der WebSphere Application Server-Administrationskonsole als Knotenname für Ihre Maschine aufgelistet wird.
- 13. Überprüfen Sie im Fenster **Installation Zusammenfassung** die von Ihnen ausgewählten Parameter. Klicken Sie **Weiter** an, um die Installation fortzusetzen.
	- **Anmerkung:** Während der Installation kann es manchmal so aussehen, als ob der Statusbalken stehen geblieben wäre. Beenden Sie die Installation nicht, da sie weiterhin ausgeführt wird. Der Statusbalken wird sich weiter bewegen, wenn es die Systemressourcen zulassen.
- 14. Sie werden gefragt, ob Sie die Readme-Datei lesen möchten. Wählen Sie die Option **Ja** aus, und klicken Sie **Weiter** an.
- 15. Hängen Sie die CD ab, indem Sie Folgendes eingeben: cd / umount *CDROM\_verz*

Dabei ist *CDROM\_verz* das Verzeichnis, das Sie für die angehängte CD angegeben haben.

16. Entnehmen Sie die IBM Payment Manager 3.1.2-CD.

CustomOffline und OfflineCard werden automatisch mit Payment Manager installiert. OfflineCard wird automatisch konfiguriert, wenn Payment Manager auf derselben Maschine wie WebSphere Commerce installiert wird. Diese Kassetten können für Testzwecke verwendet werden, können aber keine Onlinetransaktionen verarbeiten.

Payment Manager SET Cassette 3.1.2, Payment Manager Cassette for BankServACH 3.1.2, Payment Manager Cassette for VisaNet 3.1.2 und Payment Manager Cassette for CyberCash 3.1.2 sind Kassetten für die Onlinetransaktionverarbeitung, die im Lieferumfang von WebSphere Commerce 5.4 enthalten sind, jedoch nicht standardmäßig installiert werden. Sie müssen die Zahlungskassette bzw. -kassetten installieren, die Sie für die Verarbeitung von Onlinetransaktionen verwenden werden, bevor Sie Ihre Site für die Produktion öffnen. Informationen zur Installation von Zahlungskassetten finden Sie in dem kassettenspezifischen Ergänzungsdokument zur jeweiligen Kassette, die Sie installieren. Weitere Informationen zur Position dieser Dokumente finden Sie in ["Informationen zu Payment Manager" auf Seite 218.](#page-225-0) Beachten Sie, dass der WebSphere Application Server aktiv und der Payment Manager-Anwendungsserver gestoppt sein sollte, bevor Sie die Kassetten installieren.

# **Konfigurieren von Payment Manager auf einer fernen Maschine**

Wenn Sie Payment Manager zusammen mit WebSphere Commerce auf einem System installieren, wird die Klasse WCSRealm automatisch für Ihr System konfiguriert. Wenn Sie Payment Manager auf einer fernen Maschine installieren, wird PSDefaultRealm als unterstützender Standardbereich (Default Realm) bereitgestellt.

Um WCSRealm auf einer fernen Maschine zu verwenden, auf der Payment Manager installiert ist, müssen Sie Payment Manager mit Hilfe der WebSphere Application Server-Administrationskonsole manuell konfigurieren. Gehen Sie wie folgt vor:

- 1. Öffnen Sie die WebSphere Application Server-Administrationskonsole auf der Payment Manager-Maschine.
- 2. Stellen Sie sicher, dass der WebSphere Commerce-Anwendungsserver aktiv ist.
- 3. Stoppen Sie den Payment Manager-Anwendungsserver:
	- a. Erweitern Sie die **WebSphere-Administrationsdomäne**.
	- b. Erweitern Sie **Knoten**.
	- c. Erweitern Sie *knotenname*.
	- d. Erweitern Sie **Anwendungsserver**.
	- e. Wählen Sie **WebSphere Payment Manager** aus. Klicken Sie die Schaltfläche **Stoppen** an, um den Payment Manager-Anwendungsserver zu stoppen.
- 4. Wählen Sie die Registerkarte **JVM-Einstellungen** aus, nachdem der Payment Manager-Anwendungsserver gestoppt wurde. Wählen Sie im Feld **Systemmerkmale** den Wert für den Initialisierungsparameter wpm.RealmClass aus, und ändern Sie diesen.
	- v Ersetzen Sie com.ibm.etill.framework.payserverapi.PSDefaultRealm durch com.ibm.commerce.payment.realm.WCSRealm.

Klicken Sie nach dem Ändern des Werts **Anwenden** an.

- 5. Ist das Payment Manager-System für SSL aktiviert, fügen Sie die \*.443- Einträge zum Fenster **default\_host** in der WebSphere Application Server-Administrationskonsole hinzu, wie in ["Hinzufügen von Port-Host-Alias](#page-192-0)[namen zum WebSphere Application Server" auf Seite 185](#page-192-0) beschrieben.
	- **Anmerkung:** Wenn Sie SSL nicht aktivieren, müssen Sie den WebSphere Commerce-Server bei der Erstellung eines WebSphere Commerce-Exemplars auf der Seite mit den Payment Manager-Einstellungen im WebSphere Commerce-Konfigurationsmanager so konfigurieren, dass der Nicht-SSL Payment Manager-Client verwendet wird.

Sie können die Payment Manager-Einstellungen nach der Erstellung des Exemplars ändern, Sie müssen jedoch dann das Exemplar erneut starten, damit die Änderungen wirksam werden.

- 6. Öffnen Sie die Datei WCSRealm.properties von Ihrem Payment Manager-Verzeichnis aus. Diese Datei enthält Definitionen für WCSHostName und WCSWebPath. Geben Sie für WCSHostName den vollständig qualifizierten Hostnamen der fernen Maschine ein, auf der WebSphere Commerce installiert ist. (Der Standardwert ist der Hostname des Systems, auf dem Payment Manager installiert ist.) Die Eigenschaft für den Wert WCSWebPath braucht nicht geändert zu werden.
- 7. Starten Sie den Payment Manager-Anwendungsserver in der WebSphere Application Server-Administrationskonsole erneut.

# **Der nächste Schritt**

Nachdem Sie jetzt IBM Payment Manager 3.1.2 installiert haben, können Sie die folgende Aktion ausführen:

• Erstellen Sie ein WebSphere Commerce-Exemplar gemäß den Anweisungen in [Teil 5, "Konfigurieren eines WebSphere Commerce-Exemplars" auf Sei](#page-80-0)[te 73.](#page-80-0)

# <span id="page-80-0"></span>**Teil 5. Konfigurieren eines WebSphere Commerce-Exemplars**

Nachdem Sie alle erforderlichen und optionalen Softwarepakete installiert haben, die Sie einsetzen wollen, können Sie ein WebSphere Commerce-Exemplar erstellen. Dieses Exemplar kann über den Konfigurationsmanager erstellt werden.

Dieser Teil enthält die folgenden Kapitel:

- [Kapitel 9, "Schritte vor der Konfiguration" auf Seite 75](#page-82-0)
- Kapitel 10, "Erstellen oder Andern eines Exemplars über den [Konfigurationsmanager" auf Seite 79](#page-86-0)
- [Kapitel 11, "Schritte nach der Konfiguration" auf Seite 113](#page-120-0)

Alle Benutzer müssen die entsprechenden Schritte in [Kapitel 9, "Schritte vor](#page-82-0) [der Konfiguration" auf Seite 75,](#page-82-0) und in [Kapitel 11, "Schritte nach der](#page-120-0) [Konfiguration" auf Seite 113,](#page-120-0) sowie in [Kapitel 10, "Erstellen oder Ändern eines](#page-86-0) [Exemplars über den Konfigurationsmanager" auf Seite 79,](#page-86-0) ausführen, um erfolgreich ein WebSphere Commerce-Exemplar zu erstellen.

Installation von WebSphere Commerce zur Verwendung mit einer Oracle-Datenbank

# <span id="page-82-0"></span>**Kapitel 9. Schritte vor der Konfiguration**

Dieses Kapitel enthält eine Liste von Aufgaben, die vor der Konfiguration des WebSphere Commerce-Exemplars ausgeführt werden müssen. Bitte befolgen Sie die Anweisungen in den entsprechenden Abschnitten, die nachfolgend aufgeführt sind:

- v Ausführen des Scripts wcpostinstall.sh
- Schritte vor der Konfiguration von Oracle (alle Oracle-Datenbankbenutzer)
- Ändern der Dateiberechtigungen für die Arbeit mit Domino Web Server
- Starten des WebSphere Application Server (alle Benutzer)

## **Ausführen des Scripts für den Installationsabschluss**

Nachdem Sie WebSphere Commerce und alle zugehörigen erforderlichen Komponenten installiert haben, müssen Sie das Script für den Installationsabschluss ausführen. Dadurch wird die Benutzer-ID wasuser erstellt, mit der Sie WebSphere Application Server, Payment Manager und WebSphere Commerce als Benutzer ohne die Berechtigung root ausführen können. Gehen Sie wie folgt vor, um das Script auszuführen:

- 1. Stellen Sie sicher, dass WebSphere Application Server und alle Prozesse, die Ihrem Webserver zugeordnet sind, gestoppt sind.
- 2. Wechseln Sie in folgendes Verzeichnis: /usr/WebSphere/CommerceServer/bin cd /usr/WebSphere/CommerceServer/bin
- 3. Geben Sie Folgendes ein: ./wcpostinstall.sh
- 4. Befolgen Sie die Anweisungen, die auf der Anzeige erscheinen, wobei Sie sicherstellen müssen, dass Sie die Eingabeaufforderung bestätigen (yes), in der Sie gefragt werden, ob Sie die Ausführung als Benutzer ohne die Berechtigung root durchführen möchten.

## **Anmerkungen:**

- a. Wenn Sie sich dafür entscheiden, einen vorhandenen Benutzer zu verwenden (und nicht einen neuen Benutzer zu erstellen), muss das Ausgangsverzeichnis für diesen Benutzer /home sein.
- b. Es empfiehlt sich, dass Sie die Standardgruppen- und -benutzernamen sowie die Standardportnummer übernehmen, die vom Script wcpostinstall.sh vorgeschlagen werden. Wenn Sie andere Namen und Portnummern auswählen, müssen Sie diese in der Dokumentation ersetzen.
- c. Gruppen- oder Benutzernamen müssen die folgenden Bedingungen erfüllen:
	- Sie dürfen nicht mehr als acht Zeichen enthalten.
	- v Sie dürfen keine Sonderzeichen enthalten (nur alphanumerische Zeichen).
	- v Sie müssen vollständig in Kleinbuchstaben geschrieben sein.

Nachdem Sie dieses Script ausgeführt haben, müssen Sie unter Umständen die Portnummer (die in diesem Script angegeben ist) angeben, wenn Sie bestimmte Tools starten oder bestimmte Anwendungen starten bzw. stoppen. Weitere Einzelheiten hierzu finden Sie unter der Beschreibung dieser einzelnen Aufgaben in diesem Buch.

Aktualisieren der Benutzerprofile root und wasuser

Nach der Ausführung des Scripts für den Installationsabschluss müssen Sie die .profile-Dateien für root und wasuser aktualisieren, indem Sie die folgenden Informationen hinzufügen:

PATH=\$PATH:/usr/ucb export PATH

Es besteht die Möglichkeit, dass der WebSphere Commerce-Konfigurationsmanager nicht gestartet wird, wenn Sie diese Informationen nicht hinzufügen.

# **Schritte vor der Konfiguration für Oracle8i Database**

# **Vorbereitungen**

Bevor Sie die Schritte für Oracle8i Database durchführen, die vor der Konfiguration erforderlich sind, müssen Sie die folgenden Angaben zu Ihrer Oracle8i Database-Installation kennen:

- Das Ausgangsverzeichnis für Oracle8i Database. Zum Beispiel: /oracle/u01/app/oracle/product/8.1.7
- v Die Oracle8i Database-System-ID (SID) für Ihre WebSphere Commerce-Datenbank. Beispiel: o817

Anweisungen zum Auffinden dieser Informationen finden Sie in Ihrer Oracle8i Database-Dokumentation.

# **Definieren von Oracle8i Database-Umgebungsvariablen in setenv.sh**

Wenn Sie Oracle8i Database als Ihre Datenbank verwenden, müssen Sie die folgenden Änderungen vornehmen, bevor Sie Ihr WebSphere Commerce-Exemplar konfigurieren:

- 1. Melden Sie sich unter der Benutzer-ID root an.
- 2. Wechseln Sie in das Verzeichnis bin von WebSphere Commerce, indem Sie in einem Terminalfenster den folgenden Befehl eingeben:

cd /usr/WebSphere/CommerceServer/bin

- 3. Öffnen Sie die Datei setenv.sh in einem Texteditor.
- 4. Suchen Sie die Zeile ORACLE\_HOME, und ersetzen Sie sie durch Folgendes: export ORACLE\_HOME=*Oracle\_ausgangsverzeichnis*

Dabei ist *Oracle\_ausgangsverzeichnis* das Ausgangsverzeichnis für Ihre Oracle-Installation. Beispiel: /oracle/u01/app/oracle/product/8.1.7

5. Stellen Sie sicher, dass die folgenden Zeilen am Ende der Datei enthalten sind:

NLS\_LANG=*SPRACHE\_LÄNDEREINSTELLUNG*.UTF8 export NLS\_LANG CLASSPATH=\$ORACLE\_HOME/jdbc/lib/classes12.zip:\$CLASSPATH CLASSPATH=\$ORACLE\_HOME/jdbc/lib/nls\_charset12.zip:\$CLASSPATH export CLASSPATH

Falls sie nicht vorhanden sind, fügen Sie sie hinzu. Die Ländereinstellung muss eine der unterstützten Ländereinstellungen sein (wie in ["Von](#page-21-0) [WebSphere Commerce verwendete Ländereinstellungen" auf Seite 14](#page-21-0) aufgelistet).

# **Ändern der Dateiberechtigungen für die Arbeit mit Domino Web Server**

Wenn Sie Domino Web Server verwenden, müssen Sie die Dateiberechtigungen wie unten aufgeführt ändern, um Sicherheitsrisiken zu vermeiden. Die folgenden Schritte sollten auf Ihrer WebSphere Commerce-Maschine ausgeführt werden:

- 1. Geben Sie in einem Befehlsfenster smitty & ein.
- 2. Wählen Sie **Sicherheit und Benutzer** → **Gruppen** → **Kenndaten einer Gruppe ändern/anzeigen** aus. Wählen Sie wasgroup aus, und entfernen Sie den Domino Web Server-Benutzer (der Standardwert ist notes) aus der Liste.
- 3. Wechseln Sie in das Verzeichnis /usr/WebSphere/AppServer/logs, und führen Sie den folgenden Befehl aus: chmod 646 native.log
- 4. Wechseln Sie in das Verzeichnis /usr/WebSphere, und führen Sie den folgenden Befehl aus: chmod 755 CommerceServer
- 5. Wenn Domino Web Server auf derselben Maschine wie der WebSphere Application Server installiert wird, müssen Sie in das Verzeichnis /usr/WebSphere/CommerceServer/bin wechseln und den folgenden Befehl ausführen: chmod 755 libwccache.a. Wenn Domino Web Server fern vom WebSphere Application Server installiert wird, wird dies in dem Kapitel ausgeführt, in dem die nach der Konfiguration erforderlichen Schritte beschrieben werden.
- 6. Wechseln Sie in das Verzeichnis /usr/WebSphere/AppServer/bin, und führen Sie den folgenden Befehl aus: chmod 755 libdomino5\_http.a

# **Starten des WebSphere Application Server**

Gehen Sie wie folgt vor, um den WebSphere Application Server zu starten, während Sie unter der Benutzer-ID wasuser angemeldet sind, die im Abschnitt ["Ausführen des Scripts für den Installationsabschluss" auf Seite 75](#page-82-0) erstellt wurde:

- 1. Stellen Sie sicher, dass Ihr Datenbankserver aktiv ist.
- 2. Stellen Sie sicher, dass Ihr Webserver aktiv ist.
- 3. Geben Sie die folgenden Befehle in ein Terminalfenster ein:

```
su - wasuser
DISPLAY=vollständig_qualifizierter_hostname:0.0
cd /usr/WebSphere/AppServer/bin
./startupServer.sh &
```
# **Der nächste Schritt**

Wenn Sie alle erforderlichen Schritte in diesem Kapitel durchgeführt haben, können Sie Ihr Exemplar mit Hilfe des Konfigurationsmanagers erstellen, indem Sie die im folgenden Kapitel beschriebenen Schritte ausführen:

• [Kapitel 10, "Erstellen oder Ändern eines Exemplars über den](#page-86-0) [Konfigurationsmanager" auf Seite 79](#page-86-0)

# <span id="page-86-0"></span>**Kapitel 10. Erstellen oder Ändern eines Exemplars über den Konfigurationsmanager**

Dieses Kapitel beschreibt die Erstellung oder Änderung eines Exemplars mit Hilfe des Konfigurationsmanagers. Wenn Sie die in [Kapitel 9, "Schritte vor der](#page-82-0) [Konfiguration" auf Seite 75](#page-82-0) beschriebenen Schritte nicht ausgeführt haben, können Sie kein Exemplar erstellen.

# **Anmerkungen:**

- 1. Wenn Sie IBM WebSphere Payment Manager 3.1.2 zur Verarbeitung von Onlinetransaktionen für Ihr Exemplar einsetzen wollen, sollten Sie Payment Manager vor der Erstellung Ihres Exemplars installieren. Ihr Exemplar wird dann automatisch zur Arbeit mit Payment Manager konfiguriert. Informationen zur Installation von Payment Manager finden Sie in [Kapitel 8, "Installieren von IBM WebSphere Payment Manager" auf Sei](#page-74-0)[te 67.](#page-74-0)
- 2. Falls Sie Anpassungen an der Datei XMLConfig vorgenommen haben, die sich normalerweise im Verzeichnis /usr/WebSphere/AppServer/bin befindet, müssen Sie diese Anpassungen entfernen, bevor Sie den Konfigurationsmanager ausführen. Ansonsten kann die Einrichtung des WebSphere Commerce-Anwendungsservers im WebSphere Application Server fehlschlagen.
- 3. Im WebSphere Application Server 4.0.2 besteht ein einzelner WebSphere Commerce-Server aus einem installierten EJB-Modul und einem installierten Webmodul, die Clientanforderungen an eines oder mehrere Geschäfte weiterleiten. Im WebSphere Commerce-Konfigurationsmanager wird jedes WebSphere Commerce-Exemplar als eigene Stammkategorie in der Baumstruktur der Exemplare dargestellt. In der Topologieanzeige des WebSphere Application Server wird ein WebSphere Commerce-Exemplar unter einem Knoteneintrag als getrennter WebSphere Commerce-Anwendungsserver aufgeführt.

# **Prüfliste für dieses Kapitel**

- v Ihr System muss eine unterstützte Ländereinstellung verwenden, wie in ["Von WebSphere Commerce verwendete Ländereinstellungen" auf Seite 14](#page-21-0) beschrieben.
- v Die Korn-Shell muss ausgeführt werden.
- v Stellen Sie sicher, dass Ihr Datenbankserver aktiv ist.
- v Stellen Sie sicher, dass Ihr Webserver aktiv ist, wenn er auf derselben Maschine wie WebSphere Commerce installiert ist.

• Stellen Sie sicher, dass der WebSphere Application Server gestartet wurde. **Achtung:** Wenn die WebSphere Application Server-Sicherheit aktiviert ist, müssen Sie sie inaktivieren, bevor Sie Ihr Exemplar erstellen.

# **Starten des Konfigurationsmanagers**

Führen Sie folgende Schritte aus, um den Konfigurationsmanager zu starten:

- 1. Öffnen Sie ein Terminalfenster.
- 2. Stellen Sie sicher, dass Sie als der WebSphere Application Server-Benutzer angemeldet sind, den Sie im Abschnitt ["Ausführen des Scripts für den](#page-82-0) [Installationsabschluss" auf Seite 75](#page-82-0) erstellt haben:

su - wasuser

3. Exportieren Sie die Anzeige, auch wenn Sie auf der WebSphere Commerce-Maschine arbeiten:

export DISPLAY=*vollständig\_qualifizierter\_hostname*:0.0

Wenn Ihr System mit der Nachricht Can not open DISPLAY= (″DISPLAY= kann nicht geöffnet werden″) antwortet, müssen Sie auf Ihrer WebSphere Commerce-Maschine den folgenden Befehl ausführen:

xhost +*hostname*

Dabei steht *hostname* für den vollständig qualifizierten Hostnamen der Maschine, von der aus Sie auf den Konfigurationsmanager zugreifen möchten.

4. Geben Sie die folgenden Befehle ein:

```
cd /usr/WebSphere/CommerceServer/bin
./config_server.sh
```
## **Anmerkungen:**

- a. Schließen Sie nicht das Terminalfenster, in dem Sie den Befehl config\_server.sh eingegeben haben, da ansonsten der Konfigurationsmanagerserver gestoppt wird.
- b. Führen Sie den Konfigurationsmanagerserver nicht als Hintergrundprozess aus, da dies ein potenzielles Sicherheitsrisiko darstellt.
- 5. Warten Sie auf die folgende Nachricht: Registry created. CMServer bound in registry. (Registrierungsdatenbank erstellt. CMServer in Registrierungsdatenbank gebunden.)
- 6. Öffnen Sie ein weiteres Terminal-Fenster.
- 7. Stellen Sie sicher, dass Sie als der WebSphere Application Server-Benutzer angemeldet sind, den Sie im Abschnitt ["Ausführen des Scripts für den](#page-82-0) [Installationsabschluss" auf Seite 75](#page-82-0) erstellt haben:

su - wasuser

8. Exportieren Sie die Anzeige, auch wenn Sie auf der WebSphere Commerce-Maschine arbeiten:

export DISPLAY=*vollständig\_qualifizierter\_hostname*:0.0

- 9. Geben Sie die folgenden Befehle ein: cd /usr/WebSphere/CommerceServer/bin ./config\_client.sh &
- 10. Ein Fenster wird angezeigt und Sie werden aufgefordert, die Benutzer-ID und das Kennwort für den Konfigurationsmanager einzugeben. Die Standardbenutzer-ID für den Konfigurationsmanager ist webadmin und das Standardkennwort ist webibm.
- 11. Sie werden aufgefordert, Ihr Kennwort zu ändern, wenn Sie sich zum ersten Mal anmelden.

# **Assistent für die Exemplarerstellung**

Gehen Sie im WebSphere Commerce-Konfigurationsmanager wie folgt vor, um Ihr Exemplar zu erstellen:

- 1. Erweitern Sie Ihren Hostnamen.
- 2. Klicken Sie **Exemplarliste** mit der rechten Maustaste an.
- 3. Wählen Sie im anschließend angezeigten Kontextmenü **Exemplar erstellen** aus.
- 4. Der Assistent für die Exemplarerstellung wird geöffnet. Füllen Sie die Felder in jeder der folgenden Anzeigen aus.

## **Exemplar**

### **Exemplarname**

Dies ist der Name, den Sie für Ihr Exemplar verwenden wollen. Der Standardname lautet demo.

#### **Root-Pfad des Exemplars**

Geben Sie den Pfad ein, in dem alle Dateien, die zu Ihrem WebSphere Commerce-Exemplar gehören, gespeichert werden sollen. Der Standardpfad ist /usr/WebSphere/CommerceServer/instances/*exemplarname*.

#### **Händlerschlüssel**

Dies ist die 16-stellige Hexadezimalzahl, die vom Konfigurationsmanager als Chiffrierschlüssel verwendet werden soll. *Sie müssen Ihren eigenen Schlüssel im Feld für den Händlerschlüssel eingeben.* Stellen Sie sicher, dass der von Ihnen eingegebene Schlüssel zum Schutz Ihrer Site (insbesondere für einen Produktionsserver) ausreichend ist. Nach der Erstellung eines Geschäfts können Sie diesen Schlüssel nur mit Hilfe des **Tools für die Aktualisierung der Datenbank** ändern. Zur Verwendung dieses Tools greifen Sie auf den

Konfigurationsmanager zu, klicken den Datenbankknoten mit der rechten Maustaste an und wählen **Tool für die Aktualisierung der Datenbank** aus.

#### **PDI-Verschlüsselung**

Aktivieren Sie dieses Markierungsfeld, um anzugeben, dass die in den Tabellen ORDPAYINFO und ORDPAYMTHD enthaltenen Informationen verschlüsselt werden sollen. Wenn Sie dieses Markierungsfeld auswählen, werden Zahlungsinformationen in verschlüsseltem Format in der Datenbank gespeichert.

### **PVC-Header aktiviert**

Für zukünftige Releases reserviert.

#### **URL-Zuordnungsdatei**

Geben Sie den Pfad zu der Datei ein, die für die URL-Zuordnung (Uniform Resource Locator) verwendet werden soll. Sie können auch die Standarddatei

/usr/WebSphere/CommerceServer/xml/mapping/urlmapper.xml übernehmen.

# **Datenbank**

## **Datenbankname**

Geben Sie den für die Datenbank zugeordneten Namen ein, oder übernehmen Sie den Standardwert.

Geben Sie für Oracle den WebSphere Commerce-Namen der globalen Datenbank (Global Database) ein, den Sie während der Oracle-Installation definiert haben (z. B. o817).

#### **Oracle-SID**

Geben Sie die System-ID (System Identifier - SID) der Datenbank ein, die Sie in Abschnitt ["Erstellen einer Datenbank für den WebSphere](#page-33-0) [Application Server, WebSphere Commerce und WebSphere Payment](#page-33-0) [Manager" auf Seite 26](#page-33-0) für die Verwendung mit WebSphere Commerce erstellt haben.

## **Datenbanktyp**

Wählen Sie in der Dropdown-Liste den Namen des gewünschten Datenbankverwaltungssystems aus.

#### **Oracle-Exemplarbenutzer-ID**

Geben Sie die System-ID des Benutzers ein, der mit den Oracle-Befehlen arbeitet.

## **Datenbankbenutzername**

Für Oracle verwenden Sie die Oracle-Benutzer-ID, die Sie in [Kapitel 3,](#page-32-0) ["Installieren und Konfigurieren von Oracle8i Database" auf Seite 25](#page-32-0) erstellt haben.

## **Datenbankbenutzerkennwort**

Dies ist das für den obigen Datenbankbenutzernamen definierte Kennwort.

#### **Staging-Server verwenden**

Wenn die Option **Staging-Server verwenden** ausgewählt wird, definiert der Konfigurationsmanager diese Datenbank für die Verwendung durch einen Staging-Server. Weitere Informationen zu Staging-Servern finden Sie in den WebSphere Commerce-Onlineinformationen. (Eine Anleitung, wie Sie auf diese Informationen zugreifen, finden Sie in ["Verwenden der Onlinehilfefunktion" auf Seite 217.](#page-224-0))

#### **Als aktive Datenbank definieren**

Wählen Sie diese Option aus, um diese Datenbank für dieses WebSphere Commerce-Exemplar zu verwenden. Inaktivieren Sie diese Option, falls Sie eine andere Datenbank für Ihr Exemplar verwenden wollen.

## **Ferne Datenbank verwenden**

Aktivieren Sie dieses Markierungsfeld, wenn sich Ihr Datenbankserver auf einem anderen Knoten als WebSphere Commerce befindet.

**Anmerkung:** Wenn Sie Ihren Datenbankserver auf einem anderen Knoten als WebSphere Commerce installiert haben, (wenn Sie beispielsweise eine zwei- oder dreistufige Umgebung konfigurieren), *müssen* Sie dieses Markierungsfeld auswählen.

## **Hostname des Datenbankservers**

Dieses Feld wird aktiviert, wenn Sie die Option **Ferne Datenbank verwenden** auswählen. Geben Sie den vollständig qualifizierten Hostnamen des Knotens ein, auf dem sich Ihre Datenbank befindet.

#### **Datenbankserver-Port**

Dieses Feld wird aktiviert, wenn Sie die Option **Ferne Datenbank verwenden** auswählen. Der Standardport für Oracle hat die Nummer 1521.

# **Sprachen**

Verwenden Sie die Anzeige **Sprachen** des Konfigurationsmanagers, um Ihre Datenbank zur Unterstützung aller erforderlichen Sprachen zu konfigurieren. Wählen Sie Ihre Standardsprache in der Dropdown-Liste aus. Die Datei wcs- .bootstrap\_multi\_*xx\_XX*.xml, die Ihrer Standardsprache entspricht, muss sich außerdem im Fenster **Ausgewählte Sprachen** befinden. Führen Sie die folgenden Schritte aus, um zu Ihrer Datenbank Unterstützung für zusätzliche Sprachen hinzuzufügen:

1. Wählen Sie die .xml-Datei der gewünschten Sprache im Fenster **Verfügbare Sprachen** aus. Der Name der .xml-Datei hat die Form wcs-

.bootstrap\_multi\_xx\_XX.xml, wobei xx\_XX der Ländereinstellungscode mit vier Buchstaben für die gewünschte Sprache ist.

- 2. Klicken Sie den Pfeil an, der auf das Fenster **Ausgewählte Sprachen** zeigt. Die von Ihnen ausgewählte Sprache sollte nun im Fenster **Ausgewählte Sprachen** aufgelistet werden.
- 3. Wiederholen Sie die Schritte 1 und 2 für jede weitere Sprache, für die eine Unterstützung benötigt wird.
- **Anmerkung:** Wenn Sie Geschäfte erstellen möchten, die mehr als eine Sprache unterstützen, z. B. ein Geschäft, das in Deutsch oder in Englisch verfügbar ist, müssen Sie alle Sprachen auswählen, die Ihre Geschäfte unterstützen werden. In diesem Fall müssen im Fenster **Ausgewählte Sprachen** Deutsch und Englisch enthalten sein. Die Beispielgeschäfte, die im Lieferumfang von WebSphere Commerce enthalten sind, unterstützen mehr als eine Sprache. Wenn Sie in der Anzeige **Sprachen** nur eine Sprache auswählen, werden bestimmte Teile des Beispielgeschäfts nicht angezeigt, das mehrere Sprachen unterstützt.

# **Webserver**

## **Fernen Webserver verwenden**

Wählen Sie dieses Markierungsfeld aus, wenn Sie Ihren Webserver auf einer Maschine installieren, die nicht Ihr WebSphere Commerce-Server ist. Wenn dieses Markierungsfeld ausgewählt wird, wird Ihr Webserver nicht vom Konfigurationsmanager konfiguriert.

**Anmerkung:** Wenn Sie Ihren Webserver auf einem anderen Knoten als WebSphere Commerce installiert haben, (wenn Sie beispielsweise eine dreistufige Umgebung konfigurieren), *müssen* Sie dieses Markierungsfeld auswählen.

#### **Hostname**

Übernehmen Sie den Standardwert, oder geben Sie den *vollständig qualifizierten* Hostnamen Ihrer Webservermaschine (z. B. ist hostname.domäne.com vollständig qualifiziert) ein. Der Standardwert ist der Hostname Ihrer WebSphere Commerce-Maschine. Stellen Sie sicher, dass Sie das Präfix www nicht in das Feld für den Hostnamen eingeben. Wenn Sie den Standardhostnamen übernehmen wollen, stellen Sie sicher, dass der Standardhostname vollständig qualifiziert ist, bevor Sie ihn übernehmen.

#### **Webservertyp**

Wählen Sie in der Dropdown-Liste die Webserversoftware aus, die Sie verwenden wollen.

## **Primäres Dokumentstammverzeichnis**

Akzeptieren Sie den Standardwert, oder geben Sie den Pfad für das Dokumentstammverzeichnis Ihres Webservers ein. Der von Ihnen eingegebene Pfad muss bereits vorhanden sein.

### **Server-Port**

Geben Sie die Portnummer ein, die Ihr WebSphere Commerce-Server verwenden soll. Der Standardwert ist 80.

#### **Authentifizierungsmodus**

Wählen Sie den Authentifizierungsmodus aus, den Sie für dieses WebSphere Commerce-Exemplar verwenden wollen. Folgende Optionen stehen zur Verfügung:

#### **Basisauthentifizierung**

Die Authentifizierung wird unter Verwendung eines angepassten Zertifikats durchgeführt.

**X.509** Die Authentifizierung wird mit Hilfe des X.509-Zertifikatstandards durchgeführt.

## **Konfigurationspfad des nicht-sicheren Servers**

Geben Sie den Verzeichnispfad zu den obj.conf-Dateien für Ihren nicht-sicheren Webserver ein (Port 80). Dieses Feld wird nur angezeigt, wenn Sie Netscape iPlanet als Webserver verwenden. Dieses Feld wird nicht angezeigt, wenn Sie einen fernen Webserver verwenden.

#### **Konfigurationspfad des sicheren Tools-Servers**

Dieses Feld wird nur dann angezeigt, wenn Sie Netscape iPlanet als Webserver ausgewählt haben (Port 8000). Geben Sie den vollständigen Pfad zur Datei obj.conf Ihres sicheren Netscape iPlanet-Tools-Servers ein. Dieses Feld wird nicht angezeigt, wenn Sie einen fernen Webserver verwenden.

# **WebSphere**

## **Name der Datenquelle**

Dieses Feld dient zur Einrichtung des Verbindungspools für den Zugriff auf die Datenbank, mit der WebSphere Commerce arbeitet.

### **Port-Nummer**

Geben Sie die Portadresse ein, an der der WebSphere Application Ser-ver empfangsbereit ist, wie im Abschnitt ["Ausführen des Scripts für](#page-82-0) [den Installationsabschluss" auf Seite 75](#page-82-0) angegeben. Der Standardwert ist 2222.

#### **Lokation des JDBC-Treibers**

Geben Sie die Lokation der JDBC-Datei (mit dem Namen classes12.zip) ein.

## **Geschäfts-Web-Anwendung**

Wählen Sie diese Option aus, wenn die Standardgeschäfts-Webanwendung (Stores) unter dem WebSphere Commerce-Server im WebSphere Application Server konfiguriert werden soll.

### **Tools-Web-Anwendung**

Wählen Sie diese Option aus, wenn die Standard-Tools-Webanwendung unter dem WebSphere Commerce-Server im WebSphere Application Server konfiguriert werden soll.

## **Tools-Anschlussnummer**

Die Anschlussnummer (Port-Nummer), die für den Zugriff auf WebSphere Commerce-Verwaltungs-Tools verwendet wird. Die Standardanschlussnummer ist 8000. Wenn Sie einen Domino Web Server verwenden, müssen Sie den Wert in diesem Feld in Anschlussnummer 443 ändern.

## **WebSphere Catalog Manager**

Wenn dieses Markierungsfeld ausgewählt wird, wird WebSphere Catalog Manager WebEditor installiert. Diese Komponente ist unter folgender Adresse verfügbar: https://*hostname*:8000/wcm/webeditor. Die Installation erfolgt standardmäßig.

## **Payment Manager**

### **Hostname**

Geben Sie den vollständig qualifizierten Hostnamen der Webservermaschine ein. Standardmäßig wird dafür der WebSphere Commerce-Hostname angegeben. Wenn Sie Payment Manager oder Ihren Webserver fern von WebSphere Commerce installiert haben, müssen Sie sicherstellen, dass in diesem Feld der vollständig qualifizierte Hostname der Webservermaschine enthalten ist, die Payment Manager verwendet.

## **Profilpfad**

Der vollständige Pfadname des Verzeichnisses, in dem die standardmäßigen Payment Manager-Cashierprofile von WebSphere Commerce gespeichert werden sollen. Der Standardwert ist /usr/WebSphere/CommerceServer/instances/*exemplarname*/xml/ payment.

## **Nicht-SSL Payment Manager-Client verwenden**

Wählen Sie dieses Markierungsfeld aus, wenn WebSphere Commerce den Nicht-SSL Payment Manager-Client zur Kommunikation mit dem Payment Manager-Server verwenden soll. Dadurch kann WebSphere Commerce ohne Verwendung von SSL mit Payment Manager kommunizieren.

## **Web-Server-Port**

Geben Sie den Webserver-TCP-Port ein, der von Payment Manager verwendet wird. Wenn Sie das Markierungsfeld **Nicht-SSL Payment Manager-Client verwenden** ausgewählt haben, ist der Standardwert für dieses Feld 80 (der nicht-sichere Port). Haben Sie das Markierungsfeld **Nicht-SSL Payment Manager-Client verwenden** nicht ausgewählt, ist der Standardwert für dieses Feld 443 (der SSL-Port).

# **Socks-Server verwenden**

Wählen Sie dieses Markierungsfeld aus, wenn WebSphere Commerce Payment Manager über einen Socks-Server erreichen soll.

#### **Socks-Hostname**

Dieses Feld wird aktiviert, wenn das Markierungsfeld **Socks-Server verwenden** ausgewählt wird. Geben Sie den vollständig qualifizierten Hostnamen Ihres Socks-Servers ein.

### **Socks-Port-Nummer**

Dieses Feld wird aktiviert, wenn das Markierungsfeld **Socks-Server verwenden** ausgewählt wird. Geben Sie die Port-Nummer ein, die von Ihrem Socks-Server verwendet wird.

## **Protokollsystem**

#### **Lokation der Trace-Datei**

Die Lokation der Datei, in der Debuginformationen gesammelt werden. Diese enthält Debug-Nachrichten in englischer Sprache. Hinweis: Wenn die Lokation der Trace-Datei mit der Lokation der Nachrichtendatei identisch ist, werden die Inhalte der Dateien zusammengefügt.

## **Größe der Trace-Datei**

Die Maximalgröße der Trace-Datei in MB. Wenn die Tracedatei diese Größe erreicht, wird eine andere Tracedatei erstellt.

## **Lokation der Nachrichtendatei**

Die Lokation der Datei, in der Nachrichten über den Status des WebSphere Commerce-Systems gesammelt werden. Die Sprache der Nachrichten hängt von der Ländereinstellung ab. Hinweis: Wenn die Lokation der Trace-Datei mit der Lokation der Nachrichtendatei identisch ist, werden die Inhalte der Dateien zusammengefügt.

## **Größe der Nachrichtendatei**

Die Maximalgröße der Nachrichtendatei in MB. Wenn die Nachrichtendatei diese Größe erreicht, wird eine weitere Nachrichtendatei erstellt.

#### **Cache-Größe des Aktivitätenprotokolls**

Geben Sie die Maximalgröße für den Cache des Aktivitätenprotokolls ein.

### **Benachrichtigung aktiviert**

Wählen Sie dieses Markierungsfeld aus, wenn Sie über Fehlernachrichten informiert werden wollen. Sie müssen außerdem die Benachrichtigungsinformationen in der WebSphere Commerce-Verwaltungskonsole ändern, um diese Nachrichten zu empfangen.

## **Nachrichten**

## **Benutzerschablonendatei**

Dies ist der Name der Definitionsdatei für XML-Nachrichtenschablonen, die es Ihnen ermöglicht, neue eingehende XML-Nachrichten hinzuzufügen, die von Ihrem System unterstützt werden sollen. Für jede neue XML-Nachricht, die Sie unterstützen wollen, sollte ein Entwurf dieser Datei hinzugefügt werden. Es wird empfohlen, die Standarddatei user template.xml zu verwenden, die im Schablonenpfadverzeichnis gespeichert ist.

#### **DTD-Pfad für eingehende Nachrichten**

Dies ist der Pfad, in dem alle DTD-Dateien für eingehende XML-Nachrichten gespeichert werden. Der Standardwert ist /usr/WebSphere/CommerceServer/xml/messaging.

#### **WebController-Benutzer-ID**

Dies ist die ID, die von WebSphere Commerce zur Ausführung aller eingehenden WebSphere Commerce MQSeries Adapter-Nachrichten verwendet wird. Dabei sollte es sich um eine ID handeln, die Site-Administratorberechtigung besitzt. Der Standardwert ist wcsadmin. Stellen Sie sicher, dass nur autorisierte Personen die Berechtigung besitzen, die Benutzerschablonendatei und die Systemschablonendatei zu aktualisieren, da unter dieser ID eingehende XML-Nachrichten zur Ausführung von WebSphere Commerce-Befehlen zugeordnet werden können.

#### **Systemschablonendatei**

Dies ist der Name der Definitionsdatei für XML-Nachrichtenschablonen, die den Entwurf aller eingehenden XML-Nachrichten enthält, die vom WebSphere Commerce MQSeries Adapter unterstützt werden. Diese Datei definiert die Datenfelder für jede Nachricht, ordnet die Nachricht dem entsprechenden WebSphere Commerce-Controller-Befehl zu und ordnet jedes Feld innerhalb der Nachricht dem entsprechenden Parameter für den Befehl zu. Es wird empfohlen, die Standarddatei sys\_template.xml zu verwenden, die im Schablonenpfadverzeichnis gespeichert ist.

### **Schablonenpfad**

Dies ist der Pfad, in dem die Benutzerschablonendatei und die Systemschablonendatei gespeichert sind. Der Standardwert ist /usr/WebSphere/CommerceServer/xml/messaging.

## **DTD-Dateien für eingehende Nachrichten**

Dies ist die Liste der DTD- und Include-Dateien für eingehende XML-Nachrichten. Wenn Sie eine neue eingehende XML-Nachricht hinzufügen, müssen Sie sie in diesem Feld hinzufügen.

# **Auktion**

## **Auktion aktivieren**

Wählen Sie das Markierungsfeld **Aktivieren** aus, um Auktionen zu aktivieren.

#### **SMTP-Server**

Definieren Sie den SMTP-Server, der zum Empfang von E-Mail-Nachrichten verwendet wird.

## **E-Mail-Antwort**

Definieren Sie die E-Mail-Informationen des Absenders.

## **Starten der Exemplarerstellung**

Wenn Sie die erforderlichen Informationen in allen Anzeigen eingegeben haben, wird die Schaltfläche **Fertigstellen** aktiviert. Klicken Sie **Fertigstellen** an, um Ihr WebSphere Commerce-Exemplar zu erstellen.

Sie werden gefragt, ob Sie die Oracle-Datenbank mit Daten auffüllen wollen. Wählen Sie **Ja** aus, wenn Sie Ihre Datenbank mit Daten auffüllen wollen, oder wählen Sie **Nein** aus, wenn Sie Ihre Datenbank nicht mit Daten auffüllen wollen.

Abhängig von der Geschwindigkeit Ihres Systems kann die Erstellung Ihres Exemplars von mehreren Minuten bis zu mehreren Stunden dauern. Der Statusbalken, der zu Beginn der Erstellung des Exemplars angezeigt wird, gibt an, wann der Prozess abgeschlossen ist. Nach der Erstellung Ihres Exemplars versucht WebSphere Commerce, den dem Exemplar zugeordneten WebSphere Commerce-Server zu starten. Wenn dieser Vorgang erfolgreich abgeschlossen wurde, klicken Sie **OK** an, um den Assistenten für die Exemplarerstellung zu schließen. Starten Sie anschließend Ihren Computer neu.

# **Prüfen der Exemplarerstellung**

Überprüfen Sie die folgenden Dateien, um sicherzustellen, dass das Exemplar ordnungsgemäß erstellt wurde:

- v /usr/WebSphere/CommerceServer/instances/*exemplarname*/xml/ *exemplarname.xml*. Diese Datei enthält alle Konfigurationsdaten zu Ihrem WebSphere Commerce-Exemplar.
- v /usr/WebSphere/CommerceServer/instances/*exemplarname*/logs/ createdb.log. Diese Datei enthält Informationen zur WebSphere Commerce-Datenbankerstellung.
- v /usr/WebSphere/CommerceServer/instances/*exemplarname*/logs/ populatedb.log. Diese Datei enthält Informationen zum Datenfüllungsprozess der WebSphere Commerce-Datenbank.
- v /usr/WebSphere/CommerceServer/instances/*exemplarname*/logs/ WASConfig.log. Diese Datei enthält Informationen über die Installation und Konfiguration des neuen WebSphere Commerce-Exemplars innerhalb des WebSphere Application Server.
- v /usr/WebSphere/CommerceServer/instances/*exemplarname*/logs/ sec\_check- .log. Diese Datei enthält Informationen über potenzielle Sicherheitslücken.
- v /usr/WebSphere/CommerceServer/instances/*exemplarname*/logs/wcs.log. Diese Datei beschreibt den Betrieb des WebSphere Commerce-Anwendungsservers. Verwenden Sie dieses Protokoll, um sicherzustellen, dass der Server korrekt gestartet wurde.

# **Starten und Stoppen des Exemplars**

Wenn Ihr Exemplar erstellt wurde, wird es automatisch gestartet. Wenn Sie Ihr Exemplar zu einem späteren Zeitpunkt ändern, müssen Sie es in der WebSphere Application Server-Administrationskonsole stoppen und erneut starten. Führen Sie dazu die folgenden Schritte aus:

- 1. Öffnen Sie die WebSphere Application Server-Administrationskonsole.
- 2. Erweitern Sie **WebSphere-Administrationsdomäne**.
- 3. Erweitern Sie **Knoten**.
- 4. Erweitern Sie Ihren Hostnamen.
- 5. Erweitern Sie **Anwendungsserver**.
- 6. Wählen Sie **WebSphere Commerce Server —** *exemplarname* aus, und klicken Sie diesen Eintrag mit der rechten Maustaste an. Wählen Sie nach Bedarf **Starten** oder **Stoppen** aus.

# **Weitere Konfigurationsoptionen**

Wenn Sie Ihr Basisexemplar erstellt und gestartet haben, können Sie weitere Aspekte von WebSphere Commerce über die folgenden Knoten konfigurieren:

## **Exemplareigenschaften**

Alle Anzeigen, die im Assistenten für die Exemplarerstellung verfügbar waren, werden unter dem Knoten **Exemplareigenschaften** im Konfigurationsmanager zur Verfügung gestellt. Die folgenden Anzeigen sind entweder neu oder wurden gegenüber den Anzeigen des Assistenten für die Exemplarerstellung abgewandelt:

## **Datenbank**

Verwenden Sie die Anzeige **Datenbank** des Konfigurationsmanagers zur Konfiguration von WebSphere Commerce zur Arbeit mit Ihrer Datenbank. Füllen Sie die Felder wie folgt aus:

## **Datenbankadministratorname**

Geben Sie den Namen Ihres Datenbankadministrators ein.

## **Datenbankadministratorkennwort**

Geben Sie das Kennwort des Datenbankadministrators ein.

## **Datenbankname**

Geben Sie den Namen der Datenbank ein, die Sie für dieses Exemplar erstellen wollen, oder geben Sie den Namen einer vorhandenen Datenbank ein, die Sie dem Exemplar zuordnen wollen, das Sie erstellen.

#### **Datenbanktyp**

Wählen Sie das Produkt aus, das Sie als Datenbankverwaltungssystem verwenden wollen.

#### **Oracle-Exemplarbenutzer-ID**

Dieses Feld wird nur aktiviert, wenn Sie Oracle als Datenbank auswählen. Geben Sie die System-ID des Benutzers ein, der mit den Oracle-Befehlen arbeitet.

## **Datenbankbenutzername**

Geben Sie den Benutzernamen für diese Datenbank ein. Wenn Sie Oracle als Datenbankverwaltungssystem einsetzen, geben Sie den Benutzernamen ein, den Sie bei der Installation Ihrer Datenbank erstellt haben.

## **Datenbankbenutzerkennwort**

Geben Sie das zu dem Benutzernamen für diese Datenbank gehörige Kennwort ein.

### **Staging-Server verwenden**

Wählen Sie dieses Markierungsfeld aus, wenn Sie diese Datenbank für Ihren Staging-Server einsetzen wollen.

#### **Als aktive Datenbank definieren**

Wählen Sie dieses Markierungsfeld aus, wenn Sie diese Datenbank mit Ihrem WebSphere Commerce-Exemplar verwenden wollen. Nach der Erstellung Ihres Exemplars können Sie weitere Datenbanken erstellen und diejenige auswählen, die für Ihr Exemplar verwendet werden soll.

#### **Ferne Datenbank verwenden**

Aktivieren Sie dieses Markierungsfeld, wenn sich Ihr Datenbankserver auf einem anderen Knoten als WebSphere Commerce befindet.

## **Hostname des Datenbankservers**

Dieses Feld wird aktiviert, wenn Sie die Option **Ferne Datenbank verwenden** auswählen. Geben Sie den vollständig qualifizierten Hostnamen des Knotens ein, auf dem sich Ihre Datenbank befindet.

## **Datenbankserver-Port**

Dieses Feld wird aktiviert, wenn Sie die Option **Ferne Datenbank verwenden** auswählen. Der Standardport für Oracle hat die Nummer 1521.

#### **WebSphere**

Verwenden Sie die Anzeige **WebSphere** des Konfigurationsmanagers zur Konfiguration der Art und Weise, wie der WebSphere Application Server mit WebSphere Commerce interagiert. Füllen Sie die Felder wie folgt aus:

#### **Name der Datenquelle**

Dieses Feld dient zur Einrichtung des Verbindungspools für den Zugriff auf die Datenbank, mit der WebSphere Commerce arbeitet.

#### **Port-Nummer**

Geben Sie die Portadresse ein, mit der der WebSphere Application Server verbunden ist. Geben Sie die Portadresse ein, an der der WebSphere Application Server empfangsbereit ist, wie im Abschnitt ["Ausführen des Scripts für den Installationsabschluss" auf Seite 75](#page-82-0) angegeben. Der Standardwert ist 2222. Sie können den Standardwert übernehmen, sofern Sie beim Starten des WebSphere Application Server keinen anderen Port angegeben haben.

**Anmerkung:** Wenn Sie Ihren Datenbankserver auf einem anderen Knoten als WebSphere Commerce installiert haben, *müssen* Sie dieses Markierungsfeld auswählen. Dies ist beispielsweise der Fall, wenn Sie eine zwei- oder dreistufige Umgebung konfigurieren.

## **Lokation des JDBC-Treibers**

Geben Sie die Lokation der JDBC-Datei (mit dem Namen classes12.zip) ein.

#### **Geschäfts-Web-Anwendung**

Wählen Sie diese Option aus, wenn die Standardgeschäfts-Webanwendung (Stores) unter dem WebSphere Commerce-Server im WebSphere Application Server für Sie konfiguriert werden soll.

#### **Tools-Web-Anwendung**

Wählen Sie diese Option aus, wenn die Standard-Tools-Webanwendung (Tools) unter dem WebSphere Commerce-Server im WebSphere Application Server konfiguriert werden soll.

## **Tools-Anschlussnummer**

Die Anschlussnummer (Port-Nummer), die für den Zugriff auf WebSphere Commerce-Verwaltungs-Tools verwendet wird. Die Standardanschlussnummer ist 8000. Wenn Sie einen Domino Web Server verwenden, müssen Sie den Wert in diesem Feld in Anschlussnummer 443 ändern.

#### **WebSphere Catalog Manager**

Wenn dieses Markierungsfeld ausgewählt wird, wird WebSphere Catalog Manager WebEditor installiert. Diese Komponente ist unter folgender Adresse verfügbar: http://*hostname*:8000/webeditor. Die Installation erfolgt standardmäßig.

#### **Webserver**

Die Registerkarte **Allgemein** der Anzeige **Webserver** enthält die gleichen Parameter wie die im Assistenten für die Exemplarerstellung verwendete Version dieser Anzeige.

Verwenden Sie die Anzeige **Webserver** des Konfigurationsmanagers zur Konfiguration von WebSphere Commerce zur Verwendung Ihres Webservers. Füllen Sie die Felder wie folgt aus:

## **Fernen Webserver verwenden**

Wählen Sie dieses Markierungsfeld aus, wenn Sie Ihren Webserver auf einer Maschine installieren, die nicht Ihr WebSphere Commerce-Server ist. Wenn dieses Markierungsfeld ausgewählt wird, wird Ihr Webserver nicht vom Konfigurationsmanager konfiguriert.

**Anmerkung:** Wenn Sie Ihren Webserver auf einem anderen Knoten als WebSphere Commerce installiert haben, *müssen* Sie dieses Markierungsfeld auswählen. Dies ist beispielsweise der Fall, wenn Sie eine dreistufige Umgebung konfigurieren.

## **Hostname**

Geben Sie den vollständig qualifizierten Hostnamen Ihres WebSphere Commerce-Exemplars ein (hostname.domäne.com ist vollständig qualifiziert). Stellen Sie sicher, dass Sie nicht www in das Feld für den Hostnamen eingeben. Der Standardwert ist der vollständig qualifizierte Hostname der Maschine, auf der Ihr Webserver installiert ist.

#### **Webservertyp**

Wählen Sie in der Dropdown-Liste den zu verwendenden Webserver aus. Wählen Sie in der Dropdown-Liste den IBM HTTP Server aus.

#### **Primäres Dokumentstammverzeichnis**

Akzeptieren Sie den Standardwert, oder geben Sie den Pfad für das Dokumentstammverzeichnis Ihres Webservers ein. Der Pfad, den Sie eingeben, muss bereits vorhanden sein.

#### **Server-Port**

Geben Sie die Port-Nummer ein, an der Ihr Webserver aktiv ist. Der Standardwert ist 80.

#### **Authentifizierungsmodus**

Wählen Sie den Authentifizierungsmodus aus, den Sie für dieses WebSphere Commerce-Exemplar verwenden wollen. Folgende Optionen stehen zur Verfügung:

- Die Basisauthentifizierung wird unter Verwendung eines angepassten Zertifikats durchgeführt.
- Die X509-Authentifizierung wird unter Verwendung des X509-Zertifikatstandards durchgeführt.

#### **Konfigurationspfad des nicht-sicheren Servers**

Geben Sie den Verzeichnispfad zu den obj.conf-Dateien für Ihren nicht-sicheren Webserver ein (Port 80). Dieses Feld wird nur angezeigt, wenn Sie Netscape iPlanet als Webserver verwenden. Dieses Feld wird nicht angezeigt, wenn Sie einen fernen Webserver verwenden.

#### **Konfigurationspfad des sicheren Tools-Servers**

Dieses Feld wird nur dann angezeigt, wenn Sie Netscape iPlanet als Webserver ausgewählt haben (Port 8000). Geben Sie den vollständigen Pfad zur Datei obj.conf Ihres sicheren Netscape iPlanet-Tools-Servers ein. Dieses Feld wird nicht angezeigt, wenn Sie einen fernen Webserver verwenden.

Die Registerkarte **Erweitert** enthält eine Liste aller Webserver-Aliasnamen. Zum Hinzufügen eines neuen Aliasnamens wählen Sie die Registerkarte **Erweitert** aus, klicken mit der rechten Maustaste und wählen die Option **Zeile hinzufügen** aus. Zum Löschen eines Aliasnamens wählen Sie den gewünschten Aliasnamen aus, klicken mit der rechten Maustaste und wählen die Option **Zeile löschen** aus.

#### **Exemplar**

Die Anzeige **Exemplar** des Konfigurationsmanagers dient zur Angabe grundlegender Informationen zum Exemplar. Wenn Sie mehrere Exemplare erstellen, müssen Sie sicherstellen, dass jedes Exemplar einen anderen Namen und einen anderen Root-Pfad besitzt.

#### **Exemplarname**

Geben Sie den Namen ein, den Ihr WebSphere Commerce-Exemplar erhalten soll. Sie können auch den Standardnamen demo übernehmen. Da Sie diesen Namen später nicht mehr ändern können, müssen Sie sicherstellen, dass der Name sorgfältig ausgewählt wird.

#### **Root-Pfad des Exemplars**

Geben Sie den Pfad ein, in dem alle Dateien, die zu Ihrem WebSphere Commerce-Exemplar gehören, gespeichert werden sollen. Dieser Pfad kann nach der Erstellung des Exemplars nicht mehr geändert werden. Der Standardpfad lautet wie folgt:

/usr/WebSphere/CommerceServer/instances/*exemplarname*

#### **Händlerschlüssel**

Dies ist die 16-stellige Hexadezimalzahl, die vom Konfigurationsmanager als Chiffrierschlüssel verwendet werden soll. Der Händlerschlüssel muss mindestens ein alphanumerisches Zeichen (a bis f) und mindestens ein numerisches Zeichen (0 bis 9) enthalten. Alle alphanumerischen Zeichen müssen in Kleinbuchstaben eingegeben werden, und dasselbe Zeichen darf nicht mehr als viermal hintereinander eingegeben werden. Wenn Sie ein Geschäft erstellt haben, dürfen Sie diesen Schlüssel *nicht* mehr ändern. **Sie** *müssen* **Ihren eigenen Schlüssel in das Feld für den Händlerschlüssel eingeben, selbst wenn bereits ein Standardschlüssel im Feld eingetragen ist.** Stellen Sie sicher, dass der von Ihnen eingegebene Schlüssel zum Schutz Ihrer Site (insbesondere für einen Produktionsserver) ausreichend ist.

## **PDI-Verschlüsselung**

Wählen Sie dieses Markierungsfeld aus, um die in den Tabellen ORD-PAYINFO und ORDPAYMTHD angegebenen Informationen zu verschlüsseln. Wenn Sie dieses Markierungsfeld auswählen, werden Zahlungsinformationen in verschlüsseltem Format in der Datenbank gespeichert.

## **PVC-Header aktiviert**

Für zukünftige Releases reserviert.

#### **URL-Zuordnungsdatei**

Geben Sie den Pfad zu der Datei ein, die für die URL-Zuordnung (Uniform Resource Locator) verwendet werden soll. Sie können auch die Standarddatei

/usr/WebSphere/CommerceServer/properties/urlmapper.xml übernehmen.

### **Payment Manager**

#### **Hostname**

Geben Sie den qualifizierten Domänenhostnamen der Webservermaschine ein. Der Standardwert für dieses Feld ist der WebSphere Commerce-Hostname. Wenn Sie Payment Manager auf einer fernen Maschine installiert haben, müssen Sie sicherstellen, dass dieses Feld den vollständig qualifizierten Hostnamen der Webservermaschine enthält.

#### **Profilpfad**

Der vollständige Pfadname des Verzeichnisses, in dem die standardmäßigen Payment Manager-Cashierprofile von WebSphere Commerce gespeichert werden sollen. Der Standardwert ist /usr/WebSphere/CommerceServer/instances/*exemplarname*/xml/ payment.

#### **Nicht-SSL Payment Manager-Client verwenden**

Wählen Sie dieses Markierungsfeld aus, wenn WebSphere Commerce den Nicht-SSL Payment Manager-Client zur Kommunikation mit dem Payment Manager-Server verwenden soll. Dadurch kann der WebSphere Commerce-Server ohne Verwendung von SSL mit Payment Manager kommunizieren.

#### **Web-Server-Port**

Geben Sie den Webserver-TCP-Port ein, der von Payment Manager verwendet wird. Wenn Sie das Markierungsfeld **Nicht-SSL Payment Manager-Client verwenden** ausgewählt haben, ist der Standardwert für dieses Feld 80 (der nicht-sichere Port). Haben Sie dieses Markierungsfeld nicht ausgewählt, ist der Standardwert für dieses Feld 443 (der SSL-Port).

### **Socks-Server verwenden**

Wählen Sie dieses Markierungsfeld aus, wenn WebSphere Commerce Payment Manager über einen Socks-Server erreichen soll.

#### **Socks-Hostname**

Dieses Feld wird aktiviert, wenn das Markierungsfeld **Socks-Server verwenden** ausgewählt wird. Geben Sie den vollständig qualifizierten Hostnamen Ihres Socks-Servers ein.

# **Socks-Port-Nummer**

Dieses Feld wird aktiviert, wenn das Markierungsfeld **Socks-Server verwenden** ausgewählt wird. Geben Sie die Port-Nummer ein, die von Ihrem Socks-Server verwendet wird.

#### **Member-Subsystem**

Mit Hilfe der Anzeige **Member-Subsystem** des Konfigurationsmanagers können Sie WebSphere Commerce zur Verwendung eines Verzeichnisservers konfigurieren.

#### **Authentifizierungsmodus**

Wählen Sie **LDAP**, **Datenbank** oder **Andere** aus, um einen alternativen Authentifizierungsmodus zu definieren. Wenn Sie **LDAP** auswählen, werden die übrigen Felder dieser Anzeige aktiviert.

## **LDAP-Version**

Die Version des LDAP-Protokolls, die der WebSphere Commerce-Server zur Kommunikation mit dem LDAP-Server verwenden soll.

#### **LDAP-Typ**

Wählen Sie die Verzeichnisserversoftware aus, die Sie mit WebSphere Commerce verwenden.

#### **Einzelanmeldung**

Wählen Sie dieses Markierungsfeld aus, um zu ermöglichen, dass Benutzer, die bereits durch den WebSphere Application Server authentifiziert wurden, von WebSphere Commerce anerkannt werden. Die Einzelanmeldung wird von WebSphere Commerce zurzeit nicht unterstützt.

**Host** Der vollständig qualifizierte Hostname, der angibt, wo der LDAP-Server installiert ist.

## **Anschluss**

Der vom LDAP-Server verwendete Anschluss (Port). Der Standardanschluss ist 389.

## **Eindeutiger Administrator-Name**

Der registrierte Name (Distinguished Name) des LDAP-Server-Administrators.

## **Administrator-Kennwort**

Das Kennwort des LDAP-Server-Administrators.

#### **Kennwort bestätigen**

Geben Sie das Kennwort des LDAP-Administrators erneut ein.

## **LDAP-Authentifizierungsmodus**

Gibt den Authentifizierungsmechanismus an, der vom LDAP-Server verwendet wird. **Kein** bedeutet, dass WebSphere Commerce sich dem LDAP-Server gegenüber nicht authentifiziert. **Einfach** bedeutet, dass sich WebSphere Commerce mit einem registrierten Namen und einem Kennwort dem LDAP-Server gegenüber authentifiziert.

#### **Zeitlimit**

Die Zeit in Sekunden, bevor eine LDAP-Suche das Zeitlimit überschreitet.

#### **Eintragsdateiname**

Die Eintragsdatei, die zur LDAP-Serverinitialisierung verwendet wird.

## **Nachrichten**

## **Benutzerschablonendatei**

Dies ist der Name der Definitionsdatei für XML-Nachrichtenschablonen, die es Ihnen ermöglicht, neue eingehende XML-Nachrichten hinzuzufügen, die von Ihrem System unterstützt werden sollen. Für jede neue XML-Nachricht, die Sie unterstützen wollen, sollte ein Entwurf dieser Datei hinzugefügt werden. Es wird empfohlen, die Standarddatei user\_template.xml zu verwenden, die im Schablonenpfadverzeichnis gespeichert ist.

## **DTD-Pfad für eingehende Nachrichten**

Dies ist der Pfad, in dem alle DTD-Dateien für eingehende XML-Nachrichten gespeichert werden. Der Standardwert ist /usr/WebSphere/CommerceServer/xml/messaging.

## **WebController-Benutzer-ID**

Dies ist die ID, die von WebSphere Commerce zur Ausführung aller eingehenden WebSphere Commerce MQSeries Adapter-Nachrichten verwendet wird. Dabei sollte es sich um eine ID handeln, die Site-Administratorberechtigung besitzt. Der Standardwert ist wcsadmin. Stellen Sie sicher, dass nur autorisierte Personen die Berechtigung besitzen, die Benutzerschablonendatei und die Systemschablonendatei zu aktualisieren, da unter dieser ID eingehende XML-Nachrichten zur Ausführung von WebSphere Commerce-Befehlen zugeordnet werden können.

## **Systemschablonendatei**

Dies ist der Name der Definitionsdatei für XML-Nachrichtenschablonen, die den Entwurf aller eingehenden XML-Nachrichten enthält, die vom WebSphere Commerce MQSeries Adapter unterstützt werden. Diese Datei definiert die Datenfelder für jede Nachricht, ordnet die Nachricht dem entsprechenden WebSphere Commerce-Controller-Befehl zu und ordnet jedes Feld innerhalb der Nachricht dem entsprechenden Parameter für den Befehl zu. Es wird empfohlen, die Standarddatei sys template.xml zu verwenden, die im Schablonenpfadverzeichnis gespeichert ist.

#### **Schablonenpfad**

Dies ist der Pfad, in dem die Benutzerschablonendatei und die Systemschablonendatei gespeichert sind. Der Standardwert ist /usr/WebSphere/CommerceServer/xml/messaging.

#### **DTD-Dateien für eingehende Nachrichten**

Dies ist die Liste der DTD- und Include-Dateien für eingehende XML-Nachrichten. Wenn Sie eine neue eingehende XML-Nachricht hinzufügen, müssen Sie sie in diesem Feld hinzufügen.

#### **Sitzungsverwaltung**

Die Anzeige **Sitzungsverwaltung** des Konfigurationsmanagers besitzt zwei Registerkarten:

#### **Registerkarte 'Allgemein':**

## **Cookies aktivieren**

Mit diesem Markierungsfeld wird angegeben, dass die Site Cookies für die Sitzungverwaltung verwendet. Dieses Markierungsfeld ist für WebSphere Commerce immer aktiviert.

## **Erneutes Schreiben von URL aktivieren**

Wählen Sie dieses Markierungsfeld aus, um die Funktion zum erneuten Schreiben von URLs zur Sitzungsverwaltung zu verwenden.

#### **Cookie-Akzeptanztest**

Wählen Sie dieses Markierungsfeld aus, um zu prüfen, ob der Browser des Kunden Cookies für eine Site akzeptiert, die nur Cookies unterstützt.

#### **Cookie-Sitzungsmanager**

Sie können auswählen, ob WebSphere Commerce oder der WebSphere Application Server zur Verwaltung Ihrer Cookies verwendet werden soll. Die Standardeinstellung ist WebSphere Commerce.

## **Registerkarte 'Erweitert':**

## **Cookie-Pfad**

Gibt den Pfad für das Cookie an, das die Gruppe von URLs darstellt, an die ein Cookie gesendet werden sollte.

## **Cookie-Alter**

Dieses Feld sollte nicht geändert werden. Standardmäßig läuft ein Cookie ab, wenn der Browser geschlossen wird.

## **Cookie-Domäne**

Gibt ein Domänenbeschränkungsmuster an. Eine Domäne gibt die Server an, für die ein Cookie sichtbar sein sollte. Standardmäßig wird das Cookie nur an den WebSphere Commerce-Server zurückgesendet, von dem es ausgegeben wurde.

## **Sicherheit**

Die Sicherheit kann über den Konfigurationsmanager konfiguriert werden.

## **Sicherheitsfunktion aktivieren**

Wählen Sie dieses Markierungsfeld aus, um die EJB-Sicherheit zu aktivieren.

**Anmerkung:** Sie müssen die globalen Sicherheitseinstellungen im WebSphere Application Server aktivieren, bevor Sie dieses Markierungsfeld auswählen.

#### **Authentifizierungsmodus**

Bestimmen Sie, welche Art von Registrierungsdatenbank zur Authentifizierung von Benutzern verwendet werden soll: die Benutzer-Registrierungsdatenbank des Betriebssystems oder die LDAP-Benutzer-Registrierungsdatenbank.

#### **Benutzer-ID**

Geben Sie den Benutzernamen ein, der den Zugriff auf EJBs ermöglicht.

#### **Benutzerkennwort**

Geben Sie das der obigen Benutzer-ID zugeordnete Kennwort ein.
## **Aufhebung der Kennwortgültigkeit**

Verwenden Sie den Knoten **Aufhebung der Kennwortgültigkeit** des Konfigurationsmanagers, um die Funktion zur Aufhebung der Kennwortgültigkeit zu aktiveren bzw. zu inaktivieren. Wenn diese Funktion aktiviert ist, müssen WebSphere Commerce-Benutzer ihr Kennwort ändern, wenn dieses abgelaufen ist. In diesem Fall wird der Benutzer zu einer Seite geleitet, auf der er sein Kennwort ändern muss. Benutzer haben keinen Zugriff auf sichere Seiten der Website, bis sie ihr Kennwort geändert haben. Gehen Sie wie folgt vor, um diese Funktion zu aktivieren:

- 1. Navigieren Sie zum Knoten **Aufhebung der Kennwortgültigkeit** im Konfigurationsmanager, der sich unter *exemplarname* → **Exemplareigenschaften** befindet.
- 2. Klicken Sie zur Aktivierung der Funktion zur Aufhebung der Kennwortgültigkeit das Markierungsfeld **Aktivieren** an.
- 3. Klicken Sie **Anwenden** an, um die Änderungen auf Ihr Exemplar anzuwenden.
- 4. Nach der erfolgreichen Aktualisierung der Konfiguration Ihres Exemplars wird eine Nachricht über die erfolgreiche Aktualisierung angezeigt.

#### **Zeitlimit für Anmeldung**

Verwenden Sie den Knoten **Zeitlimit für Anmeldung** des Konfigurationsmanagers zur Aktivierung bzw. Inaktivierung der Anmeldungszeitlimitfunktion. Wenn diese Funktion aktiviert ist, wird ein WebSphere Commerce-Benutzer, der für längere Zeit nicht aktiv ist, vom System abgemeldet und zur erneuten Anmeldung aufgefordert. Wenn er sich daraufhin erfolgreich anmeldet, führt WebSphere Commerce die ursprüngliche Anforderung aus, die von ihm ausgegeben wurde. Wenn die Benutzeranmeldung fehlschlägt, wird die ursprüngliche Anforderung verworfen, und der Benutzer bleibt vom System abgemeldet. Gehen Sie wie folgt vor, um diese Funktion zu aktivieren:

1. Öffnen Sie den Konfigurationsmanager, und navigieren Sie wie folgt zum Knoten **Zeitlimit für Anmeldung** für Ihr Exemplar:

**WebSphere Commerce** → *hostname* → **Exemplarliste** → *exemplarname* → **Exemplareigenschaften** → **Zeitlimit für Anmeldung**.

- 2. Klicken Sie zur Aktivierung der Anmeldungszeitlimitfunktion das Markierungsfeld **Aktivieren** an.
- 3. Geben Sie den Zeitlimitwert für Anmeldungen (in Sekunden) in das Feld **Wert (in Sekunden)** ein.
- 4. Klicken Sie **Anwenden** an, um die Änderungen auf Ihr Exemplar anzuwenden.
- 5. Nach der erfolgreichen Aktualisierung der Konfiguration Ihres Exemplars wird eine Nachricht über die erfolgreiche Aktualisierung angezeigt.

### **Kennwortgeschützte Befehle**

Verwenden Sie den Knoten **Kennwortgeschützte Befehle** des Konfigurationsmanagers zur Aktivierung bzw. Inaktivierung der Funktion für kennwortgeschützte Befehle. Wenn diese Funktion aktiviert ist, fordert WebSphere Commerce registrierte Benutzer auf, ihr Kennwort einzugeben, bevor sie mit einer Anforderung fortfahren können, die angegebene WebSphere Commerce-Befehle ausführt. Gehen Sie wie folgt vor, um diese Funktion zu aktivieren:

- 1. Öffnen Sie den Konfigurationsmanager, und navigieren Sie wie folgt zum Knoten **Kennwortgeschützte Befehle** für Ihr Exemplar: **WebSphere Commerce** → *hostname* → **Exemplarliste** → *exemplarname* → **Exemplareigenschaften** → **Kennwortgeschützte Befehle**.
- 2. Auf der Registerkarte **Allgemein**:
	- a. Klicken Sie **Aktivieren** an, um die Funktion für kennwortgeschützte Befehle zu aktivieren.
	- b. Geben Sie die Anzahl von Wiederholungen in das Feld **Wiederholungen** ein. (Die Standardanzahl für Wiederholungen ist 3.)
- 3. Auf der Registerkarte **Erweitert**:
	- a. Wählen Sie in der Liste im Fenster **Kennwortgeschützte Befehle** einen WebSphere Commerce-Befehl aus, den Sie schützen wollen, und klicken Sie **Hinzufügen** an. Der ausgewählte Befehl wird im Fenster **Aktuelle kennwortgeschützte Befehle** aufgelistet.
	- b. Wenn Sie den Kennwortschutz für einen beliebigen WebSphere Commerce-Befehl inaktivieren wollen, wählen Sie den betreffenden Befehl im Fenster **Aktuelle kennwortgeschützte Befehle** aus und klicken **Entfernen** an.
- 4. Klicken Sie **Anwenden** an, um die Änderungen auf Ihr Exemplar anzuwenden.
- 5. Nach der erfolgreichen Aktualisierung der Konfiguration Ihres Exemplars wird eine Nachricht über die erfolgreiche Aktualisierung angezeigt.
- **Anmerkung:** WebSphere Commerce zeigt nur Befehle in der Liste der verfügbaren Befehle an, die in der Tabelle CMDREG als authentifiziert (authenticated) definiert sind.

#### **Site-übergreifender Script-Schutz**

Verwenden Sie den Knoten **Site-übergreifender Script-Schutz** des Konfigurationsmanagers zur Aktivierung bzw. Inaktivierung der Funktion für Siteübergreifenden Script-Schutz. Wenn diese Funktion aktiviert ist, weist sie alle Benutzeranforderungen zurück, die als unzulässig ausgewiesene Attribute oder Zeichen enthalten. Sie können diese unzulässigen Attribute und Zeichen in diesem Knoten des Konfigurationsmanagers angeben. Gehen Sie wie folgt vor, um diese Funktion zu aktivieren:

1. Öffnen Sie den Konfigurationsmanager, und navigieren Sie wie folgt zum Knoten **Site-übergreifender Script-Schutz** für Ihr Exemplar:

**WebSphere Commerce** → *hostname* → **Exemplarliste** → *exemplarname* → **Exemplareigenschaften** → **Site-übergreifender Script-Schutz**.

- 2. Aktivieren Sie den Site-übergreifenden Script-Schutz wie folgt über die Registerkarte **Allgemein**:
	- a. Klicken Sie **Aktivieren** an.
	- b. Zum Hinzufügen von Attributen, die Sie für WebSphere Commerce-Befehle als unzulässig definieren wollen, klicken Sie die Tabelle **Unzulässige Attribute** mit der rechten Maustaste an und wählen **Zeile hinzufügen** aus. Fügen Sie die Attribute durch Kommas (,) getrennt hinzu, die Sie als unzulässig definieren wollen. Beispiele: user\_id, passwd.
	- c. Zum Entfernen von Attributen aus der Tabelle **Unzulässige Attribute** heben Sie die Zeile, die das Attribut enthält, in der Tabelle hervor, klicken sie mit der rechten Maustaste an und wählen **Zeile löschen** aus.
	- d. Zum Hinzufügen von Zeichen, die Sie für WebSphere Commerce-Befehle als unzulässig definieren wollen, klicken Sie die Tabelle **Unzulässige Zeichen** mit der rechten Maustaste an und wählen **Zeile hinzufügen** aus. Fügen Sie die Zeichen, die Sie als unzulässig definieren wollen, durch Kommas (,) getrennt hinzu. Beispiel: <, >.
	- e. Zum Entfernen von Zeichen aus der Tabelle **Unzulässige Zeichen** heben Sie die Zeile, die das Zeichen enthält, in der Tabelle hervor, klicken sie mit der rechten Maustaste an und wählen **Zeile löschen** aus.
- 3. Inaktivieren Sie den site-übergreifenden Scriptschutz für angegebene Attribute ausgewählter WebSphere Commerce-Befehle über die Registerkarte **Erweitert** wie folgt:
	- a. Wählen Sie die Befehle im Fenster **Befehlsliste** aus.
	- b. Geben Sie eine Liste von Attributen, für die unzulässige Zeichen zulässig sein sollen, durch Kommas getrennt in das Fenster **Liste der Attribute mit Ausnahmebedingung** ein, und klicken Sie **Hinzufügen** an.
	- c. Zum Entfernen eines Befehls samt seinen Attributen wählen Sie den Befehl in der **Liste der Befehle mit Ausnahmebedingung** aus und klicken **Entfernen** an.

Sie können auch bestimmte Attribute von einem Befehl entfernen, indem Sie das Attribut auswählen und **Entfernen** anklicken.

- 4. Klicken Sie **Anwenden** an, um die Änderungen auf den Konfigurationsmanager anzuwenden.
- 5. Nach der erfolgreichen Aktualisierung der Konfiguration Ihres Exemplars wird eine Nachricht über die erfolgreiche Aktualisierung angezeigt.

#### **Handel**

Der Handel (Trading) kann über den Konfigurationsmanager konfiguriert werden.

#### **XML-Pfad**

Der Pfad, in dem die XML-Dateien für die Handelskomponente gespeichert werden.

#### **DTD-Pfad**

Der Pfad, in dem die DTD-Dateien für die Handelskomponente gespeichert werden.

#### **DTD-Dateiname**

Der DTD-Dateiname für die Handelskomponente.

#### **Onlinezusammenarbeit – SameTime**

Lotus Sametime aktiviert die Onlinezusammenarbeit 'Kundenbetreuung'. Lotus Sametime stellt über eine synchrone Textschnittstelle (Instant Messaging, IM) Kundendienstunterstützung in Echtzeit bereit, wobei Lotus Sametime zwischen dem Kundendienstmitarbeiter und Kunden oder Einkäufern im Geschäft verwendet wird.

#### **Aktivieren**

Wählen Sie dieses Markierungsfeld aus, wenn die Funktion zur Onlinezusammenarbeit per Kundenbetreuung für Ihre Site verfügbar sein soll.

#### **Hostname**

Geben Sie den vollständig qualifizierten Hostnamen Ihres Sametime-Servers ein (hostname.domäne.com ist vollständig qualifiziert). Stellen Sie sicher, dass Sie nicht www in das Feld für den Hostnamen eingeben. Der Standardwert ist der vollständig qualifizierte Hostname der Maschine, auf der Ihr WebSphere Commerce-Server installiert ist.

#### **Registrierungs-URL-Adresse**

Geben Sie die Registrierungs-URL-Adresse Ihres Sametime-Servers ein. Ein Site-Administrator kann Kundendienstmitarbeiter unter Verwendung der Schaltfläche ″Kundenbetreuung registrieren″ der Liste **Benutzer** der WebSphere Commerce-Verwaltungskonsole auf dem Sametime-Server registrieren.

#### **URL für die Applet-Codebasis**

Geben Sie die URL für die Applet-Codebasis für die Position ein, an der alle Applet-Codes gespeichert sind. Stellen Sie sicher, dass die Applet-Codes auf der Sametime-Servermaschine installiert werden.

#### **Typ überwachen**

Wählen Sie den Typ der Überwachung aus, den Sie im Applet 'Kundenbetreuung' verwenden möchten.

- Warteschlange überwachen
- Alle Kunden im Geschäft überwachen
- Warteschlange und alle Kunden im Geschäft überwachen

Der Standardwert ist ″Warteschlange überwachen″.

#### **Initialisierungstyp**

Wählen Sie mit Hilfe dieser Option aus, wer während der Onlinezusammenarbeit 'Kundenbetreuung' eine Hilfeanforderung initiieren kann.

- Initialisierung der Hilfe durch Kunden
- v Initialisierung der Hilfe sowohl durch Kunden als auch durch den Kundendienstmitarbeiter

#### **Maximale Anzahl von Fenstern**

Geben Sie einen Wert ein, mit dem festgelegt wird, wie viele Hilfesitzungen ein Kundendienstmitarbeiter gleichzeitig öffnen kann. Der Wert muss eine positive ganze Zahl sein. Der Standardwert ist 7.

#### **Arbeitsbereiche mit Onlinezusammenarbeit – DirectoryAccess**

#### **Business**

Sie müssen LDAP als Authentifizierungsmodus für das Membersubsystem festlegen, um den Verzeichniszugriff (DirectoryAccess) ordnungsgemäß zu konfigurieren.

#### **Basis-DN**

Dies ist das LDAP-Suffix, das im WebSphere Commerce-Membersubsystem verwendet wird (z. B. o=root organization).

#### **Arbeitsbereiche mit Onlinezusammenarbeit – QuickPlace**

#### **Business**

QuickPlace ist ein Selbstbedienungs-Web-Tool, das für die Onlinezusammenarbeit von Teams verwendet wird. QuickPlace ermöglicht sofort die Erstellung eines sicheren zentralen Arbeitsbereichs im Web. QuickPlace ist für die direkte Teilnahme strukturiert, wodurch Teams QuickPlace für folgende Zwecke verwenden können:

- v Koordination: Mitarbeiter, Tasks, Pläne und Ressourcen.
- v Zusammenarbeit: Austausch von Ideen und Diskussionen, Lösen von Problemen, gemeinsame Erstellung von Dokumenten, Austausch von Dateien und Sicherstellen der Erfüllung der Sorgfaltspflicht.
- Kommunikation: Aktionen und Entscheidungen, zentrale Ergebnisse und Lektionen, Veröffentlichen von Wissen für ein breiteres Publikum von Lesern.

Teams verwenden QuickPlace zur Projektverwaltung, für schnelle Antworten auf spontane Initiativen sowie zur Erleichterung von aus Teilen bestehenden Geschäftsprozessen, die sich über das gesamte Unternehmen und dessen Wertkette erstrecken.

#### **Domäne**

Die Domäne Ihres QuickPlace-Servers.

#### **Hostname**

Der Hostname Ihres QuickPlace-Servers.

#### **ID des Administrators**

Der Anmeldename Ihres Domino-Administrators, an dessen Ende /domain angehängt wird.

#### **Kennwort des Administrators**

Das Kennwort Ihres Domino-Administrators.

#### **ID des Arbeitsbereichsadministrators**

Der Anmeldename des Superusers der Funktion 'Arbeitsbereiche mit Onlinezusammenarbeit', an dessen Ende /domain angehängt wird.

#### **Kennwort des Arbeitsbereichsadministrators**

Das Kennwort des Superusers für die Arbeitsbereiche mit Onlinezusammenarbeit.

#### **Landessprache**

Die Landessprache (Ländereinstellung) des QuickPlace-Servers.

#### **Komponenten**

Der Komponentenknoten enthält eine Liste aller Komponenten, die für Ihr WebSphere Commerce-Exemplar erstellt wurden. Sie können alle diese Komponenten aktivieren oder inaktivieren, indem Sie sie auswählen und das Markierungsfeld **Komponente aktivieren** auswählen. Weitere Informationen zu einzelnen Komponenten finden Sie in der WebSphere Commerce-Onlinehilfefunktion.

Sie können über diesen Knoten außerdem Komponenten erstellen oder löschen. Zum Löschen einer Komponente wählen Sie sie aus, klicken mit der rechten Maustaste und wählen **Komponente löschen** aus. Zum Hinzufügen einer Komponente wählen Sie **Komponenten** aus, klicken mit der rechten Maustaste und wählen **Komponente erstellen** aus. Geben Sie den Namen, den die Komponente erhalten soll, und die Klasse ein, der diese Komponente zugeordnet werden soll, und wählen Sie **Komponente aktivieren** aus.

#### **Geschützte Parameter**

Geschützte Parameter sind solche Parameter, deren Werte in den von WebSphere Commerce generierten Trace-Dateien nicht im Klartext sichtbar gemacht werden. Sie enthalten sensible Informationen wie Kreditkartennummern und Benutzerkennwörter. Die Anzeige **Geschützte Parameter** des Konfigurationsmanagers enthält eine Liste aller Parameter, die zurzeit geschützt sind.

Wenn Sie der Liste einen Parameter hinzufügen wollen, führen Sie die folgenden Schritte aus:

- 1. Klicken Sie in der Anzeige **Geschützte Parameter** mit der rechten Maustaste, und wählen Sie die Option **Zeile hinzufügen** aus.
- 2. Geben Sie in der daraufhin erstellten Tabellenzeile den Namen des Parameters ein, den Sie schützen wollen.
- 3. Klicken Sie **Anwenden** an.

Zum Entfernen eines Parameters aus der Liste klicken Sie den betreffenden Parameter mit der rechten Maustaste an und wählen **Zeile löschen** aus.

#### **Register**

Ein Register (Registry) dient in der Regel zum Zwischenspeichern relativ statischer Informationen, die in der Datenbank gespeichert sind. Während der Initialisierung von RequestServlet initialisiert der Registermanager alle Register, die über den Konfigurationsmanager definiert sind, sowie die intern definierten Register von WebSphere Commerce. Datenbankinformationen werden zur Durchsatzsteigerung in einem Register gespeichert.

Zur Erstellung eines Registers klicken Sie **Register** mit der rechten Maustaste an und wählen **Register erstellen** aus. Dadurch wird der Assistent zur Registererstellung gestartet. Füllen Sie die Felder wie folgt aus:

#### **Registername**

Geben Sie den Namen ein, den Sie dem zu erstellenden Register geben wollen.

#### **Registerklassenname**

Geben Sie den Namen der Klasse ein, die Sie zum neuen Register zuordnen wollen.

#### **Auktion**

#### **Auktion aktivieren**

Wählen Sie das Markierungsfeld **Aktivieren** aus, um Auktionen zu aktivieren.

#### **SMTP-Server**

Definieren Sie den SMTP-Server, der zum Empfang von E-Mail-Nachrichten verwendet wird.

#### **E-Mail-Antwort**

Definieren Sie die E-Mail-Informationen des Absenders.

## **Externe Serverliste**

Die **Externe Serverliste** enthält die Standardadresse des LikeMinds-Servers. Außerdem enthält sie eine Liste von Listener-Klassen, die externe Ereignisse verarbeiten.

Die LikeMinds-Listener-Funktion wird standardmäßig hinzugefügt. Diese Listener-Funktion fügt das externe Ereignis in den LikeMinds-Server ein.

#### **Commerce Accelerator**

Der Knoten **Commerce Accelerator** des Konfigurationsmanagers gibt Ihnen die Möglichkeit, die Business Intelligence-Komponente von WebSphere Commerce zu installieren und in WebSphere Commerce Analyzer zu integrieren. Commerce Analyzer ist ein Zusatzsoftwarepaket, das mit WebSphere Commerce geliefert wird. Weitere Informationen zur Installation und Konfiguration von Commerce Analyzer finden Sie im Handbuch *WebSphere Commerce Zusätzliche Software*.

Füllen Sie die folgenden Felder aus, um die Business Intelligence-Komponente zu konfigurieren:

#### **Statistikquelle**

Geben Sie den vollständig qualifizierten Hostnamen der Maschine ein, auf der Ihre Statistikdaten gespeichert werden. Dies kann entweder ein Produktionsserver oder ein Staging-Server sein. Der Standardwert ist die Maschine, auf der WebSphere Commerce installiert ist.

#### **Ist WebSphere Commerce Analyzer installiert?**

Wählen Sie **Ja** aus, wenn Sie Commerce Analyzer installiert und konfiguriert haben und mit WebSphere Commerce verwenden wollen.

#### **Root-Pfad der Berichte**

Geben Sie den Pfad ein, in dem die von Commerce Analyzer generierten Berichte gespeichert werden sollen. Der in dieses Feld eingegebene Pfad wird an das Ende des Exemplarstammverzeichnisses angehängt. Der Standardpfad ist

/usr/WebSphere/CommerceServer/instances/*exemplarname*.

#### **Protokollsystem**

Die Registerkarte **Allgemein** des Knotens **Protokollsystem** enthält alle Parameter, die im Assistenten für die Exemplarerstellung enthalten waren. Auf der Registerkarte **Erweitert** können Sie auswählen, welche Komponenten in der Trace-Datei erfasst werden sollen, und den Fehlerüberwachungsgrad angeben, der in der Trace-Datei berücksichtigt werden soll. Wählen Sie die Komponenten, für die ein Trace durchgeführt werden soll, sowie die Trace-Stufe aus, und klicken Sie **Anwenden** an.

Weitere Informationen zu einzelnen Komponenten finden Sie in der WebSphere Commerce-Onlinehilfefunktion.

## **Caching-Subsystem**

Der Knoten **Cache** des Konfigurationsmanagers gibt Ihnen die Möglichkeit, den Cache zu konfigurieren, dem Cache einen Befehl hinzuzufügen, Schlüsselsätze von einem Befehl zu entfernen sowie Schlüssel von einem Schlüsselsatz zu entfernen.

Konfigurieren Sie den Cache, indem Sie den Knoten **Cache** auswählen und die entsprechenden Werte eingeben. Weitere Informationen zu diesen Werten erhalten Sie durch Anklicken von **Hilfe** im Konfigurationsmanager oder über die Onlinehilfefunktion im Abschnitt über Cache-Parameter.

Verwenden Sie zum Hinzufügen eines Befehls zum Cache den Cache-Assistenten. Dieser kann gestartet werden, indem Sie **Cache** mit der rechten Maustaste anklicken und anschließend die Option **Einen in den Cache zu stellenden Befehl hinzufügen** auswählen. Füllen Sie alle Felder auf den drei Anzeigen aus, und klicken Sie **Fertigstellen** an, wenn Sie alle Parameter eingegeben haben. Zum Entfernen eines Befehls aus dem Cache wählen Sie den zu entfernenden Befehl aus, klicken mit der rechten Maustaste und wählen **Einen Befehl aus dem Cache entfernen** aus.

Zum Löschen eines Schlüsselsatzes wählen Sie den gewünschten Schlüsselsatz aus, klicken mit der rechten Maustaste und wählen **Schlüsselsatz aus diesem Cache-Speicher löschen** aus. Zum Löschen eines Schlüssels wählen Sie den zugeordneten Schlüsselsatz aus. Wöhlen Sie auf der Registerkarte **Erweitert** den zu löschenden Schlüssel aus, klicken Sie mit der rechten Maustaste, und wählen Sie anschließend die Option **Zeile löschen** aus.

#### **Konfigurieren der Geschäftsservices**

Die Geschäftsservices (Store Services) ermöglichen Ihnen die rasche Erstellung eines Geschäftsarchivs auf der Grundlage eines Beispiels, das mit WebSphere Commerce geliefert wird. Weitere Informationen zur Verwendung der Geschäftsservices finden Sie in der WebSphere Commerce-Onlinehilfefunktion.

Über den Knoten **Geschäftsservices konfigurieren** im Konfigurationsmanager können Sie drei Parameter der Geschäftsservices konfigurieren:

#### **Temporärer Pfad**

Dies ist das Verzeichnis, das von den Geschäftsservices zum Kopieren temporärer Dateien während des Publizierens verwendet wird. Dieses Verzeichnis wird automatisch von diesen Dateien bereinigt, wenn das Publizieren beendet ist. Das Standardverzeichnis ist: /usr/WebSphere/CommerceServer/tools/devtools/temp

#### **Maximalanzahl an Fehlern**

Dies ist die maximale Anzahl an Fehlern, die vom Publikationsprozess beim Laden der Geschäftsdaten zugelassen wird. Wenn diese Anzahl überschritten wird, wird die Publikationsoperation gestoppt und dafür eine ROLLBACK-Operation ausgeführt. Der Standardwert ist 1.

#### **Commit-Zähler**

Diese Zahl wird während des Publikationsprozesses verwendet. Die Datenbank wird festgeschrieben (COMMIT), wenn jeweils die durch den Commit-Zähler angegebene Anzahl von Datensätzen geladen wurde. Wenn Fehler in den Daten festgestellt werden, wird die Datenbank bis zum letzten COMMIT-Punkt zurückgesetzt (Rollback). Ändern Sie diese Zahl je nach den Datenmengen, die Sie laden. Wenn der Commit-Zähler auf eine Zahl gesetzt wird, die größer ist als die Anzahl von Zeilen im Archiv, wird sichergestellt, dass beim Auftreten einer ROLLBACK-Operation das gesamte Archiv zurückgesetzt wird. Der Standardwert ist 1000.

#### **Transporte**

Standardmäßig ist das E-Mail-Transportsystem aktiviert. Allerdings muss der Mail-Host definiert werden, um Fehler zu vermeiden. Führen Sie folgende Schritte aus, um den Mail-Host zu definieren:

- 1. Erweitern Sie **Transport**, **Abgehend** und **JavaMail**, und wählen Sie **Verbindungsspezifikation** aus.
- 2. Wählen Sie die Registerkarte **Erweitert** aus.
- 3. Geben Sie in das Wertefeld der Hostzeile den vollständig qualifizierten Namen Ihres SMTP-Mail-Servers ein.
- 4. Stellen Sie sicher, dass im Wertefeld der Protokollzeile der Wert smtp eingetragen ist.
- 5. Klicken Sie **Anwenden** an.
- 6. Stoppen und starten Sie den WebSphere Commerce-Server in der WebSphere Application Server-Administrationskonsole erneut.

Der Konfigurationsmanager kann nicht zur Konfiguration von abgehenden Transporten oder von Interaktionsspezifikationen für eingehende Transporte verwendet werden. Informationen zu transportspezifischen Aufgaben finden Sie in der Onlinehilfefunktion.

Zur Konfiguration der Verbindungsspezifikationen für eingehenden Transport wählen Sie die Registerkarte **Erweitert** der Anzeigen für Verbindungsspezifikationen aus und ändern die Informationen nach Bedarf. Weitere Informationen zu Transportparametern finden Sie in der Onlinehilfefunktion.

## **Lizenzbenutzerverwaltung**

Über die Anzeige zur Lizenzbenutzerverwaltung (LUM - License User Management) können Sie die Anzahl von Geschäftslizenzen eingeben, die Sie für WebSphere Commerce erworben haben. Füllen Sie die Felder wie folgt aus:

#### **Händlerlizenzen**

Geben Sie die Anzahl der erworbenen Lizenzen ein.

#### **Harter Stopp**

Aktivieren Sie die Auswahl **Harter Stopp**, wenn WebSphere Commerce verhindern soll, dass Sie die Anzahl der erworbenen Lizenzen überschreiten.

#### **Normaler Stopp**

Aktivieren Sie die Auswahl **Normaler Stopp**, wenn WebSphere Commerce eine Warnnachricht anzeigen soll, die Ihnen mitteilt, dass Sie die Anzahl der erworbenen Lizenzen überschritten haben.

### **Der nächste Schritt**

Nach der Konfiguration und dem Starten des WebSphere Commerce-Exemp-lars müssen Sie die in [Kapitel 11, "Schritte nach der Konfiguration" auf Sei](#page-120-0)[te 113,](#page-120-0) beschriebenen Schritte ausführen, um die Einrichtung Ihres Systems abzuschließen. Wenn Sie die in dem genannten Kapitel beschriebenen Schritte nicht ausführen, können Sie nicht schnell auf WebSphere Commerce Accelerator oder die WebSphere Commerce-Verwaltungskonsole zugreifen.

Installation von WebSphere Commerce zur Verwendung mit einer Oracle-Datenbank

## <span id="page-120-0"></span>**Kapitel 11. Schritte nach der Konfiguration**

In diesem Kapitel werden sämtliche Schritte beschrieben, die Sie gegebenenfalls zum Abschließen Ihrer WebSphere Commerce-Konfiguration ausführen müssen. Das Kapitel ist in zwei Abschnitte unterteilt: ein Abschnitt für Konfigurationen bei denen sich der Webserver auf derselben Maschine wie WebSphere Commerce befindet, und ein Abschnitt für Konfigurationen bei denen sich der Webserver fern von WebSphere Commerce befindet. Führen Sie alle erforderlichen Schritte in dem Abschnitt durch, der für Ihre Konfiguration gilt.

## **Schritte nach der Konfiguration für einen lokalen Webserver**

Die folgenden Aufgaben werden in diesem Abschnitt beschrieben:

- Durchführen der Domino Web Server-Konfiguration
- v Aktivieren von SSL zu Testzwecken (alle Benutzer)
- Konfigurieren von Payment Manager für die Arbeit mit WebSphere Commerce (alle Benutzer)
- v Durchführen einer fernen Oracle-Installation (wenn sich der Oracle-Datenbankserver fern von WebSphere Commerce befindet)
- Kompilieren der JavaServer Pages-Dateien (alle Benutzer)

## **Durchführen der Domino Web Server-Konfiguration**

Wenn Sie Domino Web Server verwenden, müssen Sie ALiasnamen erstellen, indem Sie die folgenden Schritte unter Verwendung des Domino Administrator ausführen:

- 1. Klicken Sie in der linken Anzeige **Alle Serverdokumente** an.
- 2. Wählen Sie *servername* aus.
- 3. Klicken Sie die Schaltfläche **Web-Serverkonfigurationen** an.
- 4. Wählen Sie **URL-Zuordnung/-Umleitung erstellen** aus.
- 5. Wählen Sie die Registerkarte **Allgemein** aus.
- 6. Wählen Sie die Option **URL → Umleitung URL** in der Dropdown-Liste **Was möchten Sie einrichten** aus.
- 7. Klicken Sie die Registerkarte **Zuordnung** an. Daraufhin wird das Fenster **Zuordnung/Umleitung** angezeigt. Geben Sie die eingehende URL sowie die Umleitungs-URL wie in der folgenden Tabelle angegeben ein. Klicken Sie **Speichern und schließen** an, um alle Aliasnamen zu speichern.

**Anmerkung:** Sie müssen Sie Schritte 1 bis 7 für alle Aliasnamen wiederholen, die Sie erstellen möchten.

Tabelle 1.

| Aliasname       | Eingehende URL   | Umleitungs-URL                                                                                                    |
|-----------------|------------------|----------------------------------------------------------------------------------------------------|
| accelerator     | /accelerator     | /WebSphere/AppServer/installedApps/<br>WC Enterprise App exemplarname.ear/<br>wctools.war/tools/common/accelerator.html            |
| adminconsole    | /adminconsole    | /WebSphere/AppServer/installedApps/<br>WC Enterprise App exemplarname.ear/<br>wctools.war/tools/adminconsole/<br>wcsadmincon.html  |
| orgadminconsole | /orgadminconsole | /WebSphere/AppServer/installedApps/<br>WC Enterprise App exemplarname.ear/<br>wcstores.war/tools/buyerconsole/<br>wcsbuyercon.html |
| storeservices   | /storeservices   | /WebSphere/AppServer/installedApps/<br>WC Enterprise App exemplarname.ear/<br>wctools.war/tools/devtools/<br>storeservices.html    |

Um die Konfiguration von Domino Web Server vollständig anzuschließen, führen Sie die folgenden Schritte in Domino Administrator aus:

- 1. Klicken Sie in der linken Anzeige **Alle Serverdokumente** an.
- 2. Wählen Sie *servername* aus.
- 3. Klicken Sie die Schaltfläche **Web-Serverkonfigurationen** an.
- 4. Wählen Sie **URL-Zuordnung/-Umleitung erstellen** aus.
- 5. Klicken Sie die Registerkarte **Allgemein** an.
- 6. Wählen Sie die Option **URL → Verzeichnis** in der Dropdown-Liste **Was möchten Sie einrichten** aus.
- 7. Klicken Sie die Registerkarte **Zuordnung** an. Daraufhin wird das Fenster **Zuordnung/Umleitung** angezeigt. Geben Sie die eingehende URL sowie die Umleitungs-URL wie in der folgenden Tabelle angegeben ein. Klicken Sie **Speichern und schließen** an, um alle Aliasnamen zu speichern.

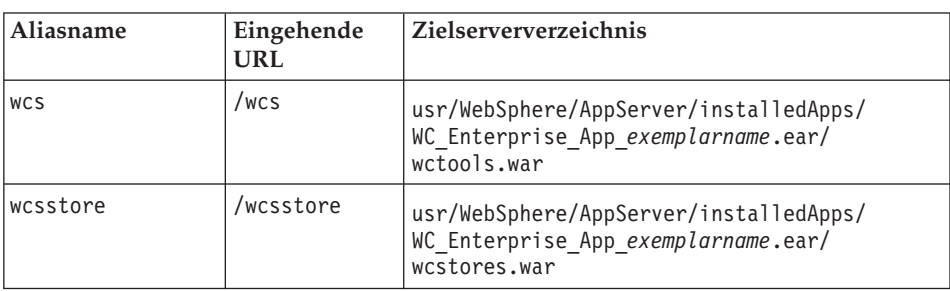

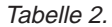

Tabelle 2. (Forts.)

| webeditor | /webeditor | usr/WebSphere/AppServer/installedApps/<br>WC Enterprise App exemplarname.ear/<br>wcwebeditor.war |
|-----------|------------|--------------------------------------------------------------------------------------------------|
| wcsdoc    | /wcsdoc    | usr/WebSphere/CommerceServer/web/<br>doc/ländereinstellung                                       |
| wcshelp   | /wcshelp   | usr/WebSphere/CommerceServer/web/<br>doc/ländereinstellung                                       |

- 8. Wählen Sie im linken Fenster **Web → Web-Serverkonfigurationen** aus.
- 9. Durch Erweitern von *servername* **→ > Domino Server** werden die Aliasnamen aufgelistet, die hinzugefügt wurden.
- 10. Sie müssen jetzt Domino Web Server erneut starten, um Ihre Änderungen anzuwenden.

## **Erstellen einer Sicherheitsschlüsseldatei zu Testzwecken**

Die Sicherheitsschlüsseldatei, die Sie in diesem Abschnitt erstellen, verhindert *nicht*, dass Kundentransaktionen für Personen ohne entsprechende Berechtigung sichtbar sind. Sie ist jedoch für die Erstellung eines Geschäfts erforderlich. Bevor Sie Ihr Geschäft für Kunden zugänglich machen, folgen Sie den Anweisungen im [Kapitel 13, "Aktivieren von SSL für die Produktions](#page-150-0)[umgebung mit dem IBM HTTP Server" auf Seite 143.](#page-150-0)

In diesem Abschnitt wird beschrieben, wie mit dem IBM HTTP Server eine Schlüsseldatei erstellt wird. Wenn Sie einen anderen Webserver verwenden, lesen Sie die entsprechenden Informationen in der Dokumentation zu diesem Produkt, um festzustellen, wie SSL aktiviert wird.

Gehen Sie wie folgt vor, um eine Sicherheitsschlüsseldatei zu Testzwecken zu erstellen:

- 1. Stoppen Sie IBM HTTP Server wie in ["Starten und Stoppen von IBM](#page-181-0) [HTTP Server" auf Seite 174](#page-181-0) beschrieben.
- 2. Exportieren Sie JAVA HOME, indem Sie die folgenden Befehle ausführen:

```
DISPLAY=hostname:0.0
export DISPLAY
JAVA_HOME=/usr/java130
export JAVA_HOME
```
Dabei ist *hostname* der vollständig qualifizierte Hostname der Maschine, die Sie momentan verwenden.

3. Rufen Sie das Dienstprogramm zur Schlüsselverwaltung (Key Management Utility) auf, indem Sie Folgendes eingeben:

ikeyman

- 4. Klicken Sie im Fenster **IBM Key Management** das Menü **Key Database File** (Schlüsseldatenbankdatei) an, und wählen Sie **New** (Neu) aus.
- 5. Geben Sie den Dateinamen (keyfile.kdb) und die Dateiposition (/usr/HTTPServer/ssl) in das Fenster **New** (Neu) von IBM Key Management ein. Klicken Sie **OK** an.
- 6. Das Fenster **Password Prompt** (Aufforderung zur Kennworteingabe) wird angezeigt.
- 7. Geben Sie Ihr Kennwort für den IBM HTTP Server ein, bestätigen Sie es, und aktivieren Sie **Stash the password to a file** (Kennwort in einer Datei verstecken). Klicken Sie **OK** an.
- 8. Klicken Sie das Menü **Create** (Erstellen) an, und wählen Sie **New Self-Signed Certificate** (Neues selbst unterzeichnetes Zertifikat) aus.
- 9. Füllen Sie im daraufhin geöffneten Fenster alle Felder aus, die nicht als wahlfrei aufgelistet sind. Klicken Sie **OK** an, und schließen Sie das Dienstprogramm IBM Key Management.
- 10. Starten Sie IBM HTTP Server wie in ["Starten und Stoppen von IBM](#page-181-0) [HTTP Server" auf Seite 174](#page-181-0) beschrieben.

Rufen Sie die folgende URL auf, um den von Ihnen erstellten Schlüssel zu prüfen:

https://*hostname.domäne.com*

## **Konfigurieren von Payment Manager für die Arbeit mit WebSphere Commerce**

Gehen Sie wie folgt vor, um Payment Manager für die Arbeit mit WebSphere Commerce zu konfigurieren:

1. Öffnen Sie die WebSphere Application Server-Administrationskonsole:

```
su – wasuser
export DISPLAY=hostname:0.0
cd /usr/WebSphere/AppServer/bin
./adminclient.sh hostname portnummer
```
Dabei steht *hostname* für den vollständig qualifizierten Namen der Maschine, die Sie verwenden, und *portnummer* für den Port, über den Sie auf den WebSphere Application Server zugreifen, wie im Abschnitt ["Aus](#page-82-0)[führen des Scripts für den Installationsabschluss" auf Seite 75](#page-82-0) angegeben. Der Standardwert dafür ist 2222.

- 2. Erstellen Sie wie folgt einen Aliasnamen:
	- a. Erweitern Sie **WebSphere-Administrationsdomäne**.
	- b. Wählen Sie **Virtuelle Hosts** aus.
	- c. Wählen Sie default host in der rechten Anzeige aus.
	- d. Klicken Sie auf der Registerkarte **Allgemein** die Option **Hinzufügen** an.
- e. Geben Sie \*:443 in das Feld **Aliasname** ein, und klicken Sie **Anwenden** an.
- **Anmerkung:** Wenn Sie SSL nicht aktivieren, müssen Sie den WebSphere Commerce-Server auf der Seite mit den Payment Manager-Einstellungen im WebSphere Commerce-Konfigurationsmanager zur Verwendung des Nicht-SSL-Payment Manager-Clients konfigurieren, wenn Sie ein WebSphere Commerce-Exemplar erstellen. Sie können die Payment Manager-Einstellungen nach der Erstellung des Exemplars ändern, Sie müssen jedoch dann das Exemplar erneut starten, damit die Änderungen wirksam werden.
- 3. Generieren Sie das Webserver-Plug-in erneut:
	- a. Wechseln Sie in einer Befehlszeile in das folgende Verzeichnis: /usr/WebSphere/AppServer/bin
	- b. Führen Sie den folgenden Befehl aus:

./GenPluginCfg.sh -adminNodeName *knotenname* -nameServicePort *portnummer*

Dabei ist *knotenname* der logische Kurzname des Knotens und *portnummer* der Port, über den Sie auf den WebSphere Application Server zugreifen, wie im Abschnitt ["Ausführen des Scripts für den](#page-82-0) [Installationsabschluss" auf Seite 75](#page-82-0) angegeben (standardmäßig verwendet das Script für den Installationsabschluss den Port 2222) .

4. Stoppen Sie den WebSphere Application Server. Befolgen Sie die Anwei-sungen im Abschnitt ["Starten und Stoppen des WebSphere Application](#page-180-0) [Server" auf Seite 173,](#page-180-0) um den WebSphere Application Server zu stoppen.

**Anmerkung:** Die Schritte 4 bis 6 sind nur dann erforderlich, wenn Payment Manager auf derselben Maschine wie WebSphere Commerce installiert wird.

- 5. Öffnen Sie die folgende Datei in einem Texteditor: /usr/WebSphere/AppServer/config/plugin-cfg.xml
- 6. Fügen Sie unmittelbar nach <Config> in der Datei plugin-cfg.xml die folgende Zeile ein: <Property Name="CacheLibrary" value="/usr/WebSphere/CommerceServer/bin/ libwccache.a" />
- 7. Stoppen und starten Sie Ihren Webserver erneut. Wenn Sie mit dem IBM HTTP Server arbeiten, finden Sie weitere Informationen im Abschnitt ["Starten und Stoppen von IBM HTTP Server" auf Seite 174.](#page-181-0)

8. Starten Sie den WebSphere Application Server. Gehen Sie dazu wie folgt vor:

```
su – wasuser
export DISPLAY=vollständig_qualifizierter_hostname:0.0
cd /usr/WebSphere/AppServer/bin
./startupServer.sh
```
## **Konfiguration für Oracle auf einer separaten Maschine**

Wenn Sie Ihren Oracle8i Database-Server auf einer anderen Maschine als WebSphere Commerce ausführen, führen Sie die folgenden Schritte aus:

1. Wechseln Sie auf Ihrer WebSphere Commerce-Maschine in das folgende Verzeichnis:

/usr/WebSphere/CommerceServer/instances/*exemplarname*/xml

- 2. Öffnen Sie die Datei *exemplar*.xml in einem Texteditor.
- 3. Stellen Sie sicher, dass der Wert für JDBCDriverLocation im Abschnitt Websphere (der sich im Abschnitt InstanceProperties befindet) dem Pfad für den Oracle-JDBC-Treiber entspricht: \$ORACLE\_HOME/jdbc/lib/classes12.zip
- 4. Erweitern Sie in der WebSphere Application Server-Administrationskonsole **Ressourcen** → **JDBC-Provider** → **WebSphere Commerce Oracle JDBC Driver** *exemplarname*. Klicken Sie **Datenquellen** an, und ändern Sie das Merkmal 'URL' (in der Tabelle für die angepassten Merkmale) so, dass der Hostname der Maschine verwendet wird, auf der sich Ihr Oracle-Server befindet. Klicken Sie **Anwenden** an.

## **Kompilieren der JavaServer Pages-Dateien**

Es wird empfohlen, jetzt die JavaServer Pages-Dateien zu kompilieren. Durch das Kompilieren der JavaServer Pages-Dateien wird die Zeit, die zum Laden der WebSphere Commerce-Tools benötigt wird, erheblich verringert. Gehen Sie wie folgt vor, um die JavaServer Pages-Dateien (JSP-Dateien) mit dem Batch-Compiler-Befehl zu kompilieren:

- 1. Stellen Sie sicher, dass Sie als wasuser angemeldet sind.
- 2. Wechseln Sie an einer Eingabeaufforderung in das Verzeichnis /usr/WebSphere/CommerceServer/bin.
- 3. Führen Sie den folgenden Befehl aus:

**Anmerkung:** Wenn die Namen *enterpriseApp*, *webModule* oder *nameServerHost* Leerzeichen enthalten, **müssen** Sie sie in doppelte Anführungszeichen setzen, wie unten gezeigt.

```
./WCSJspBatchCompiler.sh -enterpriseApp "WebSphere
    Commerce Enterprise Application - exemplarname"
    -webModule "WCS Tools" -nameServerHost kurzer_hostname
    -nameServerPort portnummer
```
Dabei steht *exemplarname* für den Namen Ihres WebSphere Commerce-Exemplars (der Standardwert ist demo), *kurzer\_hostname* für den Namen Ihrer WebSphere Commerce-Maschine und *portnummer* für den Port, der im

Abschnitt ["Ausführen des Scripts für den Installationsabschluss" auf Sei](#page-82-0)[te 75](#page-82-0) angegeben wurde (der Standardwert ist 2222).

Bei der Durchführung dieser Kompilierungen werden möglicherweise verschiedene Fehler protokolliert. Diese können gefahrlos ignoriert werden.

## **Schritte nach der Konfiguration für einen fernen Webserver**

Die folgenden Aufgaben werden in diesem Abschnitt beschrieben:

- v Aktivieren von SSL zu Testzwecken (alle Benutzer)
- v Durchführen der IBM HTTP Server-Installation (alle IBM HTTP Server-Benutzer)
- Durchführen der Domino Web Server-Konfiguration
- Kopieren von Ressourcen auf Ihren Webserver (alle Benutzer)
- Konfigurieren von Payment Manager für die Arbeit mit WebSphere Commerce (alle Benutzer)
- v Durchführen einer fernen Oracle-Installation (wenn sich der Oracle-Datenbankserver fern von WebSphere Commerce befindet)
- Kompilieren der JavaServer Pages-Dateien (alle Benutzer)

## **Aktivieren von SSL für das Testen**

Die Sicherheitsschlüsseldatei, die Sie in diesem Abschnitt erstellen, verhindert *nicht*, dass Kundentransaktionen für Personen ohne entsprechende Berechtigung sichtbar sind. Sie ist jedoch für die Erstellung eines Geschäfts erforderlich. Bevor Sie Ihr Geschäft für Kunden öffnen, befolgen Sie die Anweisungen in [Kapitel 13, "Aktivieren von SSL für die Produktionsumgebung mit dem](#page-150-0) [IBM HTTP Server" auf Seite 143.](#page-150-0)

In diesem Abschnitt wird beschrieben, wie mit dem IBM HTTP Server eine Schlüsseldatei erstellt wird. Wenn Sie einen anderen Webserver verwenden, lesen Sie die entsprechenden Informationen in der Dokumentation zu diesem Produkt, um festzustellen, wie SSL aktiviert wird.

Gehen Sie wie folgt vor, um eine Sicherheitsschlüsseldatei zu Testzwecken zu erstellen:

- 1. Stoppen Sie IBM HTTP Server wie in ["Starten und Stoppen von IBM](#page-181-0) [HTTP Server" auf Seite 174](#page-181-0) beschrieben.
- 2. Wenn Ihr IBM HTTP Server für den WebSphere Application Server fern installiert wurde, ändern Sie die IBM HTTP Server-Konfigurationsdatei, indem Sie die folgenden Schritte ausführen:
	- a. Wechseln Sie in das Verzeichnis /usr/HTTPServer/conf.
	- b. Erstellen Sie eine Sicherungskopie der Datei httpd.conf.
	- c. Öffnen Sie die Datei httpd.conf in einem Texteditor.
- d. Entfernen Sie die Kommentarzeichen aus den folgenden Zeilen:
	- 1) #LoadModule ibm\_ssl\_module libexec/mod\_ibm\_ssl\_*verschlüsselungsebene*.so, wobei *verschlüsselungsebene* die entsprechende Ebene der Verschlüsselung für Ihre länderspezifischen Angaben ist.
	- 2) #AddModule mod\_ibm\_ssl.c
	- 3) #Listen 443
	- 4) #<VirtualHost host.eine\_domäne.com:443>. Sie müssen in diese Zeile außerdem Ihren vollständig qualifizierten Hostnamen einsetzen.
	- 5) #SSLEnable
	- 6) #</VirtualHost>
	- 7) #SSLDisable
	- 8) Keyfile "/usr/HTTPServer/keys/keyfile.kdb".
	- 9) #SSLV2Timeout 100
	- 10) #SSLV3Timeout 1000
- e. Sichern Sie Ihre Änderungen.
- 3. Rufen Sie das Dienstprogramm zur Schlüsselverwaltung (Key Management Utility) auf, indem Sie Folgendes eingeben:

ikeyman

- 4. Klicken Sie im Fenster **IBM Key Management** das Menü **Key Database File** (Schlüsseldatenbankdatei) an, und wählen Sie **New** (Neu) aus.
- 5. Geben Sie den Dateinamen (keyfile.kdb) und die Dateiposition (/usr/HTTPServer/keys) im Fenster **New** (Neu) von IBM Key Management ein. Klicken Sie **OK** an.
- 6. Das Fenster **Password Prompt** (Aufforderung zur Kennworteingabe) wird angezeigt.
- 7. Geben Sie Ihr Kennwort für den IBM HTTP Server ein, bestätigen Sie es, und aktivieren Sie **Stash the password to a file** (Kennwort in einer Datei verstecken). Klicken Sie **OK** an.
- 8. Klicken Sie das Menü **Create** (Erstellen) an, und wählen Sie **New Self-Signed Certificate** (Neues selbst unterzeichnetes Zertifikat) aus.
- 9. Füllen Sie im daraufhin geöffneten Fenster alle Felder aus, die nicht als wahlfrei aufgelistet sind. Klicken Sie **OK** an, und schließen Sie das Dienstprogramm IBM Key Management.
- 10. Starten Sie IBM HTTP Server wie in ["Starten und Stoppen von IBM](#page-181-0) [HTTP Server" auf Seite 174](#page-181-0) beschrieben.

Rufen Sie die folgende URL auf, um den von Ihnen erstellten Schlüssel zu prüfen:

https://*hostname*.domäne.com

## **Durchführen der IBM HTTP Server-Installation**

Wenn Sie IBM HTTP Server als Web-Server auf einer anderen Maschine als der WebSphere Application Server-Maschine verwenden, müssen Sie die Schritte in diesem Abschnitt ausführen. In einer dreistufigen Konfiguration wird die Datei httpd.conf, die sich auf der Webservermaschine befindet, nicht automatisch konfiguriert. Eine Beispieldatei, die die Aliasnamen enthält, die Sie benötigen (unixaliases.txt), befindet sich auf der WebSphere Commerce Disk 2-CD im Verzeichnis Software\_Patches. Die Datei httpd.conf muss manuell editiert werden.

Stoppen Sie IBM HTTP Server, und erstellen Sie eine Sicherungskopie der Datei /usr/HTTPServer/conf/httpd.conf. Öffnen Sie die Datei /usr/HTTPServer/conf/httpd.conf, und nehmen Sie die folgenden Änderungen vor; Beachten Sie, dass Sie die Werte für

- die Verzeichnisse.
- den Exemplarnamen,
- die Sprache,
- v den Hostnamen und
- die IP-Adressen,

die im Beispiel aufgeführt sind, durch die Werte ersetzen, die für Ihr System gültig sind.

1. Ersetzen Sie:

```
<Verzeichnis>
Options FollowSymLinks
AllowOverride None
</Directory>
```
durch:

```
########## IBM WebSphere Commerce #################
#Instance name : exemplarname
<Directory "HTTP_verz/htdocs/de_DE">
Options Indexes
AllowOverride None
order allow,deny
allow from all
</Directory>
<Directory WAS_verz/installedApps/WC_Enterprise_App_demo.ear/wctools.war>
<Files *.jsp>
order allow,deny
deny from all
</Files>
</Directory>
<Directory WAS_verz/installedApps/WC_Enterprise_App_demo.ear/wcstores.war>
<Files *.jsp>
order allow,deny
deny from all
</Files>
```

```
</Directory>
<Directory WAS_verz/installedApps/WC_Enterprise_App_demo.ear/wcwebeditor.war>
<Files *.jsp>
order allow,deny
deny from all
</Files>
</Directory>
```
2. Fügen Sie im Anschluss an die Zeile, die mit Listen 443 beginnt, die folgenden Zeilen hinzu:

**Anmerkung:** Alle nachfolgend aufgeführten Zeilen wurden nur aus Gründen der Lesbarkeit formatiert. Jede Zeile, die mit Alias beginnt oder einen Pfad enthält (z. B. *WCS\_verz*/web/doc), muss in der Datei httpd.conf in einer einzigen Zeile enthalten sein.

```
########## IBM WebSphere Commerce (Do not edit this section)############
Listen 8000
########## End of IBM WebSphere Commerce (Do not edit this section) ####
## VirtualHost: Allows the daemon to respond to requests for more than
## one server address, if your server machine is configured to accept IP
## packets for multiple addresses. This can be accomplished with the
## ifconfig alias flag, or through kernel patches like VIF.
#
## Any httpd.conf or srm.conf directive may go into a VirtualHost command.
## See also the BindAddress entry.
#
########## IBM WebSphere Commerce #################
#Instance name : exemplarname
<VirtualHost webserver_IP_adresse>
ServerName vollständig_qualifizierter_webservername
DocumentRoot "HTTP_verz/htdocs"
Alias /wcsdoc "WCS_verz/web/doc"
                  "WCS_verz/web/doc/de_DE"
Alias /storeservices "WAS_verz/installedApps/WC_Enterprise_App_demo.ear
     /wctools.war/tools/devtools/storeservices.html"
Alias /adminconsole "WAS_verz/installedApps/WC_Enterprise_App_demo.ear
     /wctools.war/tools/adminconsole/wcsadmincon.html"
Alias /wcsstore "WAS_verz/installedApps/WC_Enterprise_App_demo.ear
  /wcstores.war"
Alias /accelerator "WAS_verz/installedApps/WC_Enterprise_App_demo.ear
  /wctools.war/tools/common/accelerator.html"
Alias /orgadminconsole "WAS_verz/installedApps/WC_Enterprise_App_demo.ear
     /wcstores.war/tools/buyerconsole/wcsbuyercon.html"
Alias /wcs "WAS_verz/installedApps/WC_Enterprise_App_demo.ear
  /wctools.war"
Alias /webeditor "WAS_verz/installedApps/WC_Enterprise_App_demo.ear
  /wcwebeditor.war"
</VirtualHost>
<VirtualHost webserver_IP_adresse:443>
SSLEnable
SSLClientAuth 0
ServerName vollständig_qualifizierter_webservername
DocumentRoot "HTTP_verz/htdocs"
```

```
Alias /wcsdoc "WCS_verz/web/doc"
Alias /wchelp "WCS_verz/web/doc/de_DE"
Alias /storeservices "WAS_verz/installedApps/WC_Enterprise_App_demo.ear
    /wctools.war/tools/devtools/storeservices.html"
Alias /adminconsole "WAS_verz/installedApps/WC_Enterprise_App_demo.ear
    /wctools.war/tools/adminconsole/wcsadmincon.html"
Alias /wcsstore "WAS_verz/installedApps/WC_Enterprise_App_demo.ear
/wcstores.war"
                    "WAS verz/installedApps/WC Enterprise App demo.ear
 /wctools.war/tools/common/accelerator.html"
Alias /orgadminconsole "WAS_verz/installedApps/WC_Enterprise_App_demo.ear
    /wcstores.war/tools/buyerconsole/wcsbuyercon.html"
Alias /wcs "WAS_verz/installedApps/WC_Enterprise_App_demo.ear
 /wctools.war"
Alias /webeditor "WAS_verz/installedApps/WC_Enterprise_App_demo.ear/
 wcwebeditor.war"
</VirtualHost>
<VirtualHost webserver_IP_adresse:8000>
SSLEnable
SSLClientAuth 0
ServerName vollständig_qualifizierter_webservername
DocumentRoot "HTTP_verz/htdocs"
Alias /wcsdoc "WCS_verz/web/doc"
Alias /wchelp "WCS_verz/web/doc/de_DE"
Alias /storeservices "WAS_verz/installedApps/WC_Enterprise_App_demo.ear
    /wctools.war/tools/devtools/storeservices.html"
Alias /adminconsole "WAS_verz/installedApps/WC_Enterprise_App_demo.ear
    /wctools.war/tools/adminconsole/wcsadmincon.html"
Alias /wcsstore "WAS_verz/installedApps/WC_Enterprise_App_demo.ear
  /wcstores.war"
Alias /accelerator "WAS_verz/installedApps/WC_Enterprise_App_demo.ear
 /wctools.war/tools/common/accelerator.html"
Alias /orgadminconsole "WAS_verz/installedApps/WC_Enterprise_App_demo.ear
    /wcstores.war/tools/buyerconsole/wcsbuyercon.html"
Alias /wcs "WAS_verz/installedApps/WC_Enterprise_App_demo.ear
 /wctools.war"
Alias /webeditor "WAS_verz/installedApps/WC_Enterprise_App_demo.ear
 /wcwebeditor.war"
</VirtualHost>
########## End of IBM WebSphere Commerce ##########
```
#### **Durchführen der Domino Web Server-Konfiguration**

Wenn Sie Domino Web Server verwenden, müssen Sie ALiasnamen erstellen, indem Sie die folgenden Schritte im Domino Administrator ausführen:

- 1. Klicken Sie in der linken Anzeige **Alle Serverdokumente** an.
- 2. Wählen Sie *servername* aus.
- 3. Klicken Sie die Schaltfläche **Web-Serverkonfigurationen** an.
- 4. Wählen Sie **URL-Zuordnung/-Umleitung erstellen** aus.
- 5. Wählen Sie die Registerkarte **Allgemein** aus.
- 6. Wählen Sie die Option **URL → Umleitung URL** in der Dropdown-Liste **Was möchten Sie einrichten** aus.

7. Klicken Sie die Registerkarte **Zuordnung** an. Daraufhin wird das Fenster **Zuordnung/Umleitung** angezeigt. Geben Sie die eingehende URL sowie die Umleitungs-URL wie in der folgenden Tabelle angegeben ein. Klicken Sie **Speichern und schließen** an, um alle Aliasnamen zu speichern.

**Anmerkung:** Sie müssen Sie Schritte [1 auf Seite 123](#page-130-0) bis 7 für alle Aliasnamen wiederholen, die Sie erstellen möchten.

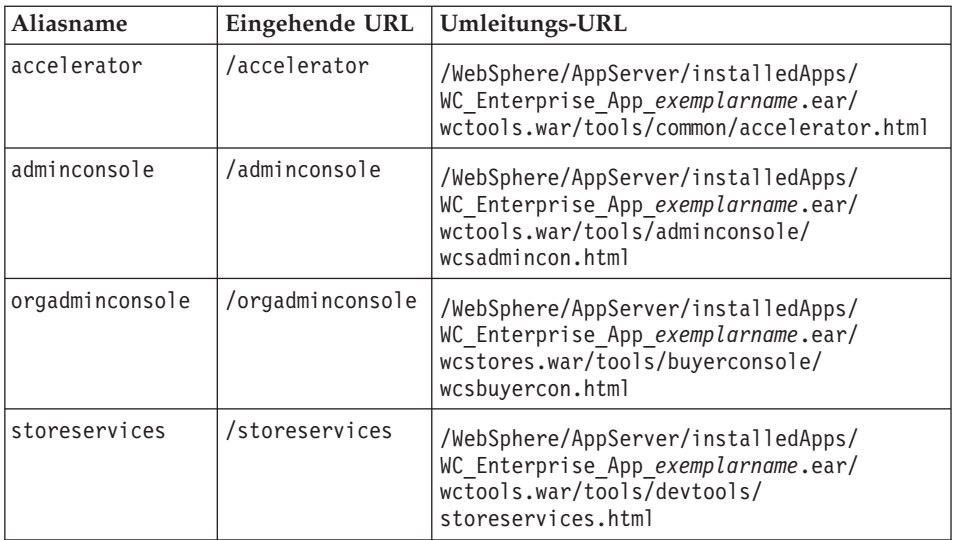

Tabelle 3.

Um die Konfiguration von Domino Web Server vollständig anzuschließen, führen Sie die folgenden Schritte in Domino Administrator aus:

- 1. Klicken Sie in der linken Anzeige **Alle Serverdokumente** an.
- 2. Wählen Sie *servername* aus.
- 3. Klicken Sie die Schaltfläche **Web-Serverkonfigurationen** an.
- 4. Wählen Sie **URL-Zuordnung/-Umleitung erstellen** aus.
- 5. Klicken Sie die Registerkarte **Allgemein** an.
- 6. Wählen Sie die Option **URL → Verzeichnis** in der Dropdown-Liste **Was möchten Sie einrichten** aus.
- 7. Klicken Sie die Registerkarte **Zuordnung** an. Daraufhin wird das Fenster **Zuordnung/Umleitung** angezeigt. Geben Sie die eingehende URL sowie die Umleitungs-URL wie in der folgenden Tabelle angegeben ein. Klicken Sie **Speichern und schließen** an, um alle Aliasnamen zu speichern.

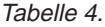

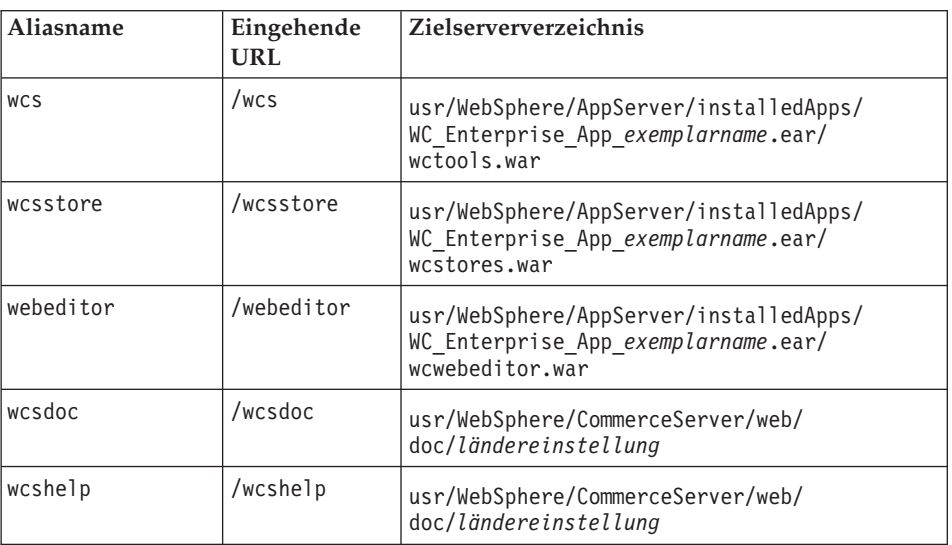

- 8. Wählen Sie im linken Fenster **Web → Web-Serverkonfigurationen** aus.
- 9. Durch Erweitern von *servername* **→ > Domino Server** werden die Aliasnamen aufgelistet, die hinzugefügt wurden.
- 10. Sie müssen jetzt Domino Web Server erneut starten, um Ihre Änderungen anzuwenden.

#### **Kopieren von Ressourcen auf Ihren Webserver**

Wenn Ihr Webserver fern von WebSphere Application Server und WebSphere Commerce installiert ist, müssen Sie bestimmte Dateien von der WebSphere Commerce-Maschine auf den Webserver kopieren. Wenn die Dateien auf den Webserver kopiert wurden, müssen Sie sicherstellen, dass alle Verzeichnisse und Dateien die 755-Berechtigungen haben.

1. Kopieren Sie den Inhalt des folgenden Verzeichnisses (einschließlich der Unterverzeichnisse) von der WebSphere Commerce-Maschine auf die Webservermaschine. Dieses Verzeichnis enthält die WebSphere Commerce-Dokumentation für alle unterstützten Sprachen. Wenn Sie die Dokumentation für alle Sprachen nicht haben wollen, kopieren Sie über die Unterverzeichnisse für Ihre Sprache sowie für Englisch (im Verzeichnis für Englisch sind Referenzinformationen enthalten, die nicht in anderen Sprachen verfügbar sind).

/usr/WebSphere/CommerceServer/web

Möglicherweise ist es notwendig, die Verzeichnisse auf Ihrer Webservermaschine zu erstellen.

- **Anmerkung:** Dieser Schritt ist immer dann erforderlich, wenn Sie die Webressourcen auf Ihrer WebSphere Commerce-Maschine ändern.
- 2. Kopieren Sie den Inhalt der folgenden Verzeichnisse (einschließlich der Unterverzeichnisse) von der WebSphere Commerce-Maschine auf die Webservermaschine:

/usr/WebSphere/AppServer/web /usr/WebSphere/AppServer/WSsamples

Möglicherweise ist es notwendig, die Verzeichnisse auf Ihrer Webservermaschine zu erstellen.

3. Kopieren Sie die .war-Verzeichnisse in dem folgenden Verzeichnis von der WebSphere Commerce-Maschine auf die Webservermaschine:

/usr/WebSphere/AppServer/installedApps/WC\_Enterprise\_App\_*exemplarname*.ear

Möglicherweise ist es notwendig, die Verzeichnisse auf Ihrer Webservermaschine zu erstellen. Das Kopieren zusätzlicher Dateien aus diesem Verzeichnis kann ein Sicherheitsrisiko darstellen.

**Anmerkung:** Dieser Schritt ist immer dann erforderlich, wenn Sie die Webressourcen auf Ihrer WebSphere Commerce-Maschine ändern.

4. Kopieren Sie die folgende Datei von der WebSphere Commerce-Maschine auf die Webservermaschine:

/usr/WebSphere/CommerceServer/bin/libwccache.a

Möglicherweise ist es notwendig, das Verzeichnis auf Ihrer Webservermaschine zu erstellen.

5. Kopieren Sie den Inhalt des folgenden Verzeichnisses (einschließlich der Unterverzeichnisse) von der WebSphere Commerce-Maschine auf die Webservermaschine:

/usr/WebSphere/CommerceServer/instances/*exemplarname*/xml

Möglicherweise ist es notwendig, dieses Verzeichnis auf Ihrer Webservermaschine zu erstellen.

6. Kopieren Sie die folgende Datei von der WebSphere Commerce-Maschine auf die Webservermaschine:

/usr/WebSphere/CommerceServer/instances/wcs\_instances

Möglicherweise ist es notwendig, das Verzeichnis auf Ihrer Webservermaschine zu erstellen.

7. Löschen Sie auf Ihrer Webservermaschine alle .jsp-, .sar- und .xml-Dateien, die sich im folgenden Verzeichnis (und dessen Unterverzeichnissen) befinden:

```
/usr/WebSphere/AppServer/installedApps/
```
## **Konfigurieren von Payment Manager für die Arbeit mit WebSphere Commerce**

Gehen Sie wie folgt vor, um Payment Manager für die Arbeit mit WebSphere Commerce zu konfigurieren:

1. Öffnen Sie die WebSphere Application Server-Administrationskonsole:

```
su – wasuser
export DISPLAY=hostname:0.0
cd /usr/WebSphere/AppServer/bin
./adminclient.sh hostname portnummer
```
Dabei steht *hostname* für den vollständig qualifizierten Namen der Maschine, die Sie verwenden, und *portnummer* für den Port, über den Sie auf den WebSphere Application Server zugreifen, wie im Abschnitt ["Aus](#page-82-0)[führen des Scripts für den Installationsabschluss" auf Seite 75](#page-82-0) angegeben. Der Standardwert dafür ist 2222.

- 2. Erstellen Sie wie folgt einen Aliasnamen:
	- a. Erweitern Sie **WebSphere-Administrationsdomäne**.
	- b. Wählen Sie **Virtuelle Hosts** aus.
	- c. Wählen Sie default\_host in der rechten Anzeige aus.
	- d. Klicken Sie auf der Registerkarte **Allgemein** die Option **Hinzufügen** an.
	- e. Geben Sie \*:443 in das Feld **Aliasname** ein, und klicken Sie **Anwenden** an.
	- **Anmerkung:** Wenn Sie SSL nicht aktivieren, müssen Sie den WebSphere Commerce-Server auf der Seite mit den Payment Manager-Einstellungen im WebSphere Commerce-Konfigurationsmanager zur Verwendung des Nicht-SSL-Payment Manager-Clients konfigurieren, wenn Sie ein WebSphere Commerce-Exemplar erstellen. Sie können die Payment Manager-Einstellungen nach der Erstellung des Exemplars ändern, Sie müssen jedoch dann das Exemplar erneut starten, damit die Änderungen wirksam werden.
- 3. Wählen Sie Payment Manager-Anwendungsserver aus. Bearbeiten Sie auf der Registerkarte **JVM-Einstellungen** in der Liste **Systemeigenschaften** den Eintrag wpmui.PaymentServerHostname, so dass sich dieser auf den vollständig qualifizierten Hostnamen Ihres Webservers bezieht, und klicken Sie anschließend **Anwenden** an.
- 4. Bearbeiten Sie im Payment Manager-Verzeichnis (/usr/lpp/PaymentManager) die Datei WCSRealm.properties, so dass sich der Parameter WCSHostname auf den vollständig qualifizierten Hostnamen Ihres Webservers bezieht.
- 5. Stellen Sie sicher, dass die Payment Manager-Parameter in der Exemplarkonfigurationsdatei auf den fernen Webserver verweisen:
	- a. Öffnen Sie die folgende Datei in einem Texteditor:

/usr/WebSphere/CommerceServer/instances/*exemplarname* /xml/*exemplarname*.xml

- b. Suchen Sie nach dem Payment Manager-Abschnitt.
- c. Stellen Sie in diesem Abschnitt sicher, dass die Anweisung <hostname> auf den vollständig qualifizierten Hostnamen des Webservers verweist, den Payment Manager verwendet.
- 6. Generieren Sie das Webserver-Plug-in erneut:
	- a. Wechseln Sie in einer Befehlszeile in das folgende Verzeichnis: /usr/WebSphere/AppServer/bin
	- b. Führen Sie den folgenden Befehl aus: ./GenPluginCfg.sh -adminNodeName *knotenname* -nameServicePort *portnummer*

Dabei ist *knotenname* der logische Kurzname des Knotens und *portnummer* der Port, über den Sie auf den WebSphere Application Server zugreifen, wie im Abschnitt ["Ausführen des Scripts für den](#page-82-0) [Installationsabschluss" auf Seite 75](#page-82-0) angegeben (standardmäßig verwendet das Script für den Installationsabschluss den Port 2222) .

7. Stoppen Sie den WebSphere Application Server. Befolgen Sie die Anwei-sungen im Abschnitt ["Starten und Stoppen des WebSphere Application](#page-180-0) [Server" auf Seite 173,](#page-180-0) um den WebSphere Application Server zu stoppen.

**Anmerkung:** Die Schritte 7 bis 9 sind nur dann erforderlich, wenn Payment Manager auf derselben Maschine wie WebSphere Commerce installiert wird.

- 8. Öffnen Sie die folgende Datei in einem Texteditor: /usr/WebSphere/AppServer/config/plugin-cfg.xml
- 9. Fügen Sie unmittelbar nach <Config> in der Datei plugin-cfg.xml die folgende Zeile ein:

```
<Property Name="CacheLibrary" value="/usr/WebSphere/CommerceServer/bin/
libwccache.a" />
```
- 10. Kopieren Sie die aktualisierte Konfigurationsdatei von Ihrer WebSphere Commerce-Maschine auf Ihren Webserver: /usr/WebSphere/AppServer/config/plugin-cfg.xml
- 11. Stoppen und starten Sie Ihren Webserver und Payment Managererneut. Wenn Sie mit dem IBM HTTP Server arbeiten, finden Sie weitere Infor-mationen im Abschnitt ["Starten und Stoppen von IBM HTTP Server" auf](#page-181-0) [Seite 174.](#page-181-0)
- 12. Starten Sie den WebSphere Application Server. Gehen Sie dazu wie folgt vor:

```
su – wasuser
export DISPLAY=vollständig_qualifizierter_hostname:0.0
cd /usr/WebSphere/AppServer/bin
./startupServer.sh
```
## **Konfiguration für Oracle auf einer separaten Maschine**

Wenn Sie Ihren Oracle8i Database-Server auf einer anderen Maschine als WebSphere Commerce ausführen, führen Sie die folgenden Schritte aus:

1. Wechseln Sie auf Ihrer WebSphere Commerce-Maschine in das folgende Verzeichnis:

/usr/WebSphere/CommerceServer/instances/*exemplarname*/xml

- 2. Öffnen Sie die Datei *exemplar*.xml in einem Texteditor.
- 3. Stellen Sie sicher, dass der Wert für JDBCDriverLocation im Abschnitt Websphere (der sich im Abschnitt InstanceProperties befindet) dem Pfad für den Oracle-JDBC-Treiber entspricht: \$ORACLE\_HOME/jdbc/lib/classes12.zip
- 4. Erweitern Sie in der WebSphere Application Server-Administrationskonsole **Ressourcen** → **JDBC-Provider** → **WebSphere Commerce Oracle JDBC Driver** *exemplarname*. Klicken Sie **Datenquellen** an, und ändern Sie das Merkmal 'URL' (in der Tabelle für die angepassten Merkmale) so, dass der Hostname der Maschine verwendet wird, auf der sich Ihr Oracle-Server befindet. Klicken Sie **Anwenden** an.

## **Kompilieren der JavaServer Pages-Dateien**

Es wird empfohlen, jetzt die JavaServer Pages-Dateien zu kompilieren. Durch das Kompilieren der JavaServer Pages-Dateien wird die Zeit, die zum Laden der WebSphere Commerce-Tools benötigt wird, erheblich verringert. Gehen Sie wie folgt vor, um die JavaServer Pages-Dateien (JSP-Dateien) mit dem Batch-Compiler-Befehl zu kompilieren:

- 1. Stellen Sie sicher, dass Sie als wasuser angemeldet sind.
- 2. Wechseln Sie an einer Eingabeaufforderung in das Verzeichnis /usr/WebSphere/CommerceServer/bin.

3. Führen Sie den folgenden Befehl aus:

```
Anmerkung: Wenn die Namen enterpriseApp, webModule oder
             nameServerHost Leerzeichen enthalten, müssen Sie sie in
             doppelte Anführungszeichen setzen, wie unten gezeigt.
./WCSJspBatchCompiler.sh -enterpriseApp "WebSphere
    Commerce Enterprise Application - exemplarname"
```
-webModule "WCS Tools" -nameServerHost *kurzer\_hostname* -nameServerPort *portnummer*

Dabei steht *exemplarname* für den Namen Ihres WebSphere Commerce-Exemplars (der Standardwert ist demo), *kurzer\_hostname* für den Namen Ihrer WebSphere Commerce-Maschine und *portnummer* für den Port, der im Abschnitt ["Ausführen des Scripts für den Installationsabschluss" auf Sei](#page-82-0)[te 75](#page-82-0) angegeben wurde (der Standardwert ist 2222).

Bei der Durchführung dieser Kompilierungen werden möglicherweise verschiedene Fehler protokolliert. Diese können gefahrlos ignoriert werden.

#### **Der nächste Schritt**

Nach der erfolgreichen Durchführung aller Schritte, die zum Abschluss Ihrer Konfiguration von WebSphere Commerce erforderlich sind, können Sie fortfahren, indem Sie eine oder mehrere der folgenden Aufgaben in Angriff nehmen:

- v Erstellen und publizieren Sie Ihr eigenes Geschäft mit Hilfe der Geschäftsservices (Store Services). Informationen zur Verwendung der Geschäftsservices finden Sie in der Onlinehilfefunktion von WebSphere Commerce. Informationen über den Zugriff auf die Onlinehilfefunktion von WebSphere Commerce enthält [Anhang D, "Weitere Informationsquellen" auf Seite 217.](#page-224-0)
- v Publizieren Sie das Demonstrationsgeschäft InFashion, das mit WebSphere Commerce geliefert wird, um sich mit dem Aufbau eines typischen Geschäfts vertraut zu machen. Publizieren Sie InFashion mit Hilfe der Geschäftsservices. Informationen zur Verwendung der Geschäftsservices finden Sie in der Onlinehilfefunktion von WebSphere Commerce. Informationen über den Zugriff auf die Onlinehilfefunktion von WebSphere Com-merce enthält [Anhang D, "Weitere Informationsquellen" auf Seite 217.](#page-224-0)
- Konfigurieren Sie zusätzliche Optionen, wie zum Beispiel:
	- – [Kapitel 13, "Aktivieren von SSL für die Produktionsumgebung mit dem](#page-150-0) [IBM HTTP Server" auf Seite 143](#page-150-0)
	- – [Kapitel 14, "Erstellen mehrerer WebSphere Commerce-Exemplare" auf](#page-156-0) [Seite 149](#page-156-0)
	- – [Kapitel 15, "Aktivieren der WebSphere Application Server-Sicherheit" auf](#page-162-0) [Seite 155](#page-162-0)
	- – [Kapitel 16, "Klonen" auf Seite 163](#page-170-0)
	- – [Kapitel 17, "Einzelanmeldung" auf Seite 169](#page-176-0)

Informationen zur Konfiguration zusätzlicher Optionen werden in [Teil 6,](#page-140-0) ["Optionale Konfiguration" auf Seite 133](#page-140-0) bereitgestellt.

- v Im Lieferumfang von WebSphere Commerce ist zusätzliche Software enthalten. Informationen zum Installieren und Konfigurieren der folgenden Produkte sind im Handbuch *IBM WebSphere Commerce Zusätzliche Software* enthalten:
	- DB2 Text Extender
	- WebSphere Commerce Analyzer
	- Verwenden von Lightweight Directory Access Protocol (LDAP) mit WebSphere Commerce
	- SilkPreview
	- LikeMinds Personalization Server
	- Sametime
	- QuickPlace

#### **Wichtig**

Es empfiehlt sich, dass Sie sich vor der Verwendung von Payment Manager mindestens ein Mal an der WebSphere Commerce-Verwaltungskonsole anmelden. Rufen Sie zur Anmeldung an der WebSphere Commerce-Verwaltungskonsole folgende Adresse auf:

https://hostname :8000/adminconsole

Geben Sie die Standardbenutzer-ID (wcsadmin) und das Standardkennwort (wcsadmin) für die Verwaltungskonsole ein. Sie werden aufgefordert, Ihr Kennwort zu ändern, wenn Sie sich zum ersten Mal anmelden.

Installation von WebSphere Commerce zur Verwendung mit einer Oracle-Datenbank

# <span id="page-140-0"></span>**Teil 6. Optionale Konfiguration**

Nachdem Sie ein WebSphere Commerce-Exemplar konfiguriert haben, können Sie zusätzliche Optionen konfigurieren. In den folgenden Kapiteln wird erläutert, wie diese Aufgaben ausgeführt werden:

- [Kapitel 12, "Erstellen eines Geschäfts aus einem Beispielgeschäftsarchiv" auf](#page-142-0) [Seite 135](#page-142-0)
- [Kapitel 13, "Aktivieren von SSL für die Produktionsumgebung mit dem](#page-150-0) [IBM HTTP Server" auf Seite 143](#page-150-0)
- [Kapitel 14, "Erstellen mehrerer WebSphere Commerce-Exemplare" auf Sei](#page-156-0)[te 149](#page-156-0)
- [Kapitel 15, "Aktivieren der WebSphere Application Server-Sicherheit" auf](#page-162-0) [Seite 155](#page-162-0)
- [Kapitel 16, "Klonen" auf Seite 163](#page-170-0)
- [Kapitel 17, "Einzelanmeldung" auf Seite 169](#page-176-0)

Nach der Konfiguration zusätzlicher Optionen können Sie mit dem Erstellen und Publizieren Ihres Geschäfts mit Hilfe der Geschäftsservices (Store Services) beginnen. Sie können auch die Beispielgeschäfte publizieren, die mit WebSphere Commerce geliefert werden, um sich mit dem Aufbau eines typischen Geschäfts vertraut zu machen. Anweisungen zur Verwendung der Geschäftsservices finden Sie in der Onlinehilfefunktion von WebSphere Commerce. Informationen über den Zugriff auf die Onlinehilfefunktion von WebSphere Commerce enthält [Anhang D, "Weitere Informationsquellen" auf](#page-224-0) [Seite 217.](#page-224-0)

Installation von WebSphere Commerce zur Verwendung mit einer Oracle-Datenbank

## <span id="page-142-0"></span>**Kapitel 12. Erstellen eines Geschäfts aus einem Beispielgeschäftsarchiv**

Dieses Kapitel führt Sie durch die Erstellung eines Beispielgeschäfts aus einem der Geschäftsarchive, die zum Lieferumfang von WebSphere Commerce gehören. Informationen zu weiteren Methoden der Erstellung und Anpassung von Geschäften finden Sie in der Onlinehilfefunktion von WebSphere Commerce.

In WebSphere Commerce besteht die schnellste und einfachste Methode zur Erstellung eines Onlinegeschäfts darin, eines der mit WebSphere Commerce gelieferten Beispielgeschäfte und die browserbasierten Tools zu verwenden, die in den Geschäftsservices (Store Services) verfügbar sind. Beispielgeschäfte werden in Form von Geschäftsarchiven bereitgestellt.

Ein Geschäftsarchiv ist eine komprimierte Datei, die alle Ressourcen (einschließlich Web- und Datenbankressourcen) zur Erstellung eines Geschäfts enthält. Zur Erstellung eines eigenen Geschäfts erstellen Sie mit Hilfe der Tools in den Geschäftsservices ein neues Geschäftsarchiv, das auf einem der Beispielgeschäftsarchive basiert. Da Ihr neues Geschäftsarchiv auf dem Beispielgeschäftsarchiv basiert, stellt es eine exakte Kopie der Ressourcen dieses Beispielgeschäftsarchivs dar, wird jedoch unter einen neuen Dateinamen und in einer neuen Verzeichnisstruktur gespeichert.

An diesem Punkt haben Sie zwei Möglichkeiten. Sie können das Geschäftsarchiv auf dem E-Commerce-Server publizieren, um ein funktionstüchtiges Geschäft auf der Grundlage eines der Beispielgeschäfte zu erstellen, oder Sie können zuerst Änderungen an Ihrem neuen Geschäftsarchiv vornehmen und es dann auf dem Server publizieren.

Zum Ändern der Datenbankinformationen im Geschäftsarchiv können die Ressourcen direkt geändert oder die Tools in den Geschäftsservices verwendet werden. Diese Tools sind das Notizbuch **Geschäftsprofil**, das Notizbuch **Steuern** und das Notizbuch **Versand**.

Zum Ändern der in dem Geschäftsarchiv enthaltenen Webinhalte (Geschäftsseiten) bzw. zum Erstellen neuer Webinhalte können Sie die Tools in WebSphere Commerce Studio oder Tools Ihrer Wahl verwenden.

Weitere Informationen zur Erstellung von Geschäften finden Sie im Handbuch *IBM WebSphere Commerce Store Developer's Guide*.

Gehen Sie wie folgt vor, um ein Geschäft mit Hilfe eines der Beispielgeschäfte zu erstellen:

- 1. Erstellen Sie ein Geschäftsarchiv.
- 2. Publizieren Sie ein Geschäftsarchiv.

## **Erstellen eines Geschäftsarchivs**

Gehen Sie wie folgt vor, um ein Geschäftsarchiv mit Hilfe eines der Beispielgeschäfte zu erstellen:

- 1. Stellen Sie sicher, dass die folgenden Programme ausgeführt werden:
	- v Oracle
	- v Alle Dienste, die für Ihren Webserver erforderlich sind
	- WebSphere Application Server
	- Stellen Sie in der WebSphere Application Server-Administrationskonsole sicher, dass die folgenden Dienste gestartet sind:
		- WebSphere Commerce-Server *exemplarname*
		- WebSphere Payment Manager
- 2. Starten Sie Payment Manager, indem Sie wie folgt vorgehen:
	- a. Öffnen Sie ein Befehlsfenster, und wechseln Sie in das Verzeichnis, in dem IBM Payment Manager installiert ist.
	- b. Geben Sie den folgenden Befehl ein:
		- ./IBMPayServer

Wenn Payment Manager fern von Ihrem Webserver installiert wurde, müssen Sie dieses Produkt unter Verwendung des folgenden Befehls starten:

./IBMPayServer -pmhost *vollständig\_qualifizierter\_Webserver\_hostname*

Sie werden aufgefordert, Ihr Payment Manager-Kennwort einzugeben. Dies ist das Kennwort des Benutzers, den Sie angegeben haben, als Sie die Verbindung zur Payment Manager-Datenbank herstellten.

3. Starten Sie die Geschäftsservices, indem Sie Microsoft Internet Explorer 5.5 aufrufen und die folgende URL eingeben:

https://*hostname.domäne.com*:8000/storeservices

Die Seite **Geschäftsservices - Anmeldung** wird angezeigt. Geben Sie die Standardbenutzer-ID (wcsadmin) und das Standardkennwort (wcsadmin) des Exemplaradministrators ein, und klicken Sie **Anmelden** an. Sie werden aufgefordert, Ihr Kennwort zu ändern, wenn Sie sich zum ersten Mal anmelden.

4. Die Seite **Geschäftsarchiv erstellen** wird angezeigt. Geben Sie im Feld **Geschäftsarchiv** den Namen Ihres Geschäftsarchivs ein. Die Erweiterung
.sar wird dem eingegebenen Namen hinzugefügt (z. B. *Mystore*.sar). Dies ist der Dateiname für das Geschäftsarchiv. Wenn Sie die Erstellung Ihres Geschäftsarchivs abgeschlossen haben, wird es an folgender Position gespeichert:

/usr/WebSphere/CommerceServer/instances/*exemplarname*/sar

5. Geben Sie in das Feld **Geschäftsverzeichnis** den Verzeichnisnamen für Ihr Geschäft ein. Der Verzeichnisname definiert das Verzeichnis, in dem die Webinhalte auf dem Server publiziert werden. Wenn ein Geschäftsarchiv publiziert wird, wird es standardmäßig in dem Geschäftsverzeichnis publiziert, das hier definiert ist. Wenn Sie zum Beispiel den Verzeichnisnamen ″Mystore″ in das Feld **Geschäftsverzeichnis** eingeben, wird das folgende Verzeichnis erstellt:

/usr/WebSphere/AppServer/installedApps/WC\_Enterprise\_App\_ *exemplarname*.ear/wcstores.war/*Mystore*

6. Business Wählen Sie in der Dropdown-Liste **Geschäftseigner** die Organisation aus, die Eigner des Geschäfts ist (z. B. ″Verkäuferorganisation″).

**Anmerkung:** Die Standardorganisation ist für Kunden verfügbar, die nicht über eine Einkäuferorganisation verfügen. Wählen Sie die Standardorganisation nicht als Geschäftseigner aus.

- 7. Wählen Sie in der Dropdown-Liste **Anzeigen** das Beispielgeschäft aus, das Sie anzeigen möchten.
- 8. Wählen Sie im Listenfenster **Beispiel** das Geschäftsarchiv aus, auf dem Ihr Geschäft basieren soll. Eine Beschreibung des Beispiels wird im Fenster **Beispielbeschreibung** angezeigt. Wenn Sie das Beispielgeschäft zuerst anzeigen wollen, klicken Sie **Vorschau** an.
- 9. Klicken Sie **OK** an.
- 10. Ein Dialogfenster wird geöffnet, in dem Sie informiert werden, dass Ihr Geschäftsarchiv erfolgreich erstellt wurde. Klicken Sie **OK** an.
- 11. Die Liste **Geschäftsarchiv** wird angezeigt. Beachten Sie, dass das von Ihnen erstellte Geschäftsarchiv in der Liste angezeigt wird und dass der Name im Feld **Geschäftsname** mit dem des Beispielgeschäfts übereinstimmt. Sie können diesen Namen über das Notizbuch **Geschäftsprofil** ändern.

Jetzt haben Sie ein neues Geschäftsarchiv auf der Basis eines Beispielgeschäfts erstellt. Infolgedessen enthält das neue Geschäftsarchiv alle Informationen, die auch im Beispielgeschäft enthalten sind. Wenn Sie ein eigenes Geschäft erstellen wollen, ist es sinnvoll, diese Informationen zu ändern. Weitere Einzelheiten zur Änderung dieser Informationen finden Sie in der WebSphere Commerce-Onlinehilfefunktion und im Handbuch *IBM WebSphere Commerce Store Developer's Guide*. Für den Zweck des vorliegenden Handbuchs sollten Sie diese Informationen jetzt nicht ändern.

#### **Publizieren eines Geschäftsarchivs**

Durch das Publizieren eines Geschäftsarchivs auf einem WebSphere Commerce-Server können Sie ein aktives Geschäft erstellen. Sie können ein Geschäftsarchiv auf zwei Arten publizieren:

- v Publizieren eines Geschäftsarchivs über die Geschäftsservices
- v Publizieren eines Geschäftsarchivs über die Befehlszeile

In diesem Abschnitt wird nur das Publizieren über die Geschäftsservices erläutert. Zusätzliche Informationen zum Publizieren werden in der WebSphere Commerce-Onlinehilfefunktion sowie im Handbuch *IBM WebSphere Commerce Store Developer's Guide* zur Verfügung gestellt.

### **Publizieren eines Geschäftsarchivs über die Geschäftsservices**

Durch das Publizieren eines Geschäftsarchivs auf einem WebSphere Commerce-Server können Sie ein aktives Geschäft erstellen. Gehen Sie wie folgt vor, um ein Geschäftsarchiv zu publizieren:

- 1. Stellen Sie sicher, dass die folgenden Programme ausgeführt werden:
	- Oracle
	- v Alle Dienste, die für Ihren Webserver erforderlich sind
	- WebSphere Application Server
	- Stellen Sie in der WebSphere Application Server-Administrationskonsole sicher, dass die folgenden Dienste gestartet sind:
		- WebSphere Commerce-Server *exemplarname*
		- WebSphere Payment Manager
- 2. Wenn IBM Payment Manager nicht aktiv ist, müssen Sie dieses Programm starten, indem Sie wie folgt vorgehen:
	- a. Öffnen Sie ein Befehlsfenster, und wechseln Sie in das Verzeichnis, in dem IBM Payment Manager installiert ist.
	- b. Geben Sie den folgenden Befehl ein:
		- ./IBMPayServer

Wenn Payment Manager fern von Ihrem Webserver installiert wurde, müssen Sie dieses Produkt unter Verwendung des folgenden Befehls starten:

./IBMPayServer -pmhost *vollständig\_qualifizierter\_Webserver\_hostname*

Sie werden aufgefordert, Ihr Payment Manager-Kennwort einzugeben. Dies ist das Kennwort des Benutzers, den Sie angegeben haben, als Sie die Verbindung zur Datenbank *payman* herstellten.

- 3. Stellen Sie sicher, dass Sie über Site-Administrator- oder Geschäftsadministratorzugriff verfügen. Wenn Sie über Geschäftsadministratorzugriff verfügen, stellen Sie sicher, dass der Zugriff für alle Geschäfte gilt.
- 4. Wählen Sie in der Liste **Geschäftsarchiv** in den Geschäftsservices das Markierungsfeld neben dem Geschäftsarchiv aus, das Sie publizieren wollen.
- 5. Klicken Sie **Publizieren** an. Die Seite **Geschäftsarchiv publizieren** wird angezeigt.
- 6. Wählen Sie die gewünschten Publizierungsoptionen aus. Weitere Informationen zu Publizierungsoptionen erhalten Sie durch Anklicken von **Hilfe**.
	- **Anmerkung:** Wählen Sie zur Erstellung eines voll funktionsfähigen Geschäfts alle Publizierungsoptionen aus, einschließlich der Option für Produktdaten, wenn Sie ein Geschäftsarchiv zum ersten Mal publizieren.
- 7. Klicken Sie **OK** an. Während das Geschäft publiziert wird, werden Sie auf die Seite mit der Liste **Geschäftsarchiv** zurückgeführt. Der Publizierungsstatus wird in der Spalte **Status der Publikation** angezeigt. Abhängig von der Geschwindigkeit Ihres Systems kann die Publizierung mehrere Minuten dauern. Klicken Sie **Aktualisieren** an, um den Status zu aktualisieren.
- 8. Wählen Sie das Geschäftsarchiv in der Liste aus, und klicken Sie **Zusammenfassung** an, um die Ergebnisse der Publikation anzuzeigen.
- 9. Wenn Ihr Webserver für Ihre WebSphere Commerce-Maschine fern ist, kopieren Sie den Inhalt des folgenden Verzeichnisses (einschließlich der Unterverzeichnisse) von der WebSphere Commerce-Maschine auf die Webservermaschine:

/usr/WebSphere/AppServer/installedApps/ WC\_Enterprise\_App\_*exemplarname*.ear/wcstores.war/Mystore

Löschen Sie auf Ihrer Webservermaschine alle JSP-Dateien, die sich in diesem Verzeichnis befinden.

10. Wenn die Publikation abgeschlossen ist, klicken Sie **Geschäft starten** an, um Ihr Geschäft anzuzeigen und zu testen. Wenn Sie diesen Vorgang abgeschlossen haben, belegen Sie die Site mit einem Lesezeichen, und schließen Sie den Browser.

#### **Kompilieren der JavaServer Pages-Dateien**

Durch das Kompilieren der JavaServer Pages-Dateien wird die Zeit, die zum Laden Ihres Geschäfts benötigt wird, erheblich verringert. Gehen Sie auf Ihrer WebSphere Commerce-Maschine wie folgt vor, um die JavaServer Pages-Dateien (JSP-Dateien) mit dem BatchCompiler-Befehl zu kompilieren:

- 1. Wechseln Sie an einer Eingabeaufforderung in das Verzeichnis /usr/WebSphere/CommerceServer/bin.
- 2. Führen Sie den folgenden Befehl aus:

```
./WCSJspBatchCompiler.sh -enterpriseApp "WebSphere
  Commerce Enterprise Application - exemplarname"
 -webModule "WCS Stores" -nameServerHost "kurzer_hostname"
  -nameServerPort portnummer
```
Bei der Durchführung dieser Kompilierungen werden möglicherweise verschiedene Fehler protokolliert. Diese können gefahrlos ignoriert werden.

### **Wichtig:**

- Zu einem bestimmten Zeitpunkt kann nur jeweils ein Geschäftsarchiv publiziert werden. Gleichzeitige Publikationen werden nicht unterstützt und schlagen für alle Geschäfte fehl.
- v Während des Publikationsprozesses überprüft die Konsistenzprüfung, ob alle Dateien, auf die in einem Geschäftsarchiv verwiesen wird, vorhanden sind. Wenn die Konsistenzprüfung einen Fehler findet, wird der Fehler in das Protokoll geschrieben. Die Publikation wird normal fortgesetzt.
- v Löschen Sie vor der erneuten Publikation eines Geschäfts die Dateien aus dem folgenden Verzeichnis:

/usr/WebSphere/CommerceServer/instances/*exemplarname*/cache.

In der Phase der Geschäftsentwicklung sollten Sie die Cache-Funktion inaktivieren. Öffnen Sie dazu die Cache-Anzeige des Konfigurationsmanagers und stellen Sie sicher, dass die Cache-Option inaktiviert ist.

v Wenn Sie das Geschäft über die Geschäftsservices starten, werden Sie am Geschäft mit dem gleichen Benutzernamen und dem gleichen Kennwort angemeldet, mit denen Sie sich bei den Geschäftsservices angemeldet haben. Wenn Sie Ihr Kennwort im Geschäft ändern, ändern Sie dadurch auch Ihr Kennwort für diesen Benutzer. Um stattdessen die Funktionen im Geschäft (einschließlich der Änderung des Kennworts) zu testen, belegen Sie die Site mit einem Lesezeichen, schließen den Browser und melden sich erneut am Geschäft an. Sie können Ihr Geschäft auch dadurch starten, dass Sie die folgende URL in einem Browser eingeben:

https://*hostname*/webapp/wcs/stores/*geschäftsverzeichnis*/index.jsp

## **Aufgeben einer Testbestellung für das Geschäft**

Gehen Sie wie folgt vor, um in Ihrem Geschäft eine Testbestellung aufzugeben:

- 1. Wenn Ihr Webserver auf einer anderen Maschine als Ihr WebSphere Commerce-Server installiert wurde, stellen Sie sicher, dass Sie die publizierten Geschäftsverzeichnisse von WebSphere Commerce auf Ihren Webserver kopiert und alle JSP-Dateien gelöscht haben, bevor Sie das Geschäft starten.
- 2. Öffnen Sie Ihr Geschäft, indem Sie die folgenden Schritte ausführen:
	- a. Wählen Sie im Fenster **Geschäftsservices** Ihr Geschäft aus, und klicken Sie **Zusammenfassung** an.
	- b. Wählen Sie in der Anzeige **Zusammenfassung** die Option **Geschäft starten** aus.
	- c. Ein Fenster wird geöffnet, in dem Sie dazu aufgefordert werden, den Webpfad für die Webanwendung des Geschäfts einzugeben. Geben Sie den entsprechenden Pfad ein (der Standardwert ist /webapp/wcs/stores).
	- d. Setzen Sie in Ihrem Webbrowser für die Position Ihres Geschäfts ein Lesezeichen.
	- e. Schließen Sie alle vorhandenen Webbrowser, und öffnen Sie einen neuen Webbrowser.
	- f. Navigieren Sie zur Homepage Ihres Geschäfts.
- 3. Wählen Sie auf der Homepage ein Produkt aus. Klicken Sie auf der Produktseite **Dem Einkaufskorb hinzufügen** an.
- 4. Führen Sie die Bestellbearbeitung durch. Zu Testzwecken können Sie die Kreditkartennummer 0000000000000000 (16 Nullen) für VISA verwenden. Eine Seite **Bestätigung der Bestellung** bestätigt den Abschluss der Bestellverarbeitung.

Installation von WebSphere Commerce zur Verwendung mit einer Oracle-Datenbank

# **Kapitel 13. Aktivieren von SSL für die Produktionsumgebung mit dem IBM HTTP Server**

Nach der Erstellung Ihres WebSphere Commerce-Exemplars mit dem IBM HTTP Server wird SSL zu Testzwecken aktiviert. Bevor Sie Ihre Site für Kunden öffnen, müssen Sie SSL für die Produktionsumgebung aktivieren. Befolgen Sie dazu die Schritte in diesem Kapitel.

### **Informationen zur Sicherheit**

Der IBM HTTP Server stellt eine sichere Umgebung für Ihre Geschäftstransaktionen durch die Anwendung einer Verschlüsselungstechnologie bereit. Verschlüsseln ist das Chiffrieren von Informationstransaktionen im Internet, sodass diese Informationen nicht gelesen werden können, bis sie vom Empfänger dechiffriert werden. Der Absender arbeitet mit einem algorithmischen Muster oder Schlüssel zum Chiffrieren (Verschlüsseln) einer Transaktion, während der Empfänger einen Entschlüsselungsschlüssel verwendet. Diese Schlüssel werden vom SSL-Protokoll (SSL - Secure Sockets Layer) verwendet.

Ihr Webserver prüft mit Hilfe eines Authentifizierungsverfahrens die Identität der Person, mit der Sie Geschäfte tätigen (d. h., er stellt sicher, dass es sich tatsächlich um die angegebene Person handelt). Dieses Verfahren beinhaltet den Empfang eines Zertifikats, das von einer vertrauenswürdigen dritten Partei, der so genannten Zertifizierungsstelle (Certification Authority - CA), signiert ist. Für IBM HTTP Server-Benutzer kann die Zertifizierungsstelle Equifax® oder VeriSign® Inc. sein. Andere Zertifizierungsstellen stehen ebenfalls zur Verfügung.

Führen Sie folgende Schritte aus, um eine Produktionsschlüsseldatei zu erstellen:

- 1. Erstellen Sie eine Sicherheitsschlüsseldatei für die Produktion.
- 2. Fordern Sie ein sicheres Zertifikat von einer Zertifizierungsstelle an.
- 3. Definieren Sie Ihre Produktionsschlüsseldatei als die aktuelle Schlüsseldatei.
- 4. Empfangen Sie das Zertifikat, und testen Sie die Produktionsschlüsseldatei.

Diese Schritte werden im Folgenden detailliert beschrieben.

#### <span id="page-151-0"></span>**Anmerkungen:**

- 1. Wenn Sie bereits eine Produktionsschlüsseldatei verwenden, die von einer Zertifizierungsstelle signiert (unterzeichnet) ist, können Sie diese Schritte möglicherweise überspringen. Lesen Sie dieses Kapitel, um festzustellen, ob dies der Fall ist.
- 2. Während der Ausführung dieser Schritte zeigt Ihr Browser möglicherweise Sicherheitsnachrichten an. Prüfen Sie die Informationen in jeder Nachricht sorgfältig, und legen Sie anschließend Ihr weiteres Vorgehen fest.

### **Erstellen einer Sicherheitsschlüsseldatei für die Produktion**

Führen Sie folgende Schritte auf Ihrer Webservermaschine aus, um eine Sicherheitsschlüsseldatei für die Produktionsumgebung zu erstellen:

- 1. Stoppen Sie den IBM HTTP Server, wie in ["Starten und Stoppen von IBM](#page-181-0) [HTTP Server" auf Seite 174](#page-181-0) beschrieben.
- 2. Wechseln Sie in das Verzeichnis /usr/HTTPServer/conf.
- 3. Erstellen Sie eine Sicherungskopie der Datei httpd.conf.
- 4. Öffnen Sie die Datei httpd.conf in einem Texteditor.
- 5. Stellen Sie sicher, dass die folgenden Zeilen für Port 443 nicht als Kommentarzeilen definiert sind:
	- a. #LoadModule ibm\_ssl\_module libexec/mod\_ibm\_ssl\_128.so
	- b. #AddModule mod\_ibm\_ssl.c
	- $c.$  #listen 443
	- d. #<VirtualHost host.eine\_domäne.com:443>. Sie müssen in diese Zeile außerdem Ihren vollständig qualifizierten Hostnamen einsetzen.
	- e. #SSLEnable
	- f. #</VirtualHost>
	- g. #SSLDisable
	- h. Keyfile ″/usr/HTTPServer/ssl/keyfile.kdb″.
	- i. #SSLV2Timeout 100
	- j. #SSLV3Timeout 1000
- 6. Stellen Sie sicher, dass die folgenden Zeilen für Port 8000 nicht als Kommentarzeilen definiert sind:
	- a. #Listen 8000
	- b. #<VirtualHost host.eine\_domäne.com:8000>. Sie müssen in diese Zeile außerdem Ihren vollständig qualifizierten Hostnamen einsetzen.
	- c. #SSLEnable
	- d. #</VirtualHost>
- 7. Sichern Sie Ihre Änderungen.

8. Um sicherzustellen, dass Ihre Datei httpd.conf keine Syntaxfehler enthält, müssen Sie in das Verzeichnis /usr/HTTPServer/bin wechseln und dort folgenden Befehl ausführen:

./httpd -t

9. Starten Sie den IBM HTTP Server, wie in ["Starten und Stoppen von IBM](#page-181-0) [HTTP Server" auf Seite 174](#page-181-0) beschrieben.

### **Anfordern eines sicheren Zertifikats von einer Zertifizierungsstelle**

Um die Sicherheitsschlüsseldatei zu überprüfen, die Sie im vorherigen Schritt erstellt haben, benötigen Sie ein Zertifikat von einer Zertifizierungsstelle (Certifying Authority - CA), wie z. B. Equifax oder VeriSign. Das Zertifikat enthält den allgemeinen Schlüssel des Servers, den registrierten Namen (Distinguished Name), der dem Zertifikat des Servers zugeordnet ist, sowie die Seriennummer und das Ablaufdatum des Zertifikats.

Wenn Sie eine andere Zertifizierungsstelle verwenden wollen, kontaktieren Sie diese direkt, um die Vorgehensweise zu erfragen.

#### **Equifax-Benutzer**

Um ein Serversicherheitszertifikat von Equifax anzufordern, rufen Sie folgende Webadresse auf, und befolgen Sie die gezeigten Anweisungen: http://www.equifax.com

Sie sollten das Serversicherheitszertifikat von Equifax per E-Mail nach zwei bis vier Werktagen erhalten.

#### **VeriSign-Benutzer**

Um ein Serversicherheitszertifikat von VeriSign anzufordern, rufen Sie folgende URL-Adresse auf, und befolgen Sie die gezeigten Anweisungen: http://www.verisign.com

Auch wenn Sie die Prozeduren für den IBM HTTP Server verwenden, folgen Sie dem Link für **Internet Connection Secure Server** (ICSS). Befolgen Sie die gezeigten Anweisungen. Erstellen Sie nach dem Erhalt des Zertifikats, falls noch nicht geschehen, die Produktionsschlüsseldatei, wie im vorherigen Abschnitt beschrieben.

Befolgen Sie die gezeigten Anweisungen. Nach dem Übergeben Ihrer Anforderung sollten Sie innerhalb von drei bis fünf Werktagen Ihr Zertifikat erhalten. Erstellen Sie nach Erhalt des Zertifikats, falls noch nicht geschehen, die Produktionsschlüsseldatei, wie im vorherigen Abschnitt beschrieben.

## **Empfangen und Definieren der Produktionsschlüsseldatei als aktuelle Schlüsseldatei**

Nach dem Empfang des Zertifikats von der Zertifizierungsstelle müssen Sie Ihre Produktionsschlüsseldatei für den Webserver definieren. Führen Sie folgende Schritte aus:

- 1. Kopieren Sie die Dateien *zertifikatsname*.kdb, *zertifikatsname*.rdb und *zertifikatsname*.sth, die Sie von der Zertifizierungsstelle empfangen haben, in das Verzeichnis /usr/HTTPServer/ssl, wobei *zertifikatsname* der Zertifikatsname ist, den Sie in Ihrer Zertifikatsanforderung angegeben haben.
- 2. Stoppen Sie den IBM HTTP Server, wie in ["Starten und Stoppen von IBM](#page-181-0) [HTTP Server" auf Seite 174](#page-181-0) beschrieben.
- 3. Exportieren Sie JAVA\_HOME, indem Sie die folgenden Befehle ausführen:

DISPLAY=*hostname*:0.0 export DISPLAY JAVA\_HOME=/usr/java130 export JAVA\_HOME

Dabei ist *hostname* der vollständig qualifizierte Hostname der Maschine, die Sie momentan verwenden.

- 4. Öffnen Sie das Dienstprogramm Key Management (ikeyman).
- 5. Öffnen Sie die Datei *zertifikatsname*.kdb, und geben Sie Ihr Kennwort ein, wenn Sie dazu aufgefordert werden.
- 6. Wählen Sie **Personal Certificates** (Persönliche Zertifikate) aus, und klicken Sie **Receive** (Empfangen) an.
- 7. Klicken Sie **Browse** (Durchsuchen) an.
- 8. Wählen Sie den Ordner aus, in dem Sie die Dateien gespeichert haben, die Sie von der Zertifizierungsstelle empfangen haben. Wählen Sie die Datei *zertifikatsname*.txt aus, und klicken Sie **OK** an.
- 9. Im Listenfenster **Personal Certificates** (Persönliche Prüfdokumente) sollte jetzt entweder das VeriSign-Zertifikat *zertifikatsname* oder das Equifax-Zertifikat *zertifikatsname* angezeigt werden.
- 10. Verlassen Sie das Dienstprogramm Key Management.
- 11. Wechseln Sie in das Verzeichnis /usr/HTTPServer/conf.
- 12. Erstellen Sie eine Sicherungskopie der Datei httpd.conf.
- 13. Öffnen Sie die Datei httpd.conf in einem Texteditor.
- 14. Stellen Sie sicher, dass die Zeilen, die in Schritt [5 auf Seite 144](#page-151-0) aufgelistet sind, nicht als Kommentar definiert sind.
- 15. Suchen Sie nach Keyfile "/usr/HTTPServer/ssl/keyfile.kdb", und ändern Sie den Pfadnamen so, dass er auf die Datei zeigt, die Sie in den vorherigen Schritten erstellt haben.
- 16. Starten Sie den IBM HTTP Server erneut, wie in ["Starten und Stoppen](#page-181-0) [von IBM HTTP Server" auf Seite 174](#page-181-0) beschrieben.

#### **Testen der Produktionsschlüsseldatei**

Führen Sie zum Testen des Produktionsschlüssels folgende Schritte aus:

1. Rufen Sie mit Ihrem Browser die folgende URL-Adresse auf: https://*hostname*

#### **Anmerkungen:**

- a. Wenn Sie Ihren Webserver angepasst haben, müssen Sie möglicherweise den Namen der Eingangsseite Ihres Webservers nach dem Hostnamen eingeben.
- b. Stellen Sie sicher, dass Sie https eingeben, *nicht* http.

Wenn Ihr Schlüssel korrekt definiert ist, werden mehrere Nachrichten zu Ihrem neuen Zertifikat angezeigt.

- 2. Wählen Sie (wenn Sie dieses Zertifikat akzeptieren wollen) in der Anzeige **Neues Site-Zertifikat** den Radioknopf **Dieses Zertifikat immer akzeptieren (bis es abläuft)** aus.
- 3. Stellen Sie vom Webbrowser aus die ursprünglichen Einstellungen für das Caching und den Proxy-Server (bzw. Socks-Server) wieder her.

Sie haben jetzt SSL auf Ihrem Server aktiviert.

Installation von WebSphere Commerce zur Verwendung mit einer Oracle-Datenbank

# **Kapitel 14. Erstellen mehrerer WebSphere Commerce-Exemplare**

WebSphere Commerce 5.4 unterstützt die Erstellung mehrerer WebSphere Commerce-Exemplare. Dies bedeutet, dass Sie bei WebSphere Commerce 5.4 zwei oder mehr Exemplare von WebSphere Commerce unter Verwendung verschiedener Hostnamen für die einzelnen WebSphere Commerce-Exemplare gleichzeitig ausführen können. In diesem Fall kann ein Kunde auf *host1.domäne.com* und *host2.domäne.com* zugreifen. Bei dieser Methode wird auf die Verwendung virtueller Hostnamen zurückgegriffen.

#### **Anmerkungen:**

- 1. In den folgenden Beispielen werden die Namen *demo1*, *demo2*, *host1*, *host2*, *htdocs1* und *htdocs2* verwendet. Diese Beispiele stellen die Parameterwerte jeweils für das erste und zweite Exemplar dar und sollen verdeutlichen, dass diese Werte unter den Exemplaren eindeutig sind.
- 2. In der Regel ist ein betriebsfähiges, zuvor eingerichtetes WebSphere Commerce-Exemplar vorhanden, sodass Sie lediglich ein weiteres Exemplar bzw. weitere Exemplare erstellen müssen. Wenn Sie ein vorhandenes Exemplar besitzen, brauchen Sie für dieses Exemplar keine Parameterwerte zu ändern, um ein weiteres Exemplar hinzuzufügen. Sie haben wahlfrei die Möglichkeit, einige der Parameter des ursprünglichen Exemplars zu ändern, um Ihre Mehrexemplarumgebung besser zu organisieren. Beispielsweise könnten Sie eine Umbenennung Ihres Dokumentstammverzeichnisses von .../htmldocs in .../htdocs1 in Betracht ziehen, um den Bezug auf Ihr erstes Exemplar deutlich zu machen.

### **Mehrere Exemplare unter Verwendung virtueller Hostnamen**

In diesem Abschnitt wird die Erstellung mehrerer WebSphere Commerce-Exemplare unter Verwendung virtueller Hostnamen erläutert.

### **Vorbedingungen**

1. Normalerweise sind für jedes Exemplar eine Internet Protocol-Adresse (IP-Adresse) und eine zusätzliche IP-Adresse für die Maschine erforderlich. Für zwei Exemplare wären beispielsweise in der Regel insgesamt drei IP-Adressen erforderlich. Diese drei IP-Adressen müssen im Netz gültig sein und im DNS-Server (Domain Name System) zugeordnete Hostnamen besitzen. Das folgende Beispiel geht von einem vorhandenen Exemplar aus und demonstriert, wie ein weiteres Exemplar erstellt wird. In diesem Beispiel werden folgende IP-Adressen und Hostnamen für die Exemplare verwendet:

- v *m.mm.mm.mmm* mit dem Hostnamen *host1.domäne.com* (zuvor vorhanden)
- v *n.nn.nn.nnn* mit dem Hostnamen *host2.domäne.com* (für das zusätzliche Exemplar)

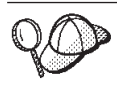

v Sie können auch die IP-Adresse und den Hostnamen der Maschine für eines der Exemplare verwenden. In diesem Fall benötigen Sie nur zwei IP-Adressen für zwei Exemplare.

**Anmerkung:** Für den IBM HTTP Server 1.3.19.1 sind keine Unterstreichungszeichen (\_) in einem Hostnamen zulässig.

Weitere Informationen zum Befehl ifconfig finden Sie in der Dokumentation zur Betriebsumgebung Solaris.

2. Der Hostname jedes Exemplars muss vollständig in getrennte IP-Adressen aufgelöst werden. Zum Beispiel sollten Sie zur Überprüfung, ob Sie den Konfigurationsmanager ausführen und mehrere Exemplare erstellen können, den Befehl nslookup sowohl für den Hostnamen als auch für die IP-Adresse jedes Exemplars ausführen. Der Hostname sollte in seine richtige IP-Adresse und die IP-Adresse in ihren richtigen Hostnamen aufgelöst werden:

nslookup *host1.domäne.com* nslookup *m.mm.mm.mmm* nslookup *host2.domäne.com* nslookup *n.nn.nn.nnn*

- 3. Bevor Sie das zweite Exemplar erstellen, müssen Sie sicherstellen, dass der WebSphere Application Server-Administrationsserver aktiv ist.
- 4. Für jedes zusätzliche Exemplar sollten Sie die Speicherkapazität Ihrer Maschine um 512 MB sowie Ihren Pagingbereich um 1 GB pro Prozessor vergrößern.

### **Erstellen mehrerer Exemplare**

Bevor Sie ein neues Exemplar erstellen, müssen Sie die folgenden Schritte ausführen:

1. Es muss ein gültiges Dokumentstammverzeichnis für jedes Exemplar vorhanden sein. Die einfachste Methode, dies zu erreichen, besteht darin, das vorhandene Dokumentstammverzeichnis zu kopieren und umzubenennen.

Wenn Sie den IBM HTTP Server verwenden, müssen Sie /usr/HTTPServer/htdocs/*ländereinstellung* (wobei *ländereinstellung* der Ländereinstellungscode für die Sprachumgebung ist, die Ihre Webservermaschine verwendet) kopieren und in /usr/HTTPServer/*htdocs2* umbenennen. Optional können Sie auch

/usr/HTTPServer/htdocs/*ländereinstellung* erneut kopieren und in /usr/HTTPServer/*htdocs1* umbenennen.

2. Sie müssen für jedes neu erstellte WebSphere Commerce-Exemplar einen neuen Oracle-Tabellenbereich erstellen.

Ausgehend von der Annahme, dass Sie Ihr erstes WebSphere Commerce-Exemplar bereits erstellt haben, können Sie jedes weitere Exemplar, das Sie benö-tigen, nach den Anweisungen in [Kapitel 10, "Erstellen oder Ändern eines](#page-86-0) [Exemplars über den Konfigurationsmanager" auf Seite 79,](#page-86-0) erstellen. In der folgenden Tabelle wird das vorhandene Exemplar durch **Exemplar 1** und das neue Exemplar durch **Exemplar 2** dargestellt. Sie brauchen die Werte für ein vorhandenes Exemplar nicht zu ändern. In der Tabelle werden die geänderten Standardwerte für das neue Exemplar aufgelistet. Ersetzen Sie diese Werte durch die tatsächlichen Werte (z. B. Ihren Exemplarnamen, Ihren Hostnamen usw.), die Sie für Ihr Exemplar verwenden wollen.

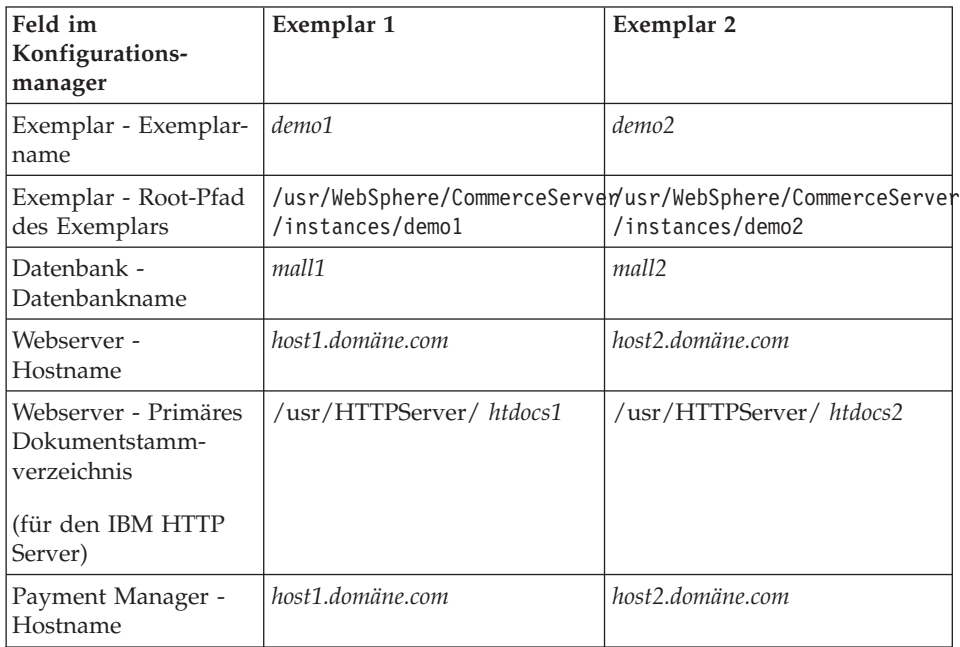

### **Starten der Exemplare**

Gehen Sie nach der Erstellung der WebSphere Commerce-Exemplare wie folgt vor:

- 1. Überprüfen Sie, ob die folgenden Einträge in der WebSphere Application Server-Administrationskonsole erstellt wurden:
	- WebSphere Commerce Server demo1
	- WebSphere Commerce Server demo2
	- VH demo1 (demo1 entsprechend)
	- VH demo2

2. Wenn Sie den IBM HTTP Server verwenden, müssen Sie sicherstellen, dass die folgenden <VirtualHost>-Abschnitte im Abschnitt Virtual Host der IBM HTTP Server-Konfigurationsdatei (/usr/HTTPServer/conf/httpd.conf) vorhanden sind:

```
<VirtualHost m.mm.mm.mmm>
ServerName host1.domäne.com
DocumentRoot "/usr/HTTPServer/htdocs1/de_DE"
</VirtualHost>
.
.
.
<VirtualHost m.mm.mm.mmm:443>
SSLEnable
SSLClientAuth 0
ServerName host1.domäne.com
DocumentRoot "/usr/HTTPServer/htdocs1/de_DE"
.
.
.
<VirtualHost m.mm.mm.mmm:8000>
SSLEnable
SSLClientAuth 0
ServerName host1.domäne.com
DocumentRoot "/usr/HTTPServer/htdocs1/de_DE"
.
.
.
<VirtualHost n.nn.nn.nnn>
ServerName host2.domäne.com
DocumentRoot "/usr/HTTPServer/htdocs2/de_DE"
</VirtualHost>
.
.
.
<VirtualHost n.nn.nn.nnn:443>
SSLEnable
SSLClientAuth 0
ServerName host2.domäne.com
DocumentRoot "/usr/HTTPServer/htdocs2/de_DE"
.
.
.
<VirtualHost n.nn.nn.nnn:8000>
SSLEnable
SSLClientAuth 0
ServerName host2.domäne.com
DocumentRoot "/usr/HTTPServer/htdocs2/de_DE"
```
Beachten Sie, dass im obigen Beispiel die Anweisung SSLClientAuth 0 den Fall darstellt, bei dem Sie den Basisauthentifizierungsmodus im Webserverknoten des Konfigurationsmanagers für Ihr Exemplar ausgewählt haben. Wenn Sie den Authentifizierungsmodus X.509 im Webserverknoten ausgewählt haben, heißt die Anweisung SSLClientAuth 2.

3. Wenn Sie den IBM HTTP Server verwenden, müssen Sie sicherstellen, dass die folgenden beiden <Directory>-Abschnitte im Abschnitt Document Root der IBM HTTP Server-Konfigurationsdatei

(/usr/HTTPServer/conf/httpd.conf) vorhanden sind:

<Directory "/usr/HTTPServer/*htdocs1*"> Options Indexes AllowOverride None order allow,deny allow from all </Directory> <Directory "/usr/HTTPServer/*htdocs2*"> Options Indexes AllowOverride None order allow,deny allow from all </Directory>

- 4. Ändern Sie Ihre Webserver-Konfigurationsdatei für Ihre Exemplare so, dass alle Webservereinträge auf den vollständig qualifizierten Hostnamen des Webservers verweisen, der vom betreffenden Exemplar verwendet wird.
- 5. Stellen Sie sicher, dass Sie die Homepage des Webservers für jedes Exemplar (z. B. http://*host1.domäne.com* und http://*host2.domäne.com*) laden können.
- 6. Stellen Sie sicher, dass Sie die Homepage des sicheren Webservers für jedes Exemplar (z. B. https://*host1.domäne.com* und https://*host2.domäne.com*) laden können.
- 7. Stellen Sie sicher, dass sie für jedes Exemplar das Script für den Installationsabschluss ausführen, wie in ["Ausführen des Scripts für den](#page-82-0) [Installationsabschluss" auf Seite 75](#page-82-0) beschrieben, wobei Sie die korrekten, für jedes Exemplar spezifischen Informationen eingeben. Dazu gehören u. a. die Ländereinstellung des zweiten Exemplars, das Dokumentstammverzeichnis des Webservers und der Hostname des Webservers für jedes Exemplar. Diese Aufzählung ist allerdings nicht vollständig.
- 8. Starten Sie alle Exemplare in der WebSphere Application Server-Administrationskonsole.
- 9. Stellen Sie sicher, dass Sie WebSphere Commerce Accelerator für jedes Exemplar laden können.

Installation von WebSphere Commerce zur Verwendung mit einer Oracle-Datenbank

# <span id="page-162-0"></span>**Kapitel 15. Aktivieren der WebSphere Application Server-Sicherheit**

In diesem Kapitel wird erläutert, wie die Sicherheit für den WebSphere Application Server aktiviert wird. Durch die Aktivierung der WebSphere Application Server-Sicherheit wird dafür gesorgt, dass keine Enterprise JavaBean-Komponenten durch eine Person fern aufgerufen werden können.

- **Anmerkung:** Bei der Aktivierung der WebSphere Application Server-Sicherheit wird dringend empfohlen, dass Ihre Maschine die folgenden Anforderungen erfüllt:
	- Die Maschine sollte über eine Speicherkapazität von mindestens 1 GB verfügen.
	- v Die Größe des Zwischenspeichers (Heap) für die WebSphere Commerce-Anwendung sollte mindestens 384 MB betragen.

### **Vorbereitungen**

Bevor Sie mit der Aktivierung der Sicherheit beginnen, müssen Sie wissen, wie der WebSphere Application Server, auf dem Sie die Sicherheit aktivieren, Benutzer-IDs auswertet. Der WebSphere Application Server kann entweder LDAP oder die Registrierungsdatenbank des Betriebssystems als Benutzerregistrierungsdatenbank für den WebSphere Application Server verwenden.

#### **Aktivieren der Sicherheit mit einer LDAP-Benutzerregistrierungsdatenbank**

Wenn Sie LDAP als Benutzerregistrierungsdatenbank für den WebSphere Application Server verwenden, melden Sie sich zur Aktivierung der WebSphere Application Server-Sicherheit als wasuser am System an und führen die folgenden Schritte aus:

- 1. Starten Sie den WebSphere Application Server-Administrationsserver, und öffnen Sie die WebSphere Application Server-Administrationskonsole.
- 2. Ändern Sie in der Konsole die globalen Sicherheitseinstellungen wie folgt:
	- a. Wählen Sie im Menü **Konsole** die Option **Sicherheitscenter** aus.
	- b. Wählen Sie auf der Registerkarte **Allgemein** die Option **Sicherheit aktivieren** aus.
	- c. Wählen Sie auf der Registerkarte **Authentifizierung** die Option **Lightweight Third Party-Authentifizierung (LDAP)** aus. Füllen Sie die LTPA-Einstellungen aus, und machen Sie die Auswahl des Markierungsfelds **SSO aktivieren** rückgängig, wenn Sie diese Funktionalität nicht verwenden möchten.

Füllen Sie die Registerkarte **LDAP-Einstellungen** wie folgt aus (je nach Typ des verwendeten Verzeichnisservers):

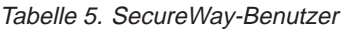

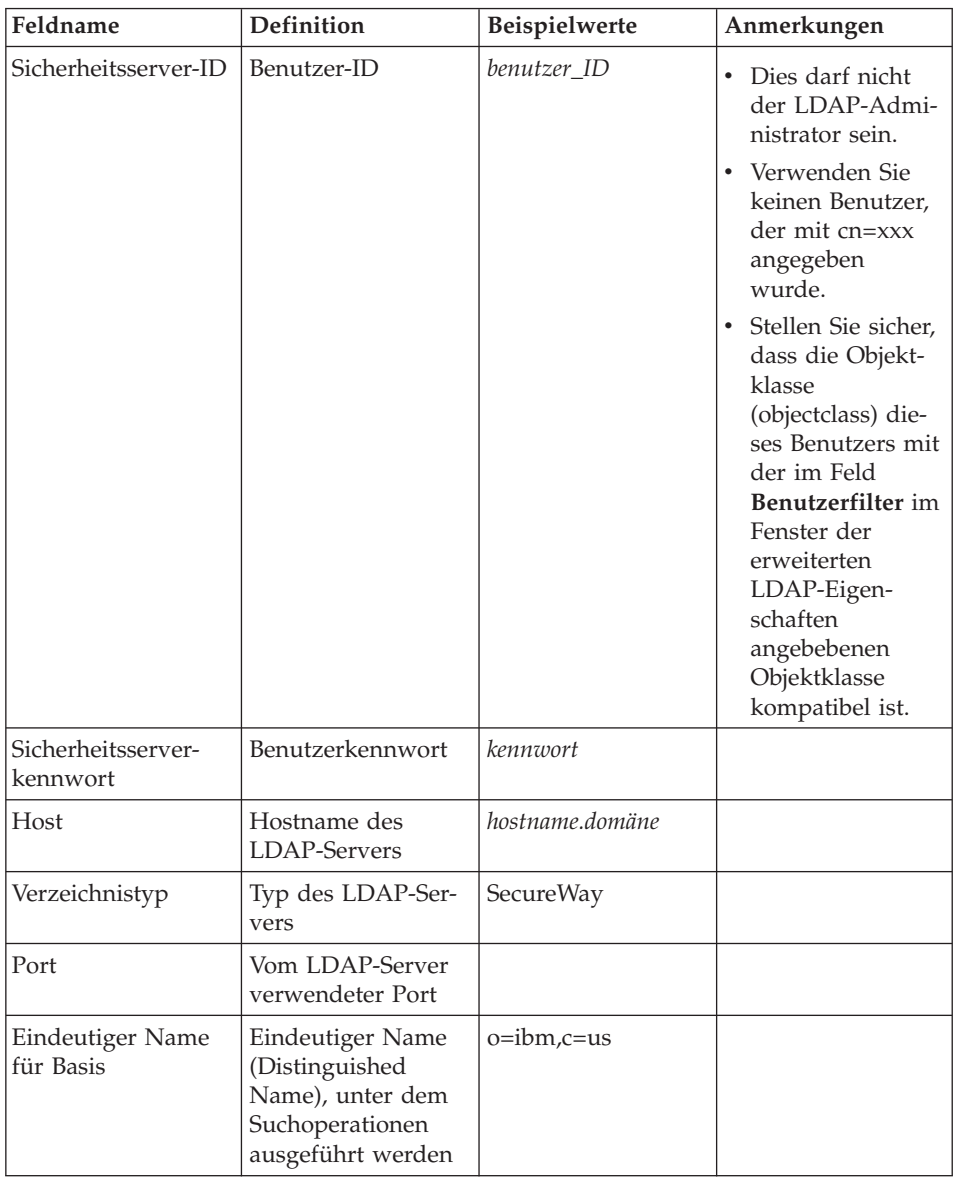

| Feldname                       | <b>Definition</b>                                                                                                    | <b>Beispielwerte</b> | Anmerkungen                            |
|--------------------------------|----------------------------------------------------------------------------------------------------|----------------------|----------------------------------------|
| Eindeutiger Name<br>für Binden | Eindeutiger Name<br>(Distinguished<br>Name) für das Bin-<br>den an das Ver-<br>zeichnis, wenn<br>Suchoperationen<br>durchgeführt wer-<br>den |                      | Dieses Feld ist nicht<br>erforderlich. |
| Bindekennwort                  | Kennwort für den<br>eindeutigen Namen<br>für Binden                                                                                          |                      | Dieses Feld ist nicht<br>erforderlich. |

Tabelle 5. SecureWay-Benutzer (Forts.)

- d. Wählen Sie auf der Registerkarte **Zuordnung von Aufgabenbereichen** die WebSphere Commerce-Enterprise-Anwendung (WebSphere Commerce Enterprise Application) aus, und klicken Sie **Zuordnungen bearbeiten** an.
	- 1) Wählen Sie den Aufgabenbereich WCSecurity (WCSecurityRole) aus, und klicken Sie die Schaltfläche **Auswählen** an.
	- 2) Wählen Sie das Markierungsfeld **Benutzer/Gruppen auswählen** aus, geben Sie die Benutzer-ID in das Feld **Suchen** ein, die in Schritt [2c auf Seite 155](#page-162-0) verwendet wurde, und klicken Sie **Suchen** an. Wählen Sie den betreffenden Benutzer in der Liste **Verfügbare Benutzer/Gruppen** aus, und klicken Sie **Hinzufügen** an, um ihn zur Liste **Ausgewählte Benutzer/Gruppen** hinzuzufügen. Klicken Sie anschließend in jeder Anzeige **OK** an, bis Sie das Sicherheitscenter verlassen.
- e. Wenn Sie LTPA zum ersten Mal als Benutzerregistrierungsdatenbank auswählen, werden Sie zur Eingabe eines LTPA-Kennworts aufgefordert. Geben Sie ein Kennwort für LTPA ein.
- 3. Öffnen Sie den WebSphere Commerce-Konfigurationsmanager, und wählen Sie **Exemplarliste →** *exemplarname* **→ Exemplareigenschaften → Sicherheit** aus. Wählen Sie dann das Markierungsfeld **Sicherheitsfunktion aktivieren** aus. Wählen Sie die Option **Benutzer-Registrierungsdatenbank des Betriebssystems** als Authentifizierungsmodus aus, und geben Sie den Benutzernamen und das Kennwort ein, die Sie in Schritt [2c auf Seite 155](#page-162-0) eingegeben haben. Klicken Sie **Anwenden** an, und verlassen Sie den Konfigurationsmanager.
- 4. Stoppen und starten Sie den WebSphere Application Server-Administrationsserver erneut. Wenn Sie nun die WebSphere Application Server-Administrationskonsole öffnen, werden Sie immer zur Eingabe der Sicherheitsserver-ID und des zugehörigen Kennworts aufgefordert.

## <span id="page-165-0"></span>**Aktivieren der Sicherheit mit einer Benutzerregistrierungsdatenbank des Betriebssystems**

Um das Betriebssystem als eine Benutzerregistrierungsdatenbank zu verwenden, muss WebSphere Application Server als Root-Benutzer ausgeführt werden. Gehen Sie wie folgt vor, um den WebSphere Application Server als Benutzer root auszuführen:

- 1. Melden Sie sich unter der Benutzer-ID root an.
- 2. Starten Sie den WebSphere Application Server und die WebSphere Application Server-Administrationskonsole während Sie mit der Benutzer-ID root angemeldet sind:

```
export DISPLAY=vollständig_qualifizierter_hostname:0.0
cd /usr/WebSphere/AppServer/bin
./startupServer.sh &
./adminclient.sh ferner_WAS_hostname port
```
Dabei ist *vollständig\_qualifizierter\_hostname* der Name des Computers, den Sie für den Zugriff auf die WebSphere Application Server-Administrationskonsole benutzen, *ferner\_WAS\_hostname* der vollständig qualifizierte Hostname des WebSphere Application Server und *port* der Port, über den Sie auf den WebSphere Application Server zugreifen (der Standardport hat die Nummer 2222).

- 3. Ändern Sie in der WebSphere Application Server-Administrationskonsole die globalen Sicherheitseinstellungen wie folgt:
	- a. Wählen Sie im Menü **Konsole** die Option **Sicherheitscenter** aus.
	- b. Wählen Sie auf der Registerkarte **Allgemein** das Markierungsfeld **Sicherheit aktivieren** aus.
- 4. Wählen Sie die Registerkarte **Authentifizierung** und den Radioknopf **Lokales Betriebssystem** aus.
- 5. Geben Sie im Feld **ID des Sicherheitsservers** Ihre ID des Sicherheitsservers ein. Geben Sie den Benutzernamen wie folgt ein:

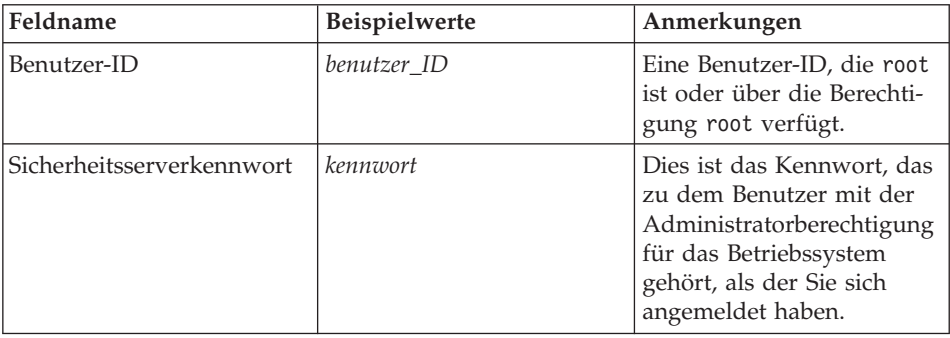

Tabelle 6.

- 6. Wählen Sie auf der Registerkarte **Zuordnung von Aufgabenbereichen** die WC-Enterprise-Anwendung (WC Enterprise Application) aus, und klicken Sie die Schaltfläche **Zuordnungen bearbeiten** an.
	- a. Wählen Sie den Aufgabenbereich WCSecurity (WCSecurityRole) aus, und klicken Sie die Schaltfläche **Auswählen** an.
	- b. Wählen Sie das Markierungsfeld **Benutzer/Gruppen auswählen** aus, geben Sie die Benutzer-ID in das Feld **Suchen** ein, die in Schritt [5 auf](#page-165-0) [Seite 158](#page-165-0) verwendet wurde, und klicken Sie **Suchen** an. Wählen Sie den betreffenden Benutzer in der Liste **Verfügbare Benutzer/Gruppen** aus, und klicken Sie **Hinzufügen** an, um ihn zur Liste **Ausgewählte Benutzer/Gruppen** hinzuzufügen. Klicken Sie anschließend in jeder Anzeige **OK** an, bis Sie das Sicherheitscenter verlassen.
- 7. Öffnen Sie den WebSphere Commerce-Konfigurationsmanager, und wählen Sie **Exemplarliste →** *exemplarname* **→ Exemplareigenschaften → Sicherheit** aus. Wählen Sie dann das Markierungsfeld **Sicherheitsfunktion aktivieren** aus. Wählen Sie die Option **Benutzer-Registrierungsdatenbank des Betriebssystems** als Authentifizierungsmodus aus, und geben Sie den Benutzernamen und das Kennwort ein, die Sie in Schritt [5 auf Seite 158](#page-165-0) eingegeben haben. Klicken Sie **Anwenden** an, und verlassen Sie den Konfigurationsmanager.
- 8. Stoppen und starten Sie den WebSphere Application Server-Administrationsserver erneut. Wenn Sie nun die WebSphere Application Server-Administrationskonsole öffnen, werden Sie immer zur Eingabe der Sicherheitsserver-ID und des zugehörigen Kennworts aufgefordert.

### **Inaktivieren der WebSphere Commerce-EJB-Sicherheit**

WebSphere Commerce gibt Ihnen die Möglichkeit, die EJB-Sicherheit zu inaktivieren. Gehen Sie wie folgt vor, um die WebSphere Commerce-EJB-Sicherheit zu inaktivieren:

- 1. Starten Sie die WebSphere Application Server-Administrationskonsole.
- 2. Klicken Sie **Konsole → Sicherheitscenter** an, und wählen Sie das Markierungsfeld **Sicherheit aktivieren** auf der Registerkarte **Allgemein** ab.
- 3. Öffnen Sie den WebSphere Commerce-Konfigurationsmanager, wählen Sie **Exemplarliste →** *exemplarname* **→ Exemplareigenschaften → Sicherheit** aus, und nehmen Sie die Auswahl des Markierungsfelds **Sicherheitsfunktion aktivieren** zurück.
- 4. Stoppen und starten Sie den WebSphere Application Server-Administrationsserver erneut.

## **Optionen zur Bereitstellung von WebSphere Commerce-Sicherheit**

WebSphere Commerce unterstützt verschiedene Konfigurationen zur Bereitstellung von Sicherheit. Die folgende Tabelle illustriert die verfügbaren Optionen zur Bereitstellung von Sicherheit.

| Die WebSphere Application Server-Sicher-<br>heit ist aktiviert.                                                                               | • Verwenden Sie das Betriebssystem als<br>Registrierungsdatenbank für den<br>WebSphere Application Server.<br>Verwenden Sie die Datenbank als<br>WebSphere Commerce-Registrierungs-<br>datenbank.                |
|----------------------------------------------------------------------------------------------------|----------------------------------------------------------------------------------------------------|
|                                                                                                    | • Verwenden Sie LDAP als<br>Registrierungsdatenbank für den<br>WebSphere Application Server.<br>Verwenden Sie LDAP als<br>Registrierungsdatenbank für<br>WebSphere Commerce.                                     |
|                                                                                                    | Verwenden Sie LDAP als<br>Registrierungsdatenbank für den<br>WebSphere Application Server.                                                                                                    |
| Die WebSphere Application Server-Sicher-<br>heit ist inaktiviert, und Ihre WebSphere<br>Commerce-Site befindet sich hinter einer<br>Firewall. | Eine Registrierungsdatenbank für den<br>$\bullet$<br>WebSphere Application Server ist nicht<br>erforderlich.<br>Verwenden Sie die Datenbank als<br>$\bullet$<br>WebSphere Commerce-Registrierungs-<br>datenbank. |
|                                                                                                    | Eine Registrierungsdatenbank für den<br>WebSphere Application Server ist nicht<br>erforderlich.<br>Verwenden Sie LDAP als<br>Registrierungsdatenbank für<br>WebSphere Commerce.                                  |

Tabelle 7. Sicherheitsszenarios für Einzelmaschinen

| Die WebSphere Application Server-Sicher-<br>heit ist aktiviert. LDAP wird in jedem Fall<br>implementiert.                        | • Verwenden Sie LDAP als<br>Registrierungsdatenbank für den<br>WebSphere Application Server.<br>Verwenden Sie LDAP als<br>Registrierungsdatenbank für<br>WebSphere Commerce. |
|----------------------------------------------------------------------------------------------------|----------------------------------------------------------------------------------------------------|
|                                                                                                    | Verwenden Sie LDAP als<br>Registrierungsdatenbank für den<br>WebSphere Application Server.<br>Verwenden Sie eine Datenbank als<br>Registrierungsdatenbank für                |
|                                                                                                    | WebSphere Commerce.<br>Sie müssen LDAP einrichten und einen<br>administrativen Eintrag in der LDAP-<br>Registrierungsdatenbank speichern.                                    |
| Die WebSphere Application Server-Sicher-<br>heit ist inaktiviert, und Ihre WebSphere<br>Commerce-Site befindet sich hinter einer | Verwenden Sie eine Datenbank als<br>$\bullet$<br>Registrierungsdatenbank für<br>WebSphere Commerce.                                                                          |
| Firewall.                                                                                                    | Eine Registrierungsdatenbank für den<br>$\bullet$<br>WebSphere Application Server ist nicht<br>erforderlich.                                                                 |
|                                                                                                    | Eine Einzelanmeldung (Single Sign-on,<br>SSO) wird nicht unterstützt.                                                                                                    |
|                                                                                                    | Verwenden Sie LDAP als<br>$\bullet$<br>Registrierungsdatenbank für den<br>WebSphere Application Server.                                                                      |
|                                                                                                    | Eine Registrierungsdatenbank für den<br>WebSphere Application Server ist nicht<br>erforderlich.                                                                              |

Tabelle 8. Sicherheitsszenarios für mehrere Maschinen

**Anmerkung:** Wenn Sie Ihre WebSphere Commerce-Site hinter einer Firewall betreiben, können Sie die WebSphere Application Server-Sicherheit inaktivieren. Sie sollten die WebSphere Application Server-Sicherheit nur dann inaktivieren, wenn Sie sicher sind, dass keine böswilligen Anwendungen hinter der Firewall ausgeführt werden.

Installation von WebSphere Commerce zur Verwendung mit einer Oracle-Datenbank

## **Kapitel 16. Klonen**

Dieses Kapitel erläutert die Verwendung des WebSphere Application Server-Klonmechanismus, wobei von einer dreistufigen Konfiguration ausgegangen wird (ferner Webserver und ferne Datenbank). Beachten Sie, dass Sie den WebSphere Application Server-Klonmechanismus auch für einfachere WebSphere Commerce-Konfigurationen verwenden können, wie z. B. einstufige und zweistufige Konfigurationen (d. h., mit Verwendung einer fernen Datenbank). Lesen Sie dieses Kapitel, wenn Sie das WebSphere Application Server-Modell für horizontales Klonen verwenden möchten, um für die erweiterte Lastteilung WebSphere Commerce-Maschinen hinzuzufügen.

Eine hervorragende Ressource für diesen Abschnitt stellen die IBM Redbooks dar. Besuchen Sie die IBM Redbook-Website unter der folgenden Adresse, um ein Exemplar dieser Bücher abzurufen:

http://www.redbooks.ibm.com/

### **Horizontales Klonen**

*Horizontales Klonen* bezieht sich auf die herkömmliche Praxis, Klone eines Anwendungsservers auf mehreren physischen Maschinen zu definieren. Dadurch kann eine einzige WebSphere-Anwendung über mehrere Maschinen verteilt werden, wobei dennoch ein einziges Systemimage präsentiert wird. Horizontales Klonen kann erhöhten Durchsatz bereitstellen.

Gehen Sie wie folgt vor, um einen horizontalen Klon zu konfigurieren:

- 1. Installieren Sie WebSphere Commerce in einer dreistufigen Konfiguration.
	- Maschine A ist Ihr Webserver.
	- Maschine B ist Ihr Datenbankserver.
	- Maschine C ist Ihr WebSphere Commerce-Server.
- 2. Installieren und konfigurieren Sie WebSphere Commerce auf der Maschine, die Sie klonen möchten. Diese Maschine wird Maschine D genannt. Auf Maschine D müssen Sie die folgenden Schritte ausführen:
	- a. Installieren Sie den Datenbankclient auf Maschine D (wie in [Kapitel 3,](#page-32-0) ["Installieren und Konfigurieren von Oracle8i Database" auf Seite 25,](#page-32-0) beschrieben), und zeigen Sie dabei ggf. auf den fernen Datenbankserver und auf den Webserver. Sie müssen darüber hinaus das Patchset anwenden, um die Oracle-Stufe zu erhöhen (wie am Anfang dieses Kapitels beschrieben).
	- b. Installieren Sie den WebSphere Application Server auf Maschine D (wie in "Installieren des WebSphere Application Server zur Verwendung mit

[einem alternativen oder fernen Webserver" auf Seite 54](#page-61-0) beschrieben), und zeigen Sie dabei ggf. auf den fernen Datenbankserver und auf den Webserver. Außerdem müssen Sie die eFixes und das FixPak des WebSphere Application Server anwenden, wie im genannten Kapitel beschrieben.

c. Editieren Sie im Verzeichnis /usr/WebSphere/AppServer/bin die Datei admin.config. Stellen Sie sicher, dass die folgenden Werte auf 'false' gesetzt sind:

```
install.initial.config=false
com.ibm.ejs.sm.adminServer.createTables=false
```
- d. Installieren Sie WebSphere Commerce auf Maschine D, wie in [Kapitel 7,](#page-70-0) ["Installieren von WebSphere Commerce 5.4" auf Seite 63,](#page-70-0) beschrieben.
- e. Führen Sie das Script zum Installationsabschluss aus (wie in ["Ausfüh](#page-82-0)[ren des Scripts für den Installationsabschluss" auf Seite 75](#page-82-0) beschrieben). Sie *müssen* sicherstellen, dass die Angaben für Benutzer und der Port, die während der Ausführung dieses Scripts angegeben werden, mit den Angaben identisch sind, die bei der erstmaligen Ausführung des Scripts angegeben wurden.
- f. Kopieren Sie die folgende Datei von Maschine C auf Maschine D: /usr/WebSphere/AppServer/config/plugin-cfg.xml
- g. Starten Sie den WebSphere Application Server auf Maschine C und Maschine D.
- h. Öffnen Sie die WebSphere Application Server-Administrationskonsole. Knoten für beide WebSphere Application Server-Maschinen müssen angezeigt werden.

Sie müssen Ihre WebSphere Commerce-Maschinen konfigurieren. Gehen Sie wie folgt vor, um Ihre Maschinen zu konfigurieren:

- 1. Konfigurieren Sie die Datenquelle für Maschine D.
	- a. Stellen Sie sicher, dass der WebSphere Application Server gestartet wurde.
	- b. Öffnen Sie die WebSphere Application Server-Administrationskonsole.
	- c. Stellen Sie sicher, dass Sie den aktuellsten JDBC-Treiber verwenden. Geben Sie die Position der Datei classes12.zip auf Ihrem System ein.
	- d. Erweitern Sie **WebSphere-Administrationsdomäne → Ressourcen → JDBC-Provider → WebSphere Commerce JDBC Driver** *exemplarname*.
	- e. Wählen Sie im rechten Teilfenster die Registerkarte **Knoten** aus, und klicken Sie **Neuen installieren** an.
	- f. Wählen Sie den Knoten aus, auf dem der neue Treiber installiert werden soll; klicken Sie anschließend **Treiber angeben** und dann **Hinzufügen** an. Suchen Sie nun nach dem korrekten JDBC-Treiber im anschließend angezeigten Fenster (classes12.zip). Klicken Sie **Definieren** und anschließend **Installieren an**.
- g. Klicken Sie **Anwenden** an.
- 2. Erstellen Sie auf Maschine C eine Servergruppe.
	- a. Starten Sie den WebSphere Application Server.
	- b. Öffnen Sie die WebSphere Application Server-Administrationskonsole.
	- c. Erweitern Sie **WebSphere-Administrationsdomäne → Knoten →** *hostname* **→ Anwendungsserver**.
	- d. Stoppen Sie den Anwendungsserver **WebSphere Commerce Server –** *exemplarname*.
	- e. Klicken Sie mit der rechten Maustaste **WebSphere Commerce Server –** *exemplarname* an, und wählen Sie **Servergruppe erstellen** aus (sofern noch keine Servergruppe besteht).
	- f. Geben Sie den Namen der Servergruppe ein, und klicken Sie **OK** an.
- 3. Fügen Sie zur WebSphere Commerce-Servergruppe einen horizontalen Klon hinzu.
	- a. Öffnen Sie die WebSphere Application Server-Administrationskonsole auf Maschine C.
	- b. Erweitern Sie **WebSphere-Administrationsdomäne → Servergruppen**.
	- c. Klicken Sie die WebSphere-Servergruppe mit der rechten Maustaste an.
	- d. Wählen Sie **Neu → Klon** aus.
	- e. Geben Sie einen neuen Klonnamen ein (z. B. WebSphere Commerce *exemplarname*).
	- f. Wählen Sie den Knoten auf Maschine D aus, und klicken Sie **Erstellen** an.
- 4. Kopieren Sie das folgende Verzeichnis von Maschine C auf Maschine D: /usr/WebSphere/AppServer/installedApps/ WC\_Enterprise\_App\_*exemplarname*.ear
- 5. Benennen Sie dieses Verzeichnis auf Maschine D in folgenden Namen um:

/usr/WebSphere/AppServer/installedApps/ WebSphere\_Commerce\_Enterprise\_Application\_-\_*exemplarname*.ear

6. Kopieren Sie das folgende Verzeichnis von Maschine C auf Maschine D, wobei Sie die bestehenden Verzeichnisse überschreiben:

/usr/WebSphere/CommerceServer/instance

7. Öffnen Sie auf Maschine D folgende Datei in einem Texteditor:

/usr/WebSphere/CommerceServer/instance/*exemplarname*/xml/ *exemplarname*.xml

Ändern Sie alle Vorkommen von WC\_Enterprise\_App\_*exemplarname*.ear in WebSphere\_Commerce\_Enterprise\_Application\_-\_*exemplarname*.ear.

- 8. Generieren Sie das Webserver-Plug-in erneut:
	- a. Wechseln Sie in einer Befehlszeile in das folgende Verzeichnis: /usr/WebSphere/AppServer/bin
	- b. Führen Sie den folgenden Befehl aus:

```
./GenPluginCfg.sh -adminNodeName knotenname -nameServicePort
portnummer
```
Dabei ist *knotenname* der logische Kurzname des Knotens und *portnummer* der Port, über den Sie auf den WebSphere Application Server zugreifen, wie in ["Ausführen des Scripts für den](#page-82-0) [Installationsabschluss" auf Seite 75](#page-82-0) angegeben. (Standardmäßig verwendet das Script für den Installationsabschluss den Port 2222.)

9. Öffnen Sie die folgende Datei in einem Texteditor:

/usr/WebSphere/AppServer/config/plugin-cfg.xml

- 10. Fügen Sie unmittelbar unterhalb von <Config> in der Datei plugin-cfg.xml die folgende Zeile ein: <Property name="CacheLibrary" value="/usr/WebSphere/CommerceServer/bin/ libwccache.a" />
- 11. Kopieren Sie die Datei plugin-cfg.xml auf Ihre Webservermaschine (Maschine A) und auf Maschine D.
- 12. Starten Sie Ihren Webserver erneut (Maschine A).
- 13. Öffnen Sie die WebSphere Application Server-Administrationskonsole, und starten Sie die Servergruppe.

### **Vertikales Klonen**

*Vertikales Klonen* bezieht sich auf die Praxis, mehrere Klone eines Anwendungsservers auf derselben physischen Maschine zu definieren. Die Erfahrung hat gezeigt, dass ein einziger Anwendungsserver, der von einem einzigen JVM-Prozess implementiert wird, die CPU-Leistung einer großen Maschine nicht in allen Fällen vollständig nutzen kann. Dies trifft insbesondere auf große Multiprozessormaschinen zu, da dabei inhärente Einschränkungen beim gemeinsamer Zugriff innerhalb einer einzigen JVM (Java Virtual Machine) vorliegen. Vertikales Klonen stellt einen einfachen Mechanismus zur Erstellung mehrerer JVM-Prozesse bereit, die die gesamte verfügbare Verarbeitungsleistung gemeinsam vollständig nutzen können.

Gehen Sie wie folgt vor, um einen vertikalen Klon zu konfigurieren:

- 1. Öffnen Sie die WebSphere Application Server-Administrationskonsole.
- 2. Gehen Sie wie folgt vor, um den WebSphere Commerce-Klon zu erstellen:
	- a. Erweitern Sie **WebSphere-Administrationsdomäne → Knoten →** *hostname* **→ Anwendungsserver**.
- b. Wählen Sie **WebSphere Commerce-Server →** *exemplarname* aus, und klicken Sie diesen Eintrag mit der rechten Maustaste an. Wählen Sie **Stoppen** aus.
- c. Klicken Sie mit der rechten Maustaste **WebSphere Commerce Server →** *exemplarname* an, und wählen Sie **Servergruppe erstellen** aus (sofern noch keine Servergruppe besteht).
- d. Geben Sie den Namen der Servergruppe ein (z. B. WebSphere Commerce-Servergruppe), und klicken Sie **OK** an.
- e. Erweitern Sie **WebSphere-Administrationsdomäne → Servergruppen**.
- f. Klicken Sie mit der rechten Maustaste die neue Servergruppe (z. B. WebSphere Commerce-Servergruppe) an, und wählen Sie dann **Neu → Klon** aus.
- g. Geben Sie für den geklonten Anwendungsserver einen Namen ein.
- h. Wählen Sie **Erstellen** aus.
- 3. Generieren Sie Ihr WebSphere Application Server-Plug-in erneut. Gehen Sie wie folgt vor, um das Plug-in erneut zu generieren:
	- a. Öffnen Sie ein Befehlsfenster, und wechseln Sie in folgendes Verzeichnis:

/usr/WebSphere/AppServer/bin

b. Geben Sie den folgenden Befehl ein:

/GenPluginCfg.sh -adminNodeName *knotenname* -nameServicePort *port\_nummer*

Dabei ist *knotenname* der logische Kurzname des Knotens und *port- \_nummer* der Port, den WebSphere Application Server verwendet (die Standardportnummer ist 2222).

- c. Stoppen Sie den WebSphere Application Server.
- d. Öffnen Sie die folgende Datei in einem Texteditor:

/usr/WebSphere/AppServer/config/plugin-cfg.xml

- e. Fügen Sie unmittelbar unterhalb von <Config> in der Datei plugin-cfg.xml die folgende Zeile ein: <Property Name="CacheLibrary" value="/usr/WebSphere/CommerceServer/bin/ libwccache.a" />
	- **Anmerkung:** Wenn Sie einen fernen Webserver verwenden, müssen Sie die Datei plugin-cfg.xml von Ihrem WebSphere Application Server auf Ihre Webservermaschine kopieren.
- f. Starten Sie Ihren Webserver erneut.
- 4. Starten Sie den WebSphere Application Server.
- 5. Öffnen Sie die WebSphere Application Server-Administrationskonsole.
- 6. Erweitern Sie **WebSphere-Administrationsdomäne → Servergruppen →** *servergruppenname*.
- 7. Klicken Sie die Servergruppe mit der rechten Maustaste an, und wählen Sie anschließend **Starten** aus.

# **Kapitel 17. Einzelanmeldung**

Dieses Kapitel bietet eine Übersicht dazu, wie die Einzelanmeldung für WebSphere Commerce eingerichtet werden kann. Weitere Informationen zur Einzelanmeldung finden Sie im Handbuch *IBM WebSphere Commerce Security Guide Version 5.4*.

#### **Vorbedingungen**

Zur Aktivierung der Einzelanmeldung müssen Sie die folgenden Anforderungen erfüllen:

- v Ein bestehender LDAP-Server muss installiert und konfiguriert sein. Informationen zum Konfigurieren eines LDAP-Servers finden Sie im Handbuch *IBM WebSphere Commerce Zusätzliche Software Version 5.4*.
- WebSphere Commerce muss installiert und konfiguriert sein.
- v Die WebSphere Application Server-Sicherheit muss aktiviert sein. Informationen zum Aktivieren der WebSphere Application Server-Sicherheit finden Sie in [Kapitel 15, "Aktivieren der WebSphere Application Server-Sicherheit"](#page-162-0) [auf Seite 155.](#page-162-0)

#### **Aktivieren der Einzelanmeldung**

**Einschränkungen und Vorbedingungen** Es gibt mehrere zentrale Einschränkungen für die Einzelanmeldung, wenn sie mit WebSphere Commerce verwendet wird. Diese Einschränkungen sind im Folgenden aufgeführt:

- Die LPTA-Cookies können sich zwischen verschiedenen Webserver-Ports bewegen.
- v Sie müssen u. U. die Datei ldapentry.xml ändern und die Objektklasse ePerson hinzufügen. Dabei handelt es sich um ein Attribut des Elements ldapocs.
- v Sie müssen die Datei instance.xml ändern und sicherstellen, dass die Migration für Benutzer in der LDAP-Komponente auf ″on″ gestellt ist.
- v Die Systemtaktgeber der Maschinen, die an der Einzelanmeldungskonfiguration beteiligt sind, müssen synchronisiert sein.
- v Einzelanmeldung wird nur zwischen Anwendungen unterstützt, die das WebSphere Application Server-LTPA-Token (Light Weight Third Party Authentication) lesen und ausgeben können.

Sie müssen wie folgt vorgehen, um die Einzelanmeldung zu aktivieren:

1. Aktivieren Sie die Einzelanmeldung (SSO) im WebSphere Application Server. Weitere Informationen dazu können Sie durch Suchvorgänge nach ″Single Sign-on″ (SSO, Einzelanmeldung) im WebSphere Application Server-InfoCenter abrufen, das unter folgender Adresse verfügbar ist:

```
http://www.ibm.com/software/webservers/appserv/doc/v40/ae
  /infocenter/index.html
```
Wählen Sie **Single Sign-On: WebSphere Application Server** aus, und bearbeiten Sie die folgenden Abschnitte:

- v **Configuring SSO for WebSphere Application Server**.
	- **Modify WebSphere Application Server security settings**.

**Anmerkung:** Der Schritt, in dem Einzelheiten zum Ausfüllen der LDAP-Felder beschrieben werden, kann gefahrlos übersprungen werden.

- **Export the LTPA keys to a file**.
- 2. Starten Sie auf Ihrer WebSphere Commerce-Maschine den WebSphere Commerce-Konfigurationsmanager.
- 3. Gehen Sie wie folgt vor, um den Knoten **Membersubsystem** zu konfigurieren:
	- a. Erweitern Sie **WebSphere Commerce →** *hostname* **→ Exemplarliste →** *exemplarname* **→ Exemplareigenschaften → Member-Subsystem**.
	- b. Wählen Sie im Dropdown-Menü **Authentifizierungsmodus** die Option **LDAP** aus.
	- c. Aktivieren Sie das Markierungsfeld **Einzelanmeldung**.
	- d. Geben Sie im Feld **Host** den vollständig qualifizieren Hostnamen Ihres LDAP-Servers ein.
	- e. Geben Sie den eindeutigen Namen (Distinguished Name) des Administrators im Feld **Eindeutiger Administrator-Name** ein. Dieser Name sollte mit dem identisch sein, der auf Ihrem LDAP-Server verwendet wurde.
	- f. Geben Sie im Feld **Administratorkennwort** das Kennwort des Administrators ein. Dieses Kennwort sollte mit dem identisch sein, das auf Ihrem LDAP-Server verwendet wurde. Bestätigen Sie das Kennwort im Feld **Kennwort bestätigen**.
	- g. Füllen Sie die übrigen Felder aus.
	- h. Klicken Sie **Anwenden** und anschließend **OK** an.
- 4. Starten Sie den WebSphere Application Server erneut.

**Teil 7. Verwaltungsaufgaben**

Installation von WebSphere Commerce zur Verwendung mit einer Oracle-Datenbank
# <span id="page-180-0"></span>**Kapitel 18. Starten und Stoppen von WebSphere Commerce-Komponenten**

In diesem Anhang wird erläutert, wie die verschiedenen Produkte, die zum WebSphere Commerce-Paket gehören, gestartet und gestoppt werden. Diese Informationen benötigen Sie, wenn Sie für eine Komponente einen Neustart durchführen wollen.

#### **Starten und Stoppen von WebSphere Commerce**

Gehen Sie wie folgt vor, um das WebSphere Commerce-Exemplar zu starten oder zu stoppen:

- 1. Stellen Sie sicher, dass das Datenbankverwaltungssystem und WebSphere Application Server gestartet wurden. Informationen für Oracle finden Sie in der Oracle-Dokumentation. Informationen für WebSphere Application Server finden Sie unter "Starten und Stoppen des WebSphere Application Server".
- 2. Starten Sie die WebSphere Application Server-Administrationskonsole, indem Sie in einem Terminalfenster Folgendes eingeben:

```
su – wasuser
export DISPLAY=vollständig_qualifizierter_hostname:0.0
cd /usr/WebSphere/AppServer/bin
./adminclient.sh hostname portnummer
```
- 3. Erweitern Sie die **WebSphere-Administrationsdomäne**.
- 4. Erweitern Sie **Knoten**.
- 5. Erweitern Sie Ihren Hostnamen.
- 6. Erweitern Sie **Anwendungsserver**.
- 7. Wählen Sie **WebSphere Commerce-Server —***exemplarname* aus, und klicken Sie diesen Eintrag mit der rechten Maustaste an. Wählen Sie nach Bedarf **Starten** oder **Stoppen** aus.

## **Starten und Stoppen des WebSphere Application Server**

Gehen Sie wie folgt vor, um den WebSphere Application Server zu starten:

- 1. Stellen Sie sicher, dass das Datenbankverwaltungssystem gestartet ist.
- 2. Geben Sie in einem Terminalfenster die folgenden Befehle ein:

```
su – wasuser
export DISPLAY=vollständig_qualifizierter_hostname:0.0
cd /usr/WebSphere/AppServer/bin
./startupServer.sh &
```
<span id="page-181-0"></span>Überprüfen Sie anhand der Datei /usr/WebSphere/AppServer/logs/tracefile, ob WebSphere Application Server erfolgreich gestartet wurde.

Gehen Sie wie folgt vor, um WebSphere Application Server zu stoppen:

1. Starten Sie die WebSphere Application Server-Administrationskonsole, indem Sie in einem Terminalfenster Folgendes eingeben :

```
su – wasuser
export DISPLAY=vollständig_qualifizierter_hostname:0.0
cd /usr/WebSphere/AppServer/bin
./adminclient.sh hostname portnummer
```
- 2. Wählen Sie in der WebSphere Application Server-Administrationskonsole den Knoten mit Ihrem kurzen Hostnamen aus.
- 3. Klicken Sie **Stoppen** an. Eine Warnung ähnlich der folgenden wird ausgegeben:

*Sie haben versucht, den Knoten zu stoppen, mit dem die Konsole verbunden ist. Dies führt dazu, dass die Konsole nach dem Stoppen des Knotens beendet wird. Möchten Sie fortfahren?*

Klicken Sie **Ja** an, um fortzufahren.

4. Nachdem die WebSphere Application Server-Administrationskonsole gestoppt wurde, überprüfen Sie, ob alle Prozesse, die mit WebSphere Application Server im Zusammenhang stehen, gestoppt wurden. Geben Sie dazu in einem Terminalfenster folgenden Befehl ein:

ps -ef | grep AppServer

5. Wenn dieser Befehl Java-Prozesse zurückgibt, stoppen Sie diese durch Eingabe eines kill-Befehls.

#### **Starten und Stoppen von IBM HTTP Server**

IBM HTTP Server umfasst zwei Server, die gestartet und gestoppt werden können:

- IBM HTTP Server
- IBM HTTP Administration Server

Geben Sie die folgenden Befehle in ein Terminalfenster ein, um IBM HTTP Server zu starten:

```
su - rootcd /usr/HTTPServer/bin
./apachectl start
```
Gehen Sie wie folgt vor, um IBM HTTP Server zu stoppen:

1. Stellen Sie sicher, dass WebSphere Commerce und WebSphere Application Server gestoppt sind.

<span id="page-182-0"></span>2. Geben Sie in einem Terminalfenster die folgenden Befehle ein:

su – root cd /usr/HTTPServer/bin ./apachectl stop

Geben Sie zum Starten von IBM HTTP Administration Server die folgenden Befehle in ein Terminalfenster ein:

su – root cd /usr/HTTPServer/bin ./adminctl start

Geben Sie zum Stoppen von IBM HTTP Administration Server die folgenden Befehle in ein Terminalfenster ein:

```
su – root
cd /usr/HTTPServer/bin
./adminctl stop
```
#### **Starten und Stoppen von Payment Manager**

Starten von Payment Manager

Gehen Sie wie folgt vor, um Payment Manager zu starten:

- 1. Stellen Sie sicher, dass Ihre Datenbank gestartet ist.
- 2. Starten Sie Ihren Webserver.
- 3. Stellen Sie sicher, dass WebSphere Application Server gestartet ist.
- 4. Starten Sie den Payment Manager-Anwendungsserver in der WebSphere Application Server-Administrationskonsole wie unter "Starten des Payment Manager-Anwendungsservers" beschrieben.
- 5. Starten Sie Payment Manager, wie in ["Starten von Payment Manager" auf](#page-183-0) [Seite 176](#page-183-0) beschrieben.

#### **Starten des Payment Manager-Anwendungsservers**

Wenn Sie mit WebSphere Application Server 4.0.2 arbeiten, können Sie alle Servlets starten, indem Sie den Payment Manager-Anwendungsserver starten. Gehen Sie dazu wie folgt vor:

- 1. Öffnen Sie die WebSphere Application Server-Administrationskonsole.
- 2. Erweitern Sie die **WebSphere-Administrationsdomäne**.
- 3. Erweitern Sie **Knoten**.
- 4. Erweitern Sie den Knoten, auf dem Payment Manager installiert ist.
- 5. Erweitern Sie **Anwendungsserver**.
- 6. Klicken Sie mit der rechten Maustaste **WebSphere Payment Manager** an, und wählen Sie **Starten** aus.

## <span id="page-183-0"></span>**Starten von Payment Manager**

Wenn Sie Payment Manager mit dem Script IBMPayServer starten, müssen Sie das Datenbankadministratorkennwort angeben.

Geben Sie in einem Terminalfenster die folgenden Befehle ein:

```
su - wasuser
export DISPLAY=vollständig_qualifizierter_hostname:0.0
cd /usr/lpp/PaymentManager
./IBMPayServer
```
Wenn Payment Manager fern von Ihrem Webserver installiert wurde, starten Sie dieses Produkt mit dem folgenden Befehl:

```
./IBMPayServer -pmhost vollständig_qualifizierter_Webserver_hostname
```
Sie werden dazu aufgefordert, Ihr Payment Manager-Kennwort einzugeben.

Alternativ können Sie Payment Manager starten, indem Sie die Kennwortdatei verwenden, die während der Payment Manager-Installation automatisch erstellt wurde (die Datei .payment). Der Befehl zum Starten von Payment Manager hat dann die folgende Syntax:

./IBMPayServer -file

Da diese Datei Ihr Payment Manager-Kennwort in unverschlüsselter Form enthält, wird dringend empfohlen, dass Sie diese Datei löschen, wenn Sie diese Methode zum Starten von Payment Manager nicht verwenden wollen.

#### **Starten der Payment Manager-Benutzerschnittstelle**

Nachdem Sie Payment Manager und den Payment Manager-Anwendungsserver gestartet haben, starten Sie die Payment Manager-Benutzerschnittstelle wie folgt:

1. Geben Sie im Webbrowser folgende Position ein:

http://*hostname*/webapp/PaymentManager/

Dabei ist *hostname* der vollständig qualifizierte Hostname Ihres Webservers.

2. Geben Sie im Anmeldefenster von Payment Manager die Benutzer-ID und das Kennwort des Payment Manager-Administrators ein, und klicken Sie **OK** an. Die standardmäßige Benutzer-ID ist wcsadmin, und das zugehörige Kennwort ist Ihr Kennwort für wcsadmin (die Standardeinstellung dafür ist wcsadmin; sie muss bei der ersten Anmeldung bei einer beliebigen Komponente von WebSphere Commerce über die Benutzer-ID wcsadmin geändert werden).

Wenn Sie Payment Manager zusammen mit WebSphere Commerce verwenden, dann sind alle WebSphere Commerce-Administratoren auch Payment Manager-Benutzer. Allerdings ist zu Beginn nur der Administrator-ID ″wcsadmin″ der Aufgabenbereich ″Payment Manager-Administrator″ zugeordnet. Um sich bei der Payment Manager-Benutzerschnittstelle anzumelden, müssen Sie eine Administrator-ID verwenden, der einer der vier Payment Manager-Aufgabenbereiche zugewiesen wurde:

- Payment Manager-Administrator
- v Händleradministrator
- Supervisor
- Sachbearbeiter

Weitere Informationen zu den Payment Manager-Aufgabenbereichen finden Sie im Handbuch *Payment Manager Administrator's Guide*.

Bevor Sie die ID wcsadmin zur Anmeldung bei der Payment Manager-Benutzerschnittstelle verwenden, müssen Sie das Standardkennwort der ID ändern, indem Sie sich bei der WebSphere Commerce-Verwaltungskonsole mit der Benutzer-ID wcsadmin anmelden. Dann werden Sie dazu aufgefordert, das Kennwort zu ändern.

Sie können auf Payment Manager-Administrationsfunktionen auch über die WebSphere Commerce-Verwaltungskonsole zugreifen. Stoppen von Payment Manager

Zum Stoppen von Payment Manager müssen Sie folgende Schritte ausführen:

- 1. Stellen Sie sicher, dass Ihre Datenbank gestartet ist.
- 2. Stellen Sie sicher, dass WebSphere Application Server gestartet ist.
- 3. Stoppen Sie Payment Manager.
- 4. Stoppen Sie den Payment Manager-Anwendungsserver unter dem WebSphere Application Server.

## **Stoppen von Payment Manager**

Sie können Payment Manager stoppen, indem Sie den Befehl StopIBMPayServer verwenden:

- 1. Wechseln Sie in das Verzeichnis /usr/lpp/PaymentManager.
- 2. Geben Sie Folgendes ein: ./StopIBMPayServer. Das Script StopIBMPayServer verfügt nicht über Argumente.
- 3. Geben Sie das Payment Manager-Kennwort ein, wenn Sie dazu aufgefordert werden.

## **Stoppen des Payment Manager-Anwendungsservers**

Wenn Sie mit WebSphere Application Server arbeiten, können Sie alle Servlets stoppen, indem Sie den Payment Manager-Anwendungsserver stoppen. Gehen Sie dazu wie folgt vor:

- 1. Öffnen Sie die WebSphere Application Server-Administrationskonsole.
- 2. Erweitern Sie die **WebSphere-Administrationsdomäne**.
- 3. Erweitern Sie **Knoten**.
- 4. Erweitern Sie den Knoten, auf dem Payment Manager installiert ist.
- 5. Erweitern Sie **Anwendungsserver**.
- 6. Klicken Sie mit der rechten Maustaste **WebSphere Payment Manager** an, und wählen Sie **Stoppen** aus.

# **Kapitel 19. Festlegen und Ändern von Kennwörtern**

Die meisten Komponenten in WebSphere Commerce Suite verwenden Benutzer-IDs und Kennwörter, die vom Betriebssystem auf ihre Gültigkeit geprüft werden. Informationen zum Ändern dieser Kennwörter finden Sie in der Dokumentation Ihres Betriebssystems. In diesem Kapitel wird erläutert, wie Kennwörter für WebSphere Commerce Suite-Komponenten festgelegt und geändert werden, die Benutzer-IDs und Kennwörter nicht über das Betriebssystem auf ihre Gültigkeit überprüfen.

#### **Ändern des Konfigurationsmanager-Kennworts**

Wenn Sie den Konfigurationsmanager starten, können Sie das Konfigurationsmanagerkennwort ändern, indem Sie in dem Fenster, in dem Sie Ihre Benutzer-ID und das Kennwort eingeben, **Ändern** anklicken.

Alternativ können Sie zum Ändern der Benutzer-ID oder des Kennworts für den Konfigurationsmanager folgende Befehle in ein Befehlsfenster eingeben:

```
cd /usr/WebSphere/CommerceServer/bin
./config_env.sh
java com.ibm.commerce.config.server.PasswordChecker -action [aktionstyp]
   -pwfile [kennwortdatei] -userid [benutzer-ID]
   -password [benutzer-ID kennwort] [-newpassword [neue benutzer-ID kennwort]]
```
Dabei sind Add, Check, Delete oder Modify gültige Aktionstypen. Die Parameter werden im Folgenden erläutert:

#### **pwfile**

Der Pfad zu der Datei, in der die Angaben gespeichert werden. Der Standardpfad ist /usr/WebSphere/CommerceServer/bin. Dieser Parameter ist immer erforderlich.

#### **userid**

Geben Sie die Benutzer-ID ein, die Sie hinzufügen, erstellen, löschen oder ändern wollen. Dieser Parameter ist immer erforderlich.

#### **password**

Geben Sie das Kennwort ein, das Sie prüfen, erstellen, löschen oder ändern wollen. Dieser Parameter muss in Verbindung mit dem Parameter userid angegeben werden. Dieser Parameter ist immer erforderlich.

#### **newpassword**

Dieser Parameter dient zum Ändern des Kennworts für eine bestimmte Benutzer-ID. Dieser Parameter muss in Verbindung mit den Parametern userid und password angegeben werden. Dieser Parameter ist erforderlich, wenn der Aktionstyp Modify angegeben wird.

# **Bestimmen des verschlüsselten Kennworts für die WebSphere Commerce-Verwaltungskonsole**

Aus Sicherheitsgründen ist das vom System zugeordnete Kennwort für die WebSphere Commerce-Verwaltungskonsole verschlüsselt. Führen Sie die folgenden Schritte aus, wenn Sie das verschlüsselte Kennwort bestimmen müssen:

- 1. Öffnen Sie ein Terminalfenster.
- 2. Geben Sie Folgendes ein:

cd /usr/WebSphere/CommerceServer/bin ./wcs\_encrypt.sh *wcsadmin\_kennwort* [*händlerschlüssel*]

Dabei ist *händlerschlüssel* der Händlerschlüssel, den Sie bei der Konfiguration von WebSphere Commerce verwendet haben. Lassen Sie diesen Parameter weg, wenn Sie den standardmäßigen Händlerschlüssel verwendet haben. Beachten Sie, dass der Befehl zwei Zeichenfolgen zurückgibt, eine im ASCII- und eine im Hexadezimalzeichensatz.

#### **Aktualisieren des Kennworts für die WebSphere Commerce-Verwaltungskonsole**

Bei Verwendung von Scripts für die Datenbankerstellung in einer Befehlszeile kann sich der Administrator nur dann mit dem Kennwort für die WebSphere Commerce-Verwaltungskonsole anmelden, wenn das Kennwort in doppelte Anführungszeichen gesetzt ist.

Führen Sie die folgenden Schritte aus, wenn Sie bei der Anmeldung bei der WebSphere Commerce-Verwaltungskonsole auf ein Problem mit dem Kennwort stoßen:

1. Während Sie mit Ihrer Oracle-Exemplar-ID angemeldet sind, geben Sie Folgendes ein, um eine Verbindung zur Datenbank herzustellen: sqlplus *wc\_benutzer\_ID*/*wc\_kennwort*@*wc\_SID*

Dabei sind die Variablen wie folgt definiert:

#### **wc\_benutzer\_ID**

Die ID, die Sie dem WebSphere Commerce-Oracle-Benutzer zuordnen.

#### **wc\_kennwort**

Das Kennwort, das der WebSphere Commerce-Oracle-Benutzer haben soll. Dieses Kennwort muss sowohl allen Oracle-Kennwortregeln als auch allen WebSphere Commerce-Kennwortregeln entsprechen.

#### **wc\_SID**

Die Oracle-System-ID (System Identifier - SID) für das WebSphere Commerce-Datenbankexemplar, für das Sie diesen Benutzer und diesen Tabellenbereich erstellen.

- 2. Stellen Sie sicher, dass das Kennwort der WebSphere Commerce Verwaltungskonsole in der Tabelle USERREG der verschlüsselten Zeichenfolge (ASCII) wcs\_encrypt entspricht, indem Sie den folgenden Befehl eingeben: select logonpassword from userreg where logonid='wcsadmin';
- 3. Wenn Sie unter der Benutzer-ID root angemeldet sind, wechseln Sie in das Verzeichnis /usr/WebSphere/CommerceServer/bin. Geben Sie folgenden Befehl ein:

./wcs\_password.sh *kennwort SALT händlerschlüssel*

Dabei ist *kennwort* das Kennwort in Klartext, und *SALT* ist der SALT-Wert, der mit dem Kennwort verwendet wird. Dieser ist in der Spalte SALT der Datenbanktabelle USERREG für den Benutzer zu finden, dessen Kennwort aktualisiert wird. *händlerschlüssel* ist der Händlerschlüssel, den Sie bei der Erstellung eines WebSphere Commerce-Exemplars verwendet haben.

Nachfolgend ist ein Beispiel dafür aufgeführt, wie die Ausgabe des Befehls aussehen sollte:

```
IBM*
Licensed Materials - Property of IBM
5697-A16
(C) Copyrights by IBM and by other(s) 1978, 1997. All Rights Reserved.
* Trademark of International Business Machines Corp.
=== WCS Encrypted Password ===
ASCII Format: pArp97jT4NOXN6MyWswTQpwaPbIFsEWQGwfeu08yIyM=
Hex Format: 7041727039376a54344e4f584e364d79577377545170776d
```
Aktualisieren Sie das Kennwort mit Hilfe dieses verschlüsselten Werts. Geben Sie zum Beispiel Folgendes ein:

```
update USERREG set
      LOGONPASSWORD='7041727039376a54344e4f584e364d79577377545170776d'
      where LOGONID='wcsadmin';
commit;
```
Bitte beachten Sie, dass der Wert von LOGONPASSWORD die verschlüsselte Zeichenfolge (Hex) sein muss.

# **Ändern des Kennworts für die WebSphere Commerce-Verwaltungskonsole**

Sie können Ihr Kennwort mit Hilfe der WebSphere Commerce-Verwaltungskonsole ändern.

Gehen Sie wie folgt vor, um Ihr Kennwort mit Hilfe der WebSphere Commerce-Verwaltungskonsole zu ändern:

- 1. Starten Sie die WebSphere Commerce-Verwaltungskonsole.
- 2. Geben Sie auf der Seite **Anmelden** Ihren Anmeldebenutzernamen und das zugehörige Kennwort für die Verwaltungskonsole ein, die im Verlauf der Installation erstellt wurden. Zu Beginn sind der Benutzername sowie das Kennwort auf wcsadmin festgelegt.
- 3. Wählen Sie das Markierungsfeld **Kennwort ändern** aus, und klicken Sie **Anmelden** an. Daraufhin wird die Seite **Kennwort ändern** angezeigt.
- 4. Geben Sie in das Feld **Altes Kennwort** Ihr aktuelles Anmeldekennwort für die Verwaltungskonsole ein. In dieses Feld können maximal 128 alphanumerische Zeichen eingegeben werden.
- 5. Geben Sie in das Feld **Neues Kennwort** ein neues Anmeldekennwort ein. In dieses Feld können maximal 128 alphanumerische Zeichen eingegeben werden.
- 6. Geben Sie in das Feld **Kennwortbestätigung** das Kennwort nochmals ein.
- 7. Klicken Sie **Ändern** an, um das neue Kennwort zu speichern. Daraufhin wird die Seite **Wählen Sie Geschäft und Sprache aus** angezeigt.
- 8. Verlassen Sie die WebSphere Commerce-Verwaltungskonsole.

#### **Festlegen des IBM HTTP Server-Administratorkennworts**

Gehen Sie zur Definition Ihres IBM HTTP Server-Administratorkennworts wie folgt vor:

- 1. Wechseln Sie in das folgende Verzeichnis: /usr/HTTPServer/bin
- 2. Geben Sie folgenden Befehl ein:

./htpasswd -b ../conf/admin.passwd *benutzer kennwort*

Dabei sind *benutzer* und *kennwort* die Benutzer-ID und das zugehörige Kennwort, die die Administratorberechtigung für den IBM HTTP Server erhalten sollen.

Sie haben nun Ihr Kennwort für die IBM HTTP Server-Verwaltung erfolgreich definiert.

# **Ändern des Kennworts für die SSL-Schlüsseldatei**

Wenn Sie den IBM HTTP Server verwenden, fahren Sie mit den folgenden Schritten fort, um das Kennwort für Ihre SSL-Schlüsseldatei zu ändern.

1. Öffnen Sie das Dienstprogramm zur Schlüsselverwaltung (Key Management Utility) durch folgende Eingabe:

```
cd /usr/HTTPServer/ssl
./ikeyman
```
- 2. Wählen Sie im Menü **Key Database File** (Schlüsseldatenbankdatei) die Option **Open** (Öffnen) aus.
- 3. Wechseln Sie in das folgende Verzeichnis:

```
/usr/HTTPServer/ssl
```
Ihre Schlüsseldatei (die die Dateierweiterung .kdb hat) sollte sich in diesem Ordner befinden. Andernfalls erstellen Sie eine neue Datei, indem Sie die Anweisungen befolgen, die in [Kapitel 13, "Aktivieren von SSL für die](#page-150-0) [Produktionsumgebung mit dem IBM HTTP Server" auf Seite 143,](#page-150-0) beschrieben sind.

- 4. Wählen Sie im Menü **Key Database File** (Schlüsseldatenbankdatei) die Option **Change Password** (Kennwort ändern) aus. Das Fenster **Change Password** (Kennwort ändern) wird aufgerufen.
- 5. Geben Sie Ihr neues Kennwort ein, und aktivieren Sie die Option **Stash the password to a file** (Kennwort in einer Datei verstecken).
- 6. Klicken Sie **OK** an. Ihr Kennwort wurde nun geändert.

Sie haben erfolgreich Ihr Kennwort für die Verwaltung der SSL-Schlüsseldatei geändert.

Installation von WebSphere Commerce zur Verwendung mit einer Oracle-Datenbank

# **Kapitel 20. Allgemeine Verwaltungstasks**

In diesem Kapitel werden einige der allgemeinen Verwaltungstasks beschrieben, die Sie bei der Verwendung von WebSphere Commerce u. U. ausführen müssen.

## **Hinzufügen von Port-Host-Aliasnamen zum WebSphere Application Server**

Zwei Port-Host-Aliasnamen müssen zum WebSphere Application Server hinzugefügt werden: der nicht sichere Server-Port (Port 80) und der sichere Server-Port (Port 443). Der nicht sichere Port wird automatisch hinzugefügt. Führen Sie folgende Schritte aus, um den Host-Aliasnamen für den sicheren Port manuell hinzuzufügen:

- 1. Starten Sie die WebSphere Application Server-Administrationskonsole.
- 2. Erweitern Sie **WebSphere-Administrationsdomäne**.
- 3. Wählen Sie **Virtueller Host** im linken Rahmen der Konsole aus.
- 4. Wählen Sie in einer Umgebung mit einem einzelnen Exemplar **default- \_host** aus. In einer Umgebung mit mehreren Exemplaren wählen Sie **virtual\_host\_***exemplarname* aus.
- 5. Wählen Sie die Registerkarte **Allgemein** aus.
- 6. Wenn die Portnummer nicht im Feld **Aliasnamen** angezeigt wird, müssen Sie die Schaltfläche **Hinzufügen** anklicken und die Portnummer hinzufügen.
- 7. Klicken Sie nach Abschluss dieser Schritte **Anwenden** an.
- 8. Wählen Sie **WebSphere Commerce-Server** im linken Rahmen der Konsole aus.
- 9. Klicken Sie mit der rechten Maustaste, und wählen Sie **Stoppen** aus, um den WebSphere Commerce-Server zu stoppen. Ein Dialogfenster wird angezeigt, wenn der Server erfolgreich gestoppt wurde.
- 10. Klicken Sie mit der rechten Maustaste, und wählen Sie **Starten** aus, um den WebSphere Commerce-Server erneut zu starten.

## **Zugriff auf den Konfigurationsmanager**

Führen Sie folgende Schritte aus, um den Konfigurationsmanager zu starten:

- 1. Öffnen Sie ein Terminalfenster.
- 2. Stellen Sie sicher, dass Sie als der WebSphere Application Server-Benutzer angemeldet sind, den Sie im Abschnitt ["Ausführen des Scripts für den](#page-82-0) [Installationsabschluss" auf Seite 75](#page-82-0) erstellt haben:
	- su wasuser

3. Exportieren Sie die Anzeige, auch wenn Sie auf der WebSphere Commerce-Maschine arbeiten:

export DISPLAY=*vollständig\_qualifizierter\_hostname*:0.0

Wenn Ihr System mit der Nachricht Can not open DISPLAY= (DISPLAY= kann nicht geöffnet werden) antwortet, müssen Sie auf Ihrer WebSphere Commerce-Maschine den folgenden Befehl ausführen:

xhost +*hostname*

Dabei steht *hostname* für den vollständig qualifizierten Hostnamen der Maschine, von der aus Sie auf den Konfigurationsmanager zugreifen möchten.

4. Geben Sie die folgenden Befehle ein:

cd /usr/WebSphere/CommerceServer/bin ./config\_server.sh

#### **Anmerkungen:**

- a. Schließen Sie nicht das Terminalfenster, in dem Sie den Befehl config\_server.sh eingegeben haben, da ansonsten der Konfigurationsmanagerserver gestoppt wird.
- b. Führen Sie den Konfigurationsmanagerserver nicht als Hintergrundprozess aus, da dies ein potenzielles Sicherheitsrisiko darstellt.
- 5. Warten Sie auf die folgende Nachricht: Registry created. CMServer bound in registry. (Registrierungsdatenbank erstellt. CMServer in Registrierungsdatenbank gebunden.)
- 6. Öffnen Sie ein weiteres Terminal-Fenster.
- 7. Stellen Sie sicher, dass Sie als der WebSphere Application Server-Benutzer angemeldet sind, den Sie im Abschnitt ["Ausführen des Scripts für den](#page-82-0) [Installationsabschluss" auf Seite 75](#page-82-0) erstellt haben:

su - wasuser

8. Exportieren Sie die Anzeige, auch wenn Sie auf der WebSphere Commerce-Maschine arbeiten:

export DISPLAY=*vollständig\_qualifizierter\_hostname*:0.0

- 9. Geben Sie die folgenden Befehle ein: cd /usr/WebSphere/CommerceServer/bin ./config\_client.sh &
- 10. Ein Fenster wird angezeigt und Sie werden aufgefordert, die Benutzer-ID und das Kennwort für den Konfigurationsmanager einzugeben. Die Standardbenutzer-ID für den Konfigurationsmanager ist webadmin und das Standardkennwort ist webibm.
- 11. Sie werden aufgefordert, Ihr Kennwort zu ändern, wenn Sie sich zum ersten Mal anmelden.

#### <span id="page-194-0"></span>**Aktualisieren eines WebSphere Commerce-Exemplars**

Wenn Sie eine der Konfigurationseinstellungen für Ihr WebSphere Commerce-Exemplar ändern wollen, ist dies über den Konfigurationsmanager oder über die Befehlszeile möglich.

Führen Sie folgende Schritte aus, um ein WebSphere Commerce-Exemplar mit Hilfe des Konfigurationsmanagers zu aktualisieren:

- 1. Öffnen Sie den Konfigurationsmanager wie im vorangegangenen Abschnitt beschrieben.
- 2. Wählen Sie aus der Liste der Exemplare das zu konfigurierende Exemplar aus, und wählen Sie den Knoten aus, für den Sie die Einstellungen ändern wollen. Befolgen Sie die Anweisungen in [Kapitel 10, "Erstellen oder](#page-86-0) [Ändern eines Exemplars über den Konfigurationsmanager" auf Seite 79,](#page-86-0) um zu ermitteln, welche Felder Sie ändern müssen, um Ihr Exemplar zu aktualisieren.
- 3. Klicken Sie nach der Aktualisierung des Exemplars **Anwenden** an, um Ihre Änderungen anzuwenden.

## **Löschen eines WebSphere Commerce-Exemplars**

Wenn Sie ein WebSphere Commerce-Exemplar entfernen müssen, gehen Sie wie folgt vor:

- 1. Führen Sie in der WebSphere Application Server-Administrationskonsole die folgenden Schritte aus:
	- a. Erweitern Sie **Anwendungsserver**.
	- b. Klicken Sie den WebSphere Commerce-Anwendungsserver, der dem Exemplar entspricht, das Sie löschen wollen, mit der rechten Maustaste an, und wählen Sie **Stoppen** aus.
	- c. Erweitern Sie **Enterprise-Anwendungen**.
	- d. Klicken Sie **WebSphere Commerce-Enterprise-Anwendung -** *exemplarname* mit der rechten Maustaste an, und wählen Sie **Stoppen** aus. Klicken Sie den Eintrag erneut mit der rechten Maustaste an, und wählen Sie **Entfernen** aus.
	- e. Klicken Sie den WebSphere Commerce-Anwendungsserver, der dem Exemplar entspricht, das Sie löschen wollen, mit der rechten Maustaste an, und wählen Sie **Entfernen** aus.
	- f. Erweitern Sie **Ressourcen**.
	- g. Erweitern Sie **JDBC-Provider**.
	- h. Erweitern Sie den entsprechenden JDBC-Treiber für Ihr Exemplar, und klicken Sie **Datenquellen** an.
	- i. Klicken Sie in der rechten Anzeige die Datenquelle mit der rechten Maustaste an, und wählen Sie **Entfernen** aus.
- j. Klicken Sie den JDBC-Treiber mit der rechten Maustaste an, und wählen Sie **Entfernen** aus.
- k. Klicken Sie **Virtuelle Hosts** an.
- l. Klicken Sie im rechten Teilfenster **VH\_***exemplarname* mit der rechten Maustaste an, und wählen Sie **Entfernen** aus.
- m. Klicken Sie im rechten Teilfenster **VH\_***exemplarname***\_tools** mit der rechten Maustaste an, und wählen Sie **Entfernen** aus.
- n. Erweitern Sie **Knoten**.
- o. Klicken Sie mit der rechten Maustaste *host\_name* an, und wählen Sie **Webserver-Plug-In erneut generieren** aus.
- p. Starten Sie Ihren Webserver erneut, wie in ["Starten und Stoppen von](#page-181-0) [IBM HTTP Server" auf Seite 174](#page-181-0) oder in der Dokumentation zu Ihrem Webserver beschrieben.
- 2. Löschen Sie das WebSphere Commerce-Exemplar, indem Sie einen der folgenden Schritte ausführen:
	- Klicken Sie im WebSphere Commerce-Konfigurationsmanager Ihr Exemplar mit der rechten Maustaste an, und wählen Sie **Löschen** aus.
	- Führen Sie in einem Terminalfenster die folgenden Befehle aus:

```
cd /usr/WebSphere/CommerceServer/bin
./config_server.sh
```
Führen Sie in einem anderen Terminalfenster die folgenden Befehle aus:

```
cd /usr/WebSphere/CommerceServer/bin
./config_client.sh -startCmdLineConfig deleteInstance <exemplarname>
```
- 3. Löschen Sie Ihre WebSphere Commerce-Datenbank:
	- a. Melden Sie sich als der Oracle-Benutzer an.
	- b. Starten Sie über ein Terminalfenster eine SQL\*Plus-Sitzung, indem Sie den folgenden Befehl eingeben:

sqlplus system/*systemkennwort*@*wcs\_SID*

Dabei ist *wcs\_SID* die Oracle-System-ID (SID) für Ihre WebSphere Com-merce-Datenbank, wie in ["Erstellen einer Datenbank für den](#page-33-0) [WebSphere Application Server, WebSphere Commerce und WebSphere](#page-33-0) [Payment Manager" auf Seite 26](#page-33-0) angegeben.

c. Führen Sie in der SQL\*Plus-Sitzung die folgenden Befehle aus:

```
DROP USER wcs_Oracle_benutzer_id CASCADE;
DROP TABLESPACE wcs_tabellenbereichsname INCLUDING CONTENTS;
EXIT;
```
d. Sie müssen ebenfalls die tatsächlichen Tabellenbereichsdateien, die Sie in [Kapitel 3, "Installieren und Konfigurieren von Oracle8i Database"](#page-32-0) [auf Seite 25](#page-32-0) erstellt haben, entfernen.

- 4. Löschen Sie das Verzeichnis /usr/WebSphere/CommerceServer/instances/*exemplarname*.
- 5. Löschen Sie die folgende Datei: /usr/WebSphere/AppServer/installedApps/WC\_Enterprise\_App\_*exemplarname*.ear

Dabei ist *exemplarname* der Name des WebSphere Commerce-Exemplars, das Sie löschen.

#### **Konfigurationstasks, die über die Befehlszeile ausgeführt werden**

Über die Befehlszeile können folgende Tasks ausgeführt werden:

- Aktualisieren eines Exemplars: ./config\_client.sh -startCmdLineConfig updateInstance <*xml\_datei*>
- Löschen eines Exemplars: ./config\_client.sh -startCmdLineConfig deleteInstance <*exemplarname*>
- Auflisten vorhandener Exemplare:

./config\_client.sh -startCmdLineConfig getInstances

• Abrufen von Informationen zu einem Exemplar:

./config\_client.sh -startCmdLineConfig getInstanceInfo <*exemplarname*>

• Ausgeben von Konfigurationsdaten für ein Exemplar in einer Datei:

## **Öffnen der WebSphere Application Server-Administrationskonsole**

Führen Sie die folgenden Schritte aus, um auf die WebSphere Application Server-Administrationskonsole zuzugreifen:

```
su - wasuser
export DISPLAY=vollständig_qualifizierter_hostname:0.0
cd /usr/WebSphere/AppServer/bin
./adminclient.sh ferner_WAS_hostname port
```
Dabei ist *vollständig\_qualifizierter\_hostname* der Name des Computers, den Sie für den Zugriff auf die WebSphere Application Server-Administrationskonsole benutzen, *ferner\_WAS\_hostname* der vollständig qualifizierte Hostname des WebSphere Application Server und *port* der Port, über den Sie auf den WebSphere Application Server zugreifen (der Standardport hat die Nummer 2222).

<sup>./</sup>config\_client.sh -startCmdLineConfig getInstanceConfig *exemplarname dateiname\_für\_ausgabe*

#### **Starten der WebSphere Commerce-Verwaltungskonsole**

Gehen Sie wie folgt vor, um die WebSphere Commerce-Verwaltungskonsole zu starten:

- 1. Stellen Sie sicher, dass das WebSphere Commerce-Exemplar gestartet ist. Sie können das Exemplar über die WebSphere Application Server-Administrationskonsole starten.
- 2. Öffnen Sie Internet Explorer, und geben Sie die folgende URL ein: https://*hostname*:8000/adminconsole. Dabei ist *hostname* der vollständig qualifizierte Hostname des WebSphere Commerce-Servers.
- 3. Melden Sie sich bei der Verwaltungskonsole wie folgt an:
	- v Führen Sie die folgenden Schritte aus, um sich anzumelden und Ihr Anmeldekennwort für die Verwaltungskonsole zu ändern:
		- a. Geben Sie auf der Seite **Anmelden** Ihren Anmeldebenutzernamen und das zugehörige Kennwort für die Verwaltungskonsole ein, die im Verlauf der Installation erstellt wurden. Zu Beginn sind der Benutzername sowie das Kennwort auf wcsadmin festgelegt.
		- b. Wählen Sie das Markierungsfeld **Kennwort ändern** aus, und klicken Sie **Anmelden** an. Daraufhin wird die Seite **Kennwort ändern** angezeigt.
		- c. Geben Sie in das Feld **Altes Kennwort** Ihr aktuelles Anmeldekennwort für die Verwaltungskonsole ein. In dieses Feld können maximal 128 alphanumerische Zeichen eingegeben werden.
		- d. Geben Sie in das Feld **Neues Kennwort** ein neues Anmeldekennwort ein. In dieses Feld können maximal 128 alphanumerische Zeichen eingegeben werden.
		- e. Geben Sie in das Feld **Kennwortbestätigung** das Kennwort nochmals ein.
		- f. Klicken Sie **Ändern** an, um das neue Kennwort zu speichern. Daraufhin wird die Seite **Wählen Sie Geschäft und Sprache aus** angezeigt.
	- v Gehen Sie wie folgt vor, um sich anzumelden, ohne Ihr Anmeldekennwort für die Verwaltungskonsole zu ändern:
		- a. Geben Sie auf der Seite **Anmelden** Ihren Anmeldebenutzernamen und das zugehörige Kennwort für die Verwaltungskonsole ein, die im Verlauf der Installation erstellt wurden, und klicken Sie anschließend **Anmelden** an. Zu Beginn sind der Benutzername sowie das Kennwort auf wcsadmin festgelegt. Wenn Sie dazu berechtigt sind, mit mehr als einem Geschäft bzw. mehr als einer Sprache zu arbeiten, wird die Seite **Wählen Sie Geschäft und Sprache aus** angezeigt. Wenn Sie dazu berechtigt sind, mit einem einzigen Geschäft und einer einzigen Sprache zu arbeiten, wird die Homepage der Verwaltungskonsole angezeigt. Tasks, zu deren Ausführung Sie berechtigt sind, werden auf der Homepage der Verwaltungskonsole angezeigt.

4. Wählen Sie auf der Seite **Wählen Sie Geschäft und Sprache aus** den Geschäftsnamen sowie die bevorzugte Sprache aus, mit denen Sie arbeiten möchten. Wenn Sie dazu berechtigt sind, mit einem einzigen Geschäft zu arbeiten, wird dieses vorab ausgewählt. Wenn Sie dazu berechtigt sind, mit einer einzigen Sprache zu arbeiten, wird diese vorab ausgewählt. Die Homepage der Verwaltungskonsole wird angezeigt. Tasks, zu deren Ausführung Sie berechtigt sind, werden auf der Homepage der Verwaltungskonsole angezeigt.

#### **Verbindung zur Homepage des IBM HTTP Server herstellen**

Wenn Sie den IBM HTTP Server verwenden, fahren Sie mit den folgenden Schritten fort, um eine Verbindung zur Homepage des Webservers herzustellen.

1. Stellen Sie sicher, dass der IBM HTTP Server gestartet ist, indem Sie sich unter der Benutzer-ID root anmelden und die folgenden Befehle in ein Terminalfenster eingeben:

cd /usr/HTTPServer/bin ./apachectl start

- 2. Starten Sie Ihren Webbrowser, inaktivieren Sie alle Platten- und Speicher-Caches, und löschen Sie deren Inhalt. Inaktivieren Sie auch alle Proxy-Server. (In einigen Browsern werden Proxy-Server auch als *Socks-Server* bezeichnet.)
- 3. Geben Sie für den Zugriff auf die Eingangsseite des Webservers die folgende URL in Ihrem Webbrowser ein:

http://*hostname*

Wenn Sie Ihren Webserver angepasst haben, müssen Sie möglicherweise den Namen der Eingangsseite Ihres Webservers nach dem Hostnamen eingeben.

Sie haben nun erfolgreich auf die Eingangsseite des Webservers zugegriffen.

#### **Verwenden eines virtuellen Hostnamens für den IBM HTTP Server**

Wenn Sie einen virtuellen Hostnamen anstatt des wirklichen Hostnamen des Servers verwenden, können Sie die Sicherheit erhöhen, indem Sie die Dateistruktur verdecken, und eine professioneller wirkende Website erstellen.

Führen Sie die folgenden Schritte aus, um einen virtuellen Hostnamen zu erstellen:

- 1. Wechseln Sie zur Benutzer-ID wasuser.
- 2. Wechseln Sie in das Verzeichnis /usr/HTTPServer/conf.
- 3. Öffnen Sie die Datei httpd.conf in einem Texteditor.
- 4. Suchen Sie nach dem Eintrag DirectoryIndex index.html. Ersetzen Sie index.html durch den Namen der Homepage Ihres Geschäfts.
- 5. Suchen Sie den Eintrag #ServerName new.host.name. Entfernen Sie die Kommentarzeichen für diese Zeile, und ersetzen Sie new.host.name durch den virtuellen Hostnamen.
- 6. Suchen Sie den Eintrag <VirtualHost machine.name.com:443>. Ersetzen Sie machine.name.com durch Ihren registrierten Hostnamen.
- 7. Suchen Sie den Eintrag DocumentRoot "/usr/HTTPServer/htdocs/*ländereinstellung*". Dabei ist *ländereinstellung* der Ländereinstellungscode für die Sprachumgebung, die Ihre Webservermaschine verwendet. Eine Liste der unterstützten Ländereinstellungscodes finden Sie in ["Von WebSphere Commerce verwendete](#page-21-0) [Ländereinstellungen" auf Seite 14.](#page-21-0) Ändern Sie den Pfad, sodass er auf das HTML-Unterverzeichnis des Geschäfts zeigt.
- 8. Klicken Sie **Datei** und anschließend **Speichern** an.

#### **Hinzufügen von Datenbankberechtigungen zu der Benutzer-ID 'wasuser'**

Wenn für die Benutzer-ID wasuser Zugriff auf die Datenbank erforderlich ist oder wenn sie zur Verwendung von Tools wie zum Beispiel IDResGen, Mass-Load oder IDResolve eingesetzt wird, müssen Sie zu dieser Benutzer-ID Datenbankberechtigungen hinzufügen. Führen Sie dazu die folgenden Schritte aus:

- 1. Stellen Sie sicher, dass die Variable ORACLE\_HOME gesetzt ist.
- 2. Stellen Sie sicher, dass ORACLE HOME/bin in der Systemvariablen PATH enthalten ist.

#### **Einrichten von Payment Manager**

#### **Verwenden der Payment Manager-Kassetten**

Im Zusammenhang mit den SET-Funktionen können Sie IBM Payment Manager 3.1.2 verwenden. Die hier bereitgestellten Informationen sollten lediglich als Übersicht zum Payment Manager-Prozess und den dafür benötigten Anforderungen dienen. Weitere Anweisungen zu SET, zu Payment Manager und zum Konfigurationsmanager sind in den Onlineinformationen enthalten. Weitere Informationen zu Payment Manager finden Sie im Handbuch *IBM WebSphere Payment Manager Administrator's and User's Guide*. Informationen dazu, wo die Payment Manager-Dokumentation gespeichert ist, finden Sie in ["Informationen zu Payment Manager" auf Seite 218.](#page-225-0)

Sie müssen wie folgt vorgehen, um IBM Payment Manager einzurichten:

- 1. Kümmern Sie sich darum, dass ein übernehmendes Geldinstitut die Zahlungsverarbeitung ausführt. Das übernehmende Geldinstitut stellt für Sie die Details zur Konfiguration sowie das erforderliche Zertifikat bereit.
- 2. Konfigurieren Sie SET unter Verwendung der Informationen des übernehmenden Geldinstituts. Dieser Schritt wird unter Verwendung der Payment Manager-Benutzerschnittstelle ausgeführt. Beim Vorgang der Konfiguration des übernehmenden Geldinstituts und der Kartengesellschaft für den Händler wird das SET-Zertifikat für den Händler abgerufen.
- 3. Wenn Sie Ihre Homepage erstellen, müssen Sie Informationen darin aufnehmen, die Ihre Kunden zum Abrufen eines Wallet benötigen. Das übernehmende Geldinstitut sollte diese Informationen bereitstellen. Sie können die Funktion Merchant Originated Payment (MOP) von Payment Manager verwenden, wenn ein Wallet für Kunden nicht rasch verfügbar ist. Weitere Informationen zur MOP-Unterstützung finden Sie in der WebSphere Commerce-Onlinehilfefunktion.

# **Der Aufgabenbereich 'Payment Manager-Administrator'**

Wenn Sie Payment Manager installieren, wird der WebSphere Commerce-Administrator-ID wcsadmin automatisch der Payment Manager-Aufgabenbereich 'Administrator' zugeordnet. Der Payment Manager-Administratoraufgabenbereich gibt einer ID die Möglichkeit, Payment Manager zu steuern und zu verwalten.

#### **Anmerkungen:**

- 1. Löschen oder ändern Sie die Anmeldebenutzer-ID wcsadmin nicht, und ändern Sie auch den vorab zugewiesenen Payment Manager-Aufgabenbereich von wcsadmin nicht. Ansonsten werden einige der für die Payment Manager-Integration relevanten Funktionen in WebSphere Commerce außer Kraft gesetzt.
- 2. Wenn Sie einem WebSphere Commerce-Administrator einen Payment Manager-Aufgabenbereich zuweisen und später die Anmeldebenutzer-ID dieses Administrators löschen oder umbenennen wollen, müssen Sie zunächst seinen Payment Manager-Aufgabenbereich entfernen, bevor Sie die ID löschen oder umbenennen.

#### **Wichtig**

Neben der Benutzer-ID wcsadmin weist Payment Manager zwei Administrator-IDs den Payment Manager-Administratoraufgabenbereich zu:

- $\cdot$  admin
- $\cdot$  ncadmin

Um zu verhindern, dass ein Benutzer versehentlich diesen Payment Manager-Administratoraufgabenbereich erhält, haben Sie folgende Möglichkeiten:

- Erstellen Sie die oben genannte Administrator-ID in WebSphere Commerce mit Hilfe der WebSphere Commerce-Verwaltungskonsole.
- Wählen Sie in der Payment Manager-Benutzerschnittstelle die Option **Benutzer** aus.
- Entfernen Sie den Payment Manager-Administratoraufgabenbereich von dieser ID.

# **Einrichten der Payment Manager-Maschine**

Informationen zur Konfiguration Ihrer Payment Manager-Maschine finden Sie im Kapitel ″Getting Started″ des Handbuchs *IBM WebSphere Payment Manager Administrator's Guide*. Dieser Abschnitt führt Sie durch folgende Prozesse:

- v Starten der Payment Manager-Benutzerschnittstelle
- v Erstellen eines Payment Manager-Händlers und Autorisieren einer Kassette
- Zuordnen von Benutzeraufgabenbereichen
- Erstellen eines Kontos
- Verwalten der Zahlungsverarbeitung

Bevor Sie sich an der Payment Manager-Benutzerschnittstelle anmelden, müssen Sie sicherstellen, dass WebSphere Commerce aktiv ist und dass der Payment Manager-Anwendungsserver ebenfalls gestartet und initialisiert wurde. Weitere Informationen finden Sie in ["Starten und Stoppen von](#page-182-0) [Payment Manager" auf Seite 175.](#page-182-0)

#### **Wichtig**

Sie müssen sicherstellen, dass der Hostname, der in der Anzeige **Payment Manager - Einstellungen** der Payment Manager-Benutzerschnittstelle aufgelistet ist, ein vollständig qualifizierter Hostname ist. Ist dies nicht der Fall, müssen Sie den Eintrag im Feld **Hostname** durch einen vollständig qualifizierten Hostnamen ersetzen und anschließend **Aktualisieren**, **Payment Manager inaktivieren** und dann **Payment Manager aktivieren** anklicken.

Aktualisieren Sie den Payment Manager-Knoten im Konfigurations-manager für das WebSphere Commerce-Exemplar, wie in ["Payment](#page-93-0) [Manager" auf Seite 86](#page-93-0) beschrieben, falls dies nicht bereits geschehen ist.

Beachten Sie, dass Sie auf die Payment Manager-Verwaltungsfunktionen auch in der WebSphere Commerce-Verwaltungskonsole über das Payment Manager-Menü des Sitemanagers zugreifen können.

Installation von WebSphere Commerce zur Verwendung mit einer Oracle-Datenbank

**Teil 8. Anhänge und Schlussteil**

Installation von WebSphere Commerce zur Verwendung mit einer Oracle-Datenbank

# **Anhang A. Tasks unter AIX**

In diesem Anhang werden verschiedene Tasks beschrieben, die ein AIX-Administrator im Verlauf der Installation von WebSphere Commerce ausführt. Einige dieser Tasks sind nachfolgend aufgeführt:

- Zuordnen und Anhängen eines CD-Dateisystems
- v Erh″hen des freien Speicherbereichs
- Arbeiten mit Pagingbereich
- v Ermitteln der Gr″ße einer physischen Partition
- Installieren von vorausgesetzten Dateigruppen

#### **Zuordnen und Anhängen eines CD-Dateisystems**

#### **Zuordnen eines CD-Dateisystems**

Wenn Ihre CD-ROM *nicht* automatisch angehängt wird, müssen Sie wie folgt ein CD-Dateisystem zuordnen:

- 1. Melden Sie sich unter der Benutzer-ID root an.
- 2. Geben Sie in einem Terminalfenster smitty storage ein.
- 3. Wählen Sie **Dateisysteme** aus.
- 4. Wählen Sie **Dateisysteme hinzufügen/anzeigen/ändern/l**″**schen** aus.
- 5. Wählen Sie **CD-ROM-Dateisysteme** aus.
- 6. Wählen Sie **CD-ROM-Dateisystem hinzufügen** aus.
- 7. Drücken Sie an der Eingabeaufforderung **EINHEITENname F4=Liste**, um den Einheitennamen auszuwählen.
- 8. Geben Sie an der Eingabeaufforderung **MOUNT-Punkt** einen Verzeichnisnamen ein, der als CD-ROM-Verzeichnis verwendet werden soll, wie z. B. /cdrom. Wenn dieses Verzeichnis bereits vorhanden ist, stellen Sie sicher, dass es keine Daten enthält, bevor Sie es als Mountpunkt verwenden.
- 9. Drücken Sie die **Eingabetaste**.
- 10. Das Fenster **Befehlsstatus** wird angezeigt. Drücken Sie nach Abschluss des Befehls **F10=Ende**.

#### **Anhängen eines CD-Dateisystems**

Wenn Ihre CD-ROM nicht angehängt ist, müssen Sie das CD-ROM-Dateisystem wie folgt anhängen:

- 1. Melden Sie sich unter der Benutzer-ID root an.
- 2. Geben Sie in einem Terminalfenster smitty mountfs ein.
- 3. Geben Sie an der Eingabeaufforderung **DATEISYSTEM** entweder /dev/cd0 ein, oder wählen Sie den entsprechenden Eintrag in der Liste aus.
- 4. Wählen Sie an der Eingabeaufforderung **VERZEICHNIS, an das angehängt wird** den Namen Ihres CD-ROM-Verzeichnisses in der Liste aus.
- 5. Drücken Sie an der Eingabeaufforderung **TYP des Dateisystems F4=Liste**, und wählen Sie in der Liste cdrfs aus.
- 6. Drücken Sie die **Eingabetaste**.
- 7. Das Fenster **Befehlsstatus** wird angezeigt. Drücken Sie nach Abschluss des Befehls **F10=Ende**.

## **Erh**″**hen des freien Speicherbereichs**

Sie müssen über die folgenden Mindestgr″ßen an freiem Speicherbereich verfügen:

- 1 GB (2097152 Bl"cke mit einer Blockgr"ße von 512 Byte) im Verzeichnis /home. Dies ist für DB2 erforderlich. Wenn im Verzeichnis /home nicht genügend Speicherbereich vorhanden ist, schlägt die Installation von DB2 u. U. fehl, oder es treten Probleme auf. Je nach Gr″ße Ihrer Datenbank kann weiterer Speicherbereich erforderlich sein.
- v 4 GB (8388608 Bl″cke mit einer Blockgr″ße von 512 Byte) im Verzeichnis /usr.
- 1 GB (2097152 Bl"cke mit einer Blockgr"ße von 512 Byte) im Verzeichnis /tmp. Das Verzeichnis root kann dazu verwendet werden, während der Installation temporäre Dateien zu speichern.

Um festzustellen, ob Sie über genügend Speicherbereich verfügen, geben Sie in einer AIX-Befehlszeile df ein, und suchen Sie nach Informationen zu den Verzeichnissen /home, /usr und root. Wenn der freie Speicherbereich die oben genannten Gr"ßen überschreitet, fahren Sie mit dem Schritt ["Überprüfen des](#page-208-0) [Pagingbereichs" auf Seite 201](#page-208-0) fort.

Wenn nicht genügend freier Speicherbereich vorhanden ist, notieren Sie die aktuelle Gr″ße und den momentan verfügbaren freien Speicherbereich (zur Verwendung in Schritt [9](#page-208-0) unten) und ändern die Gr″ße der Verzeichnisse /home, /usr und root, indem Sie die im Folgenden beschriebenen Schritte ausführen.

- **Anmerkung:** Erh″hen Sie auf keinen Fall die Gr″ße dieser Verzeichnisse, indem Sie die Gr″ße eines anderen Dateisystems verkleinern. Verwenden Sie nur die im Folgenden beschriebene Methode.
- 1. Melden Sie sich unter der Benutzer-ID root an.
- 2. Geben Sie in einem Terminalfenster smitty ein.
- <span id="page-208-0"></span>3. Wählen Sie im Menü **Systemverwaltung** die Option **Systemspeicherverwaltung (Physischer und logischer Speicher)** aus.
- 4. Wählen Sie **Dateisysteme** aus.
- 5. Wählen Sie **Dateisysteme hinzufügen/anzeigen/ändern/l**″**schen** aus.
- 6. Wählen Sie **Journaled File Systems** aus.
- 7. Wählen Sie **Merkmale eines JFS ändern/anzeigen** aus.
- 8. Wählen Sie **/home** aus.
- 9. Berechnen Sie anhand folgender Formel die erforderliche Gr″ße für das Verzeichnis /home:

```
neue_gr"ße = aktuelle_gr"ße + erforderlicher_speicherbereich -
freier_speicherbereich
```
Dabei stehen *aktuelle\_gr*″*ße* und *freier\_speicherbereich* für die zuvor notierten Werte, und *erforderlicher\_speicherbereich* ist die Gr″ße des erforderlichen freien Speicherbereichs, wie sie zu Beginn dieses Abschnitts angegeben wurde.

- 10. Geben Sie den Wert *neue\_gr*″*ße* in das Feld **GRÖSSE des Dateisystems** ein.
- 11. Drücken Sie die **Eingabetaste**.
- 12. Drücken Sie **F10=Ende**.
- 13. Wiederholen Sie diese Schritte gegebenenfalls für die Verzeichnisse /usr und root.

## **Pagingbereich**

## **Überprüfen des Pagingbereichs**

Sie müssen über mindestens 1 GB Pagingbereich pro Prozessor pro WebSphere Commerce-Exemplar verfügen. Wenn Sie iPlanet Web Server verwenden, müssen Sie m″glicherweise weitere 20 MB Pagingbereich zu dem empfohlenen Pagingbereich von 1 GB hinzufügen.

Führen Sie folgende Schritte aus, um festzustellen, ob genügend Pagingbereich zur Verfügung steht:

- 1. Geben Sie in einer AIX-Befehlszeile lsps -a ein.
- 2. Der gesamte *aktive* Pagingbereich wird aufgelistet. Stellen Sie sicher, dass die Gesamtgr″ße mindestens 1 GB pro Prozessor pro WebSphere Commerce-Exemplar beträgt. Notieren Sie anderenfalls die Gesamtgr″ße, und erh- ″hen Sie die Gr″ße des Pagingbereichs nach den Anweisungen im Abschnitt "Vergr″[ßern eines vorhandenen Pagingbereichs" auf Seite 202.](#page-209-0)

# <span id="page-209-0"></span>**Aktivieren eines inaktiven Pagingbereichs**

Gehen Sie wie folgt vor, um einen inaktiven Pagingbereich zu aktivieren:

- 1. Wählen Sie im Menü **Systemverwaltung** die Option **Systemspeicherverwaltung (Physischer und logischer Speicher)** aus.
- 2. Wählen Sie **Logical Volume Manager** aus.
- 3. Wählen Sie **Paging-Bereich** aus.
- 4. Wählen Sie **Merkmale eines Paging-Bereichs ändern/anzeigen** aus.
- 5. Wählen Sie den Pagingbereich aus, den Sie aktivieren wollen.
- 6. Wählen Sie **Ja** im Feld **Diesen Paging-Bereich bei jedem START des Systems verwenden** aus.
- 7. Klicken Sie **OK** an.
- 8. Das Fenster **Befehlsstatus** wird mit dem Hinweis angezeigt, dass Ihre Anforderung gestartet wurde. Wenn der Befehl abgeschlossen ist, drücken Sie **F10=Ende**.
- 9. Starten Sie Ihre Maschine erneut.
- 10. Überprüfen Sie die Gr″ße Ihres Pagingbereichs mit Hilfe der Prozedur im Abschnitt ["Überprüfen des Pagingbereichs" auf Seite 201](#page-208-0) erneut. Wenn er weiterhin kleiner als 1 GB ist, führen Sie eine der Prozeduren in diesem Anhang aus, um ihn zu vergr″ßern.

## **Vergr**″**ßern eines vorhandenen Pagingbereichs**

Bevor Sie einen vorhandenen Pagingbereich vergr″ßern, müssen Sie die Gr″ße der physischen Partitionen auf Ihrer AIX-Maschine in Erfahrung bringen. Anweisungen zur Ermittlung der Gr″ße physischer Partitionen finden Sie im Abschnitt "Ermitteln der Gr"[ße physischer Partitionen" auf Seite 204.](#page-211-0)

Gehen Sie wie folgt vor, um die Gr″ße eines vorhandenen Pagingbereichs zu erh″hen:

- 1. Wählen Sie im Menü **Systemverwaltung** die Option **Systemspeicherverwaltung (Physischer und logischer Speicher)** aus.
- 2. Wählen Sie **Logical Volume Manager** aus.
- 3. Wählen Sie **Paging-Bereich** aus.
- 4. Wählen Sie **Merkmale eines Paging-Bereichs ändern/anzeigen** aus.
- 5. Wählen Sie den Pagingbereich aus, dessen Gr″ße Sie erh″hen wollen.
- 6. Berechnen Sie die Anzahl der Partitionen, die Sie hinzufügen müssen, indem Sie die Gesamtgr″ße für alle aktiven Partitionen (in MB) von 1024 subtrahieren und durch die Gr″ße der physischen Partitionen des physischen Datenträgers dividieren. Runden Sie Bruchergebnisse auf die nächste ganze Zahl auf. Wenn Sie zum Beispiel nach der Durchführung der im Abschnitt ["Überprüfen des Pagingbereichs" auf Seite 201](#page-208-0) beschriebenen Schritte die Gesamtgr″ße für alle aktiven Partitionen mit 256 MB

errechnet und eine Gr″ße der physischen Partitionen von 16 haben, ben- ″tigen Sie (1024-256)/16 = 48 zusätzliche Partitionen für den Pagingbereich.

- 7. Geben Sie den im vorherigen Schritt berechneten Wert im Feld **ANZAHL an zusätzlichen logischen Partitionen** ein.
- 8. Klicken Sie **OK** an.
- 9. Das Fenster **Befehlsstatus** wird mit dem Hinweis angezeigt, dass Ihre Anforderung gestartet wurde. Wenn der Befehl abgeschlossen ist, drücken Sie **F10=Ende**.
- 10. Starten Sie Ihre Maschine erneut.
- 11. Überprüfen Sie die Gr″ße Ihres Pagingbereichs mit Hilfe der Prozedur im Abschnitt ["Überprüfen des Pagingbereichs" auf Seite 201](#page-208-0) erneut. Wenn er weiterhin kleiner als 1 GB ist, führen Sie eine der Prozeduren in diesem Anhang aus, um ihn zu vergr″ßern.

#### **Erstellen eines neuen Pagingbereichs**

Bevor Sie einen neuen Pagingbereich erstellen, müssen Sie die Gr″ße der physischen Partitionen auf Ihrer AIX-Maschine in Erfahrung bringen. Anweisungen zur Ermittlung der Gr″ße physischer Partitionen finden Sie im Abschnitt "Ermitteln der Gr"[ße physischer Partitionen" auf Seite 204.](#page-211-0)

Gehen Sie wie folgt vor, um einen neuen Pagingbereich zu erstellen:

- 1. Wählen Sie im Menü **Systemverwaltung** die Option **Systemspeicherverwaltung (Physischer und logischer Speicher)** aus.
- 2. Wählen Sie **Logical Volume Manager** aus.
- 3. Wählen Sie **Paging-Bereich** aus.
- 4. Wählen Sie **Paging-Bereich hinzufügen** aus.
- 5. Wählen Sie eine Datenträgergruppe in der Liste der Namen aus.
- 6. Führen Sie im Menü **Paging-Bereich hinzufügen** folgende Schritte aus:
	- a. Berechnen Sie die Anzahl der Partitionen, die Sie hinzufügen müssen, indem Sie die Gesamtgr″ße für alle aktiven Partitionen von 1024 subtrahieren und durch die Gr″ße der physischen Partitionen dividieren. Wenn Sie zum Beispiel nach der Durchführung der im Abschnitt ["Überprüfen des Pagingbereichs" auf Seite 201](#page-208-0) beschriebenen Schritte die Gesamtgr″ße für alle aktiven Partitionen mit 256 MB errechnet und eine Gr″ße der physischen Partitionen von 16 ermittelt haben, ben″tigen Sie (1024-256)/16 = 48 Partitionen an zusätzlichem Pagingbereich.
	- b. Geben Sie den im vorherigen Schritt berechneten Wert im Feld **GRÖSSE des Paging-Bereichs (in logischen Partitionen)** ein.
	- c. Wählen Sie mit Hilfe der Tabulatortaste im Feld **Diesen Paging-Bereich AB JETZT verwenden** die Option Ja aus.
- d. Wählen Sie mit Hilfe der Tabulatortaste im Feld **Diesen Paging-Bereich bei jedem START des Systems verwenden** die Option Ja aus.
- <span id="page-211-0"></span>7. Klicken Sie **OK** an.
- 8. Das Fenster **Befehlsstatus** wird mit dem Hinweis angezeigt, dass Ihre Anforderung gestartet wurde. Wenn der Befehl abgeschlossen ist, drücken Sie **F10=Ende**.
- 9. Überprüfen Sie die Gr″ße Ihres Pagingbereichs mit Hilfe der Prozedur im Abschnitt ["Überprüfen des Pagingbereichs" auf Seite 201](#page-208-0) erneut. Wenn er weiterhin kleiner als 1 GB ist, führen Sie eine der Prozeduren in diesem Anhang aus, um ihn zu vergr″ßern.

#### **Ermitteln der Gr**″**ße physischer Partitionen**

Gehen Sie wie folgt vor, um die Gr″ße physischer Partitionen zu ermitteln:

1. Geben Sie in einem Befehlszeilenfenster den folgenden Befehl ein: **lsvg -o**. Dieser Befehl liefert eine Liste aller aktiven Datenträgergruppen (Volume Group) auf Ihrer AIX-Maschine. Notieren Sie sich die Ausgabe, da sie im nächsten Schritt ben″tigt wird. Zum Beispiel liefert die Ausführung des Befehls auf einer Maschine mit der Standarddatenträgergruppe die folgende Angabe:

rootvg

- 2. Führen Sie den folgenden Befehl in einem Befehlszeilenfenster aus: **lsvg** *datenträgergruppe*. Dabei steht *datenträgergruppe* für eine der Datenträgergruppen (Volume Group) aus der in Schritt 1 abgerufenen Liste. Beispiel: lsvg rootvg
- 3. Notieren Sie den Wert für **PP SIZE** in der Ausgabe des Befehls. Dies ist die Gr″ße der physischen Partitionen des physischen Datenträgers. Der Beispielbefehl in Schritt 2 k″nnte folgende Ausgabe liefern:

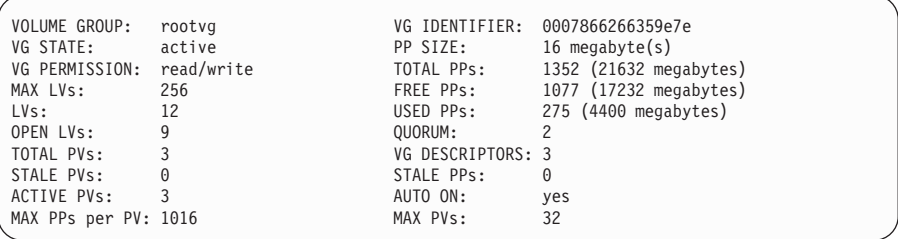

In diesem Fall beträgt die Partitionsgr″ße der Datenträgergruppe rootvg 16 MB.

4. Wiederholen Sie die Schritte 2 bis 3 für jede Datenträgergruppe, die Sie in Schritt 1 ermittelt haben. Notieren Sie sich die Gr″ße der physischen Partitionen der einzelnen Datenträgergruppen.

#### **Sicherstellen, dass die vorausgesetzten Dateigruppen installiert sind**

Die folgenden Dateigruppen müssen installiert sein und sind nicht in der Basisinstallation von AIX 5.1 enthalten:

- $\cdot$  X11.adt.lib
- X11.adt.motif
- X11.base.lib
- v X11.base.rte
- X11.motif.lib
- bos.adt.base
- bos.adt.include
- bos.rte.net
- bos.rte.libc
- bos.net.tcp.client

Wenn Sie planen, Oracle als Ihre Datenbank zu verwenden, sind zusätzlich zu den oben aufgeführten Dateigruppen außerdem folgende Dateigruppen erforderlich:

- bos.adt.lib
- bos.adt.libm

Führen Sie den folgenden Befehl in einem Terminalfenster aus, um festzustellen, ob die Dateien auf Ihrem System vorhanden sind:

```
lslpp -l X11.adt.lib X11.adt.motif X11.base.lib X11.base.rte X11.motif.lib
lslpp -l bos.adt.base bos.adt.include bos.rte.net bos.rte.libc
bos.net.tcp.client bos.adt.lib bos.adt.libm
```
Wenn die Dateien vorhanden sind, werden sie wie folgt in der Ausgabe aufgelistet:

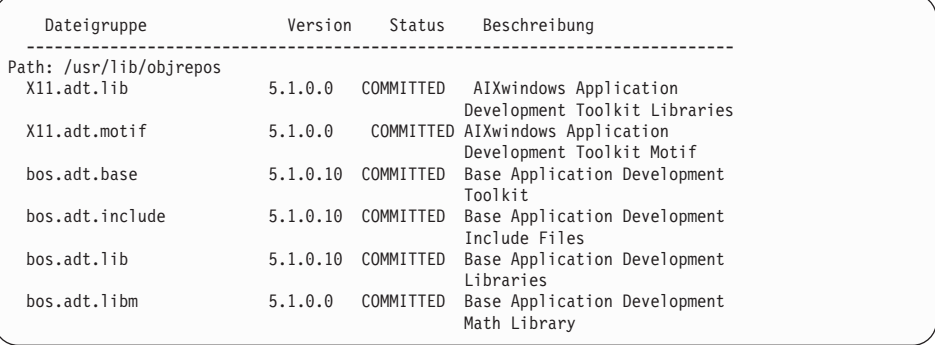

Alle Dateien, die nicht installiert sind, werden im unteren Teil der Befehlsausgabe als Fehler aufgeführt. Beispiel:

```
lslpp: 0505-132 Fileset X11.adt.lib not installed
```
Führen Sie folgende Schritte aus, um die Dateien zu installieren, die auf Ihrem System nicht vorhanden sind:

- 1. Legen Sie die CD-ROM **AIX 5.1 Vol. 1** in das CD-ROM-Laufwerk der Maschine ein.
- 2. Führen Sie den folgenden Befehl in einem Terminalfenster aus: installp -aX -d device path X11.adt.lib X11.adt.motif bos.adt.base bos.adt.include bos.adt.lib bos.adt.libm

Dieser Befehl wird nur aus Gründen der Lesbarkeit auf getrennten Zeilen dargestellt. Stellen Sie sicher, dass Sie ihn in einer einzigen Zeile eingeben.

- 3. Befolgen Sie alle Anweisungen, die im Terminalfenster angezeigt werden, während dieser Befehl ausgeführt wird.
- 4. Die Anzeige mit der Installationsübersicht wird ge″ffnet. Darin werden die Stufen der installierten Dateigruppen angegeben.

# **Anhang B. Deinstallieren von WebSphere Commerce-Komponenten**

Wenn bei der Installation von WebSphere Commerce Probleme auftreten, können Sie eine oder mehrere Komponenten deinstallieren und die Installation erneut beginnen. In diesem Anhang wird erläutert, wie die einzelnen Komponenten von WebSphere Commerce deinstalliert werden. Im Allgemeinen sollten Komponenten in der umgekehrten Reihenfolge deinstalliert werden als bei ihrer Installation. Das heißt, wenn Sie die gesamte verbindliche Software installiert haben, deinstallieren Sie sie in der folgenden Reihenfolge:

- 1. Payment Manager.
- 2. WebSphere Commerce.
- 3. WebSphere Application Server.
- 4. IBM HTTP Server.
- 5. Oracle8i Database.

#### **Deinstallieren von Payment Manager**

Gehen Sie wie folgt vor, um die Payment Manager zu deinstallieren:

#### **Anmerkungen:**

- 1. Verwenden Sie *nicht* die Funktion zur Voranzeige der Deinstallation wenn diese ausgewählt wird, wird eine tatsächliche Deinstallation ausgeführt.
- 2. Sie müssen die Payment Manager-Deinstallation an einem Computer mit einem grafikfähigen Terminal ausführen.
- 1. Stoppen Sie Payment Manager, wie in ["Starten und Stoppen von Payment](#page-182-0) [Manager" auf Seite 175](#page-182-0) beschrieben.
- 2. Wenn Sie Dateien im Verzeichnis /usr/lpp/PaymentManager oder in dessen Unterverzeichnis erstellt oder angepasst haben und Sie diese Dateien behalten wollen, sichern Sie sie in einem anderen Verzeichnis.
- 3. Geben Sie smitty remove ein, während Sie unter der Benutzer-ID root angemeldet sind und drücken Sie die **Eingabetaste**.
- 4. Suchen Sie nach Payment Manager-Produkten, die auf Ihrer Maschine installiert sind. Diese umfassen IBM Payment Manager 3.1.2, Payment Manager SET Cassette 3.1.2 und Payment Manager Cassette for CyberCash 3.1.2.
- 5. Deinstallieren Sie zuerst die Payment Manager-Kassetten.
- 6. Deinstallieren Sie das Payment Manager-Framework IBM.WebSphere.Payment.Manager.Framework gemäß den Eingabeaufforderungen des Payment Manager-Deinstallationsprogramms.
- 7. Entfernen Sie, wenn nötig, in der WebSphere Application Server-Administrationskonsole den Anwendungsserver IBM\_PaymentManager Enterprise Application, die Datenquelle und den JDBC-Treiber.

#### **Deinstallieren von WebSphere Commerce**

Gehen Sie wie folgt vor, um die WebSphere Commerce zu deinstallieren:

- 1. Stoppen Sie WebSphere Commerce, wie in ["Starten und Stoppen von](#page-180-0) [WebSphere Commerce" auf Seite 173](#page-180-0) beschrieben.
- 2. Löschen Sie Ihre WebSphere Commerce-Exemplare gemäß den Anweisungen unter ["Löschen eines WebSphere Commerce-Exemplars" auf Seite 187.](#page-194-0)
- 3. Wenn Sie Dateien im Verzeichnis /usr/WebSphere/CommerceServer oder in dessen Unterverzeichnissen erstellt oder angepasst haben und Sie diese Dateien behalten wollen, sichern Sie sie in einem Verzeichnis, das von keiner WebSphere Commerce-Komponente verwendet wird.
- 4. Geben Sie installp -u Commerce\* ein, während Sie unter der Benutzer-ID root angemeldet sind und drücken Sie die **Eingabetaste**.
- 5. Wenn das Verzeichnis /usr/WebSphere/CommerceServer weiterhin bestehen sollte, entfernen Sie es, indem Sie Folgendes eingeben:

```
cd /usr/WebSphere
rm -r CommerceServer
```
## **Deinstallieren von WebSphere Application Server**

Gehen Sie wie folgt vor, um die WebSphere Application Server zu deinstallieren:

#### **Anmerkungen:**

- 1. Verwenden Sie *nicht* die Funktion zur Voranzeige der Deinstallation wenn diese ausgewählt wird, wird eine tatsächliche Deinstallation ausgeführt.
- 2. Sie müssen die WebSphere Application Server-Deinstallation an einem Computer mit einem grafikfähigen Terminal ausführen.
- 1. Stoppen Sie WebSphere Application Server, wie in ["Starten und Stoppen](#page-180-0) [des WebSphere Application Server" auf Seite 173](#page-180-0) beschrieben.
- 2. Wenn Sie Dateien im Verzeichnis /usr/WebSphere/AppServer oder in dessen Unterverzeichnis erstellt oder angepasst haben und Sie diese Dateien behalten wollen, sichern Sie sie in einem anderen Verzeichnis.
- 3. Geben Sie Folgendes in einem Befehlsfenster ein: smitty remove
- <span id="page-216-0"></span>4. Wählen Sie die WebSphere-Dateigruppen. Die Namen der Dateigruppen beginnen mit IBMWebAS.
- 5. Folgen Sie den Eingabeaufforderungen des WebSphere Application Server-Deinstallationsprogramms.
- 6. Wenn das Verzeichnis /usr/WebSphere/AppServer weiterhin bestehen sollte, entfernen Sie es, indem Sie Folgendes eingeben:

cd /usr/WebSphere rm -r AppServer

**Anmerkung:** Alle Änderungen und Anpassungen, die Sie an der Konfigurationsdatei Ihres Webservers vor der Installation des WebSphere Application Server vorgenommen haben, befinden sich in einer Sicherungskonfigurationsdatei. Damit diese Einstellungen wieder aktiv werden, müssen Sie sie von der Sicherungsdatei in die aktive Konfigurationsdatei des Webservers übertragen.

### **Deinstallieren von IBM HTTP Server**

**Anmerkung:** Wenn Sie den IBM HTTP Server deinstallieren, müssen Sie auch den WebSphere Application Server deinstallieren.

Gehen Sie wie folgt vor, um die IBM HTTP Server zu deinstallieren:

- 1. Stoppen Sie den IBM HTTP Server und den IBM HTTP-Verwaltungsserver, wie in ["Starten und Stoppen von IBM HTTP Server" auf Seite 174](#page-181-0) beschrieben.
- 2. Wenn Sie Dateien im Verzeichnis /usr/HTTPServer oder in dessen Unterverzeichnis erstellt oder angepasst haben und Sie diese Dateien behalten wollen, sichern Sie sie in einem Verzeichnis, das von keiner WebSphere Commerce-Komponente verwendet wird.
- 3. Wenn Sie eine Kopie von /usr/HTTPServer/conf/httpd.conf sichern wollen, sichern Sie die Datei unter einem anderen Namen.
- 4. Geben Sie smitty remove ein, während Sie unter der Benutzer-ID root angemeldet sind.
- 5. Entfernen Sie alle Komponenten gskkm.\* und http server.\*.
- 6. Deinstallieren Sie die Pakete.
- 7. Entfernen Sie alle übrigen IBM HTTP Server-Dateien und -Verzeichnisse folgendermaßen:
	- a. Wenn das Verzeichnis /usr/HTTPServer vorhanden ist, entfernen Sie es, indem Sie Folgendes eingeben:

```
cd /usr
 rm -r HTTPServer
```
#### **Erneutes Installieren von WebSphere Commerce-Komponenten**

Wenn Sie Teile von WebSphere Commerce erneut installieren, befolgen Sie diese allgemeinen Regeln:

- v Deinstallieren Sie alle gewünschten Komponenten zusammen, und installieren Sie alle erneut (statt sie jeweils einzeln zu deinstallieren und erneut zu installieren).
- v Es ist *nicht* möglich, den Webserver zu deinstallieren und erneut zu installieren, ohne den WebSphere Application Server zu deinstallieren und erneut zu installieren.
- v Wenn Sie den Webserver erneut installieren, müssen Sie SSL manuell akti-vieren. Lesen Sie hierzu bitte die Anleitung in [Kapitel 13, "Aktivieren von](#page-150-0) [SSL für die Produktionsumgebung mit dem IBM HTTP Server" auf Sei](#page-150-0)[te 143.](#page-150-0)
- Sie müssen Ihr Exemplar nach den Anweisungen in [Kapitel 10, "Erstellen](#page-86-0) [oder Ändern eines Exemplars über den Konfigurationsmanager" auf Sei](#page-86-0)[te 79,](#page-86-0) löschen und erneut erstellen.

# <span id="page-218-0"></span>**Anhang C. Fehlerbehebung**

Dieser Anhang ist in drei Abschnitte gegliedert:

- Download-Tools
- Protokolldateien und ihre Verwendung
- v Spezifische Maßnahmen zur Fehlerbehebung

### **Download-Tools**

### **WebSphere Commerce Installation and Configuration Checker**

WebSphere Commerce Installation and Configuration Checker (oder IC Checker) ist ein Standalone-Tool zur Fehlerbestimmung, das heruntergeladen werden kann und dem Benutzer die Möglichkeit gibt, die Installation und Konfiguration von WebSphere Commerce zu prüfen. IC Checker sammelt Konfigurationsdaten und Protokolle und führt eine einfache Fehlerprüfung durch. Für Informationen zu WebSphere Commerce IC Checker stehen folgende Informationsquellen zur Verfügung:

- v Derzeit werden folgende Produkte unterstützt: WebSphere Commerce Suite 5.1 Start und Pro, WebSphere Commerce 5.1 Business Edition und WebSphere Commerce 5.4 Pro Edition und Business Edition.
- v Derzeit unterstützte Plattformen sind Windows NT 4.0, Windows 2000, AIX, Solaris und OS/400.
- v Das Tool ist online unter den folgenden URLs verfügbar und kann dort heruntergeladen werden:

#### **Business**

www.ibm.com/software/webservers/commerce/whats\_new\_support.html www.ibm.com/software/webservers/commerce/wc\_be/support-tools.html

#### Professional

www.ibm.com/software/webservers/commerce/whats\_new\_support.html www.ibm.com/software/webservers/commerce/wc\_pe/support.html

### <span id="page-219-0"></span>**Protokolldateien**

WebSphere Commerce generiert die folgenden Protokolle:

#### **WASConfig.log**

Befindet sich im Verzeichnis /usr/WebSphere/CommerceServer/instances/*exemplarname*/logs. Dieses Protokoll beschreibt WebSphere Application Server-Aktionen, wie zum Beispiel das Importieren von WebSphere Commerce-Entitäts-Beans und das Erstellen der Datenquelle.

#### **createdb.log**

Befindet sich im Verzeichnis

/usr/WebSphere/CommerceServer/instances/*exemplarname*/logs. Dieses Protokoll beschreibt die WebSphere Commerce-Schemaerstellung.

#### **WCSconfig.log**

Befindet sich im Verzeichnis

/usr/WebSphere/CommerceServer/instances. Dieses Protokoll beschreibt die Aktionen des Konfigurationsmanagers. Sie können die Detaillierungsebene in diesem Protokoll über die Menüoptionen im Konfigurationsmanager ändern.

#### **populatedb.log**

Befindet sich im Verzeichnis

/usr/WebSphere/CommerceServer/instances/*exemplarname*/logs. Dieses Protokoll beschreibt die Datenfüllung der Datenbank, die bei der Exemplarerstellung erstellt wird.

#### **populatedbnl.log**

Befindet sich im Verzeichnis

/usr/WebSphere/CommerceServer/instances/*exemplarname*/logs. Dieses Protokoll beschreibt die Füllung der Datenbank, die während der Exemplarerstellung erstellt wird, mit landessprachlichen Daten.

#### **wcs.log**

Befindet sich im Verzeichnis

/usr/WebSphere/CommerceServer/instances/*exemplarname*/logs. Dieses Protokoll beschreibt den Start des WebSphere Commerce-Anwendungsservers.

### <span id="page-220-0"></span>**Fehlerbehebung**

### **WebSphere Application Server-Probleme**

• Das Ausführen von startupServer.sh als wasuser hat den folgenden Fehler zur Folge:

/tmp/sh27350.13:cannot create

Dies tritt auf, da wasuser nicht über die korrekten Berechtigungen für das temporäre Verzeichnis verfügt. Legen Sie die Berechtigungen für das temporäre Verzeichnis auf 777 fest.

### **Webserverprobleme**

Im Folgenden werden mögliche Probleme beschrieben, die mit dem Webserver und WebSphere Commerce 5.4 auftreten können.

v Der IBM HTTP Server lässt sich nach der Installation des WebSphere Application Server nicht starten.

Ihre Datei httpd.conf enthält eventuell eine falsche Syntax. Überprüfen Sie die Syntax Ihrer Datei httpd.conf, indem Sie folgende Schritte ausführen:

- 1. Melden Sie sich unter der Benutzer-ID root an.
- 2. Geben Sie in einem Terminalfenster die folgenden Befehle ein: cd /usr/HTTPServer/bin/httpd -t
- v Der IBM HTTP Server lässt sich nach der Installation des WebSphere Application Server nicht starten.

Möglicherweise fehlt eine Zeile in Ihrer Datei httpd.conf. Öffnen Sie die Datei /usr/HTTPServer/conf/httpd.conf. Entfernen Sie die Kommentarzeichen aus folgenden Zeilen bzw. fügen Sie die Zeilen hinzu, falls sie nicht vorhanden sind:

```
LoadModule ibm app server http module
   /usr/WebSphere/AppServer/bin/mod_ibm_app_server_http.so
```
Alternativ wurden möglicherweise die Zeilen

```
LoadModule ibm app server http module
   /usr/WebSphere/AppServer/bin/mod_ibm_app_server_http.so
```
und

```
AddModule mod_app_server_http.c
   /usr/WebSphere/AppServer/bin/mod_ibm_app_server.so
```
während der Installation vertauscht. Stellen Sie sicher, dass in der Datei httpd.conf der LoadModule-Eintrag vor dem AddModule-Eintrag steht.

<span id="page-221-0"></span>**Anmerkung:** Alle oben gezeigten LoadModule-Zeilen wurden aus Lesbarkeitsgründen wie gezeigt dargestellt. Jede Zeile, die mit LoadModule oder AddModule beginnt und mit mod\_ibm\_app\_server.so endet, bildet in der Datei httpd.conf eine einzige Zeile.

### **WebSphere Commerce-Probleme**

• Sie können auf eine WebSphere Commerce-JavaServer Pages-Datei (JSP-Datei) nicht zugreifen.

Stellen Sie sicher, dass sich die JSP-Datei an der korrekten Position befindet. Stellen Sie sicher, dass der WebSphere Commerce-Server in der WebSphere Application Server-Administrationskonsole gestartet wurde.

• Die Antwortzeiten sind langsam.

Prüfen Sie die Systembelastung mit Hilfe von Dienstprogrammen des Betriebssystems.

Prüfen Sie die Webserverzugriffsprotokolle, um die Benutzerarbeitslast auf dem System festzustellen. Für den IBM HTTP Server sind diese im Verzeichnis /usr/HTTPServer/logs zu finden.

Aktivieren Sie die WebSphere Commerce-Leistungsüberwachung, um die Komponenten zu ermitteln, auf die zugegriffen wird. Diese Komponente kann über den Konfigurationsmanager aktiviert werden. Weitere Informati-onen finden Sie in ["Komponenten" auf Seite 106.](#page-113-0)

### **Payment Manager-Probleme**

- v Wenn Sie Payment Manager unmittelbar nach WebSphere Commerce installieren, sollten keine Probleme auftreten. Wenn Sie Payment Manager allerdings installieren, nachdem Sie das Script für den Installationsabschluss (wie im Abschnitt ["Ausführen des Scripts für den Installationsabschluss"](#page-82-0) [auf Seite 75](#page-82-0) beschrieben) ausgeführt haben, treten bei der Installation und Deinstallation von Payment Manager Probleme auf. Wenn Sie den Fehler erhalten, dass ″WPMinstall nicht feststellen kann, ob WebSphere Application Server aktiv ist″ (″WPMinstall cannot detect that WebSphere Application Server is running″), führen Sie die folgenden Schritte aus:
	- 1. Stoppen Sie alle WebSphere Application Server- und Java-Prozesse und sämtliche WebSphere Commerce-bezogenen Prozesse.
	- 2. Bearbeiten Sie die Datei /usr/WebSphere/AppServer/bin/admin.config, und entfernen Sie die Anweisung com.ibm.ejs.sm.adminServer.bootstrapPort=*portnummer*; hierbei ist *portnummer* der Nicht-Root-Port von WebSphere Application Server (der Standardwert ist 2222).
- 3. Entfernen Sie außerdem die Anweisung lsdPort=*portnummer*, wenn diese zuvor beim Testen hinzugefügt wurde.
- 4. Starten Sie WebSphere Application Server mit der Benutzer-ID 'root' erneut, und führen Sie anschließend das Installationsprogramm von Payment Manager erneut aus.
- 5. Nachdem Payment Manager installiert wurde, stoppen Sie den WebSphere Application Server sowie alle WebSphere Commerce-bezogenen Services einschl. des Webservers (wenn sich dieser auf derselben Maschine wie der WebSphere Application Server befindet), und führen Sie das Script /usr/WebSphere/CommerceServer/bin/wcpostinstall.sh unter Auswahl der Nicht-Root-Option erneut aus.
- 6. Wenn Sie bereits ein WebSphere Commerce-Exemplar erstellt haben, müssen Sie ausch die folgenden Befehle ausführen:

```
su - wasuser
   cd /usr/WebSphere/CommerceServer/instances/exemplarname/xml
  chmod ugo+rx payment
   cd payment
   chmod ugo+r *
exit
```
• Stellen Sie sicher, dass in der Datei httpd.conf die korrekte Listen-Direktive (Listen 80 oder Listen 443) nicht auf Kommentar gesetzt ist. Welche Direktive erforderlich ist, können Sie durch Prüfen der Registerkarte **Payment Manager** des WebSphere Commerce-Konfigurationsmanagers feststellen.

Installation von WebSphere Commerce zur Verwendung mit einer Oracle-Datenbank

# <span id="page-224-0"></span>**Anhang D. Weitere Informationsquellen**

Weitere Informationen zum WebSphere Commerce-System und zu den zugehörigen Komponenten sind in einer Vielzahl von Informationsquellen in verschiedenen Formaten verfügbar. In den folgenden Abschnitten erfahren Sie, welche Informationen jeweils verfügbar sind und wie Sie darauf zugreifen können.

#### **Informationen zu WebSphere Commerce**

Für Informationen zu WebSphere Commerce stehen folgende Informationsquellen zur Verfügung:

- Onlinehilfefunktion von WebSphere Commerce
- v PDF-Dateien zu WebSphere Commerce (PDF Portable Document Format)
- Website zu WebSphere Commerce

### **Verwenden der Onlinehilfefunktion**

Die WebSphere Commerce-Onlineinformationen sind Ihre primäre Informationsquelle zur Anpassung, Verwaltung und Rekonfiguration von WebSphere Commerce. Nachdem Sie WebSphere Commerce installiert haben, können Sie unter der folgenden URL auf die Themen der Onlinehilfefunktion zugreifen:

http://*host\_name*/wchelp

Dabei ist *host\_name* der vollständig qualifizierte TCP/IP-Name der Maschine, auf der Sie WebSphere Commerce installiert haben.

#### **Lokalisieren der druckbaren Dokumentation**

Einige der Onlineinformationen stehen als PDF-Dateien zur Verfügung, die Sie mit Hilfe des Programms Adobe® Acrobat® Reader anzeigen und drucken können. Sie können das Programm Acrobat Reader kostenlos von der Adobe-Website unter der folgenden Webadresse herunterladen:

http://www.adobe.com

#### **Aufrufen der WebSphere Commerce-Website**

Produktinformationen zu WebSphere Commerce sind auf der WebSphere Commerce-Website verfügbar:

• Business Edition:

http://www.ibm.com/software/webservers/commerce/wc\_be/lit-tech-general.html

• Professional Edition:

http://www.ibm.com/software/webservers/commerce/wc\_pe/lit-tech-general.html

<span id="page-225-0"></span>Eine Kopie dieses Handbuchs sowie eventuelle aktualisierte Versionen dieses Handbuchs stehen in Form von PDF-Dateien im Abschnitt 'Library' auf der WebSphere Commerce-Website zur Verfügung. Darüber hinaus finden Sie hier unter Umständen neue und aktualisierte Dokumentationen.

### **Informationen zum IBM HTTP Server**

Informationen zum IBM HTTP Server sind unter folgender Webadresse verfügbar:

http://www.ibm.com/software/webservers/httpservers/

Die Dokumente liegen im HTML-Format, in Form von PDF-Dateien oder in beiden Formaten vor.

### **Informationen zu Payment Manager**

Zusätzliche Informationen zu Payment Manager sind über den Link 'Library' auf der Payment Manager-Website verfügbar:

http://www.ibm.com/software/webservers/commerce/payment

Dokumentation zu Payment Manager steht an folgenden Positionen zur Verfügung:

- v Im Verzeichnis /docs/*ländereinstellung* der IBM Payment Manager 3.1.2- CD.
- v Im Verzeichnis /docs/*ländereinstellung* der IBM Payment Manager 3.1.2- Kassetten-CDs.
- Im Payment Manager-Verzeichnis des Installationsverzeichnisses des WebSphere Application Server, nachdem Payment Manager installiert wurde.

Folgende Dokumentation zu Payment Manager ist verfügbar:

- v *IBM WebSphere Payment Manager für mehrere Plattformen Installation* im PDF-Dateiformat (paymgrinstall.pdf)
- v *IBM WebSphere Payment Manager Administrator's Guide* im PDF-Dateiformat (paymgradmin.pdf)
- *IBM WebSphere Payment Manager for Multiplatforms Pogrammer's Guide and reference* im PDF-Dateiformat (paymgrprog.pdf)
- *IBM WebSphere Payment Manager für mehrere Plattformen Cassette for SET Ergänzung* im PDF-Dateiformat (paymgrset.pdf)
- IBM WebSphere Payment Manager for Multiplatforms Cassette for VisaNet Sup*plement* im PDF-Dateiformat (paymgrvisanet.pdf)
- IBM WebSphere Payment Manager für mehrere Plattformen Cassette for Cyber-*Cash Ergänzung* im PDF-Dateiformat (paymgrcyber.pdf)
- <span id="page-226-0"></span>• *IBM WebSphere Payment Manager for Multiplatforms Cassette for BankServACH Supplement* im PDF-Dateiformat (paymgrbank.pdf)
- v Die README-Datei zu Payment Manager im HTML-Format (readme.framework.html)
- v Die README-Datei zur IBM Cassette for SET im HTML-Format (readme- .set.html)
- v Die README-Datei zur IBM Cassette for VisaNet im HTML-Format (readme.visanet.html )
- v Die README-Datei zur IBM Cassette for CyberCash im HTML-Format (readme.cybercash.html)
- v Die README-Datei zur IBM Cassette for BankServACH im HTML-Format (readme.bankservach.html)

Der Abschnitt *Secure Electronic Transactions* der WebSphere Commerce-Onlinehilfefunktion enthält ebenfalls Informationen zu Payment Manager.

#### **WebSphere Application Server**

Informationen zum WebSphere Application Server sind auf der WebSphere Application Server-Website verfügbar:

http://www.ibm.com/software/webservers/appserv

### **Informationen zu AIX**

Um Informationen zu einem beliebigen Befehl unter AIX abzurufen, müssen Sie sicherstellen, dass die 'man'-Seiten unter AIX installiert wurden, und folgenden Befehl in einer AIX-Befehlszeile eingeben: man *befehl*

Dabei ist *befehl* der Befehl, zu dem Sie weitere Informationen benötigen.

Wenn Sie Unterstützung zu AIX und weitere AIX-Informationen abrufen möchten, besuchen Sie die folgende Webadresse:

http://www.ibm.com/servers/aix

## **Weitere IBM Veröffentlichungen**

Sie können Kopien der meisten IBM Veröffentlichungen bei Ihrem IBM Vertragshändler oder Vertriebsbeauftragten erwerben.

Installation von WebSphere Commerce zur Verwendung mit einer Oracle-Datenbank

# <span id="page-228-0"></span>**Anhang E. Programmspezifikationen und angegebene Betriebsumgebung**

Diese Version von WebSphere Commerce unterstützt die folgende Betriebsumgebungen:

 $\bullet$  AIX 5.1

WebSphere Commerce 5.4 enthält die folgenden Komponenten:

#### **WebSphere Commerce-Server**

Der WebSphere Funktionsleistever in der E-Commerce-Lösung verwaltet das Geschäft und führt die für den Handel relevanten Funktionen aus. Die Funktionalität wird von folgenden Komponenten bereitgestellt:

- v Tools (Geschäftsservices, Loader-Paket, Commerce Accelerator, Verwaltungskonsole)
- v Subsysteme (Katalog, Member, Vereinbarung, Bestellung)
- Produktberater
- v Allgemeine Serverlaufzeit
- Systemverwaltung
- Nachrichtenservices
- WebSphere Application Server

#### **Geschäftsservices**

Die Geschäftsservices (Store Services) stellen eine zentrale Position zur Erstellung, Anpassung und Verwaltung bestimmter Funktionen eines Geschäfts bereit.

#### **Loader-Paket**

Das Loader-Paket ermöglicht das einleitende Laden von Produktinformationen über ASCII- und XML-Dateien sowie Teilaktualisierungen der gesamten Informationen bzw. einzelner Teile der Informationen. Mit Hilfe dieses Tools werden Onlinekataloge aktualisiert.

#### **WebSphere Commerce Accelerator**

Wenn Ihr Geschäft und Ihre Produktdaten erstellt sind, verwenden Sie die Komponente WebSphere Commerce Accelerator, um Ihr Geschäft zu verwalten und Ihre Geschäftsstrategien zu unterstützen. WebSphere Commerce Accelerator bietet einen Integrationspunkt für sämtliche Funktionalität, die von WebSphere Commerce für den

Betrieb eines Onlinegeschäfts, wie z. B. Geschäfts- und Produktverwaltung, Marketing, Kundenbestellungen und Kundendienst, bereitgestellt wird.

#### **WebSphere Commerce-Verwaltungskonsole**

Die Verwaltungskonsole ermöglicht einem Site-Administrator oder Geschäftsadministrator die Durchführung von Aufgaben der Siteund Geschäftskonfiguration:

- Benutzer- und Gruppenverwaltung (Zugriffssteuerung)
- Leistungsüberwachung
- Nachrichtenkonfiguration
- IBM WebSphere Payment Manager-Funktionen
- Brokat Blaze-Regelverwaltung

Die folgenden Produkte werden mit WebSphere Commerce 5.4 ausgeliefert und davon unterstützt:

#### **IBM DB2 Universal Database 7.1.0.55**

DB2 Universal Database ist eine mit vollständigen Funktionen ausgestattete relationale Datenbank, die von WebSphere Commerce als Repository für alle Informationen über die Site verwendet wird. Hierzu gehören Produkt- und Kategoriedaten, Zeiger auf Grafikelemente für die Seiten, der Bestellstatus, Adressinformationen sowie eine Vielzahl anderer Arten von Daten.

#### **DB2 Extender**

DB2 Extender ist eine wahlfreie Komponente für DB2, die zusätzliche Suchfunktionen für Ihre Site bereitstellt. Mit Hilfe von DB2 Text Extender können eine Reihe weiterer Suchoptionen unterstützt werden, mit denen Ihre Kunden arbeiten, etwa die Suche nach Synonymen, annähernden Übereinstimmungen und ähnlichen Wörtern sowie die Suche mit Booleschen Elementen und Platzhalterzeichen.

#### **IBM HTTP Server 1.3.19.1**

Der IBM HTTP Server ist ein robuster Webserver mit umfangreichen Managementfunktionen, Unterstützung für Java-Bereitstellung, Proxy-Serverdiensten sowie Sicherheitsfunktionen, zu denen eine Unterstützung für SSL 3, z. B. Client- und Serverauthentifizierung, und Datenverschlüsselung gehören.

#### **IBM Payment Manager 3.1.2**

Payment Manager bietet eine Internet-Zahlungsverarbeitung in Echtzeit für Händler mit Hilfe verschiedener Methoden wie SET (Secure Electronic Transaction) und Merchant Initiated Authorization.

#### **WebSphere Application Server 4.0.2**

Der WebSphere Application Server ist eine Java-basierte Anwendungsumgebung zur Erstellung, Installation und Verwaltung von Internetund Intranet-Webanwendungen. In diesem Produkt ist IBM Developer Kit for AIX Java Technology Edition v1.3 enthalten.

#### **IBM WebSphere Commerce Analyzer 5.4**

IBM WebSphere Commerce Analyzer ist eine neue Zusatzeinrichtung von WebSphere Commerce, die wahlfrei installiert werden kann. Eine WebSphere Commerce-spezifische Einstiegsedition (Entry Edition) von IBM WebSphere Commerce Analyzer stellt Berichte zur Erstellung von Kundenprofilen sowie zur Überwachung der Effektivität von Werbeaktionen bereit. Die Berichte können nicht angepasst werden. Beachten Sie, dass IBM WebSphere Commerce Analyzer nicht ohne den Brio Broadcast Server installiert werden kann.

#### **Brio Broadcast Server**

Der Brio Broadcast Server ist ein Stapelverarbeitungsserver, der die Verarbeitung von Abfragen und die Verteilung von Berichten automatisiert. Obwohl der Brio Broadcast Server große Datenmengen an viele Personen liefern kann, wurden Sicherheitsfunktionen in das Produkt integriert, die es Administratoren ermöglichen, den Datenbankzugriff und die Dokumentverteilung exakt zu steuern.

#### **IBM SecureWay Directory Server 3.2.1**

IBM SecureWay Directory stellt ein gemeinsames Verzeichnis bereit, mit dessen Hilfe Sie die hohen Kosten senken können, die mit der Verwaltung vieler anwendungsspezifischer Verzeichnisse verbunden sind. IBM SecureWay Directory ist ein plattformübergreifender, hochskalierbarer und robuster Verzeichnisserver für Sicherheits- und e-business-Lösungen. Die mit WebSphere Commerce ausgelieferte Version von SecureWay ist 3.1.1.5. Jetzt wird allerdings auch IBM Secure-Way Directory Server 3.2.1 unterstützt. Diese Version kann aus dem Web heruntergeladen werden.

#### **Segue SilkPreview 1.0**

Segue SilkPreview stellt ein Repository für Informationen bereit, die während der Anwendungsentwicklung zur Analyse und zur Meldung von Ergebnissen verwendet werden können.

**WebSphere Commerce 5.4 Recommendation Engine powered by LikeMinds** Macromedia LikeMinds liefert Produktempfehlungen und zielorientierte Werbeaktionen für jeden einzelnen Webbesucher. Dabei handelt es sich um einen Personalisierungsserver auf der Basis von Collaborative Filtering-Funktionen und Einkaufskorbanalysen.

WebSphere Commerce 5.4 unterstützt außerdem folgende Produkte:

- Oracle Database 8.1.7 Enterprise Edition oder Standard Edition
- Lotus Domino Web Server 5.0.5, 5.0.6 und 5.0.8

Installation von WebSphere Commerce zur Verwendung mit einer Oracle-Datenbank

# **Bemerkungen**

Die vorliegenden Informationen wurden für Produkte und Services entwickelt, die auf dem deutschen Markt angeboten werden.

Möglicherweise bietet IBM die in dieser Dokumentation beschriebenen Produkte, Services oder Funktionen in anderen Ländern nicht an. Informationen über die gegenwärtig im jeweiligen Land verfügbaren Produkte und Services sind beim IBM Ansprechpartner erhältlich.

Hinweise auf IBM Lizenzprogramme oder andere IBM Produkte bedeuten nicht, dass nur Programme, Produkte oder Dienstleistungen von IBM verwendet werden können.

Anstelle der IBM Produkte, Programme oder Dienstleistungen können auch andere ihnen äquivalente Produkte, Programme oder Dienstleistungen verwendet werden, solange diese keine gewerblichen Schutzrechte der IBM verletzen. Die Verantwortung für den Betrieb der Produkte, Programme oder Dienstleistungen in Verbindung mit Fremdprodukten und Fremddienstleistungen liegt beim Kunden, soweit solche Verbindungen nicht ausdrücklich von IBM bestätigt sind.

Für in diesem Handbuch beschriebene Erzeugnisse und Verfahren kann es IBM Patente oder Patentanmeldungen geben. Mit der Auslieferung dieses Handbuchs ist keine Lizenzierung dieser Patente verbunden. Lizenzanfragen sind schriftlich an IBM Europe, Director of Licensing, 92066 Paris La Defense Cedex, France, zu richten. Anfragen an obige Adresse müssen auf Englisch formuliert werden.

Trotz sorgfältiger Bearbeitung können technische Ungenauigkeiten oder Druckfehler in dieser Veröffentlichung nicht ausgeschlossen werden. Die Angaben in diesem Handbuch werden in regelmäßigen Zeitabständen aktualisiert. Die Änderungen werden in Überarbeitungen oder in Technical News Letters (TNLs) bekanntgegeben. IBM kann jederzeit Verbesserungen und/oder Änderungen an den in dieser Veröffentlichung beschriebenen Produkten und/oder Programmen vornehmen.

Verweise in diesen Informationen auf Websites anderer Anbieter dienen lediglich als Benutzerinformationen und stellen keinerlei Billigung des Inhalts dieser Websites dar. Das über diese Websites verfügbare Material ist nicht Bestandteil des Materials für dieses IBM Produkt. Die Verwendung dieser Websites geschieht auf eigene Verantwortung.

Werden an IBM Informationen eingesandt, können diese beliebig verwendet werden, ohne dass eine Verpflichtung gegenüber dem Einsender entsteht.

Lizenznehmer des Programms, die Informationen zu diesem Produkt wünschen mit der Zielsetzung: (i) den Austausch von Informationen zwischen unabhängigen, erstellten Programmen und anderen Programmen (einschließlich des vorliegenden Programms) sowie (ii) die gemeinsame Nutzung der ausgetauschten Informationen zu ermöglichen, wenden sich an folgende Adresse:

IBM Canada Ltd. Office of the Lab Director 8200 Warden Avenue Markham, Ontario L6G 1C7 Canada

Die Bereitstellung dieser Informationen kann unter Umständen von bestimmten Bedingungen - in einigen Fällen auch von der Zahlung einer Gebühr abhängig sein.

Die Lieferung des im Handbuch aufgeführten Lizenzprogramms sowie des zugehörigen Lizenzmaterials erfolgt im Rahmen der Allgemeinen Geschäftsbedingungen der IBM, der Internationalen Nutzungsbedingungen der IBM für Programmpakete oder einer äquivalenten Vereinbarung.

Alle in diesem Dokument enthaltenen Leistungsdaten stammen aus einer gesteuerten Umgebung. Die Ergebnisse, die in anderen Betriebsumgebungen erzielt werden, können daher erheblich von den hier erzielten Ergebnissen abweichen. Einige Daten stammen möglicherweise von Systemen, deren Entwicklung noch nicht abgeschlossen ist. Eine Garantie, dass diese Daten auch in allgemein verfügbaren Systemen erzielt werden, kann nicht gegeben werden. Darüber hinaus wurden einige Daten unter Umständen durch Extrapolation berechnet. Die tatsächlichen Ergebnisse können abweichen. Benutzer dieses Dokuments sollten die entsprechenden Daten in ihrer spezifischen Umgebung prüfen. Diese Daten stellen deshalb keine Leistungsgarantie dar.

Informationen über Nicht-IBM Produkte wurden von den Herstellern dieser Produkte zur Verfügung gestellt, bzw. aus von ihnen veröffentlichten Ankündigungen oder anderen öffentlich zugänglichen Quellen entnommen. IBM übernimmt keine Verantwortung für deren Richtigkeit. Fragen zum Leistungsspektrum von Nicht-IBM Produkten sind an die Hersteller dieser Produkte zu richten.

Die oben genannten Erklärungen bezüglich der Produktstrategien und Absichtserklärungen von IBM stellen die gegenwärtige Absicht der IBM dar, unterliegen Änderungen oder können zurückgenommen werden, und repräsentieren nur die Ziele der IBM.

Diese Veröffentlichung dient nur zu Planungszwecken. Die in dieser Veröffentlichung enthaltenen Informationen können geändert werden, bevor die beschriebenen Produkte verfügbar sind.

Diese Veröffentlichung enthält Beispiele für Daten und Berichte des alltäglichen Geschäftsablaufes. Sie sollen nur die Funktionen des Lizenzprogrammes illustrieren; sie können Namen von Personen, Firmen, Marken oder Produkten enthalten. Alle diese Namen sind frei erfunden, Ähnlichkeiten mit tatsächlichen Namen und Adressen sind rein zufällig.

Abbilder von Kreditkarten, Marken und Markennamen in diesem Produkt sollten nur von Händlern verwendet werden, die von der entsprechenden Kreditkartengesellschaft autorisiert sind, Zahlungen mittels dieser Kreditkarte zu akzeptieren.

### **Marken**

Folgende Namen sind in gewissen Ländern Marken oder eingetragene Marken der IBM Corporation:

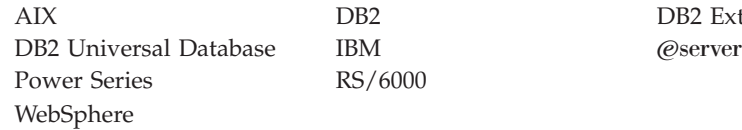

DB<sub>2</sub> Extender

Adobe und Adobe Acrobat sind Marken von Adobe Systems Incorporated.

Blaze Advisor ist eine Marke von Blaze Software, Incorporated.

Notes und Lotus sind in gewissen Ländern Marken oder eingetragene Marken der Lotus Development Corporation.

Microsoft, IIS, Windows, Windows NT und das Windows-Logo sind in gewissen Ländern Marken oder eingetragene Marken der Microsoft Corporation.

Netscape ist in gewissen Ländern eine eingetragene Marke der Netscape Communications Corporation.

Oracle ist eine eingetragene Marke und Oracle8i ist eine Marke der Oracle Corporation.

Pentium ist in gewissen Ländern eine Marke der Intel Corporation.

SET und das SET-Logo sind Marken, deren Eigner SET Secure Electronic Transaction LLC ist.

JDK, JDBC, Java, HotJava und alle Java-basierten Marken und Logos sind Marken oder eingetragene Marken von Sun Microsystems, Inc.

VeriSign und das VeriSign-Logo sind Marken und Dienstleistungsmarken oder eingetragene Marken und Dienstleistungsmarken von VeriSign, Inc.

UNIX ist in gewissen Ländern eine eingetragene Marke von The Open Group.

Linux ist eine eingetragene Marke von Linus Torvalds.

Andere Namen von Unternehmen, Produkten oder Dienstleistungen können Marken oder Dienstleistungsmarken anderer Unternehmen sein.

# **Index**

## **A**

[AIX-Informationen 219](#page-226-0) [Ändern des Konfigurationsmanager](#page-186-0)[kennworts 179](#page-186-0) [Änderungen in letzter Minute 3](#page-10-0) [Anfordern eines sicheren Zertifi](#page-152-0)[kats 145](#page-152-0) [Angegebene Betriebsumgebung 221](#page-228-0) [Apache.exe 213](#page-220-0) [Auktionsknoten im Konfigurations](#page-96-0)[manager 89](#page-96-0)[, 107](#page-114-0)

## **B**

[BankServACH Cassette 5](#page-12-0) Benutzer-IDs und Kennwörter [Benutzer-ID für den IBM HTTP](#page-22-0) [Server 15](#page-22-0) [Benutzer-ID für den](#page-22-0) [Konfigurationsmanager 15](#page-22-0) [Payment Manager-Administrator](#page-23-0)[aufgabenbereich 16](#page-23-0) [Blaze Innovator Runtime 5](#page-12-0) [Blaze Regel-Server 5](#page-12-0)

# **C**

[Cache-Knoten im Konfigurations](#page-116-0)[manager 109](#page-116-0) [Catalog Manager 4](#page-11-0) [Commerce Accelerator 4](#page-11-0) [Commerce Accelerator-Knoten im](#page-115-0) [Konfigurationsmanager 108](#page-115-0) [Commerce-Website 3](#page-10-0) [createdb.log 212](#page-219-0) [CyberCash Cassette 5](#page-12-0)

## **D**

Datenbank [DB2 Universal Database 5](#page-12-0) [Oracle 5](#page-12-0) [Datenbankknoten im Konfigurations](#page-89-0)[manager 82](#page-89-0)[, 91](#page-98-0) [DB2 Universal Database 5](#page-12-0) [Datenbankknoten im](#page-89-0) [Konfigurationsmanager 82](#page-89-0) [für Payment Manager 67](#page-74-0) [verwendete Port-Nummern 13](#page-20-0) Deinstallieren [IBM HTTP Server 209](#page-216-0) [Payment Manager 207](#page-214-0)

Deinstallieren *(Forts.)* [WebSphere Application Ser](#page-215-0)[ver 208](#page-215-0) [WebSphere Commerce 208](#page-215-0) [Dienstspezifische Nachricht für Feh](#page-220-0)[ler 10 213](#page-220-0) [DNS \(Domain Name Server\) 149](#page-156-0) [Domino Web Server 5](#page-12-0) Domino-Webserver [konfigurieren 43](#page-50-0)

## **E**

[Empfangen einer sicheren](#page-153-0) [Produktionsschlüsseldatei 146](#page-153-0) [Equifax, Zertifizierungsstelle 143](#page-150-0)[,](#page-152-0) [145](#page-152-0) [Erstellen einer sicheren Produktions](#page-151-0)[schlüsseldatei 144](#page-151-0) [Erstellen mehrerer Commerce-Exem](#page-156-0)[plare 149](#page-156-0) Exemplar, WebSphere Commerce [Erstellen mehrerer Commerce-Ex](#page-156-0)[emplare 149](#page-156-0) [Fehlerbestimmung 214](#page-221-0) [IBM HTTP Server, Überlegungen](#page-157-0) [bei Erstellung mehrerer Exemp](#page-157-0)[lare 150](#page-157-0)[, 152](#page-159-0) [mehrere erstellen 149](#page-156-0) [Schritte zum Erstellen mehre](#page-157-0)[rer 150](#page-157-0) [Speicherbedarf zur Erstellung](#page-157-0) [mehrerer 150](#page-157-0) [Starten mehrerer 151](#page-158-0) [Vorbedingungen zur Erstellung](#page-156-0) [mehrerer Exemplare 149](#page-156-0) [Exemplar, WebSphere Commerce-](#page-194-0)[Exemplar aktualisieren 187](#page-194-0) [Exemplareigenschaften, Knoten im](#page-98-0) [Konfigurationsmanager 91](#page-98-0) [Exemplarknoten im Konfigurations](#page-88-0)[manager 81](#page-88-0)[, 95](#page-102-0)

## **F**

Fehlerbehebung [Probleme mit WebSphere Com](#page-221-0)[merce 214](#page-221-0) [Webserver 213](#page-220-0) [WebSphere Application Server-](#page-220-0)[Probleme 213](#page-220-0)

Fehlerbehebung *(Forts.)* [WebSphere Commerce, langsame](#page-221-0) [Antwort 214](#page-221-0) [WebSphere Commerce-Protokoll](#page-219-0)[dateien 212](#page-219-0) [Zugriff auf JSP nicht mög](#page-221-0)[lich 214](#page-221-0) [Fehlerbestimmung 211](#page-218-0) [Festlegen einer sicheren](#page-153-0) [Produktionsschlüsseldatei als aktu](#page-153-0)[elle Datei 146](#page-153-0)

## **G**

[Geschäftsservices konfigurieren,](#page-116-0) [Knoten im Konfigurations](#page-116-0)[manager 109](#page-116-0)

## **H**

[Handbuchübersicht 3](#page-10-0) [Hardcopy-Informationen 217](#page-224-0) [httpd.conf 213](#page-220-0)

## **I**

IBM Developer's Kit Java Technology Edition [Standardinstallationspfad 4](#page-11-0) [IBM HTTP Server 5](#page-12-0) [Aktivieren von SSL 143](#page-150-0) [deinstallieren 209](#page-216-0) [Homepage 218](#page-225-0) [Homepage, Verbindung herstel](#page-198-0)[len 191](#page-198-0) [installieren 37](#page-44-0) [kann nicht gestartet werden 213](#page-220-0) [Kennwort, ändern 183](#page-190-0) [Kennwort, festlegen 182](#page-189-0) [Standardinstallationspfad 4](#page-11-0) [starten und stoppen 174](#page-181-0) [Überlegungen für mehrere Exem](#page-157-0)[plare 150](#page-157-0)[, 152](#page-159-0) [verwendete Port-Nummern 13](#page-20-0) [IBM HTTP Server, Voraussetzungen](#page-22-0) [für Benutzer-IDs 15](#page-22-0) [IBM WS Admin Server, Fehler bei](#page-220-0) [Dienst 213](#page-220-0) Informationen [AIX-Informationen 219](#page-226-0) [Änderungen in letzter Minute 3](#page-10-0) [Commerce-Website 3](#page-10-0) [druckbare Dokumentation 217](#page-224-0)

Informationen *(Forts.)* [IBM HTTP Server-Homepa](#page-225-0)[ge 218](#page-225-0) [Konventionen, in diesem Hand](#page-10-0)[buch verwendet 3](#page-10-0) [Payment Manager, Readme-Da](#page-75-0)[tei 68](#page-75-0) [Payment Manager-Homepa](#page-225-0)[ge 218](#page-225-0) [README 3](#page-10-0) [Standardinstallationspfade 4](#page-11-0) [Übersicht über das Handbuch 3](#page-10-0) [Verwenden der Onlinehilfefunk](#page-224-0)[tion von WebSphere Commer](#page-224-0)[ce 217](#page-224-0) [WebSphere Application Server-](#page-226-0)[Homepage 219](#page-226-0) [WebSphere Commerce 217](#page-224-0) [WebSphere Commerce-Homepa](#page-224-0)[ge 217](#page-224-0) Installation [Hardwarevoraussetzung 19](#page-26-0) [IBM HTTP Server 37](#page-44-0) [Installationsvorbereitung 17](#page-24-0) [Lotus Notes 21](#page-28-0) [Oracle, erforderliche Vorkenntnis](#page-24-0)[se 17](#page-24-0) [Payment Server 67](#page-74-0) [Softwarevoraussetzungen 20](#page-27-0) [Vorkenntnisse, erforderlich 17](#page-24-0) [Webserver kann nicht gestartet](#page-220-0) [werden 213](#page-220-0) [WebSphere Application Ser](#page-56-0)[ver 49](#page-56-0) [WebSphere Application Server-](#page-220-0)[Probleme 213](#page-220-0) [WebSphere Commerce 5.4 63](#page-70-0) [WebSphere Commerce-Protokoll](#page-219-0)[dateien zur Fehler](#page-219-0)[bestimmung 212](#page-219-0) [weitere Voraussetzungen 21](#page-28-0) [Installationpfad \(Standardpfade\) 4](#page-11-0) Installationsvorbereitung [für mehrere Exemplare mit virtu](#page-156-0)[ellen Hostnamen 149](#page-156-0) [Hardwarevoraussetzungen 19](#page-26-0) [Lotus Notes 21](#page-28-0) [Oracle, erforderliche Vorkenntnis](#page-24-0)[se 17](#page-24-0) [Payment Manager 67](#page-74-0)[, 68](#page-75-0) [Softwarevoraussetzungen 20](#page-27-0) [Softwarevoraussetzungen für](#page-74-0) [Payment Manager 67](#page-74-0) [Voraussetzungen 17](#page-24-0) [Vorkenntnisse, erforderlich 17](#page-24-0)

Installationsvorbereitung *(Forts.)* [weitere Voraussetzungen 21](#page-28-0) [Internet Connection Secure Ser](#page-152-0)[ver 145](#page-152-0) [Internet Explorer 6](#page-13-0) [IP-Adresse, für mehrere Exempla](#page-156-0)[re 149](#page-156-0) [iPlanet Web Server Enterprise Edi](#page-12-0)[tion 4.1.8 5](#page-12-0)

## **K**

[Key Management, Dienst](#page-153-0)[programm 146](#page-153-0) [Komponentenknoten im](#page-113-0) [Konfigurationsmanager 106](#page-113-0) [Konfigurationseinstellungen,](#page-194-0) [ändern 187](#page-194-0) Konfigurationsmanager [Ändern des Kennworts 179](#page-186-0) [Auktionsknoten 89](#page-96-0)[, 107](#page-114-0) [Cache-Knoten 109](#page-116-0) [Commerce Accelerator-Kno](#page-115-0)[ten 108](#page-115-0) [Datenbankknoten 82](#page-89-0)[, 91](#page-98-0) [Erstellen von Exemplaren 79](#page-86-0) [Exemplareigenschaften, Kno](#page-98-0)[ten 91](#page-98-0) [Exemplarknoten 81](#page-88-0)[, 95](#page-102-0) [Geschäftsservices konfigurieren,](#page-116-0) [Knoten 109](#page-116-0) [Komponentenknoten 106](#page-113-0) [Konfigurationseinstellungen](#page-194-0) [ändern 187](#page-194-0) [Lizenzbenutzerverwaltung, Kno](#page-118-0)[ten 111](#page-118-0) [Member-Subsystemknoten 97](#page-104-0) [Nachrichtenknoten 88](#page-95-0)[, 98](#page-105-0) [Payment Manager-Knoten 86](#page-93-0)[,](#page-103-0) [96](#page-103-0) [Protokollsystemknoten 87](#page-94-0)[, 108](#page-115-0) [Registerknoten 107](#page-114-0) [Sitzungsverwaltungsknoten 99](#page-106-0) [Transporte, Knoten 110](#page-117-0) [Webserverknoten 84](#page-91-0)[, 93](#page-100-0) [WebSphere-Knoten 85](#page-92-0)[, 92](#page-99-0) [Konfigurationsmanager, Vorausset](#page-22-0)[zungen für Benutzer-IDs 15](#page-22-0) Konfigurieren [Ändern des Konfigurations](#page-186-0)[managerkennworts 179](#page-186-0) [WebSphere Commerce-Exempla](#page-86-0)[re 79](#page-86-0) [Konventionen, in diesem Handbuch](#page-10-0) [verwendet 3](#page-10-0)

## **L**

[Langsame Antwort 214](#page-221-0) LDAP (Lightweight Directory Access Protocol) [verwendete Port-Nummern 13](#page-20-0) [Lizenzbenutzerverwaltung, Knoten](#page-118-0) [im Konfigurationsmanager 111](#page-118-0) [Lotus Notes 21](#page-28-0)

## **M**

[MacroMedia LikeMinds-Client 5](#page-12-0) Mehrere WebSphere Commerce-Exemplare [erstellen 149](#page-156-0) [IBM HTTP Server, Überlegun](#page-157-0)[gen 150](#page-157-0)[, 152](#page-159-0) [mit virtuellen Hostnamen 149](#page-156-0) [Schritte zum Erstellen mit virtu](#page-157-0)[ellen Hosts 150](#page-157-0) [Speicherbedarf 150](#page-157-0) [starten mit virtuellen Hostna](#page-158-0)[men 151](#page-158-0) [Vorbedingungen für virtuelle](#page-156-0) [Hosts 149](#page-156-0) [Member-Subsystemknoten im](#page-104-0) [Konfigurationsmanager 97](#page-104-0) [Microsoft IIS 5](#page-12-0)

## **N**

[Nachrichtenknoten im](#page-95-0) [Konfigurationsmanager 88](#page-95-0)[, 98](#page-105-0) [Netscape Communicator 6](#page-13-0) [Netscape Navigator 6](#page-13-0) [nslookup, IP-Befehl 150](#page-157-0)

# **O**

[Oracle 5](#page-12-0) [für Payment Manager 67](#page-74-0) [verwendete Port-Nummern 13](#page-20-0) [Vorkenntnisse, erforderlich 17](#page-24-0)

## **P**

Paging-Bereich [aktivieren, inaktiven 202](#page-209-0) [neuen erstellen 203](#page-210-0) vergr″[ßern 202](#page-209-0) Payment Manager [Administratoraufgaben](#page-23-0)[bereich 16](#page-23-0) [deinstallieren 207](#page-214-0) [einrichten 193](#page-200-0) [Homepage 218](#page-225-0) [Installationsvoraussetzungen 67](#page-74-0) [installieren 67](#page-74-0)

Payment Manager *(Forts.)* [Knoten im Konfigurations](#page-93-0)[manager 86](#page-93-0)[, 96](#page-103-0) [PaymentServlet.properties,](#page-78-0) [Datei 71](#page-78-0) [PMRealm.jar, Datei 71](#page-78-0) [PSDefaultRealm 71](#page-78-0) [RealmClass, Eigenschaft 71](#page-78-0) [Softwarevoraussetzungen 67](#page-74-0) [Starten der Payment Manager-](#page-183-0)[Benutzerschnittstelle 176](#page-183-0) [Starten der Payment Manager-](#page-183-0)[Engine 176](#page-183-0) [starten und stoppen 175](#page-182-0) [StopIBMPayServer, Befehl 177](#page-184-0) [stoppen 177](#page-184-0) [Stoppen der Payment Manager-](#page-182-0)[Engine mit WebSphere Applica](#page-182-0)[tion Server 175](#page-182-0) [Stoppen von Payment Mana](#page-184-0)[ger 177](#page-184-0) [Stoppen von Payment Manager](#page-185-0) [unter Verwendung von](#page-185-0) [WebSphere Application Ser](#page-185-0)[ver 178](#page-185-0) [verwendete Port-Nummern 13](#page-20-0) [vor der Installation 68](#page-75-0) [WCSHostName, Eigenschaft 71](#page-78-0) [wcspmrealm.jar, Datei 71](#page-78-0) [WCSRealm 71](#page-78-0) [WCSWebPath, Eigenschaft 71](#page-78-0) [Payment Manager, RealmClass 71](#page-78-0) [Payment Manager-Administratorauf](#page-23-0)[gabenbereich 16](#page-23-0) [Payment Manager-Knoten im](#page-93-0) [Konfigurationsmanager 86](#page-93-0)[, 96](#page-103-0) [PaymentServlet.properties, Datei 71](#page-78-0) [PMRealm.jar, Datei 71](#page-78-0) [populatedb.log 212](#page-219-0) [populatedbnl.log 212](#page-219-0) [Port-Host-Aliasnamen, hinzufügen](#page-192-0) [zum WebSphere Application Ser](#page-192-0)[ver 185](#page-192-0) [Port-Nummern, von WebSphere](#page-20-0) [Commerce verwendete 13](#page-20-0) [Produktberater 5](#page-12-0) [verwendete Port-Nummern 13](#page-20-0) [Produktionsschlüsseldatei, als aktu](#page-153-0)[elle Datei definieren 146](#page-153-0) [Produktionsschlüsseldatei, empfan](#page-153-0)[gen für HTTP Server 146](#page-153-0) [Produktionsschlüsseldatei, erstellen](#page-151-0) [für HTTP Server 144](#page-151-0) [Produktionsschlüsseldatei, für HTTP](#page-154-0) [Server testen 147](#page-154-0)

[Programmspezifikationen 221](#page-228-0) Protokolldateien [createdb.log 212](#page-219-0) [populatedb.log 212](#page-219-0) [populatedbnl.log 212](#page-219-0) [Protokollsystemknoten im](#page-115-0) [Konfigurationsmanager 108](#page-115-0) [WASConfig.log 212](#page-219-0) [wcs.log 212](#page-219-0) [wcsconfig.log 212](#page-219-0) [zur WebSphere Commerce-](#page-218-0)[Fehlerbestimmung 211](#page-218-0) [Protokollsystemknoten im](#page-94-0) [Konfigurationsmanager 87](#page-94-0)[, 108](#page-115-0) [PSDefaultRealm 71](#page-78-0)

## **R**

[README, Datei 3](#page-10-0) [RealmClass, Eigenschaft 71](#page-78-0) [Registerknoten im Konfigurations](#page-114-0)[manager 107](#page-114-0)

## **S**

[Schlüsseldatei, für Produktion emp](#page-153-0)[fangen und einrichten 146](#page-153-0) [Schlüsseldatei, für Produktion tes](#page-154-0)[ten 147](#page-154-0) SET<sub>5</sub> [Sichere Produktionsschlüsseldatei,](#page-153-0) [als aktuelle Datei für HTTP Server](#page-153-0) [definieren 146](#page-153-0) [Sichere Produktionsschlüsseldatei,](#page-153-0) [empfangen für HTTP-Server 146](#page-153-0) [Sichere Produktionsschlüsseldatei,](#page-151-0) [erstellen für HTTP Server 144](#page-151-0)[,](#page-152-0) [145](#page-152-0) [Sichere Produktionsschlüsseldatei,](#page-154-0) [für HTTP Server testen 147](#page-154-0) [Sicheres Zertifikat anfordern 145](#page-152-0) [Sicherheitsübersicht für SSL 143](#page-150-0) [Sitzungsverwaltung, Knoten im](#page-106-0) [Konfigurationsmanager 99](#page-106-0) SSL (Secure Sockets Layer) aktivieren auf dem IBM HTTP Server [Anfordern eines sicheren Zer](#page-152-0)[tifikats 145](#page-152-0) [Definieren einer sicheren](#page-153-0) [Produktionsschlüsseldatei](#page-153-0) [als aktuelle Datei 146](#page-153-0) [Empfangen einer sicheren](#page-153-0) [Produktionsschlüssel](#page-153-0)[datei 146](#page-153-0) [Erstellen einer sicheren](#page-151-0) [Produktionsschlüsseldatei 144](#page-151-0)

SSL (Secure Sockets Layer) *(Forts.)* aktivieren auf dem IBM HTTP Server *(Forts.)* [Key Management, Dienst](#page-153-0)[programm 146](#page-153-0) [Sicherheit, Übersicht 143](#page-150-0) [Testen der sicheren](#page-154-0) [Produktionsschlüssel](#page-154-0)[datei 147](#page-154-0) [Verschlüsselungs](#page-150-0)[konzepte 143](#page-150-0) [aktivieren für den IBM HTTP](#page-150-0) [Server 143](#page-150-0) [Standardinstallationspfade 4](#page-11-0) Starten [IBM HTTP Server 174](#page-181-0) [Payment Manager 175](#page-182-0) [Payment Manager-Benutzer](#page-183-0)[schnittstelle 176](#page-183-0) [Payment Manager-Engine 176](#page-183-0) [WebSphere Commerce-Exemp](#page-97-0)[lar 90](#page-97-0) [StopIBMPayServer, Payment Mana](#page-184-0)[ger-Befehl 177](#page-184-0) Stoppen [IBM HTTP Server 174](#page-181-0) [Payment Manager 175](#page-182-0)[, 177](#page-184-0) [Payment Manager, mit StopIBM-](#page-184-0)[PayServer 177](#page-184-0) [Payment Manager, unter Verwen](#page-185-0)[dung von WebSphere Applica](#page-185-0)[tion Server 178](#page-185-0) [Payment Manager-Engine, über](#page-182-0) [WebSphere Application Ser](#page-182-0)[ver 175](#page-182-0) [WebSphere Commerce-Exemp](#page-97-0)[lar 90](#page-97-0)

## **T**

[Testen einer sicheren Produktions](#page-154-0)[schlüsseldatei 147](#page-154-0) [Transporte, Knoten im](#page-117-0) [Konfigurationsmanager 110](#page-117-0)

## **U**

[Unterstützte Webbrowser 6](#page-13-0)

## **V**

[VeriSign, Zertifizierungsstelle 143](#page-150-0)[,](#page-152-0) [145](#page-152-0) [Verschlüsselungskonzepte für](#page-150-0) [SSL 143](#page-150-0) Verwaltungsaufgaben [Ändern des Konfigurations](#page-186-0)[managerkennworts 179](#page-186-0)

Verwaltungsaufgaben *(Forts.)* [Einrichten von Payment Ser](#page-200-0) $var$  193 [Hinzufügen von Port-Host-Alias](#page-192-0)[namen zu WebSphere Applica](#page-192-0)[tion Server 185](#page-192-0) [WebSphere Commerce-Exemplar](#page-194-0) [aktualisieren 187](#page-194-0) [Verwaltungskonsole 4](#page-11-0) [VirtualHost-Abschnitt in Datei htt](#page-159-0)[pd.conf 152](#page-159-0) [Virtuelle Hostnamen, Schritte zum](#page-157-0) [Erstellen mehrerer Exemplare 150](#page-157-0) [Virtuelle Hostnamen, Starten mehre](#page-158-0)[rer Exemplare 151](#page-158-0) [Virtuelle Hostnamen, Vorbedingun](#page-156-0)[gen 149](#page-156-0) [Virtuelle Hostnamen für mehrere](#page-156-0) [Exemplare 149](#page-156-0) [VisaNet Cassette 5](#page-12-0) Voraussetzungen [Benutzer-ID für den IBM HTTP](#page-22-0) [Server 15](#page-22-0) [Benutzer-ID für den](#page-22-0) [Konfigurationsmanager 15](#page-22-0) [Hardware 19](#page-26-0) [Lotus Notes 21](#page-28-0) [Payment Manager-Administrator](#page-23-0)[aufgabenbereich 16](#page-23-0) [Software 20](#page-27-0) [vor der Konfiguration des Exem](#page-82-0)[plars 75](#page-82-0) [Vorkenntnisse 17](#page-24-0) [weitere Voraussetzungen 21](#page-28-0) [Vorwort zum Handbuch 3](#page-10-0)

## **W**

[WASConfig.log 212](#page-219-0) [wcs.log 212](#page-219-0) [wcsconfig.log 212](#page-219-0) [WCSHostName, Eigenschaft 71](#page-78-0) [wcspmrealm.jar, Datei 71](#page-78-0) [WCSRealm 71](#page-78-0) [WCSWebPath, Eigenschaft 71](#page-78-0) [Webbrowser, unterstützte 6](#page-13-0) Webserver [Domino Web Server 5](#page-12-0) [Fehlerbestimmung 213](#page-220-0) [IBM HTTP Server 5](#page-12-0)[, 182](#page-189-0) [iPlanet Web Server Enterprise](#page-12-0) [Edition 4.1.8 5](#page-12-0) [Microsoft IIS 5](#page-12-0) [Webserverknoten im Konfigurations](#page-91-0)[manager 84](#page-91-0)[, 93](#page-100-0)

WebSphere Application Server [Administrationskonsole, Starten](#page-97-0) [und Stoppen eines WebSphere](#page-97-0) [Commerce-Exemplars 90](#page-97-0) [deinstallieren 208](#page-215-0) [dienstspezifische Nachricht für](#page-220-0) [Fehler 10 213](#page-220-0) [Fehlerbestimmung 213](#page-220-0) [fernes Oracle 118](#page-125-0)[, 129](#page-136-0) [Hinzufügen von Port-Host-Alias](#page-192-0)[namen 185](#page-192-0) [Homepage 219](#page-226-0) [Inaktivieren der Sicherheit für die](#page-75-0) [Installation von Payment Mana](#page-75-0)[ger 68](#page-75-0) [installieren 49](#page-56-0) [Nachrichtenknoten im](#page-95-0) [Konfigurationsmanager 88](#page-95-0)[, 98](#page-105-0) [Standardinstallationspfad 4](#page-11-0) [verwendete Port-Nummern 13](#page-20-0) [Voraussetzung für Payment](#page-74-0) [Manager 67](#page-74-0) [WebSphere-Knoten im](#page-92-0) [Konfigurationsmanager 85](#page-92-0) WebSphere Commerce [deinstallieren 208](#page-215-0) [enthaltende Produkte 4](#page-11-0) [Erstellen und Aktualisieren von](#page-86-0) [Exemplaren 79](#page-86-0) [Fehlerbestimmung 214](#page-221-0) [Homepage 217](#page-224-0) [Informationsquellen 217](#page-224-0) [installieren 37](#page-44-0) [langsame Antwort 214](#page-221-0) [Lokalisieren der druckbaren](#page-224-0) [Dokumentation 217](#page-224-0) [Programmspezifikationen und](#page-228-0) [angegebene Betriebs](#page-228-0)[umgebung 221](#page-228-0) [Standardinstallationspfad 4](#page-11-0) [starten und stoppen 173](#page-180-0) [Verwaltungstasks 185](#page-192-0) [Verwenden der Onlinehilfefunkti](#page-224-0)[on 217](#page-224-0) [verwendete Port-Nummern 13](#page-20-0) [vor der Konfiguration 75](#page-82-0) [Webserver kann nicht gestartet](#page-220-0) [werden 213](#page-220-0) WebSphere Commerce Analyzer [Kennwort, ändern 182](#page-189-0) [öffnen 190](#page-197-0) WebSphere Commerce-Exemplar [aktualisieren 187](#page-194-0)

WebSphere Commerce-Exemplar *(Forts.)* [Auktionsknoten im](#page-96-0) [Konfigurationsmanager 89](#page-96-0)[,](#page-114-0) [107](#page-114-0) [Cache-Knoten im Konfigurations](#page-116-0)[manager 109](#page-116-0) [Commerce Accelerator-Knoten im](#page-115-0) [Konfigurationsmanager 108](#page-115-0) [Datenbankknoten im](#page-89-0) [Konfigurationsmanager 82](#page-89-0)[, 91](#page-98-0) erstellen [IBM HTTP Server, Überlegun](#page-157-0)[gen 150](#page-157-0)[, 152](#page-159-0) [mehrere, mit virtuellen Host](#page-157-0)[namen 150](#page-157-0) [Speicherbedarf 150](#page-157-0) [Starten mehrerer 151](#page-158-0) [erstellen und aktualisieren 79](#page-86-0) [Erstellungsassistent 81](#page-88-0) [Exemplareigenschaften, Knoten](#page-98-0) [im Konfigurationsmanager 91](#page-98-0) [Exemplarknoten im](#page-88-0) [Konfigurationsmanager 81](#page-88-0)[, 95](#page-102-0) [Geschäftsservices konfigurieren,](#page-116-0) [Knoten im Konfigurations](#page-116-0)[manager 109](#page-116-0) [Komponentenknoten im](#page-113-0) [Konfigurationsmanager 106](#page-113-0) [Lizenzbenutzerverwaltung, Kno](#page-118-0)[ten im Konfigurations](#page-118-0)[manager 111](#page-118-0) [Member-Subsystemknoten im](#page-104-0) [Konfigurationsmanager 97](#page-104-0) [Nachrichtenknoten im](#page-95-0) [Konfigurationsmanager 88](#page-95-0)[, 98](#page-105-0) [Payment Manager-Knoten im](#page-93-0) [Konfigurationsmanager 86](#page-93-0)[, 96](#page-103-0) [Protokollsystemknoten im](#page-94-0) [Konfigurationsmanager 87](#page-94-0)[,](#page-115-0) [108](#page-115-0) [Registerknoten im](#page-114-0) [Konfigurationsmanager 107](#page-114-0) [Sitzungsverwaltung, Knoten im](#page-106-0) [Konfigurationsmanager 99](#page-106-0) [starten und stoppen 90](#page-97-0) [Transporte, Knoten im](#page-117-0) [Konfigurationsmanager 110](#page-117-0) [vor der Konfiguration 75](#page-82-0) [Webserverknoten im](#page-91-0) [Konfigurationsmanager 84](#page-91-0)[, 93](#page-100-0) [WebSphere-Knoten im](#page-92-0) [Konfigurationsmanager 85](#page-92-0)[, 92](#page-99-0) [WebSphere-Knoten im](#page-92-0) [Konfigurationsmanager 85](#page-92-0)[, 92](#page-99-0)

[Weitere Installations](#page-28-0)[vorbereitungen 21](#page-28-0)

## **Z**

[Zertifizierungsstelle für SSL-Zertifi](#page-150-0)[kate 143](#page-150-0)[, 145](#page-152-0) [Zugriff auf JSP nicht möglich 214](#page-221-0)

Installation von WebSphere Commerce zur Verwendung mit einer Oracle-Datenbank

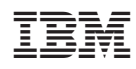